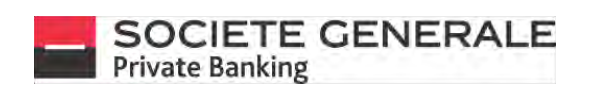

# **FAQ eBANKING**

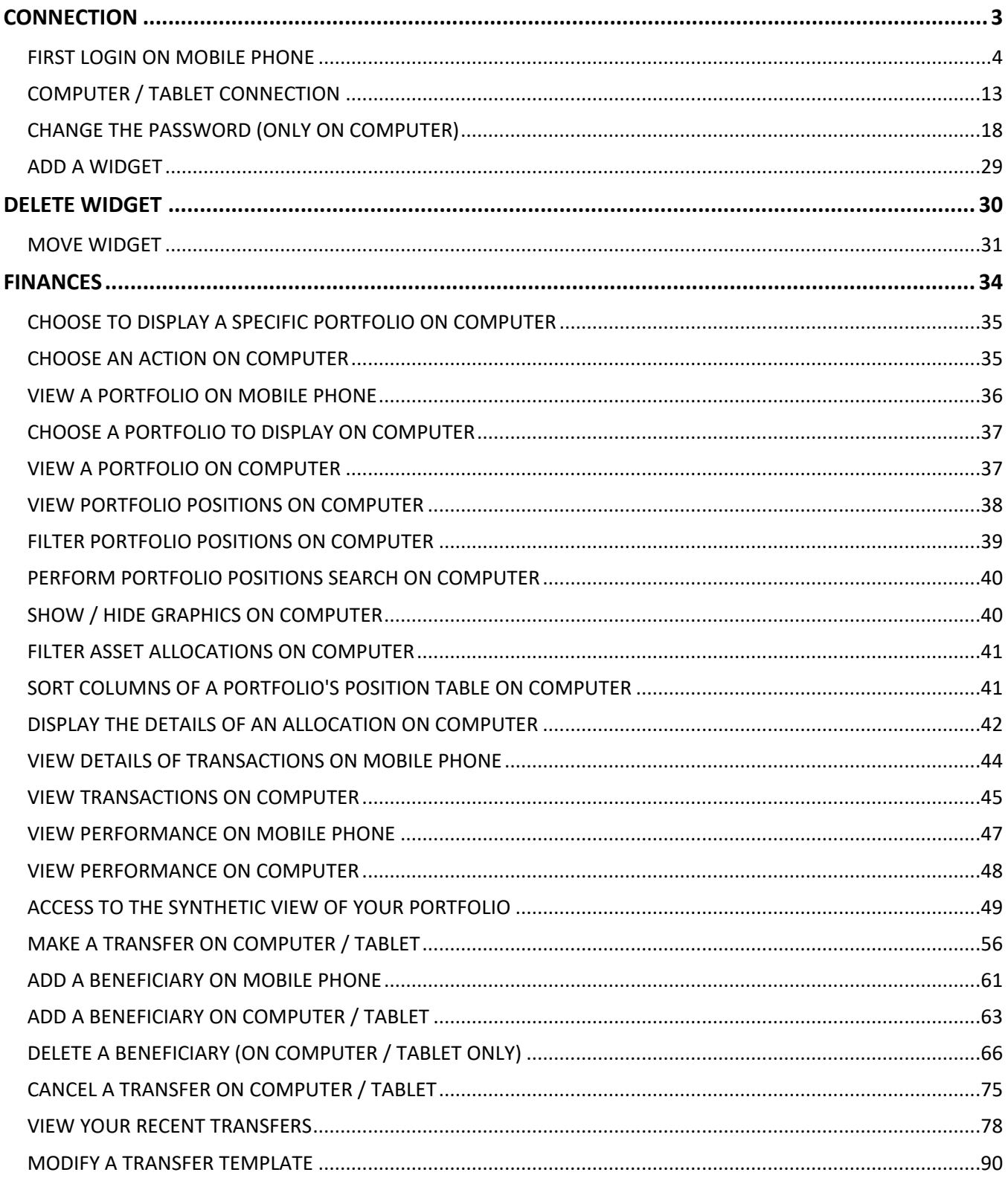

SOCIETE GENERALE<br>Private Banking October 2020

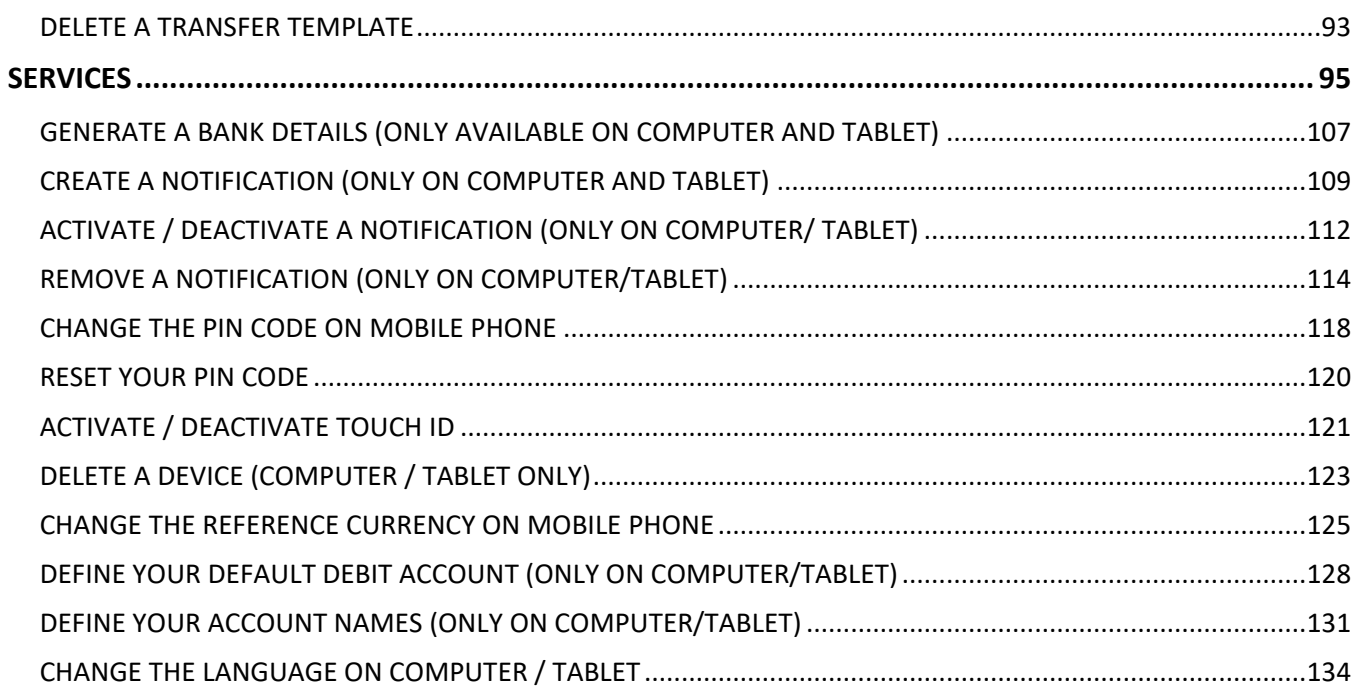

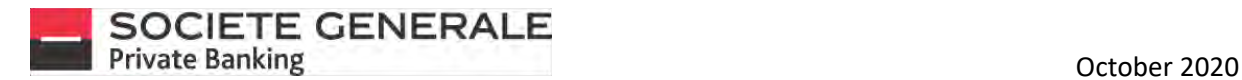

# <span id="page-2-0"></span>CONNECTION

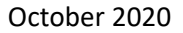

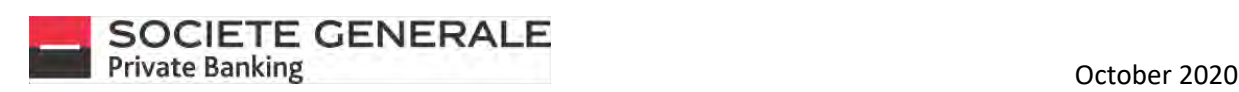

#### <span id="page-3-0"></span>FIRST LOGIN ON MOBILE PHONE

**Download the "eBanking SG Luxembourg" application, available on Apple Store and Google Play.**

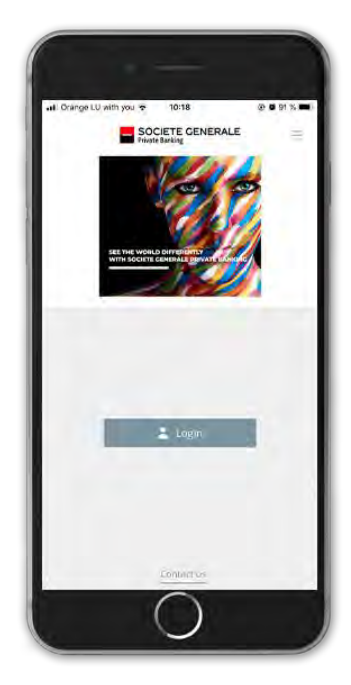

2

**Fill in the following fields : - User ID (sent by post) - First login password (sent by e-mail)**

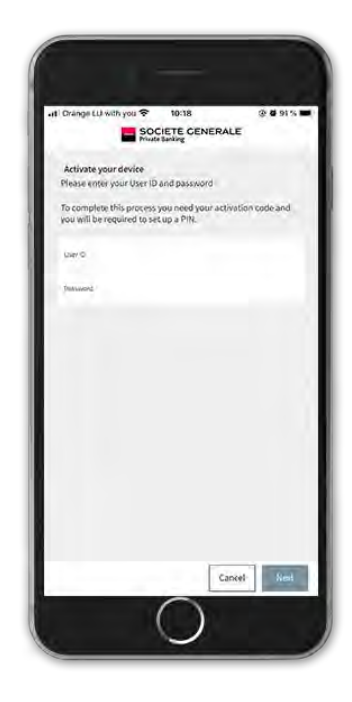

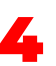

**Fill in the activation code (sent by post) and press "OK".**

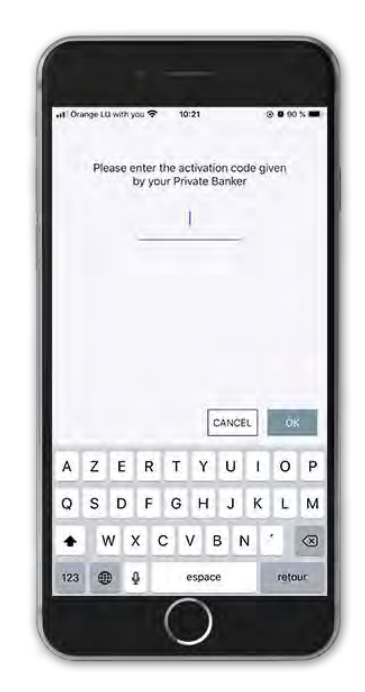

3 **Choose a name for your device and press "Next".** 4

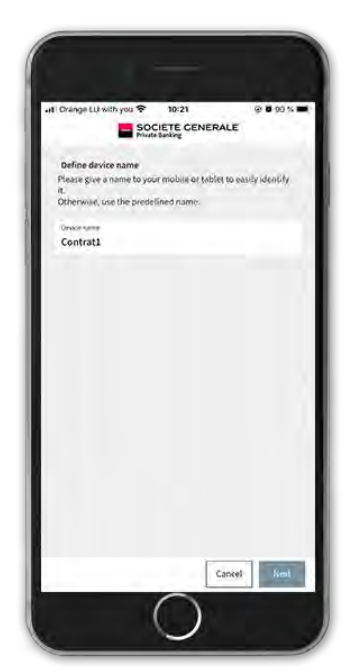

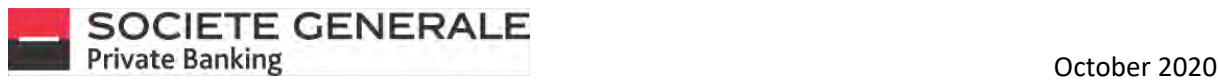

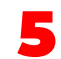

5 **Set a 6-digit PIN code and press "OK".** 6 **Confirm your 6-digit PIN code and press "OK".**

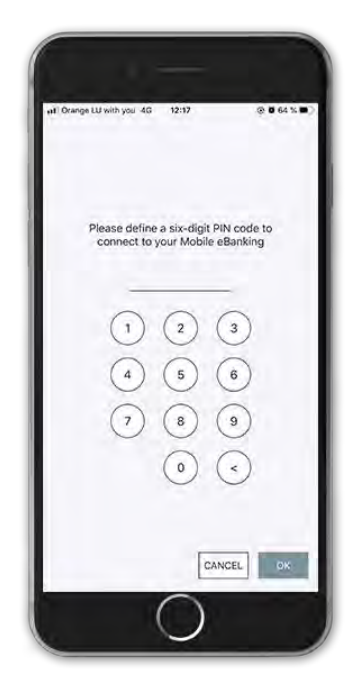

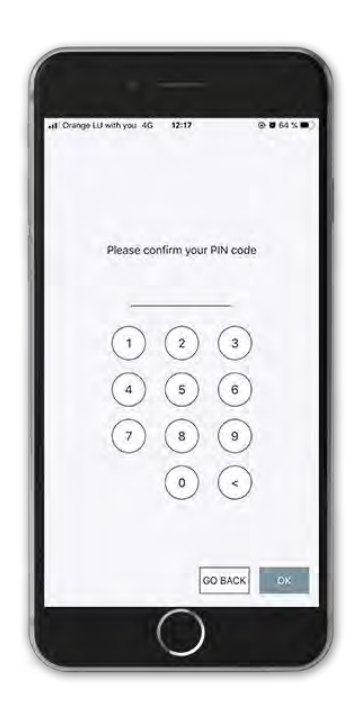

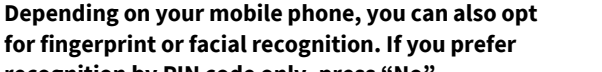

**for fingerprint or facial recognition. If you prefer and <b>Construction** of the Banking account is active, press "OK".<br>The accognition by PIN code only, press "No".

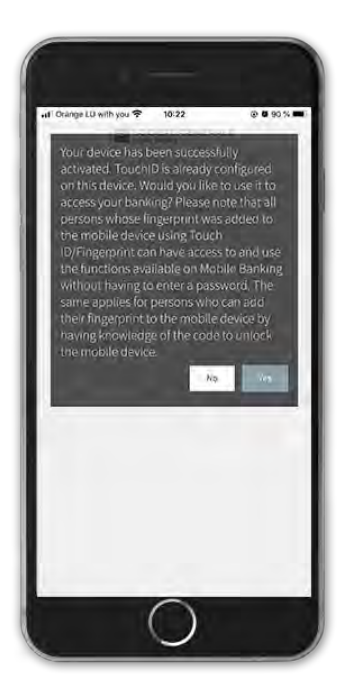

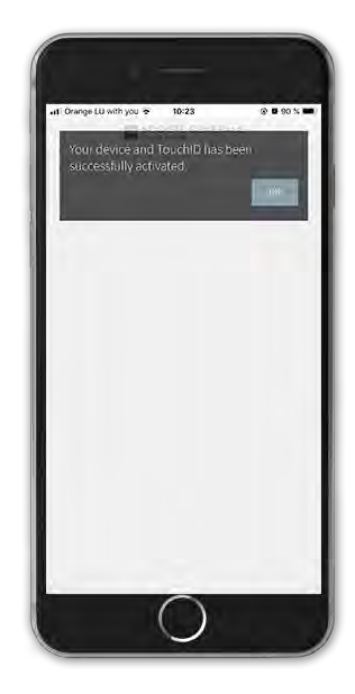

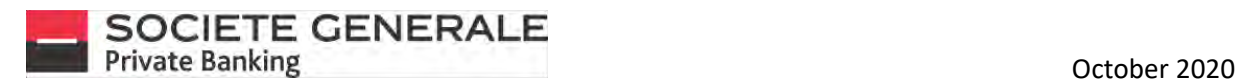

## FIRST CONNECTION ON COMPUTER / TABLET

**Log on t[o https://ebanking.privatebanking.societegenerale.lu/](https://ebanking.privatebanking.societegenerale.lu/) and fill in the fields with your User ID (sent by post) and your first login password (sent by e-mail).**

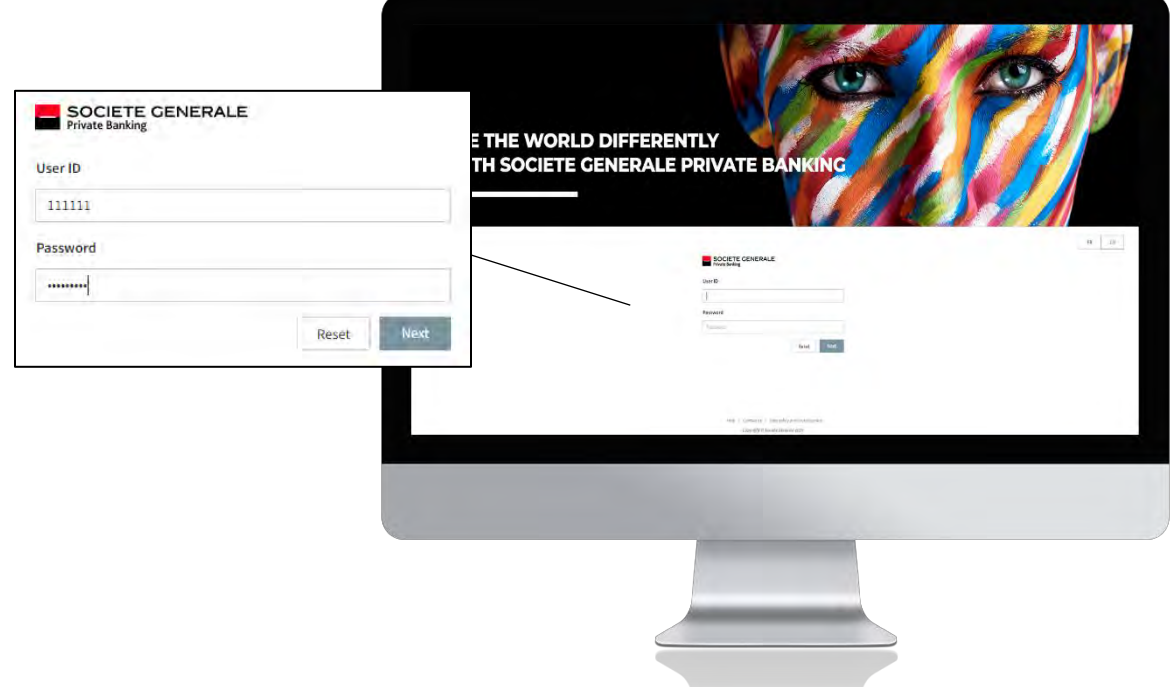

2 **Change your password; it must consist of 8 to 15 characters including at least one number, one upper and one lower case letter. Special characters and accents are not accepted. Confirm it, and click "Next".**

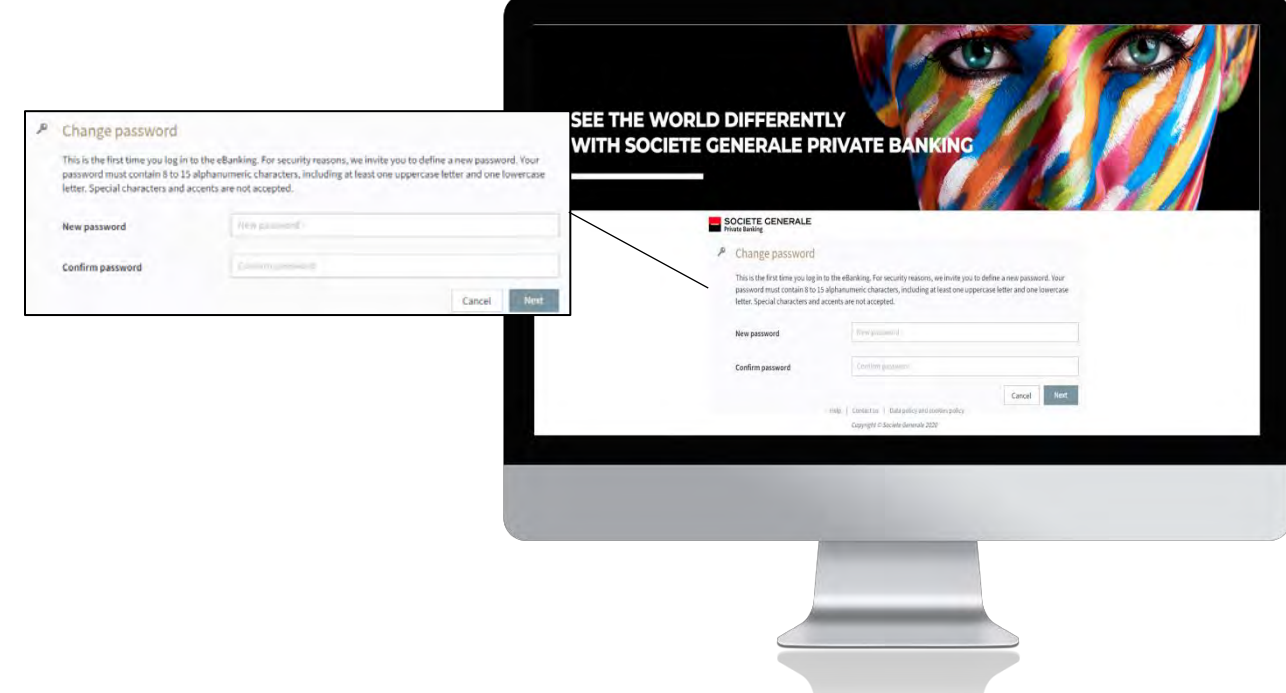

October 2020

3

**To finalize the activation of your eBanking account, we invite you to download the "eBanking SG Luxembourg" application available on Apple Store and Google Play. You can also find the application by scanning the QR code. Open the application on your device and click on "Login".**

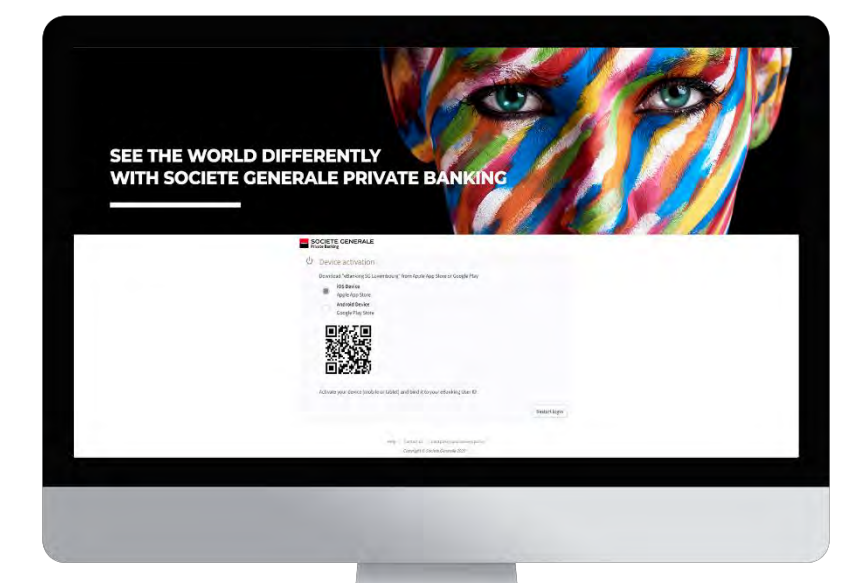

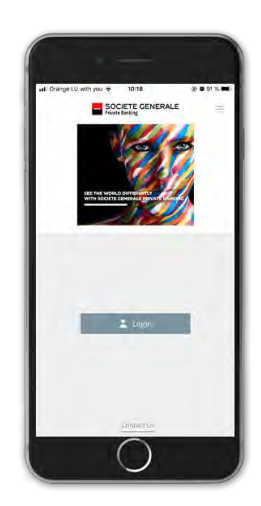

4 **Fill in the fields : - User ID (sent by post)**

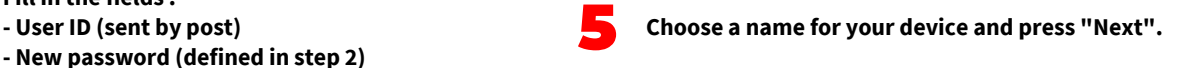

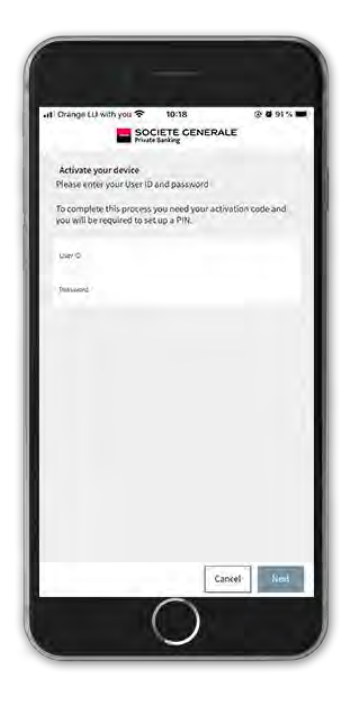

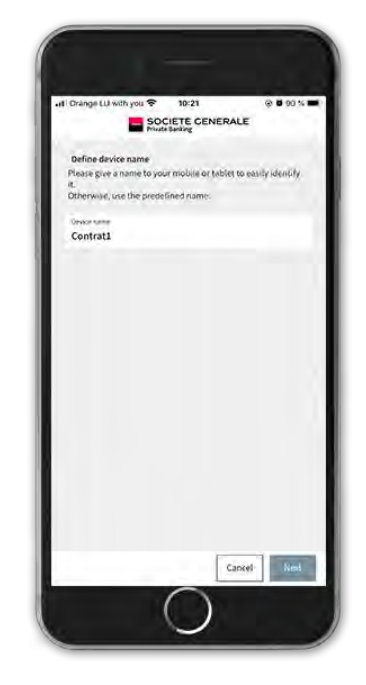

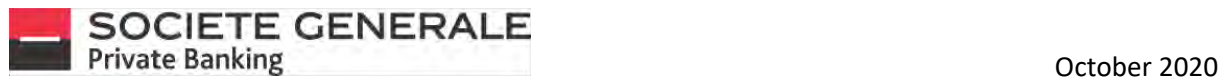

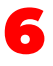

**Fill in the activation code (sent by e-mail) and press "OK".** 7

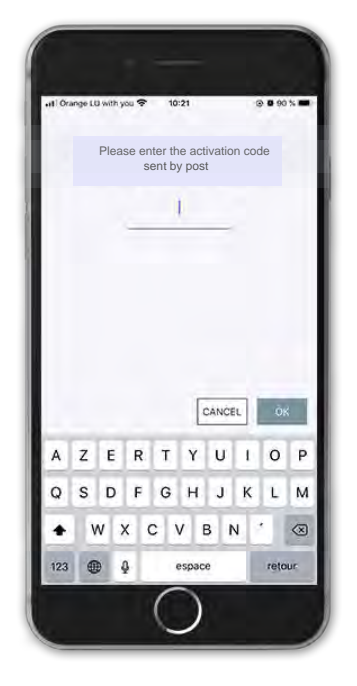

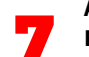

**Allow the receipt of notifications. Refusal will prevent receipt of the login code required for each connection.**

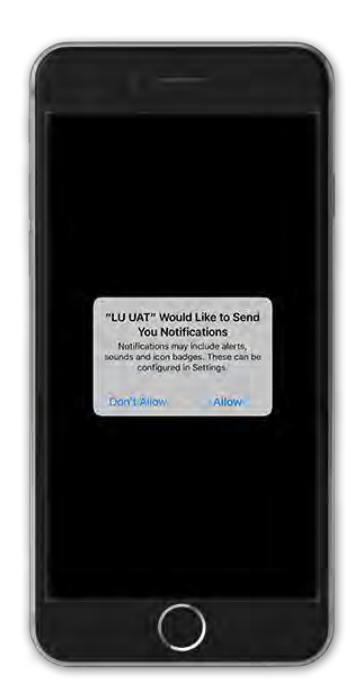

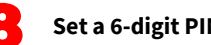

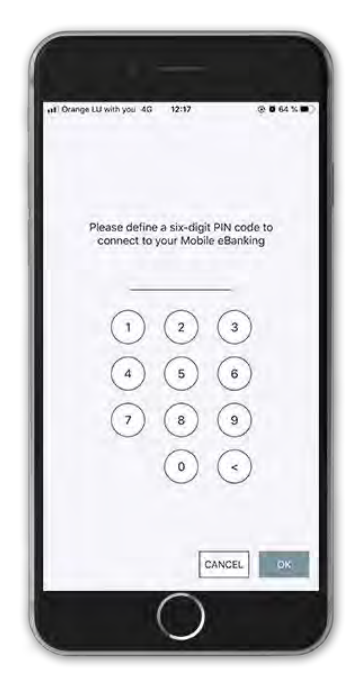

8 **Set a 6-digit PIN code and press "OK".** 9 **Confirm your 6-digit PIN code and press "OK".** 

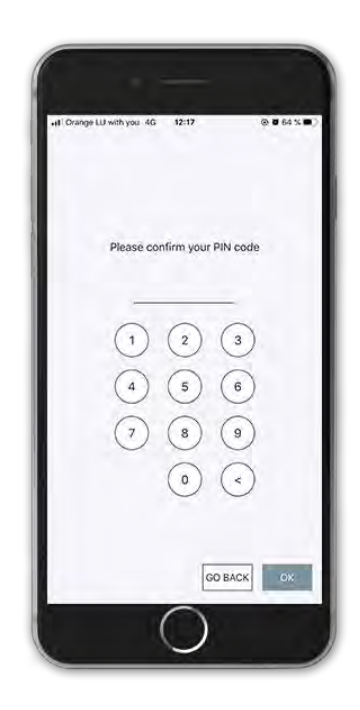

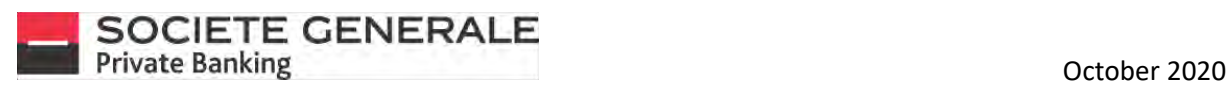

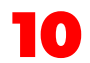

**Depending on your mobile phone, you can also opt for fingerprint or facial recognition. If you prefer recognition by PIN code only, press cancel.** 

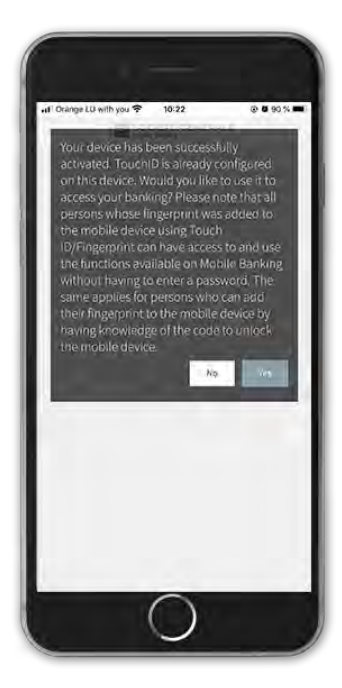

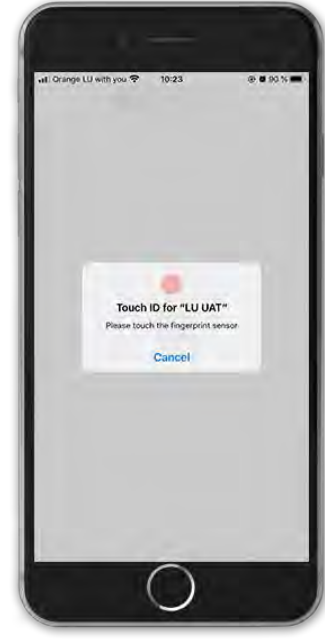

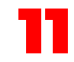

Your eBanking account is active, press<br>"OK".

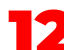

**"OK".** 12 **A connection code is generated on the mobile application.**

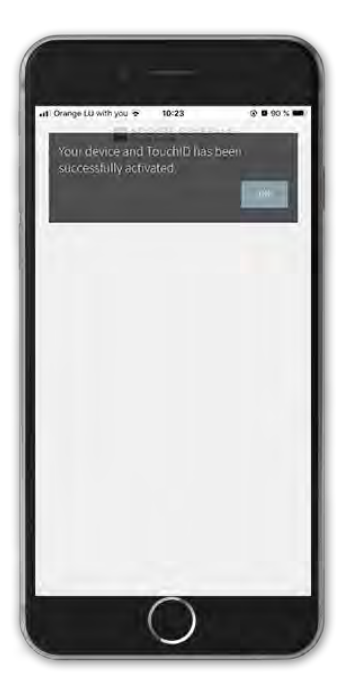

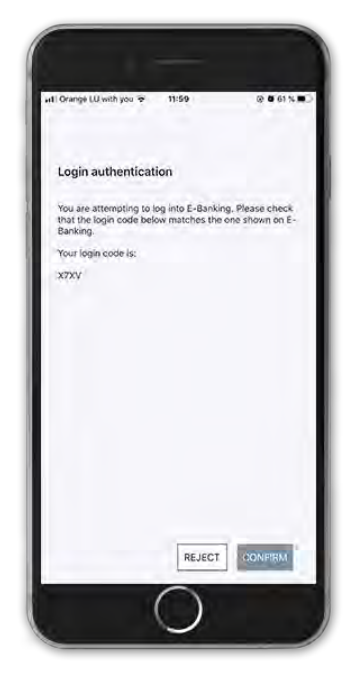

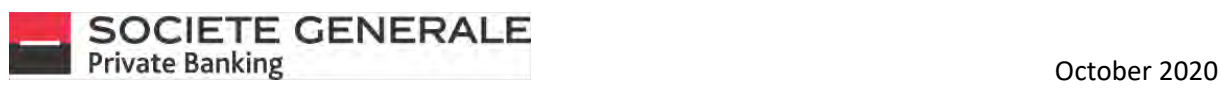

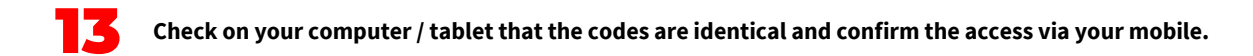

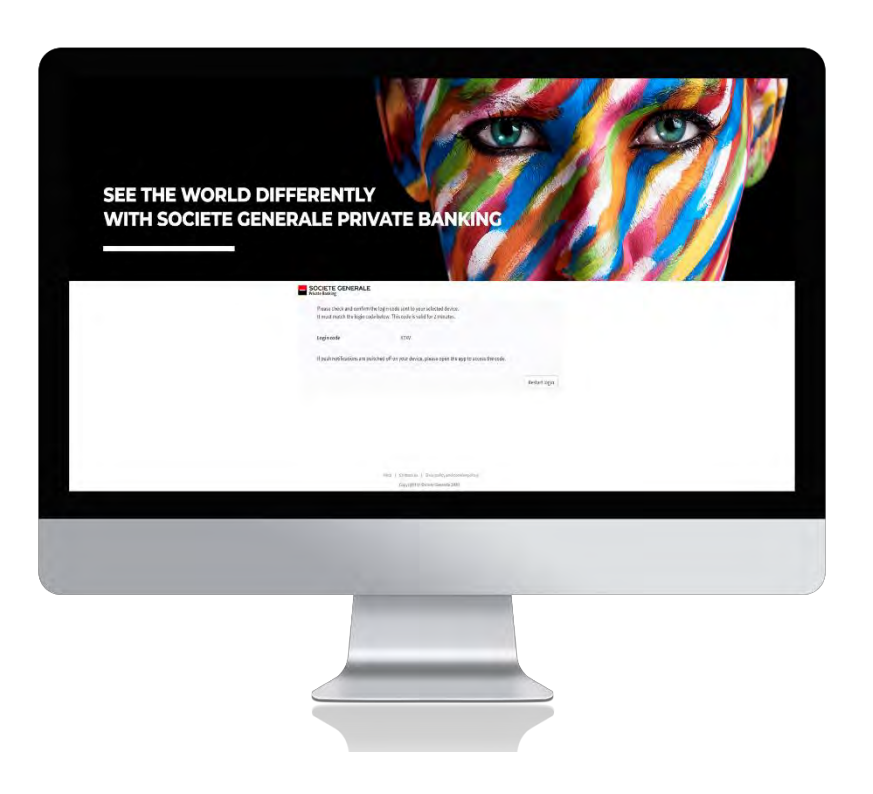

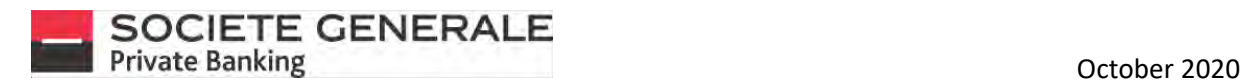

#### MOBILE CONNECTION

1

**Open the "eBanking SG Luxembourg" application on your mobile phone and press "Connect".** 2

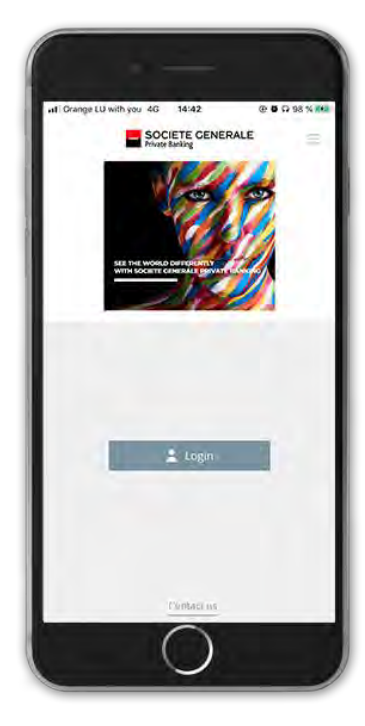

**If you have more than one User ID linked to your mobile, select the one you want to view and press "Next".**

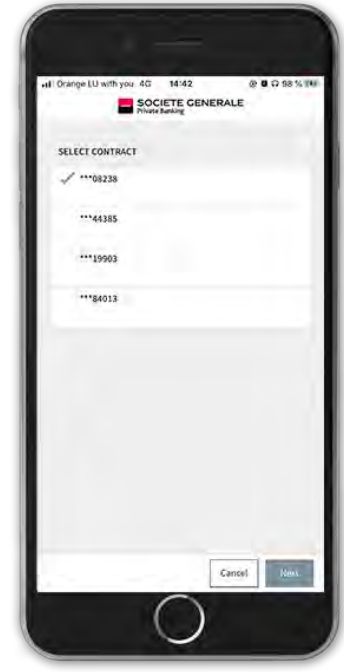

3 **If you have set up facial or fingerprint recognition, place your finger on the fingerprint sensor or your face on camera to confirm the connection to your space. Otherwise, please enter your PIN code and confirm by pressing "OK".**

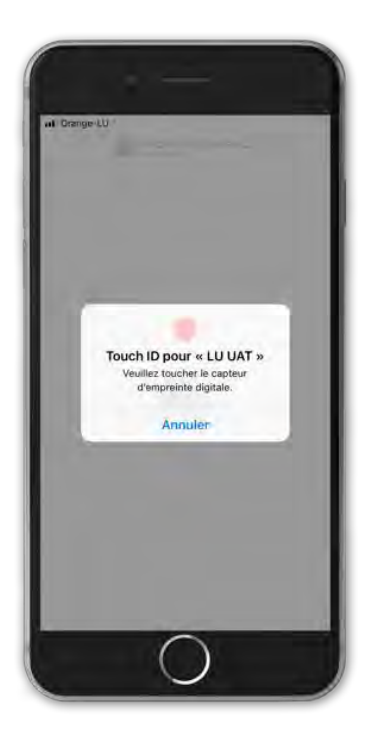

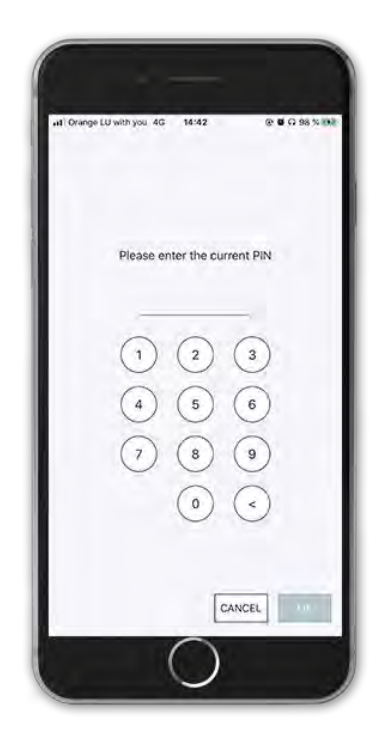

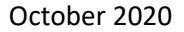

5 **You are now connected to your personal eBanking.**

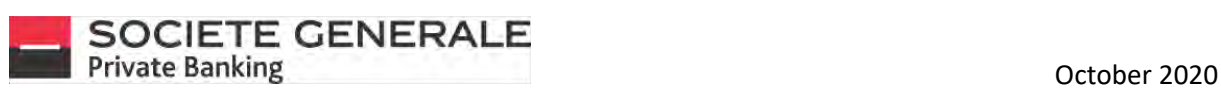

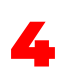

**A welcome message appears, inviting you to read and accept the "General Terms and Conditions" and the "Private eBanking Specific Terms and Conditions". Click on "Next" to access your personal area.**

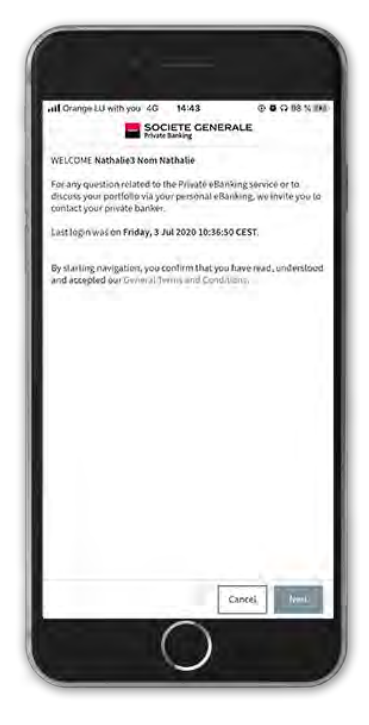

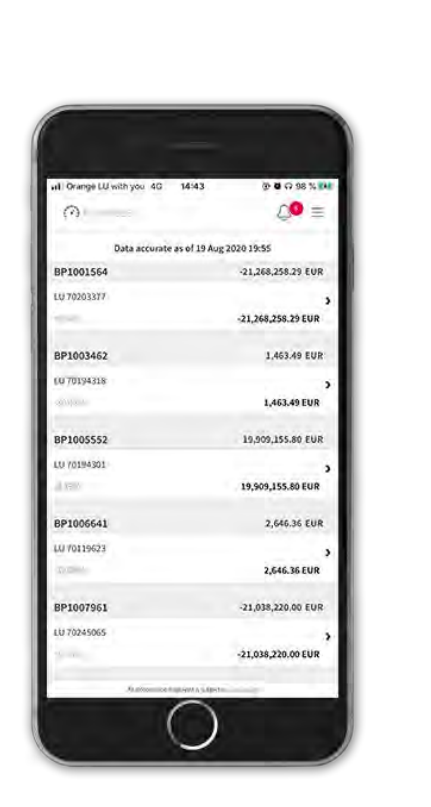

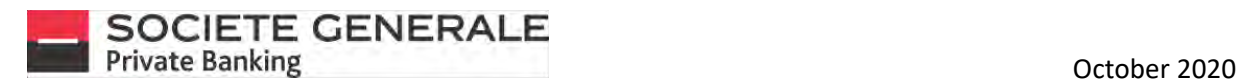

### <span id="page-12-0"></span>COMPUTER / TABLET CONNECTION

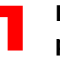

**Login to <https://ebanking.privatebanking.societegenerale.lu/> and fill in the fields with your User ID and password, then click "Next".**

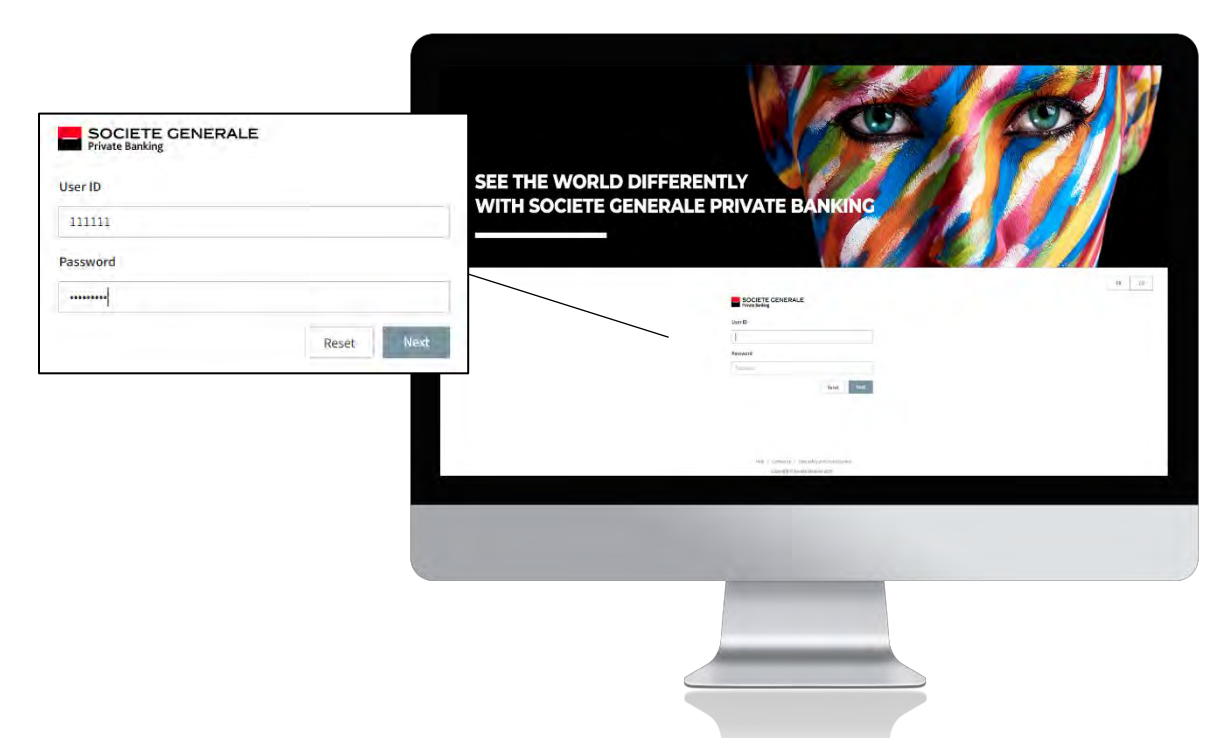

2.1 **If more than one device is linked to your User ID, select the one you wish to connect to. If you only have one device, go directly to step 2.2.**

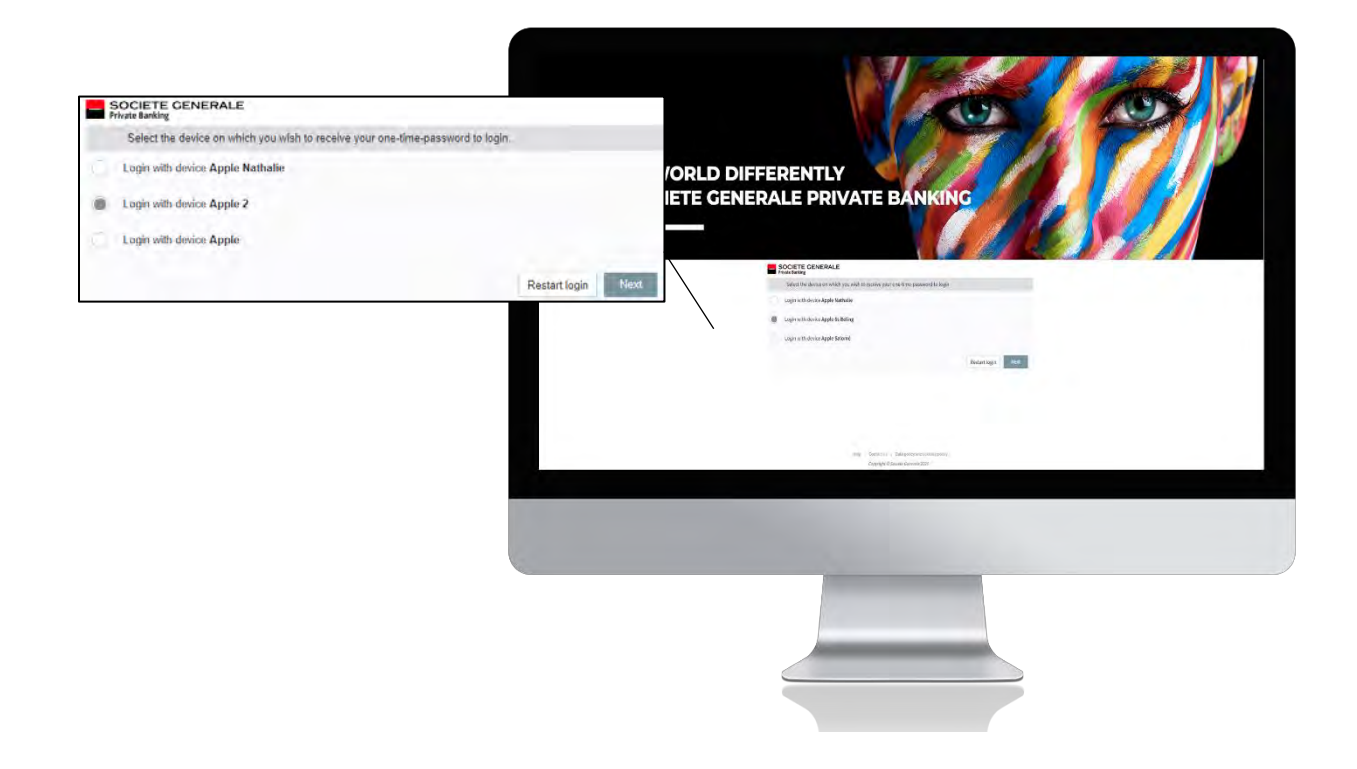

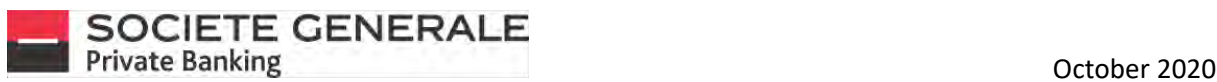

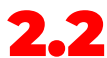

**2.2** If you only have one device linked, simply check that the connection codes are the same and then press **1.2 If** confirm<sup>11</sup> on your mobile **"Confirm" on your mobile.**

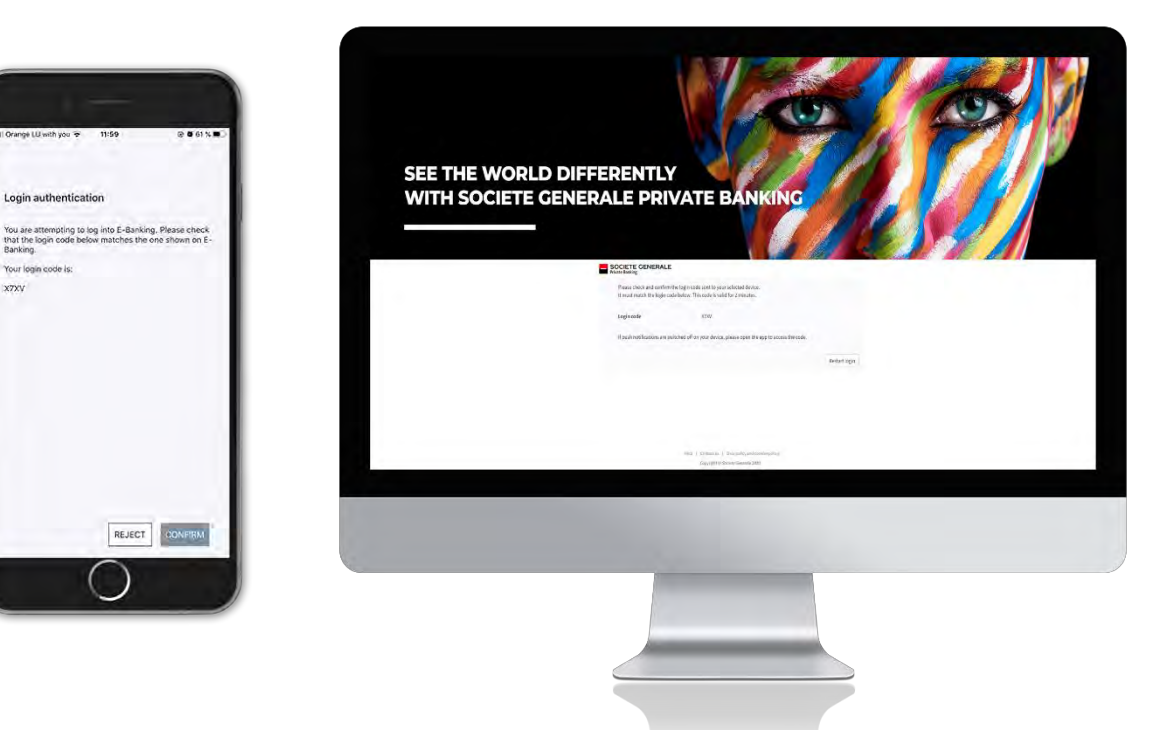

**A welcome message appears, inviting you to read and accept the "General Terms and Conditions" and the "Private eBanking Specific Terms and Conditions". Click on "Next" to access your personal eBanking.**

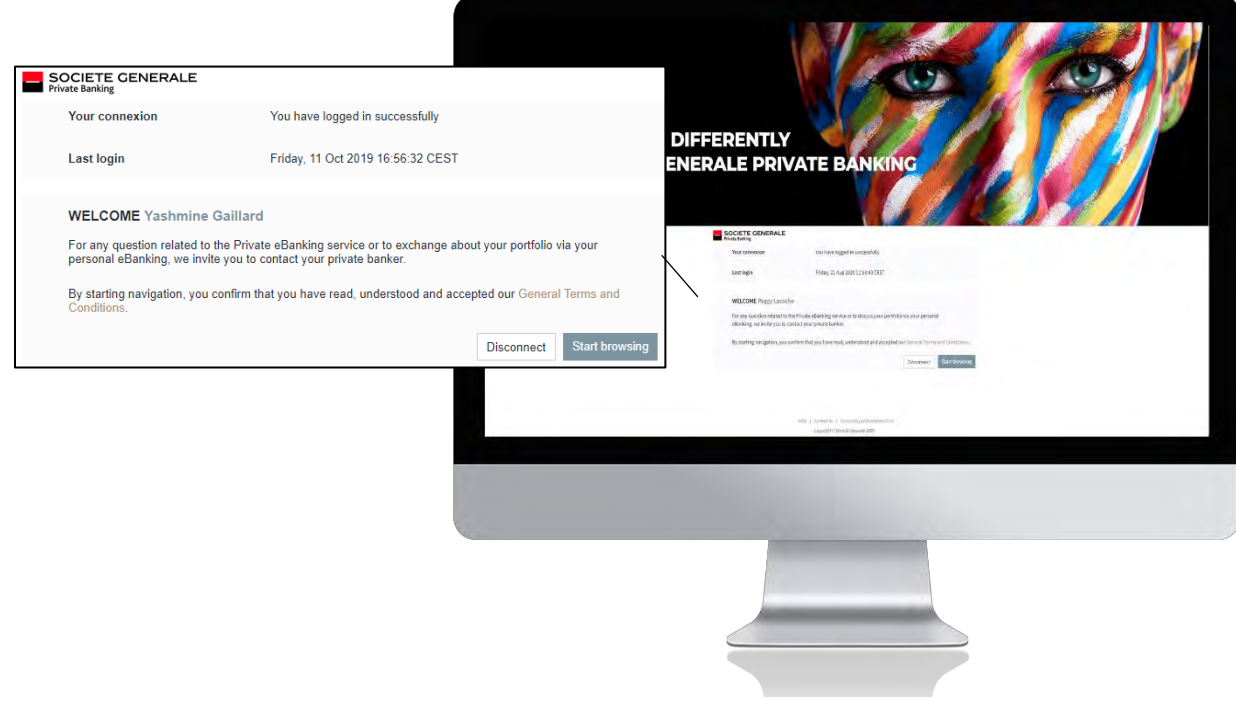

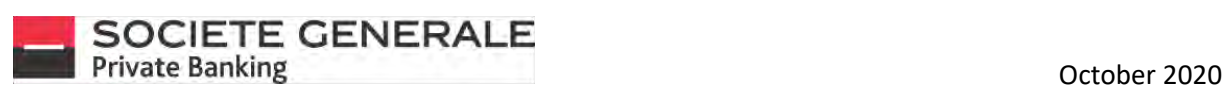

4 **You are now connected to your personal eBanking.**

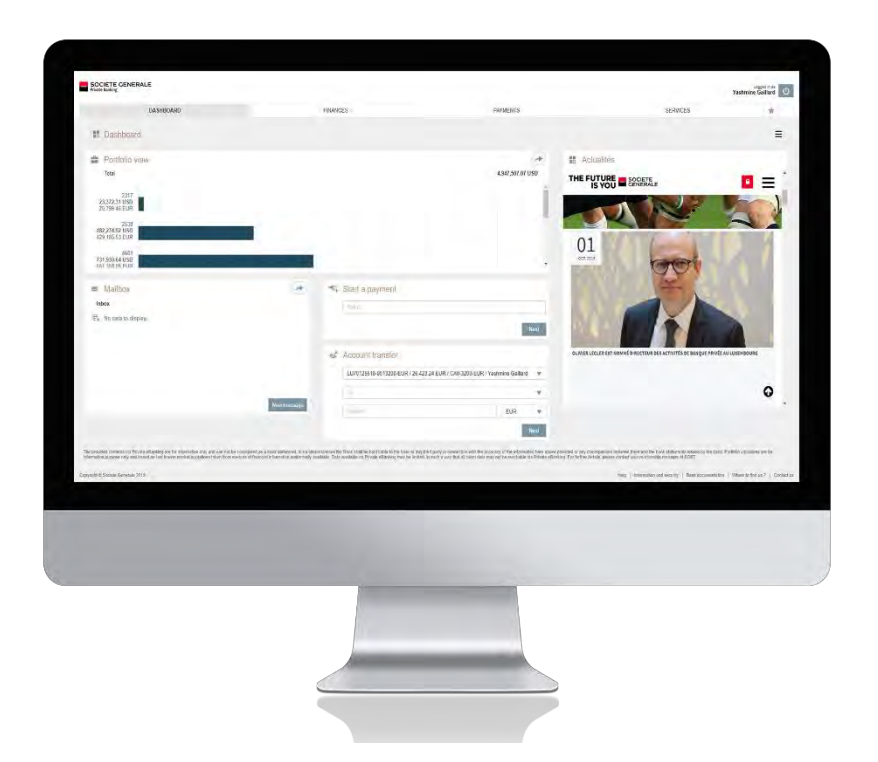

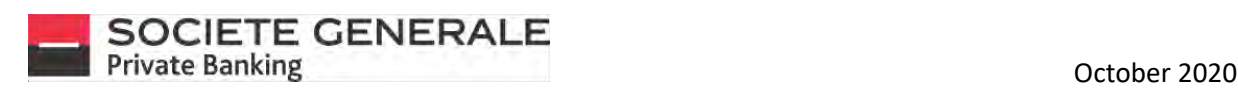

#### MOBILE PHONE LOGOUT

1

3

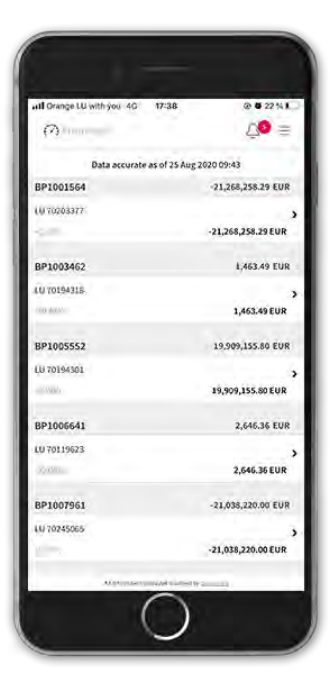

**A logoff confirmation message appears. Press "Close" to return to the application's home screen.**

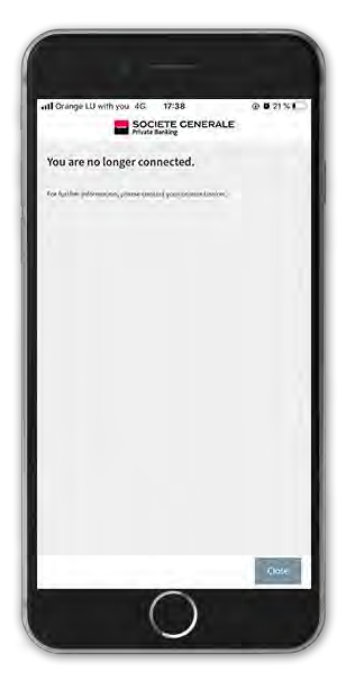

**Press the menu**  $\equiv$  **at the top right. 2 Press the "LOGOUT" tab.** 

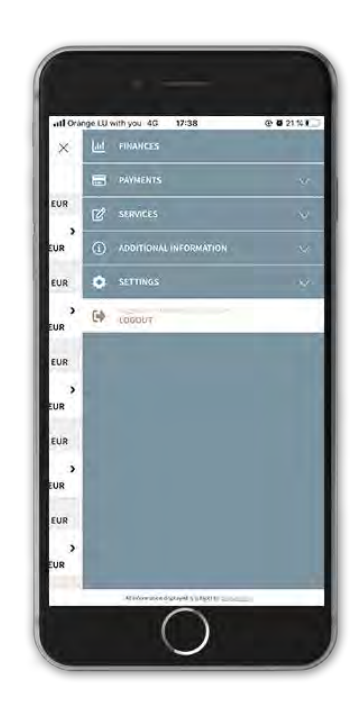

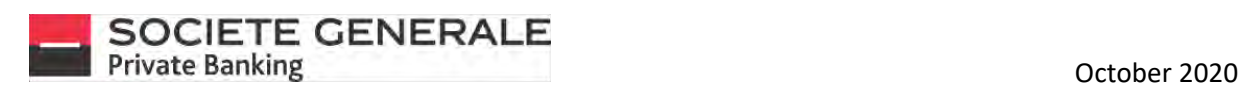

# COMPUTER / TABLET LOGOUT

1

In your personal eBanking, click on the button  $\bigcirc$  at the top right of your screen.

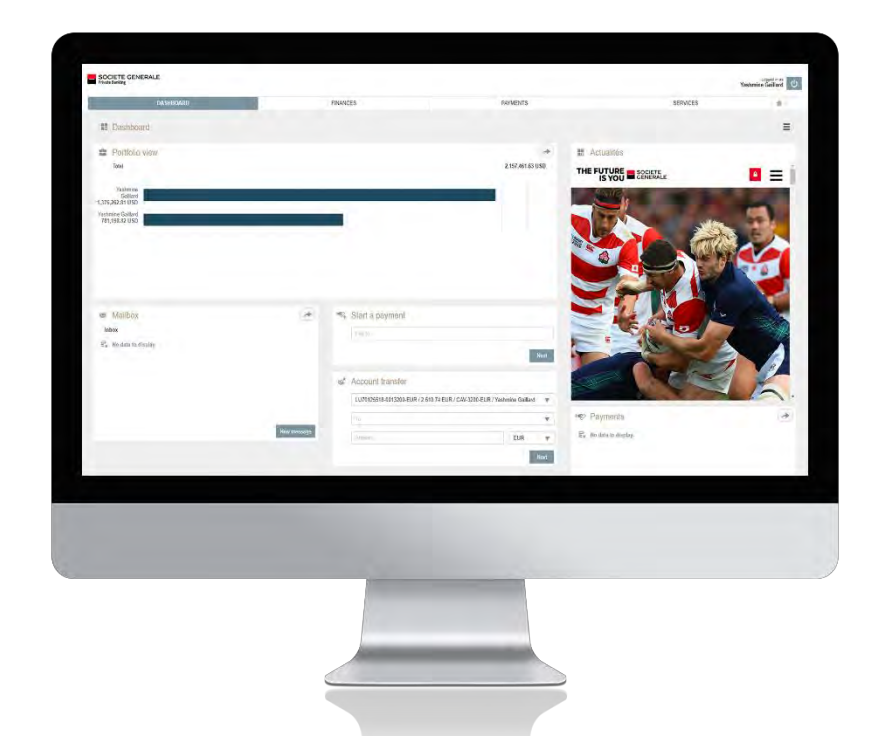

2 **A logoff confirmation message appears.**

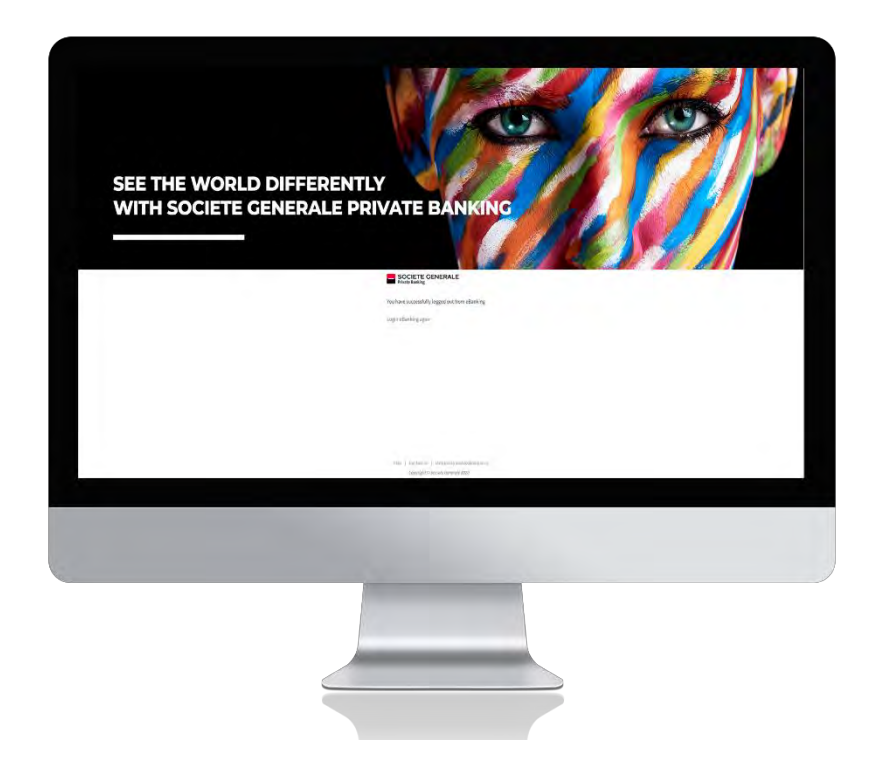

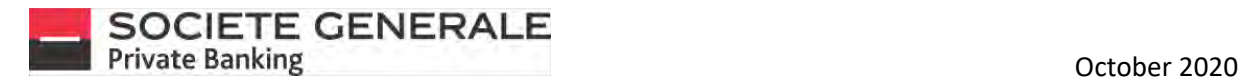

## <span id="page-17-0"></span>CHANGE THE PASSWORD (ONLY ON COMPUTER)

**Go to the "Services" tab and select "Access options" under the "Settings" menu.**

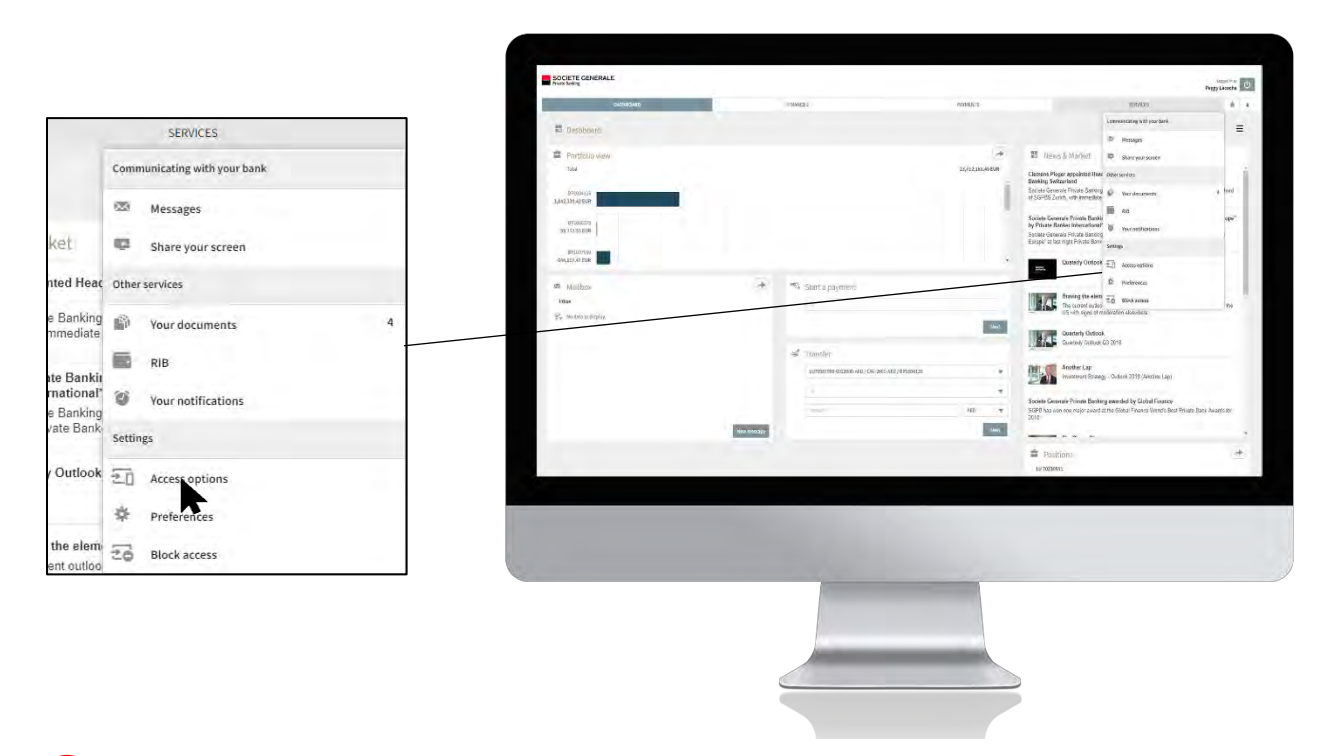

2 **Click on "Change password", fill in the various free fields and click on "Change".**

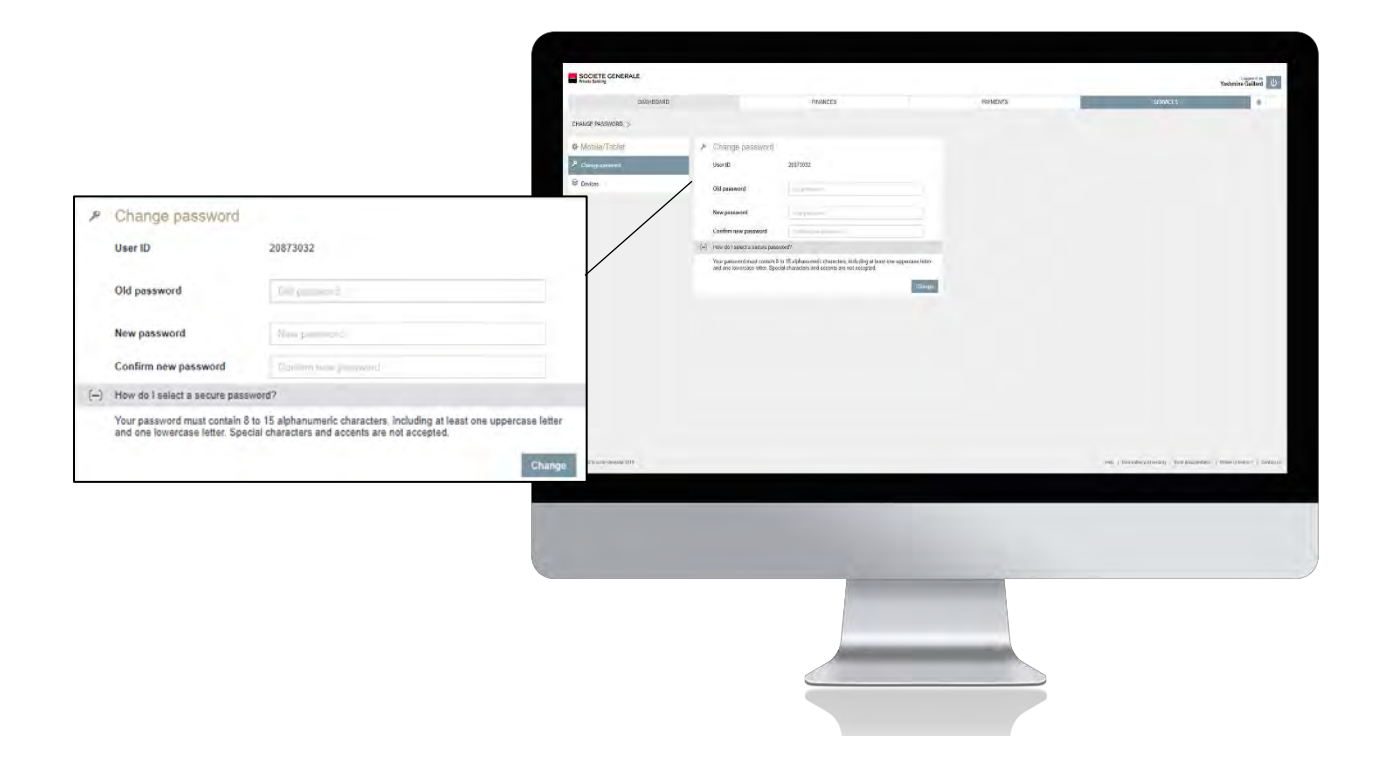

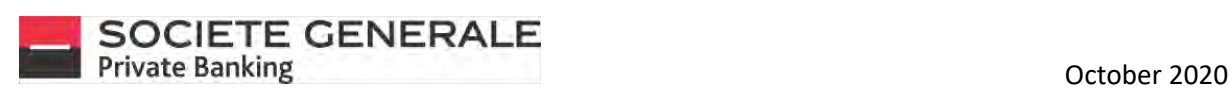

3 **A confirmation message appears, click "OK".**

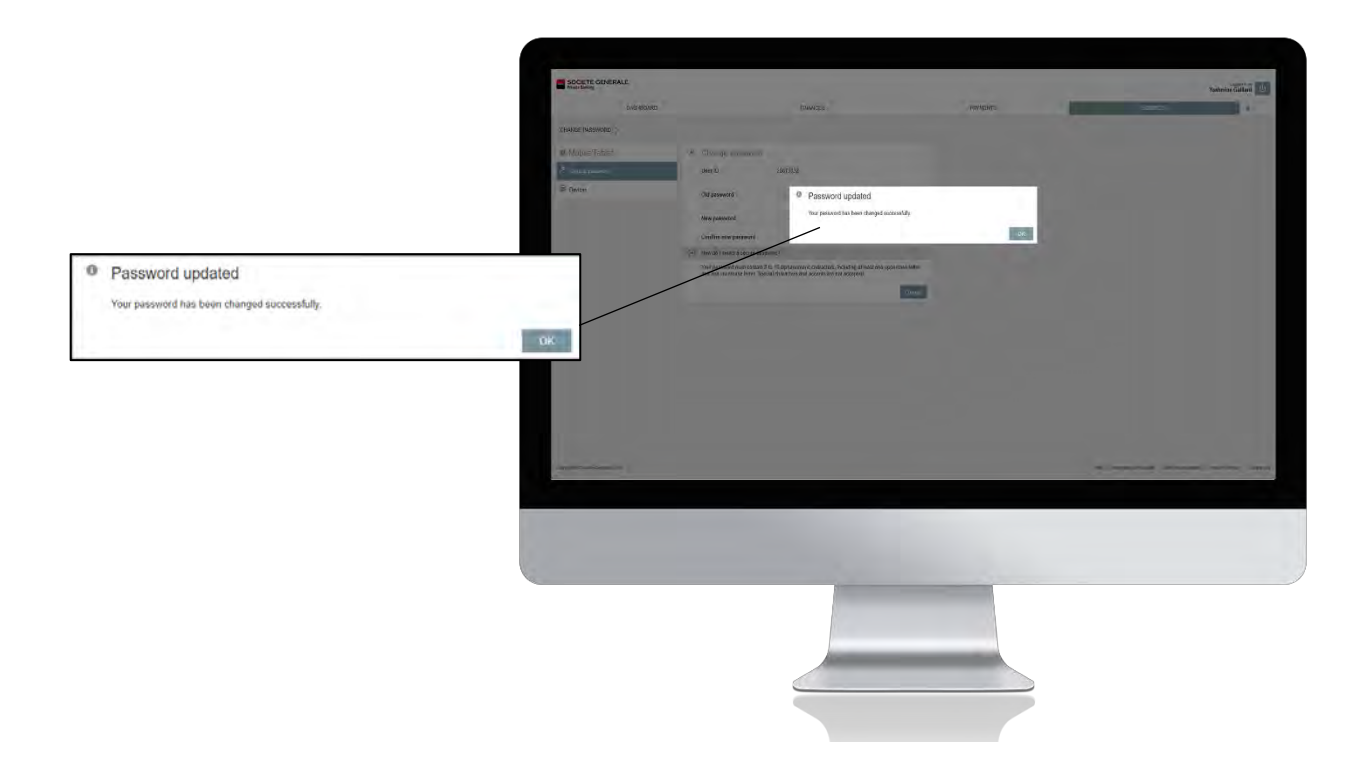

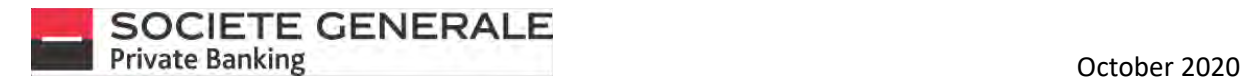

#### ADD A DEVICE TO A USER ID

1

**Connect to your personal eBanking via a computer (see page 12).**

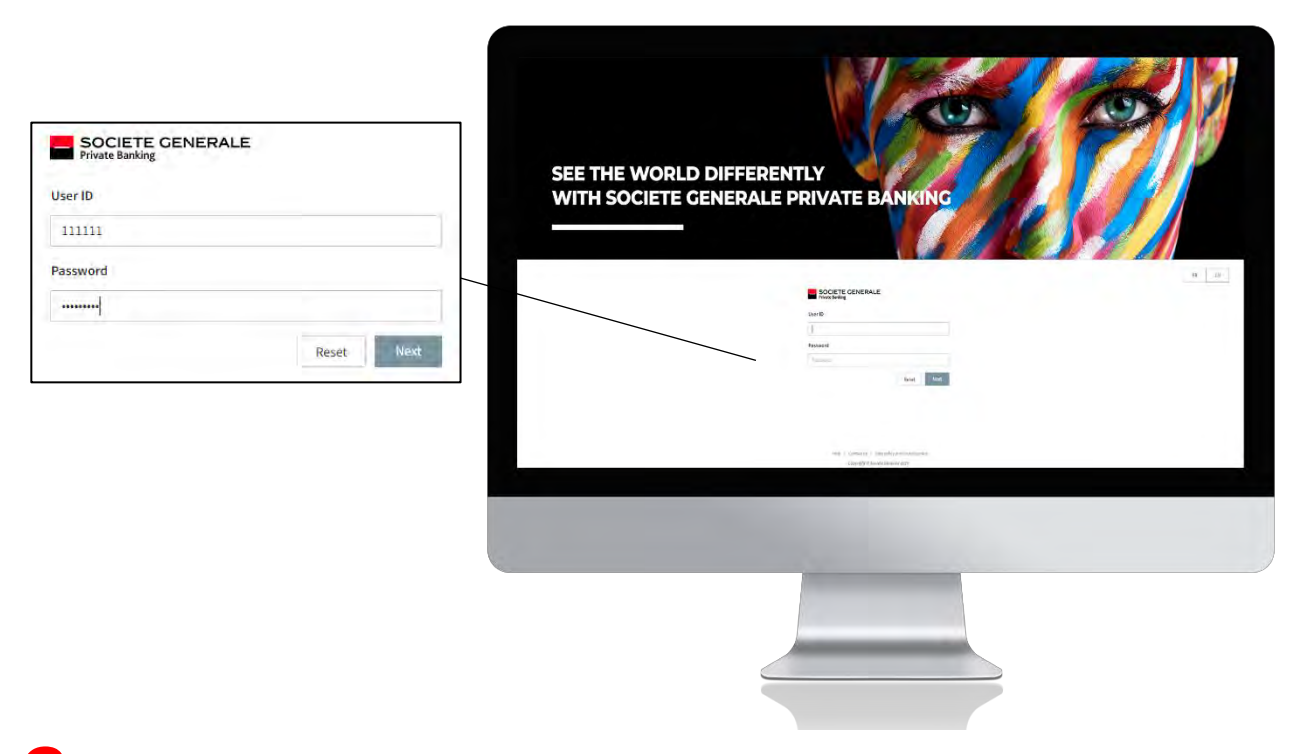

2 **Go to the "Services" tab and select "Manage devices" under the "Preferences" menu.**

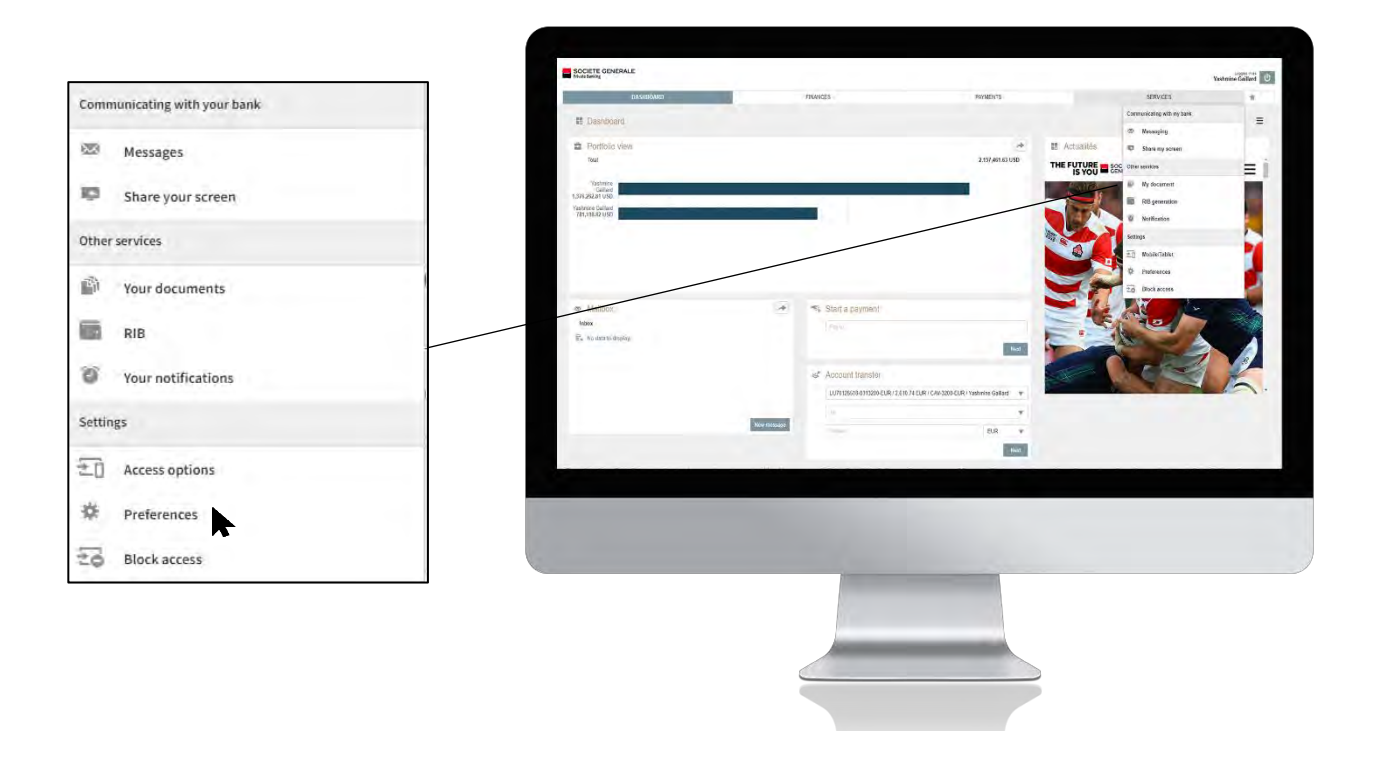

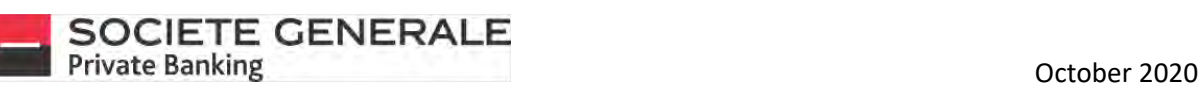

3 **Click on the "Generate activation code" button. Please note that you can register a maximum of 3 devices.**

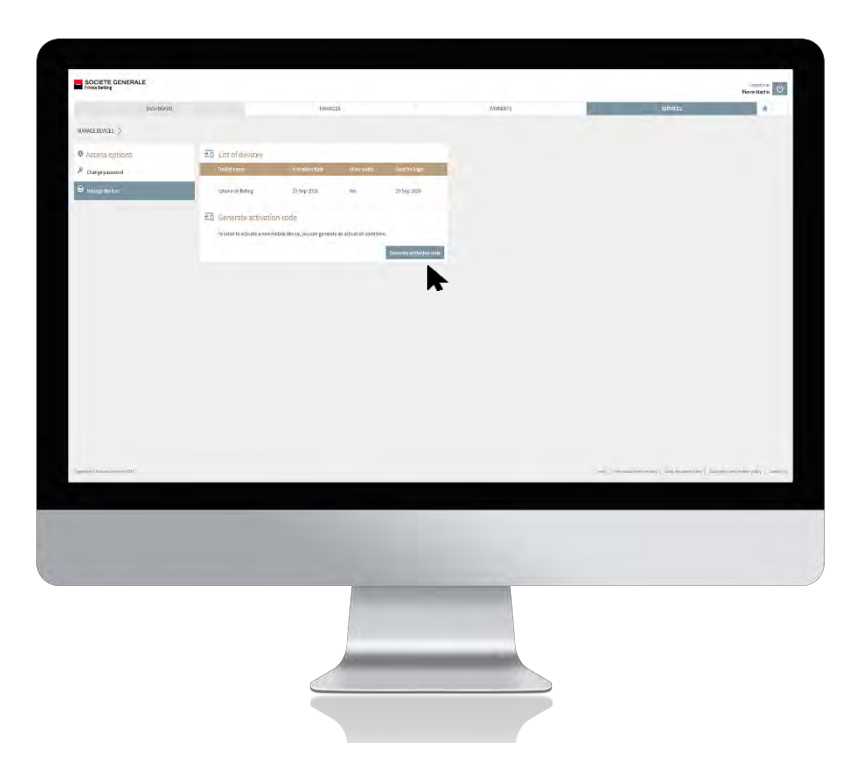

**An** An activation code is generated and sent to the mobile phone you used to log in to your Private eBanking account.

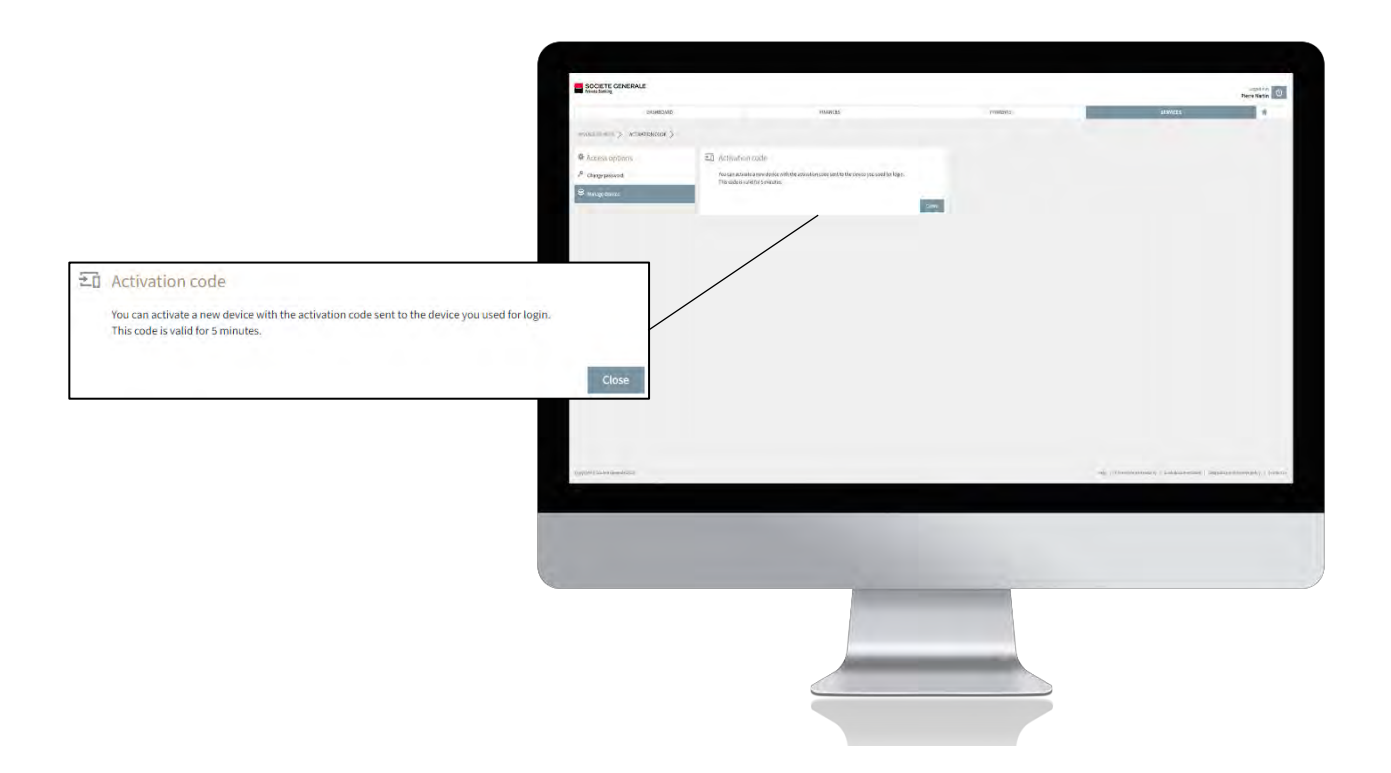

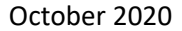

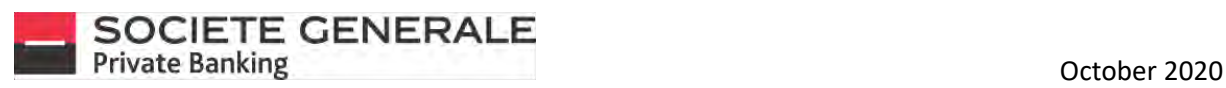

**The code sent to your mobile is valid for 5 minutes.** 6

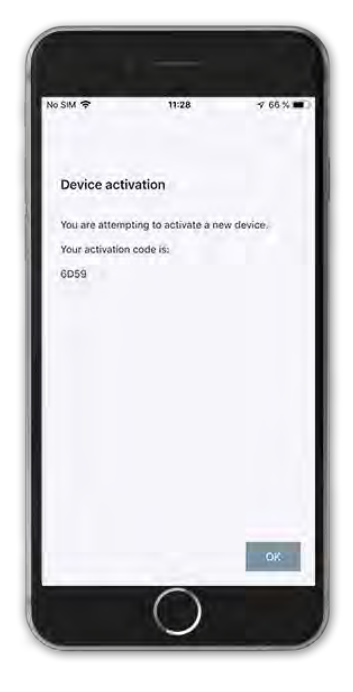

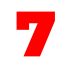

**Fill in the fields with the User ID and password you wish to link to the new device.** 8

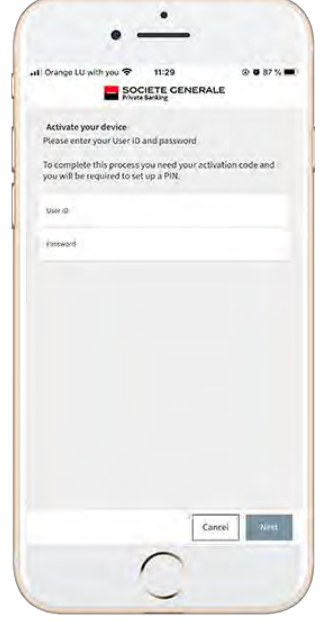

**Take the device you wish to link to your User ID and open the "eBanking SG Luxembourg" application that you have downloaded beforehand.**

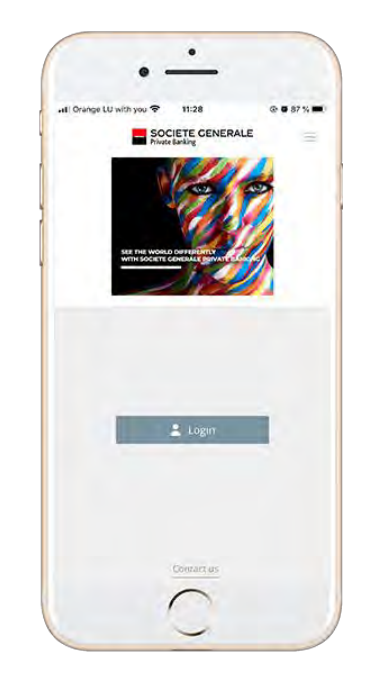

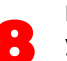

**If you wish to replace the device currently linked to your User ID with this new device, tick "Replace an existing connected device", otherwise press "Next".**

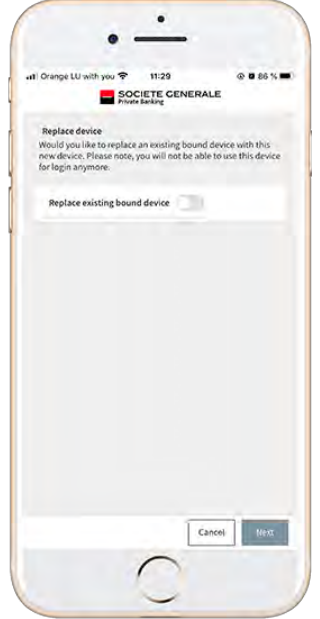

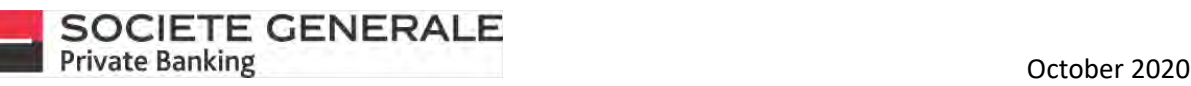

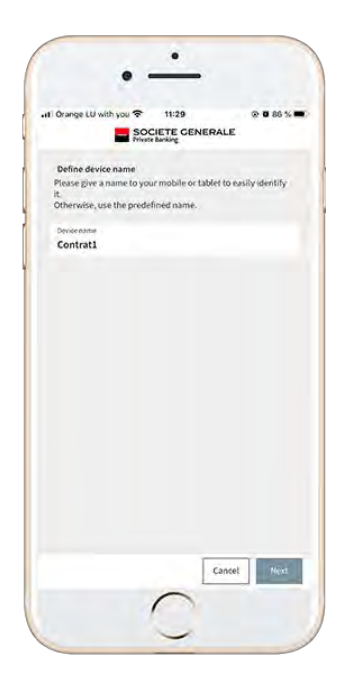

Choose a name for your device and press "Next". **10** Fill in the activation code (which was sent in step 5) **and press "OK".**

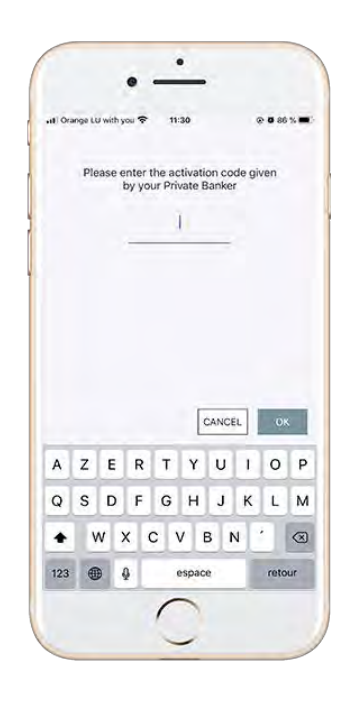

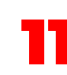

Allow the receipt of notifications.<br>Refusal will prevent receipt of the<br>required for each connection. **Refusal will prevent receipt of the activation code required for each connection.** 12 **Set a 6-digit PIN code and press "OK".**

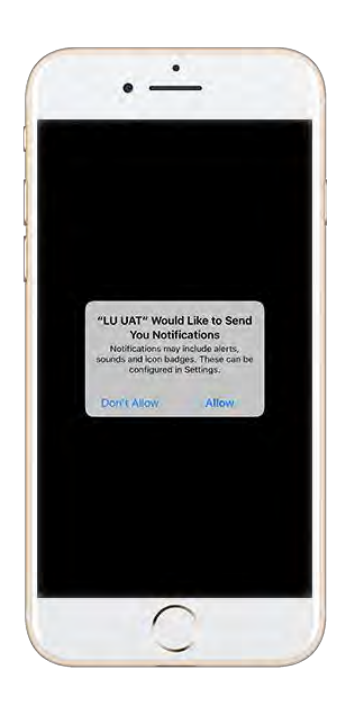

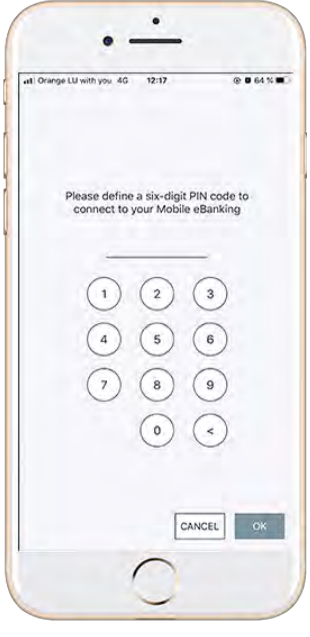

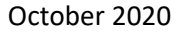

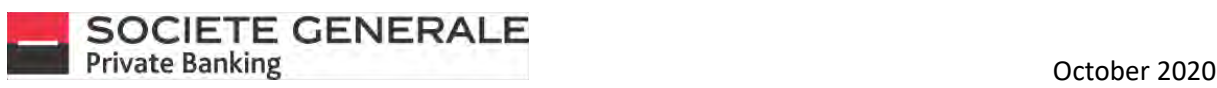

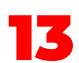

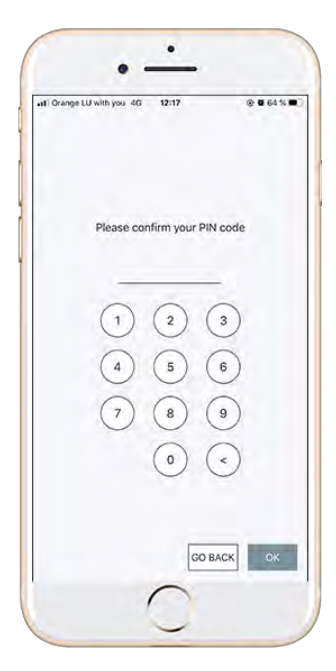

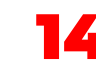

13 **Confirm your 6-digit PIN code and press "OK".** 14 **If facial or fingerprint recognition is available on your mobile, you can authorize its use.**

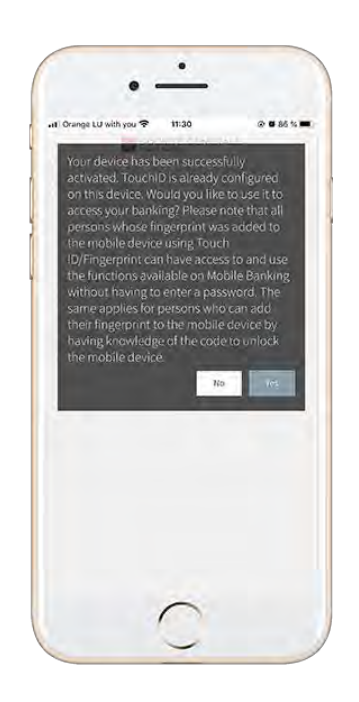

15 **You will receive an activation confirmation message on your computer. Click "OK" to finish.**

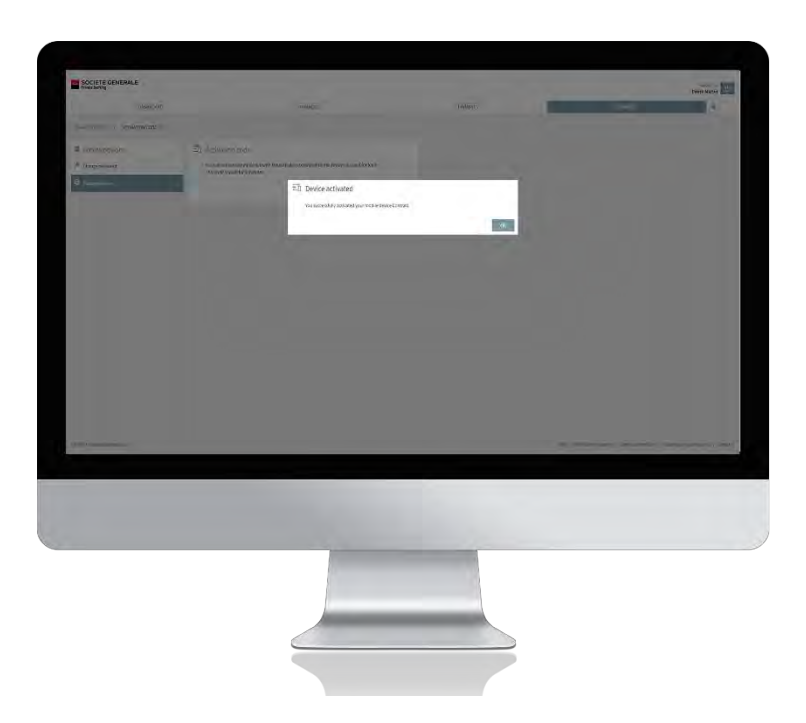

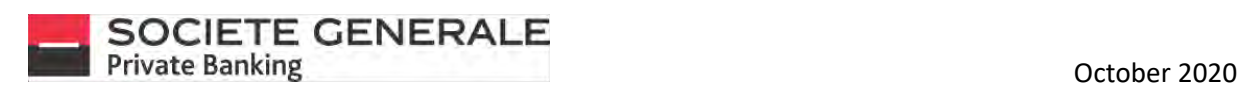

#### ADD A USER ID TO A DEVICE THAT IS ALREADY LINKED

Go to the menu  $\equiv$  at the top right.  $\sum$  Then select "Settings".

1

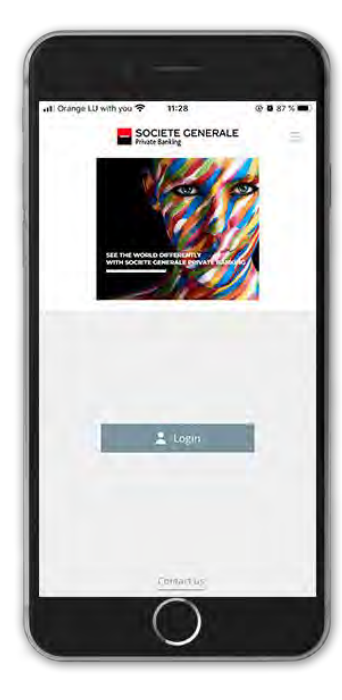

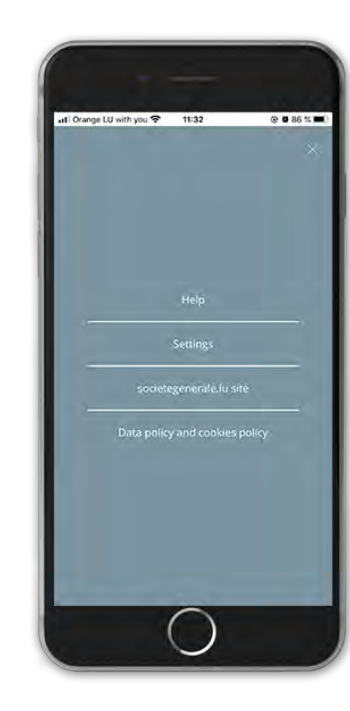

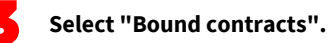

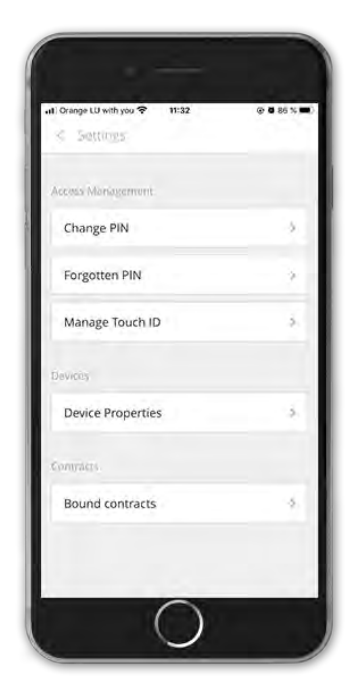

**Select "add new contract" at the bottom right. You cannot have more than 10 contracts.**

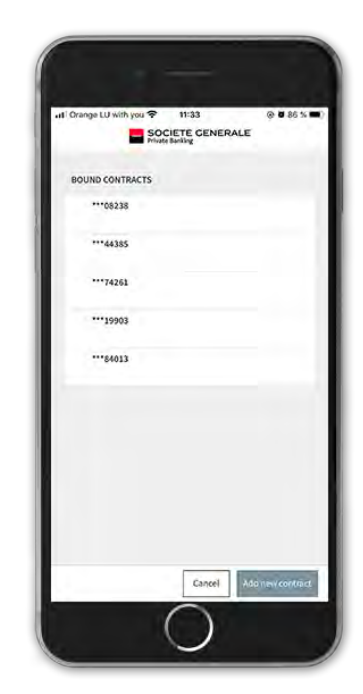

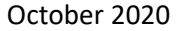

**If more than 3 devices are linked to the contract, you** 

**must replace one of them.**

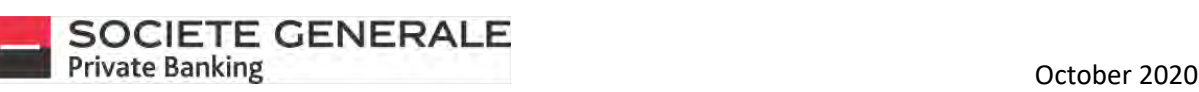

5

7

**Enter the User ID and password of the contract that you wish to add.** 6

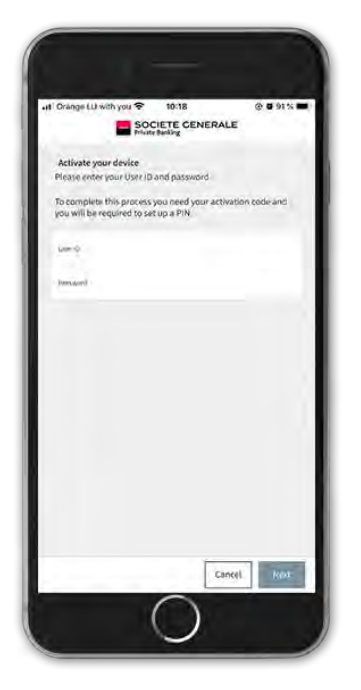

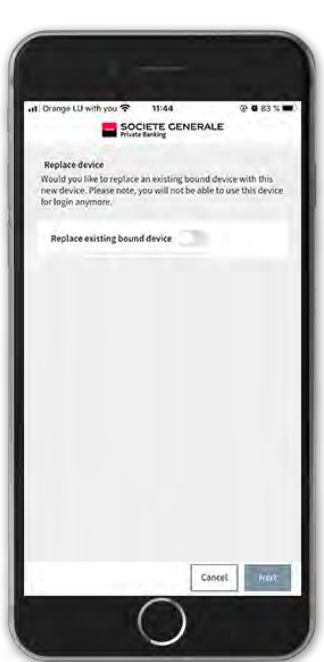

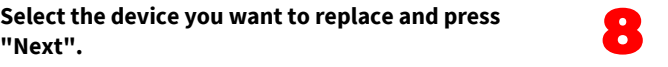

**Choose a name for the new device to link and press "Next".**

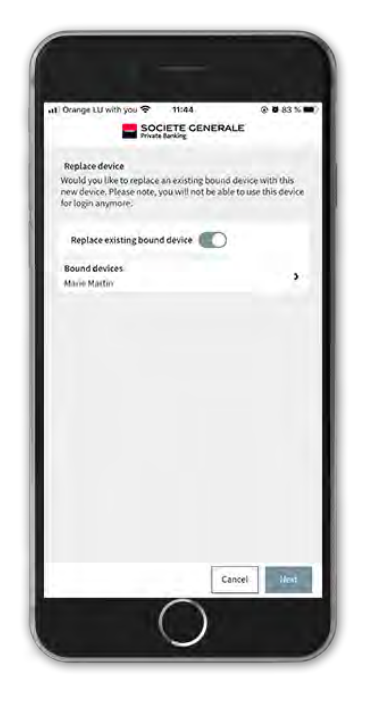

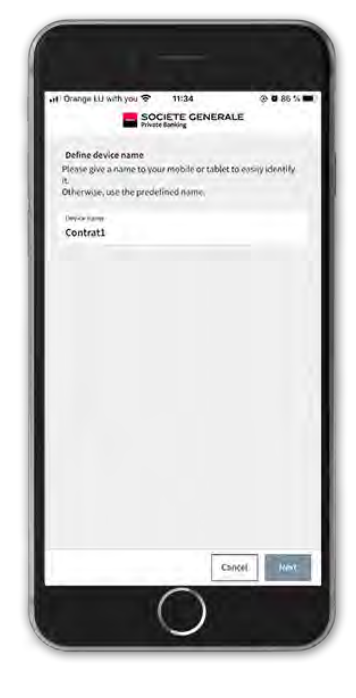

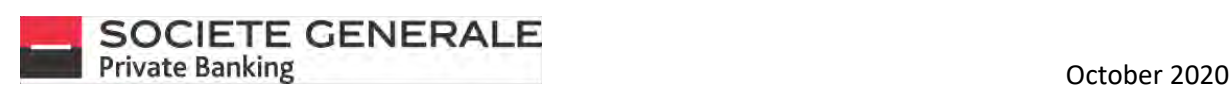

9 **Follow steps 1 to 4 in the previous section "Add a device to User ID".**

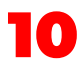

**10 Enter the password generated on the computer.** 11 Your device is now linked to this contract.

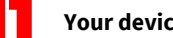

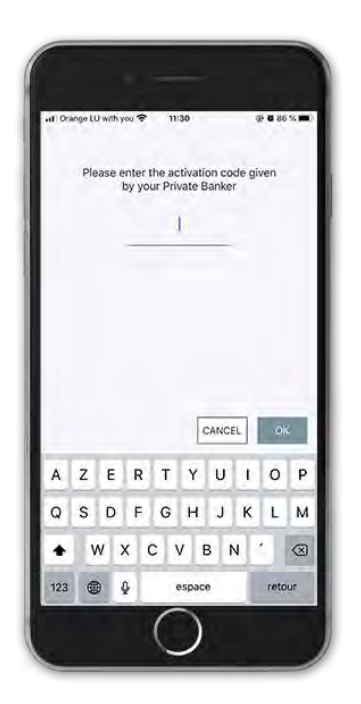

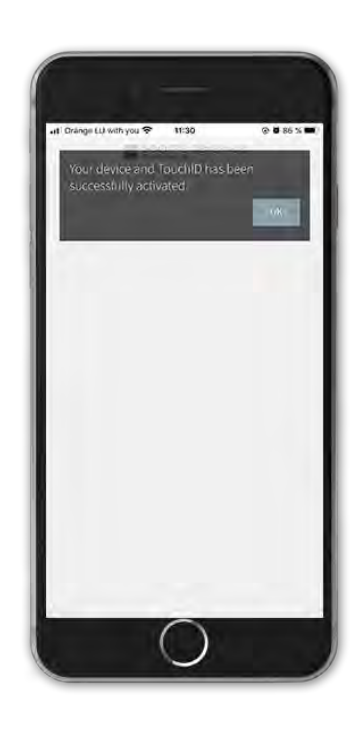

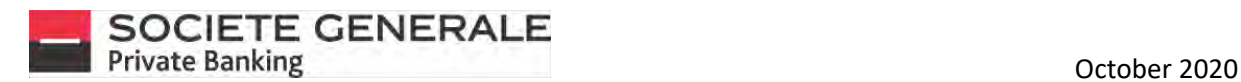

# THE DASHBOARD ON COMPUTER

The dashboard is made up of "widgets" that allow you to have an overview of your assets, access your mailbox, consult the bank's news and make transfers without going through the "Payments" menu.

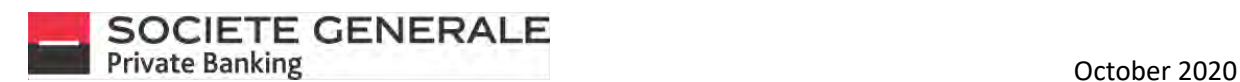

#### <span id="page-28-0"></span>ADD A WIDGET

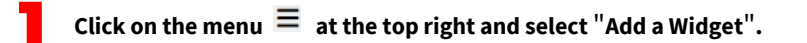

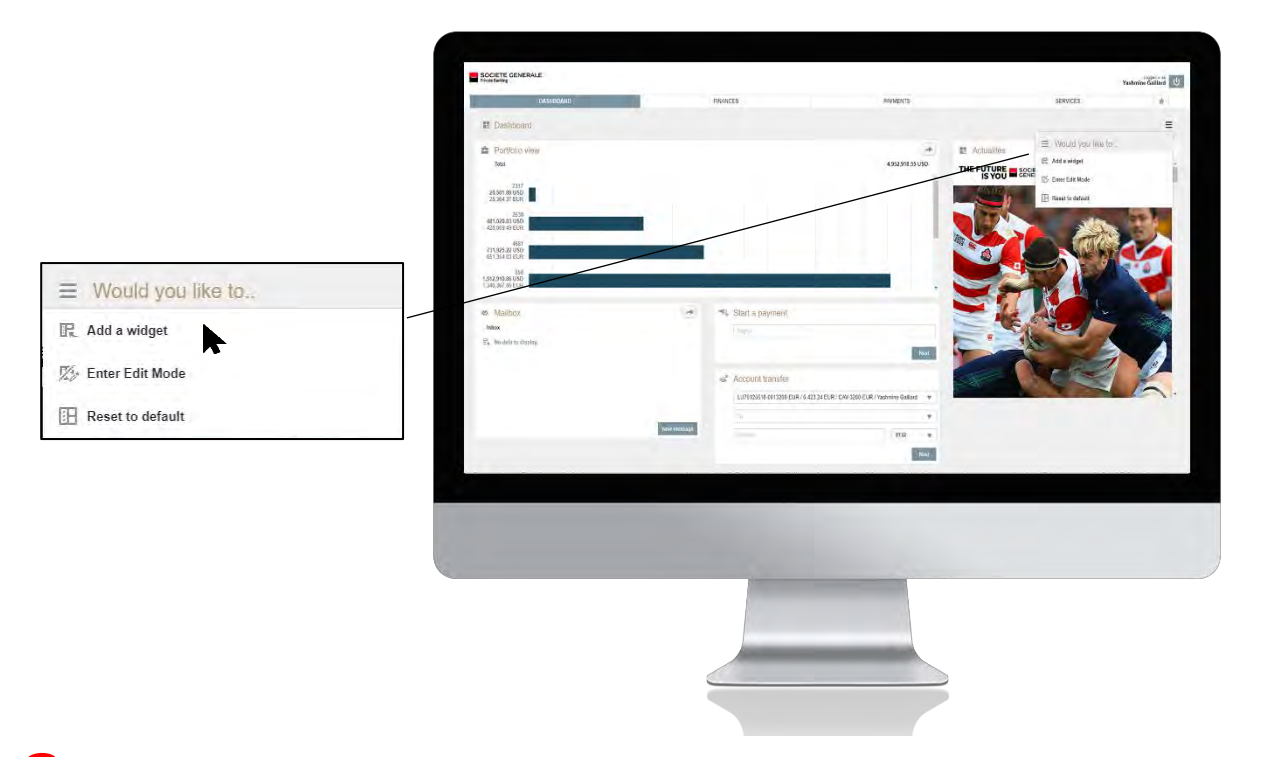

2 **Select the different widgets you want to add to your dashboard, they will appear automatically.**

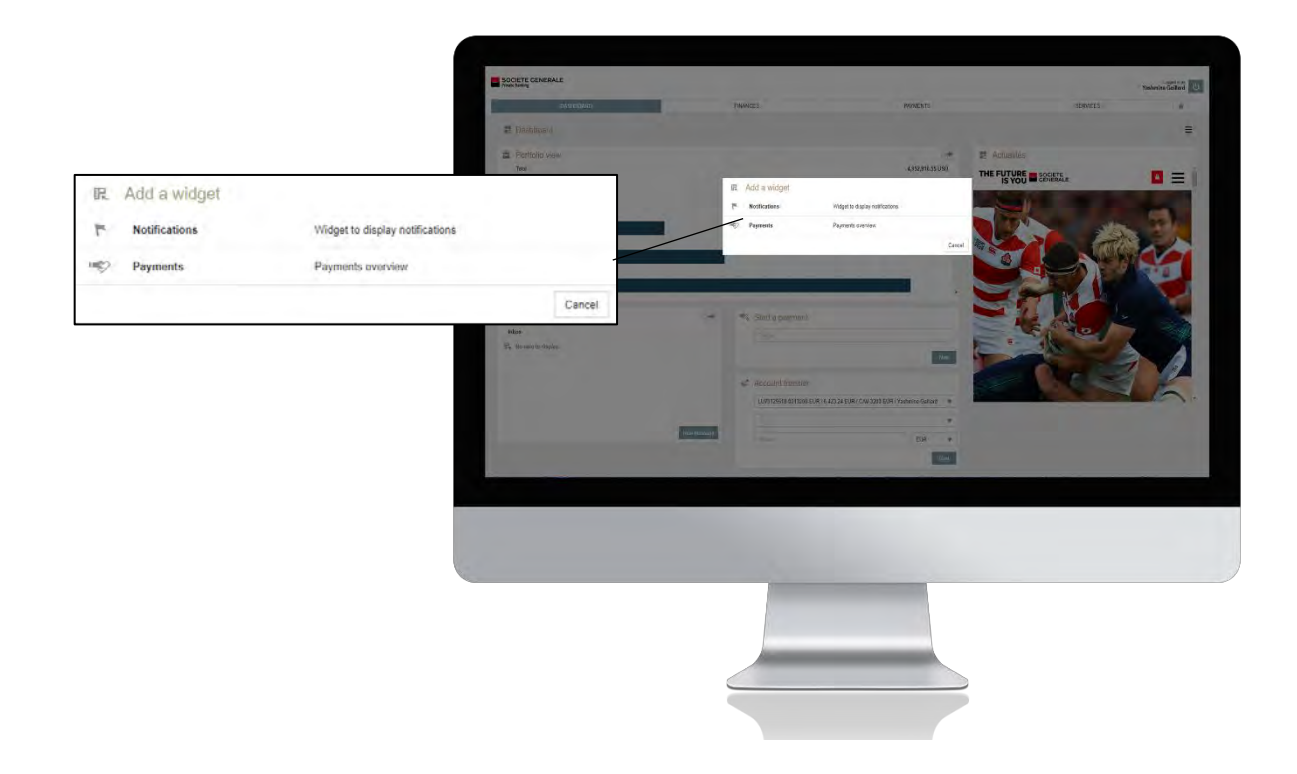

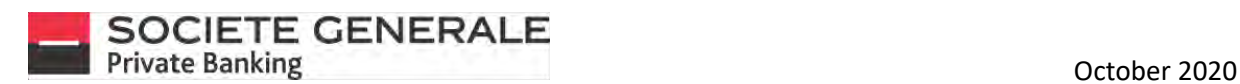

#### <span id="page-29-0"></span>DELETE WIDGET

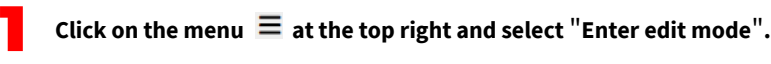

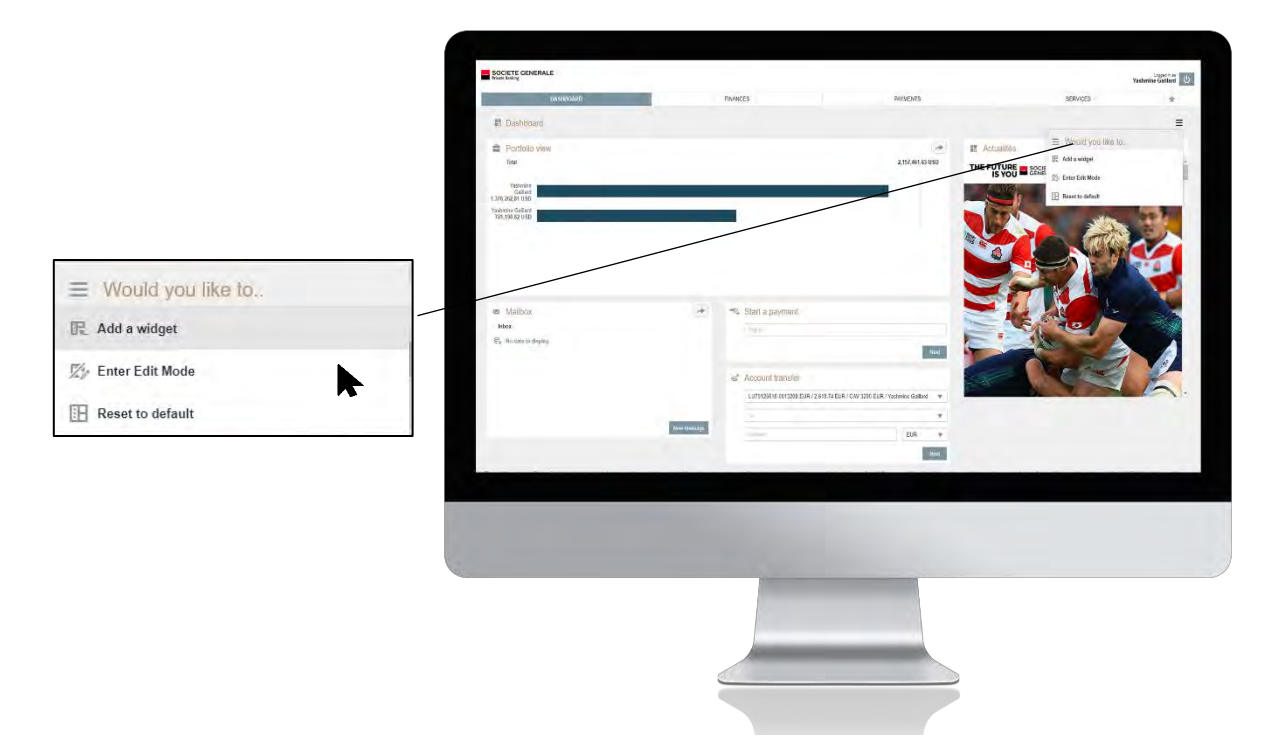

Click on the icon **in** in the top right corner of the widget you want to delete. The widget will disappear instantly.

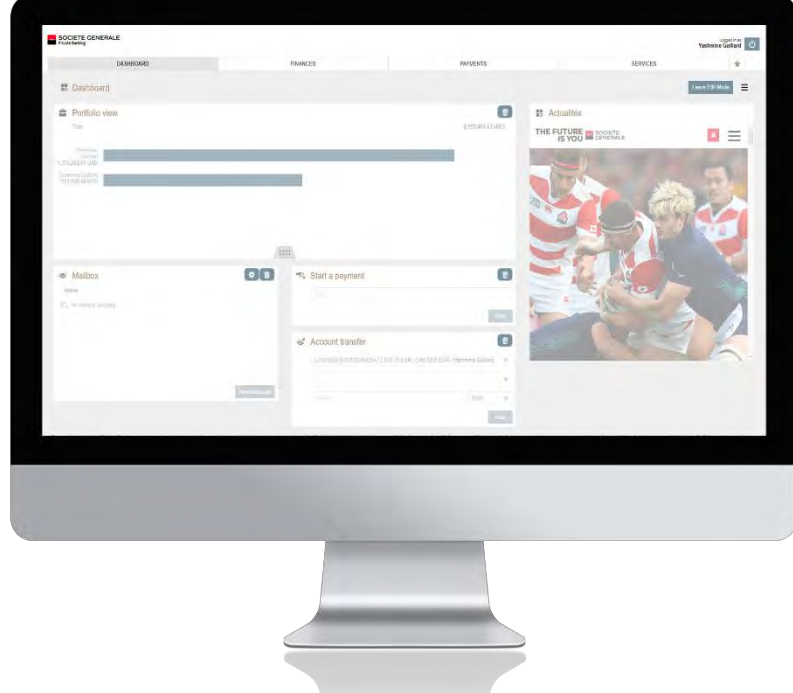

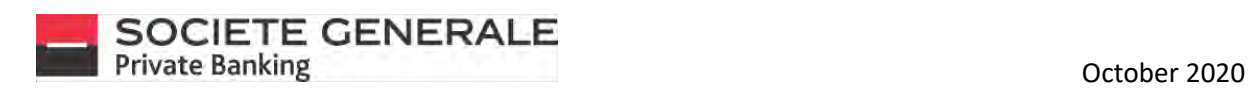

#### <span id="page-30-0"></span>MOVE WIDGET

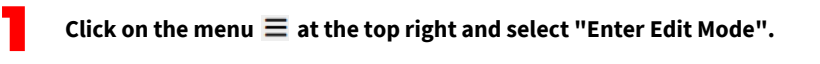

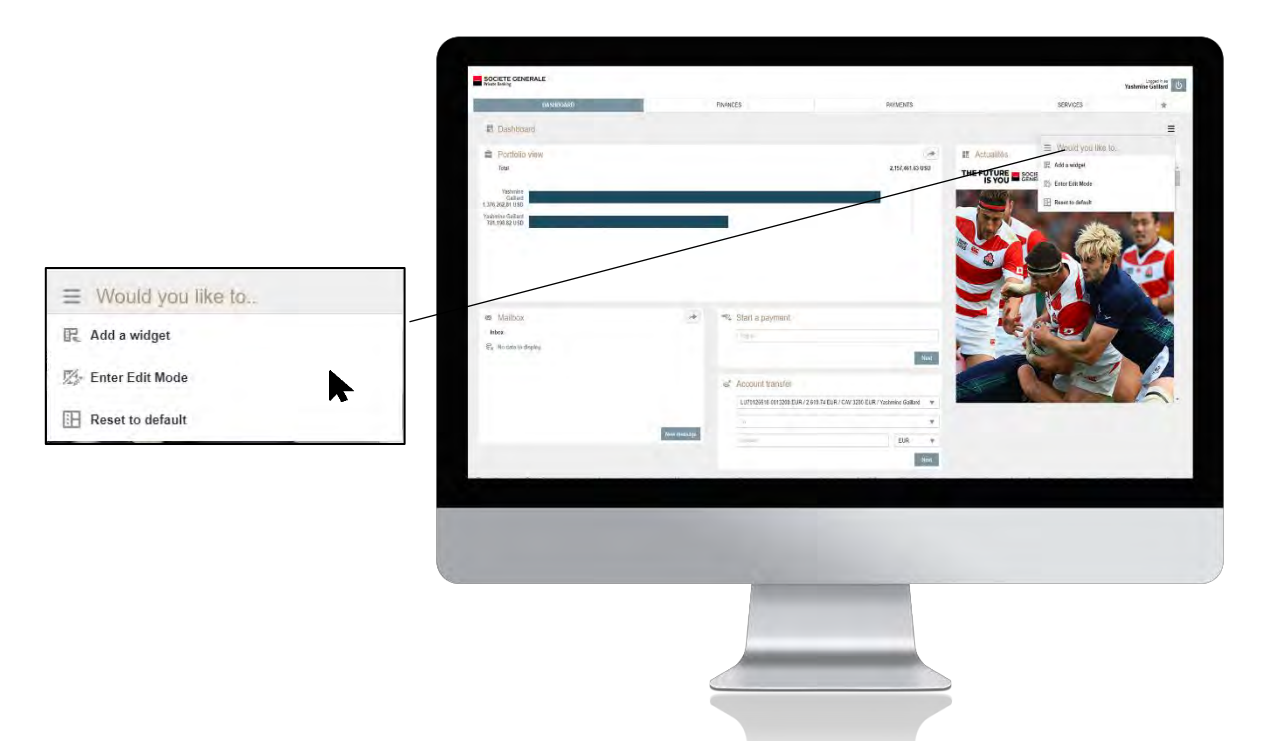

2 **Place your cursor over the title of the widget you want to move and position the widget where you want it to be.**

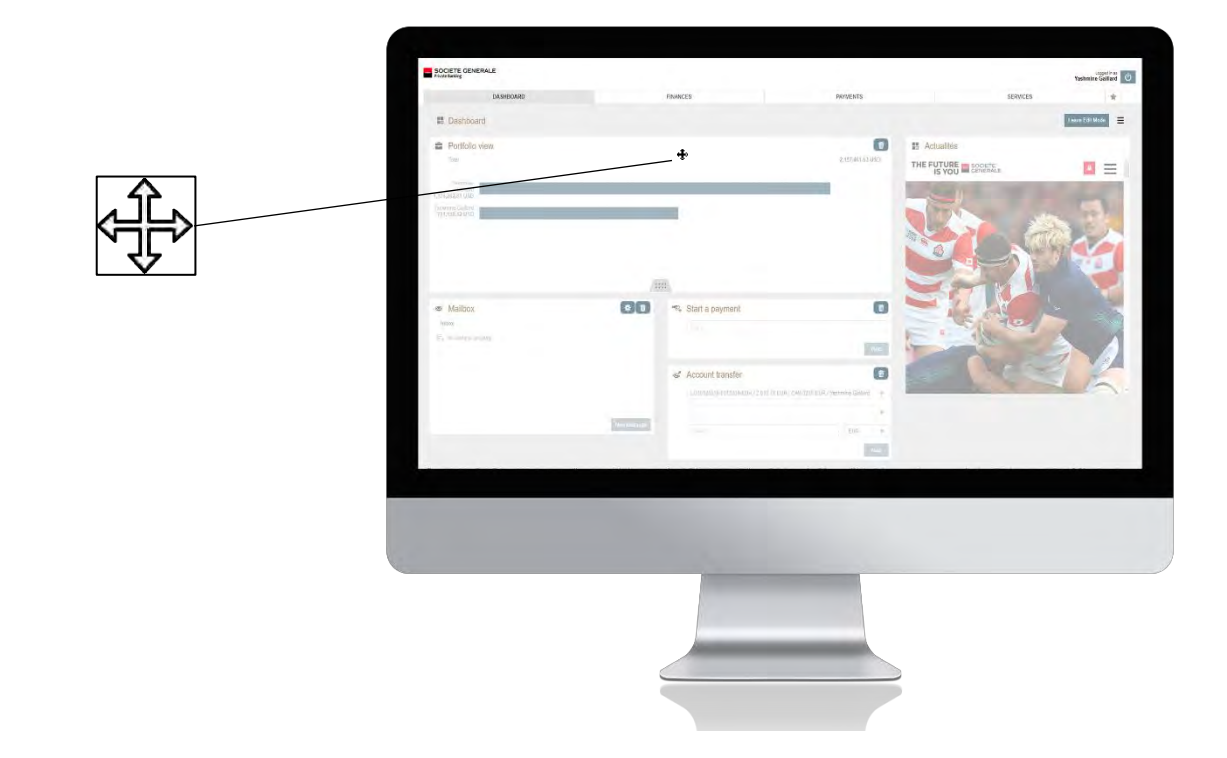

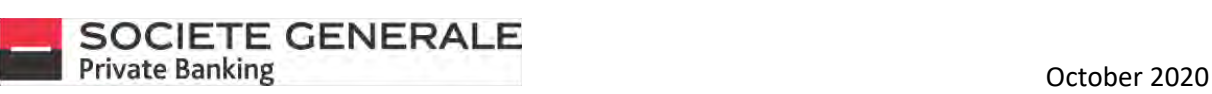

3 **Once you have made your changes, click on "Leave Edit Mode" to validate them.**

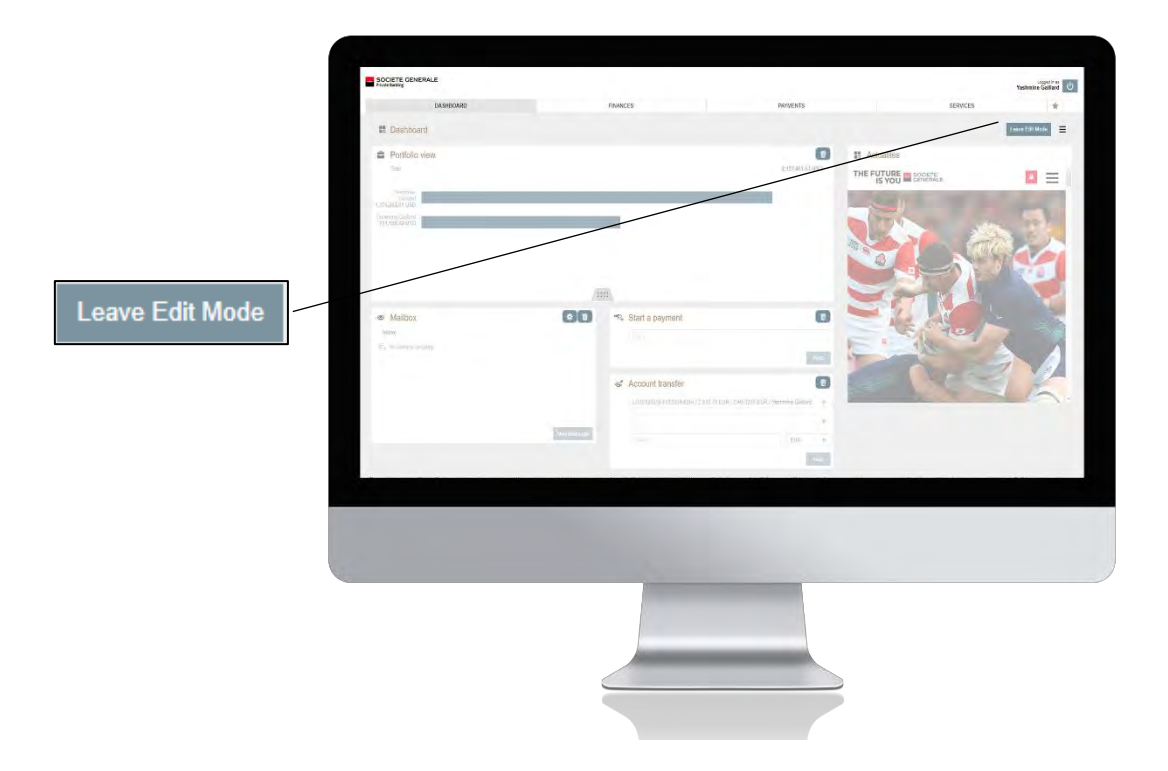

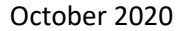

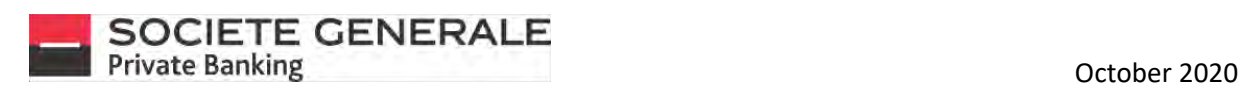

#### RESET THE DASHBOARD

1

**Click on the menu at the top right and select "Reset to default". Your dashboard will be reset immediately.**

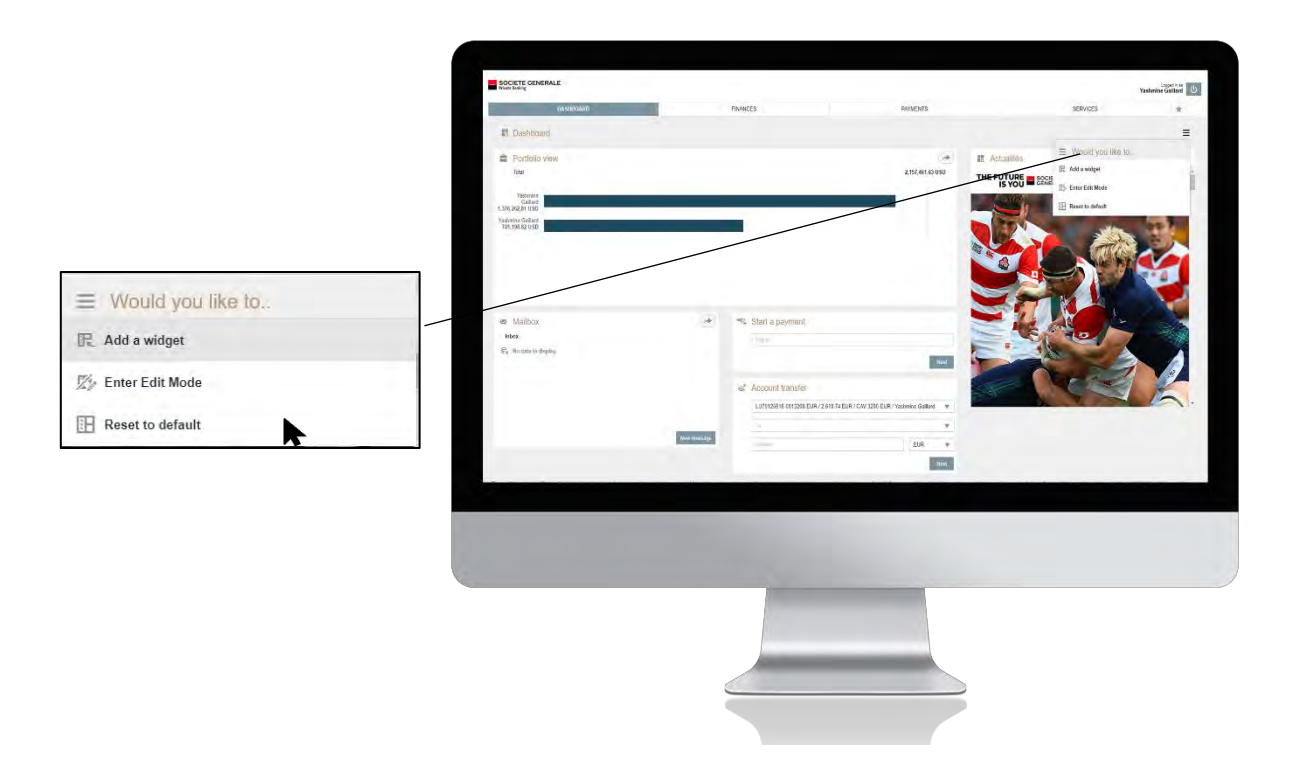

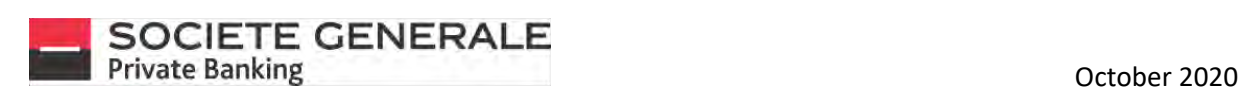

# <span id="page-33-0"></span>FINANCES

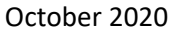

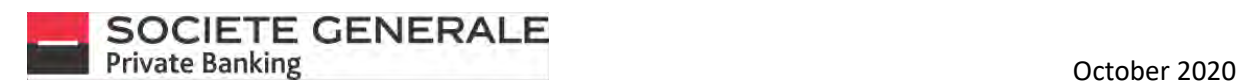

1

### <span id="page-34-0"></span>CHOOSE TO DISPLAY A SPECIFIC PORTFOLIO ON COMPUTER

**Click on the drop down menu « All clients » at the top right and select the desired portfolio.**

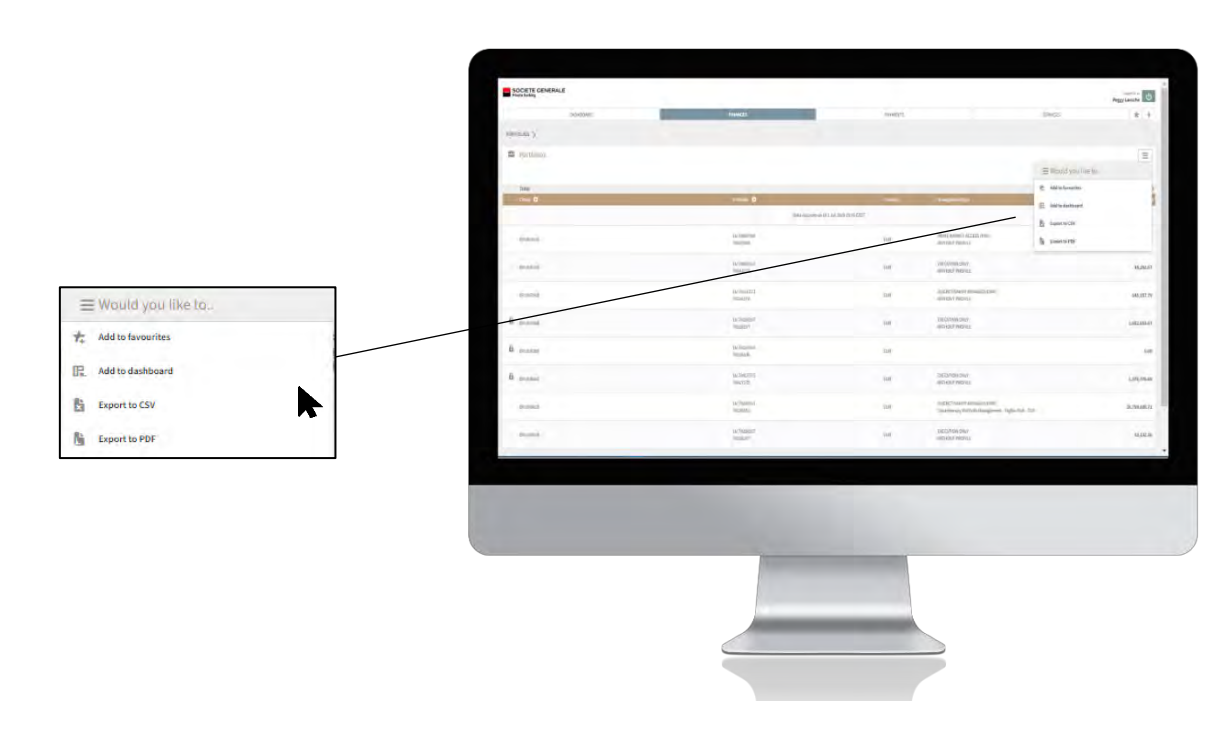

#### <span id="page-34-1"></span>CHOOSE AN ACTION ON COMPUTER

Click on the  $\equiv$  menu at the top right and then select the desired action.

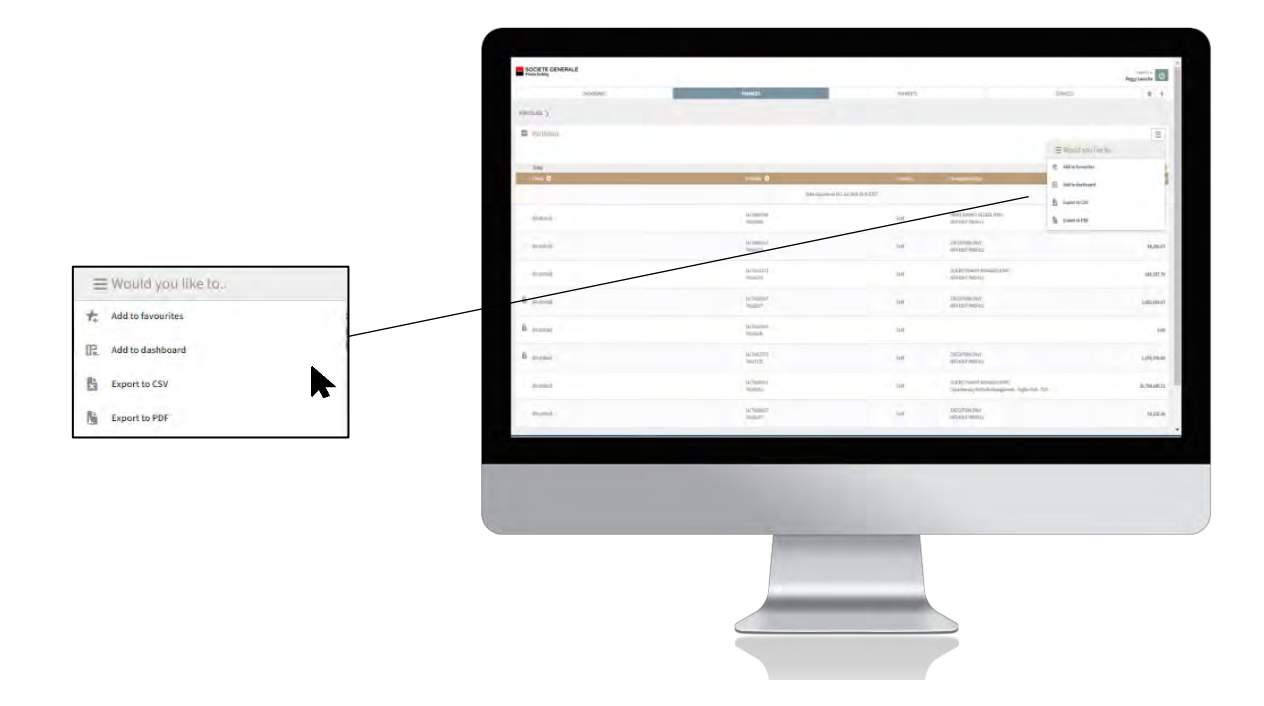

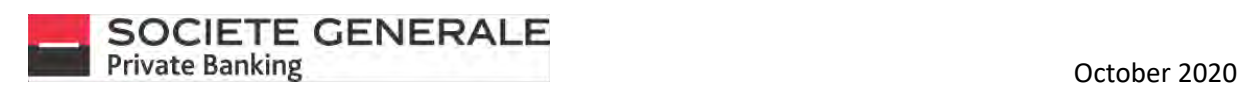

#### <span id="page-35-0"></span>VIEW A PORTFOLIO ON MOBILE PHONE

1

**From the home page "your accounts", click on the desired portfolio.** 2

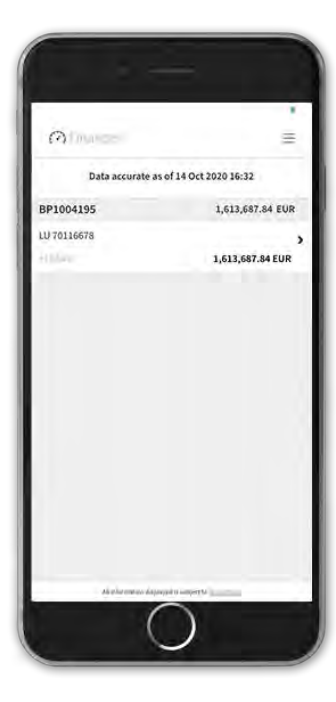

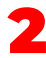

**This provides you with a general overview of the positions in your portfolio. To display the details of a position, click on the desired line.** 

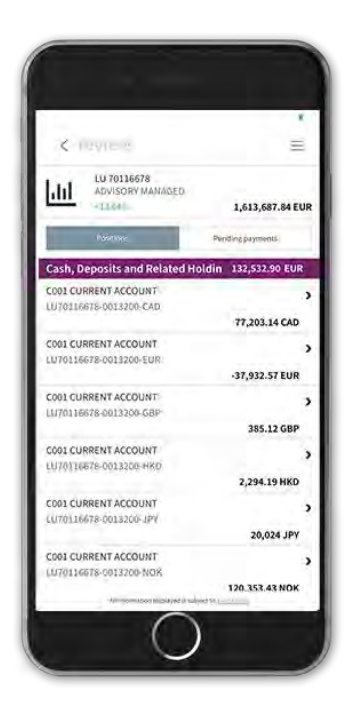

3

**This provides you with a detailed view of the position.** 

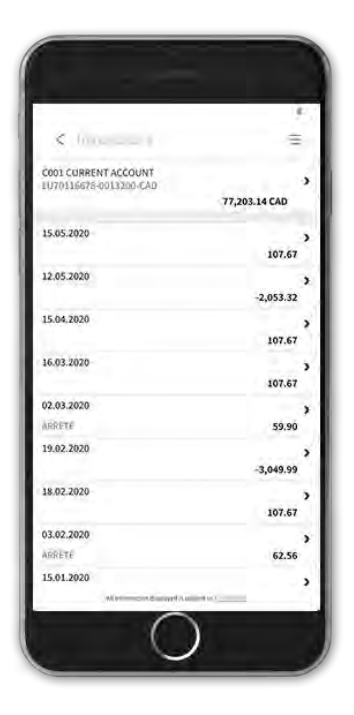
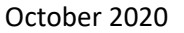

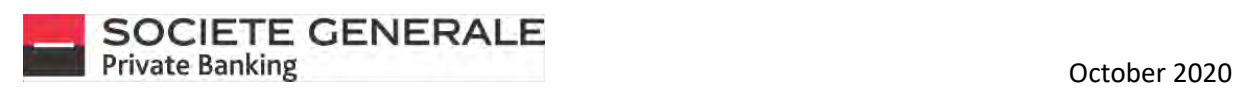

1

# CHOOSE A PORTFOLIO TO DISPLAY ON COMPUTER

**Click on the "All Clients" drop-down menu at the top right and select the desired portfolio.**

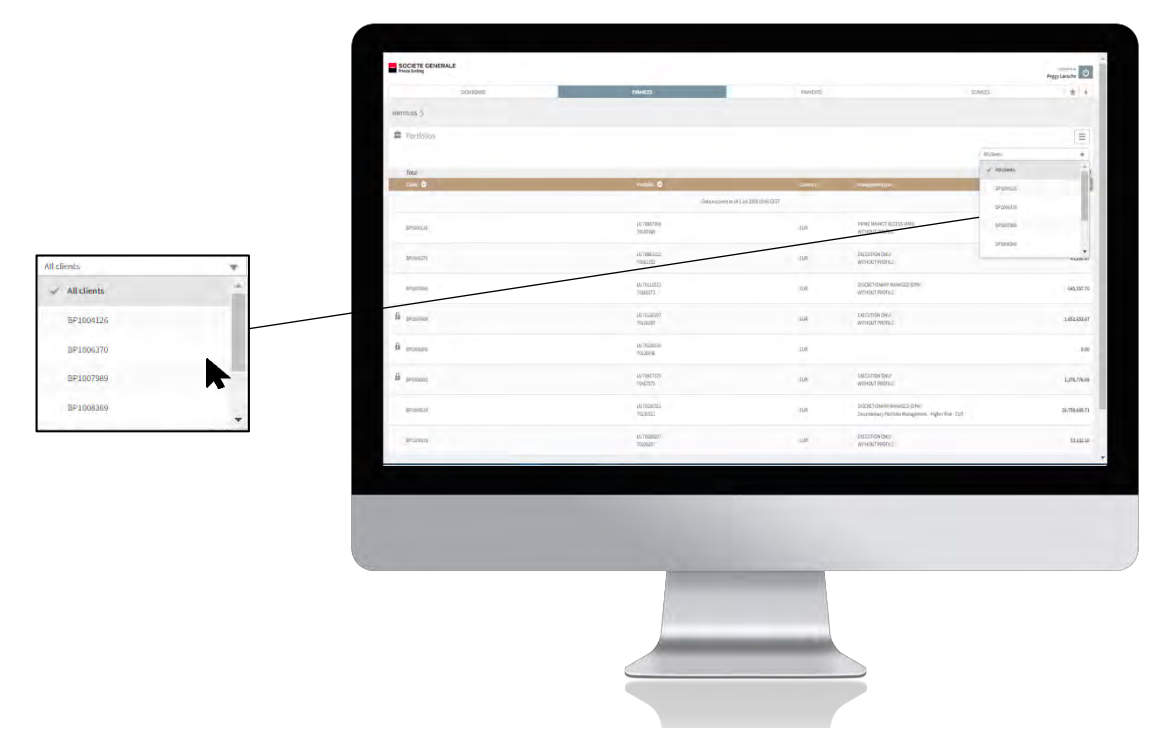

#### VIEW A PORTFOLIO ON COMPUTER

**Click on the line of the desired portfolio.**

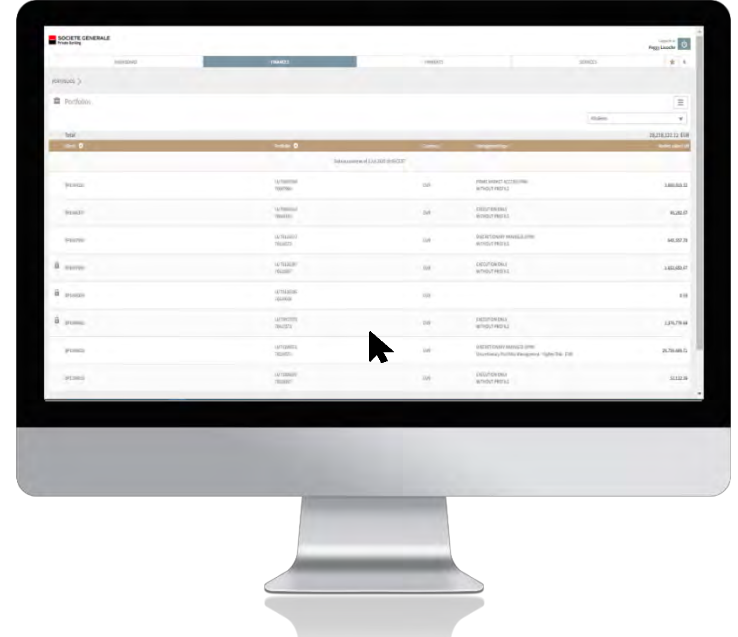

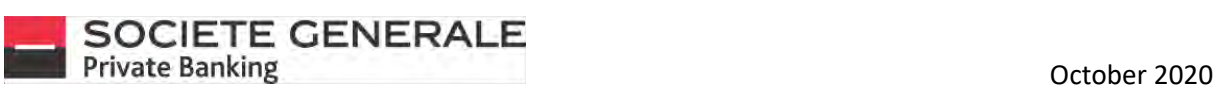

2 **This provides you with an overview of the portfolio.**

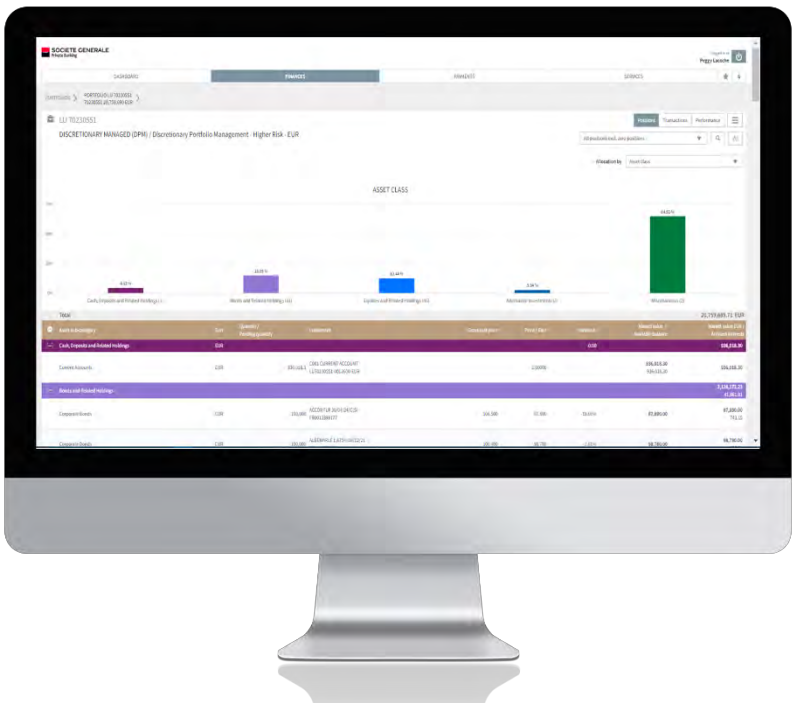

## VIEW PORTFOLIO POSITIONS ON COMPUTER

1

**In the general overview, the portfolios are by default displayed by position.**

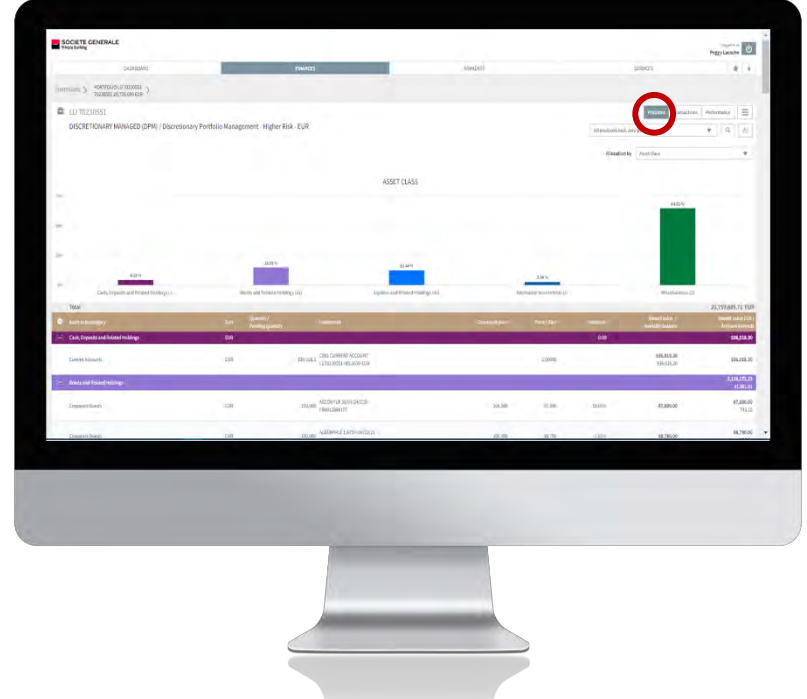

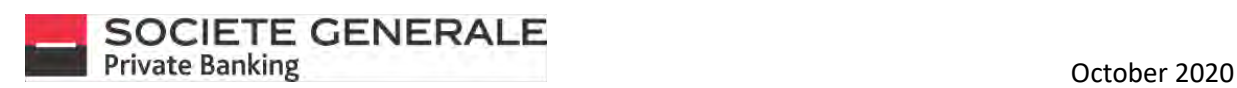

#### FILTER PORTFOLIO POSITIONS ON COMPUTER

1

**To sort the positions (excluding zero positions, including zero positions, or customize, click on the corresponding drop-down menu. Then select the desired filter.**

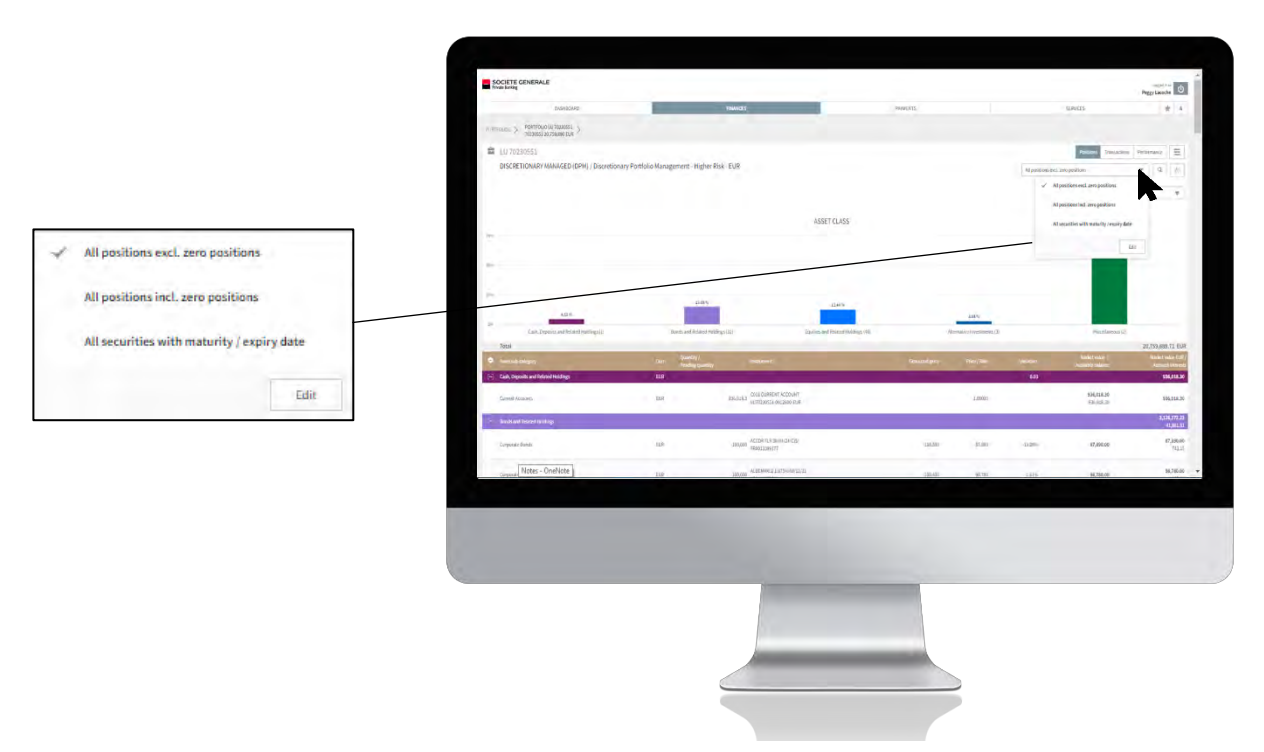

2 **To create a custom filter, click on "edit" and then "new". Adjust the settings to suit your needs and then click on "Save".**

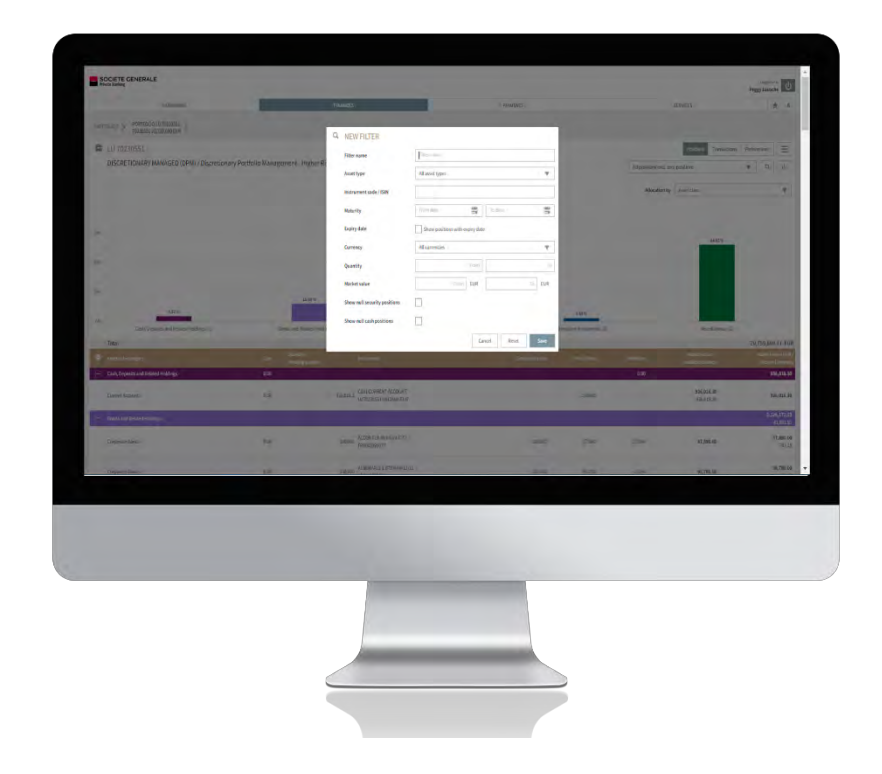

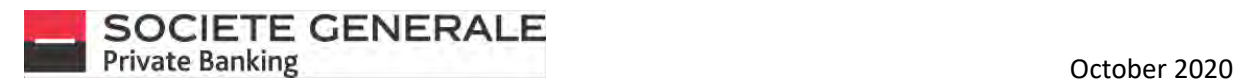

## PERFORM PORTFOLIO POSITIONS SEARCH ON COMPUTER

**To do an advanced search, click on the icon, on the right side of the screen. A setup window will open. Adjust the parameters according to your needs and then click on "Search".**

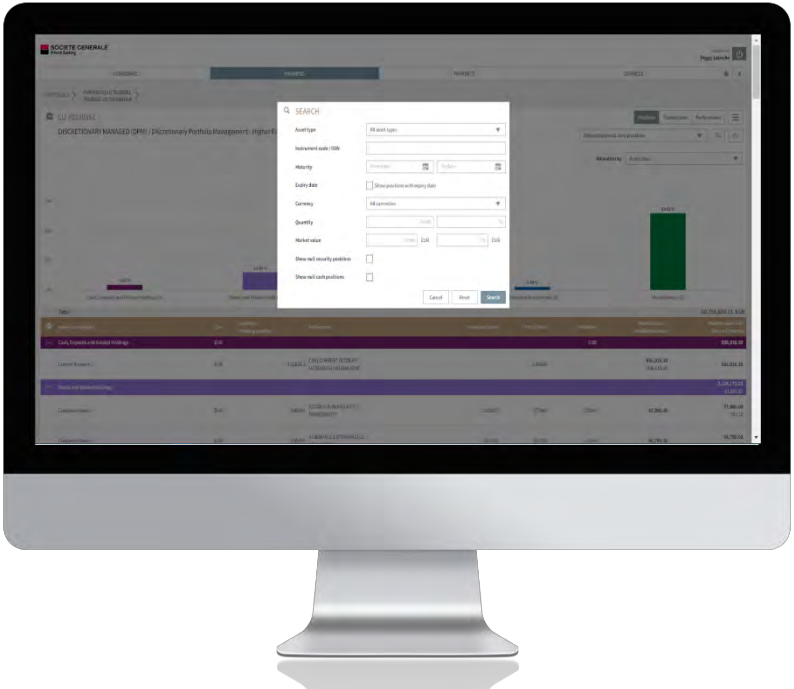

# SHOW / HIDE GRAPHICS ON COMPUTER

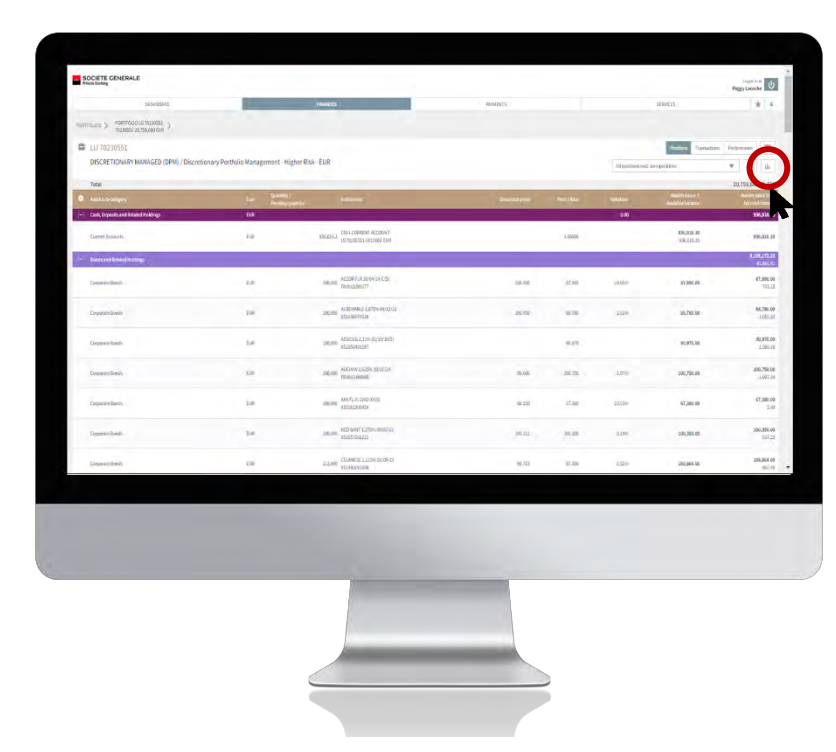

1 **To show/hide the graph, click on the icon.**

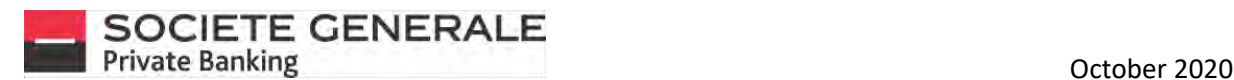

#### FILTER ASSET ALLOCATIONS ON COMPUTER

1

**To apply a filter to the allocations (by asset class, currency, geographic area, etc.), click on the drop-down menu next to "Allocation by". Then select the desired filter.**

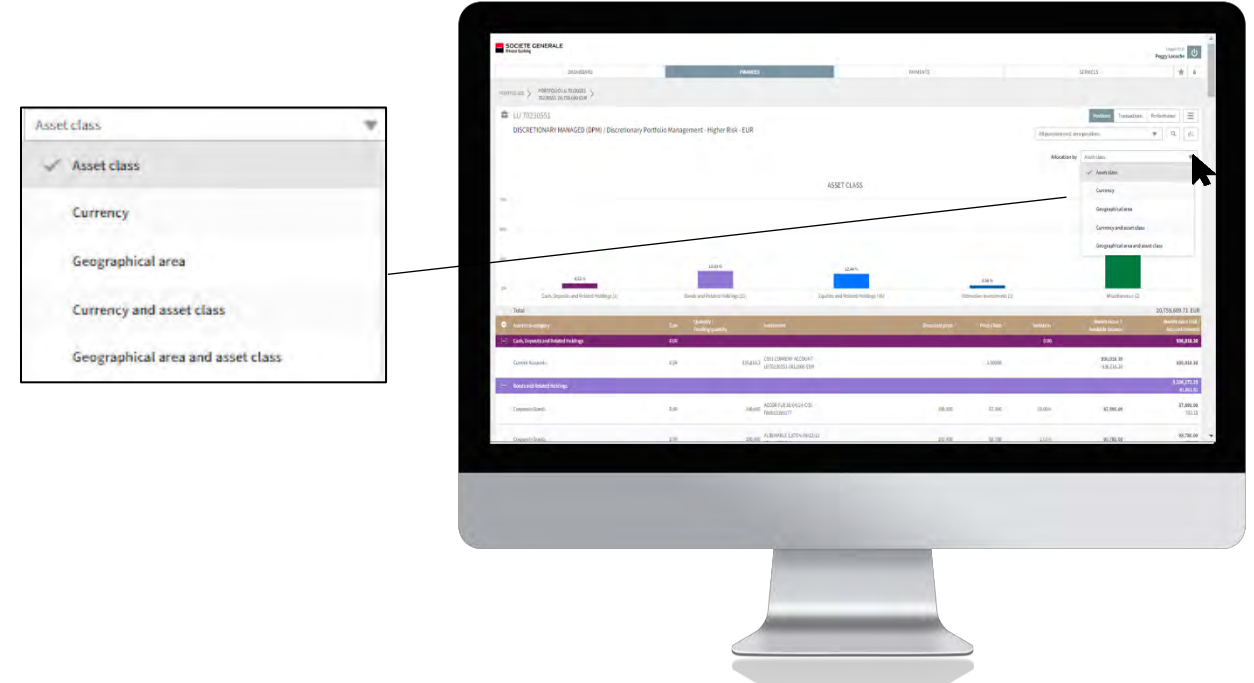

#### SORT COLUMNS OF A PORTFOLIO'S POSITION TABLE ON COMPUTER

**To arrange the columns, click on the desired header and then select the sort to be applied.**

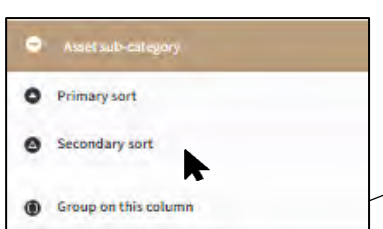

1

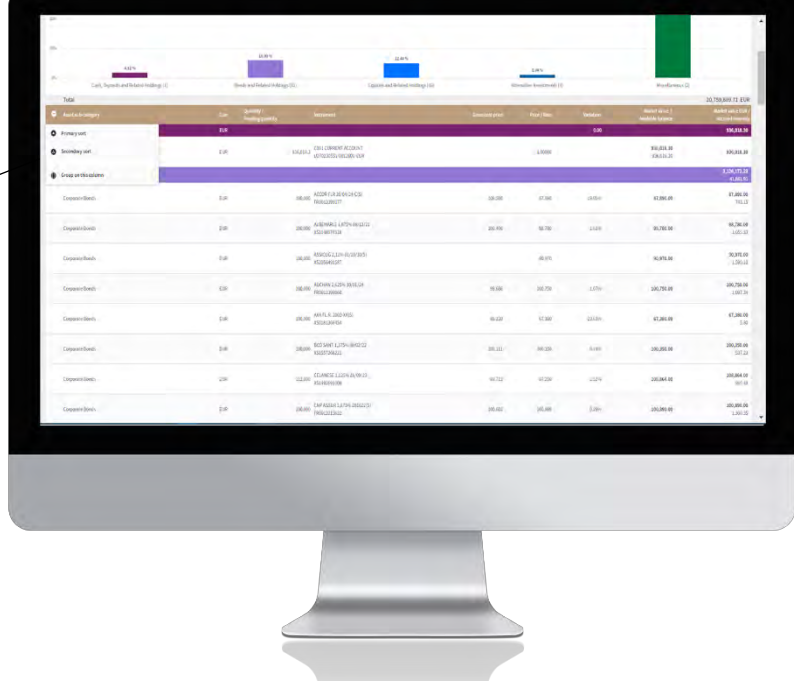

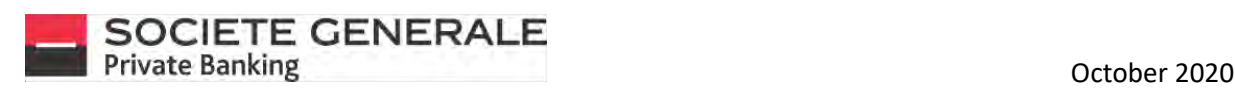

## DISPLAY THE DETAILS OF AN ALLOCATION ON COMPUTER

**To display the details of each allocation, click on the desired line.**

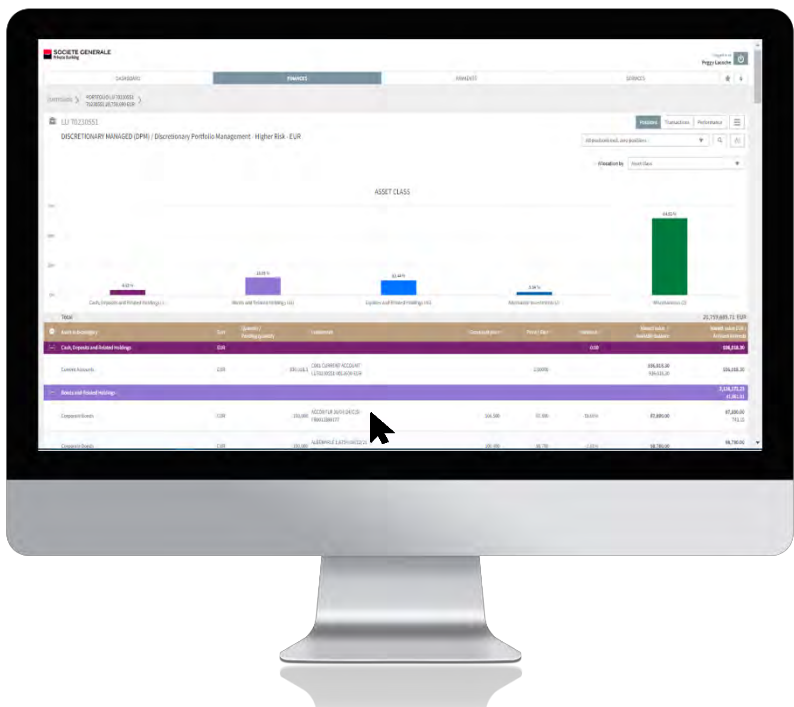

2 **To add it to your favorites or export it in PDF format, click on the icon. To view the list of transactions completed, click on the "transactions" tab.**

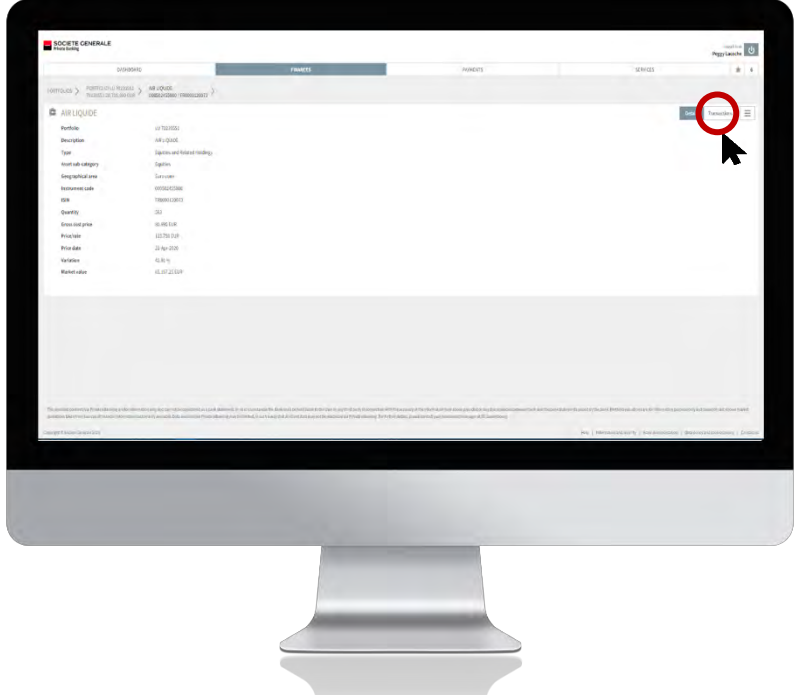

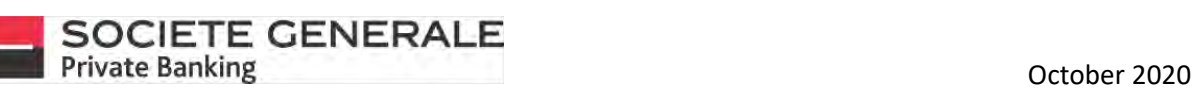

**To add the list to your favorites, to show/hide certain columns, to export the list in CSV or PDF format, click on**  the  $\equiv$  icon. To obtain the details of a transaction, click on the desired line.

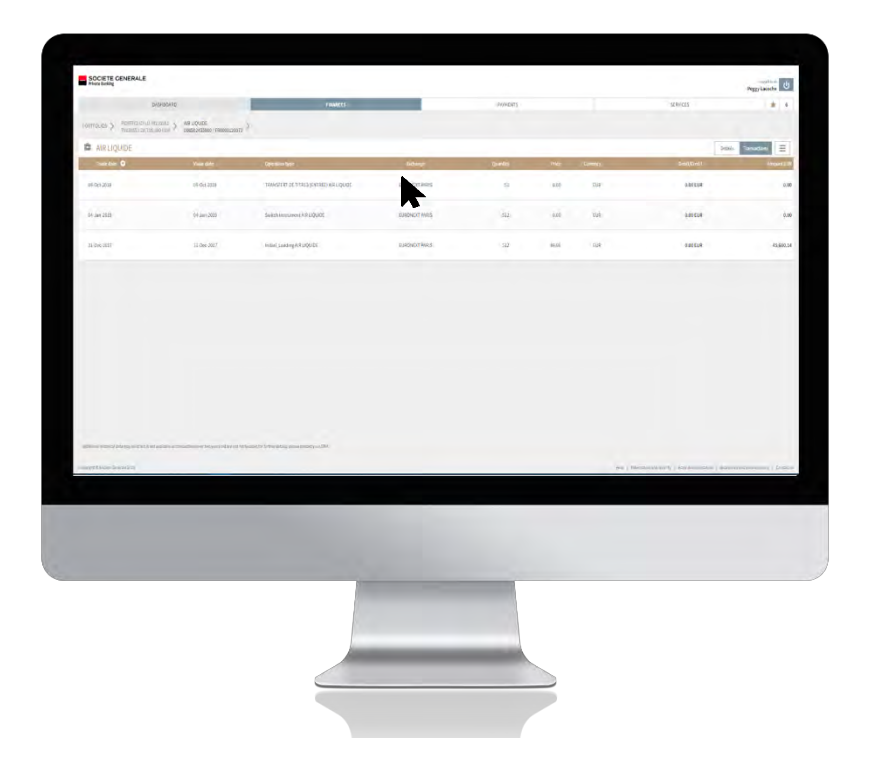

 $\blacksquare$  To export the transaction details as a PDF file, click on the  $\equiv$  icon.

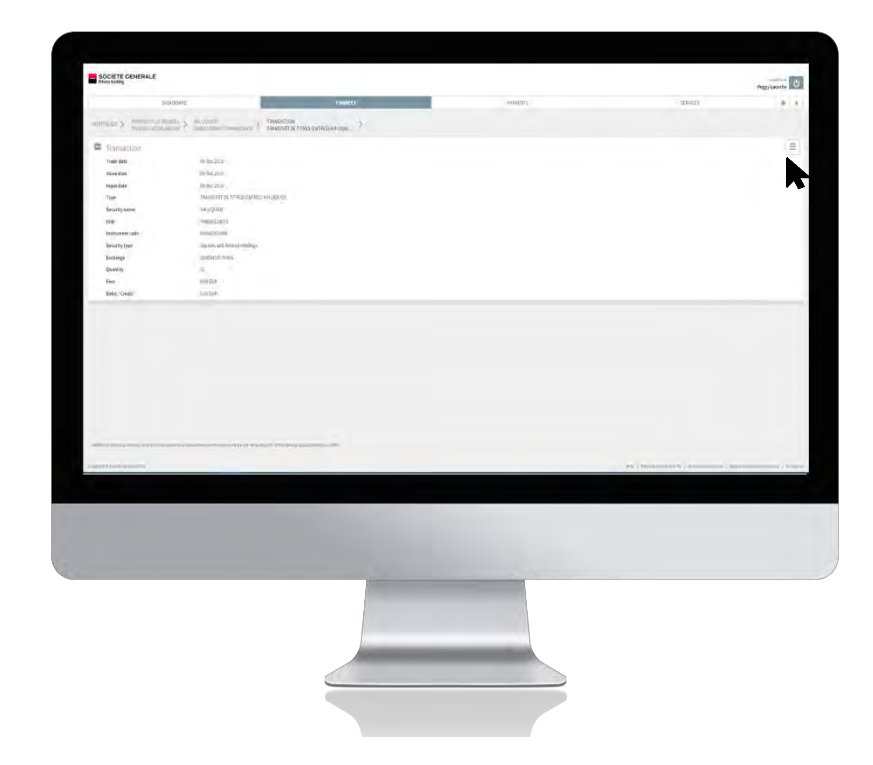

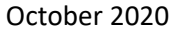

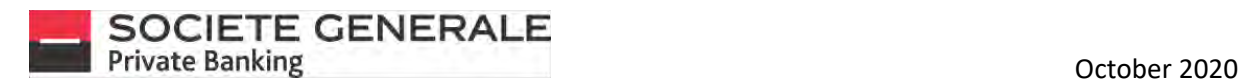

## VIEW DETAILS OF TRANSACTIONS ON MOBILE PHONE

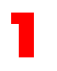

**Go to the general overview of your portfolio and select the desired position.** 2

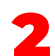

**In the portfolio overview, click on the desired line to display the transactions.**

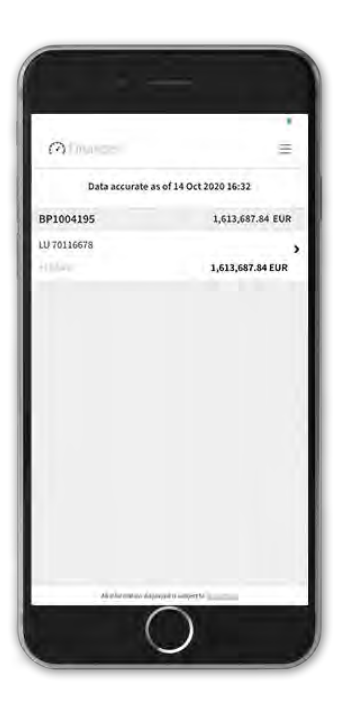

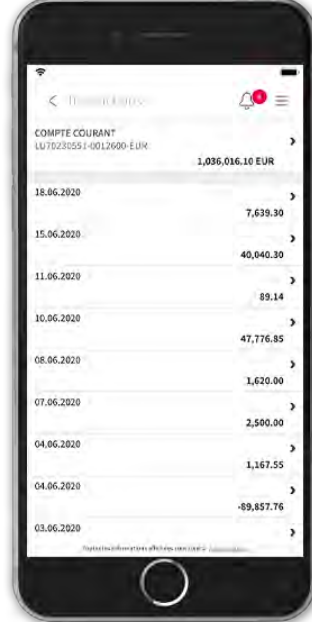

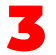

3 **This gives you the details of the transaction.**

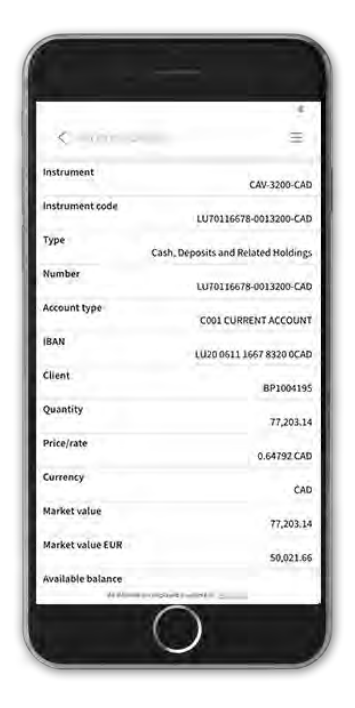

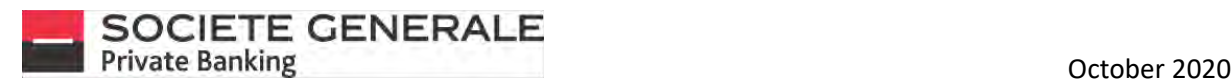

### VIEW TRANSACTIONS ON COMPUTER

**From the main view of your portfolio, click on the "transactions" tab in the top right-hand corner.**

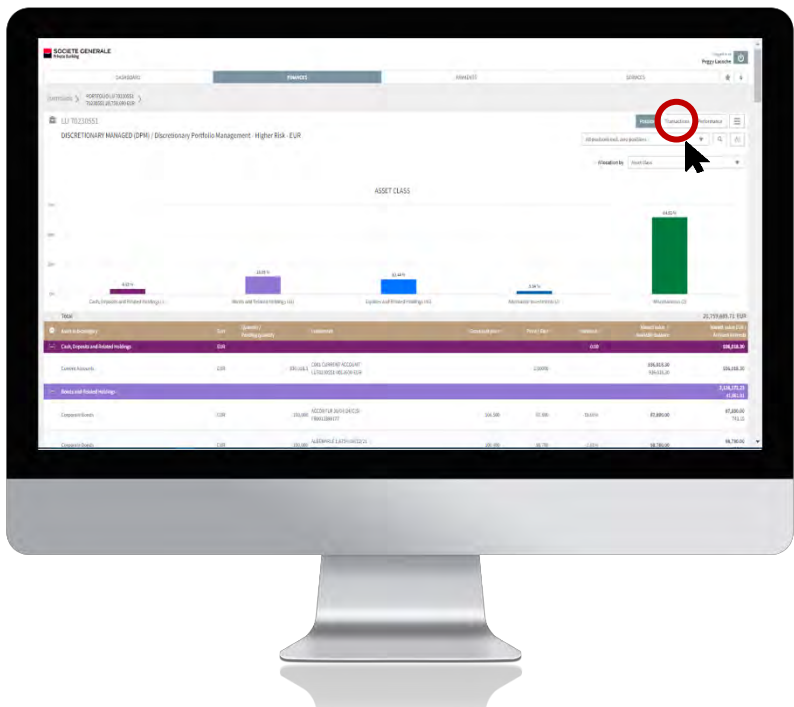

2 **To view the details of the transaction, click on the desired line.**

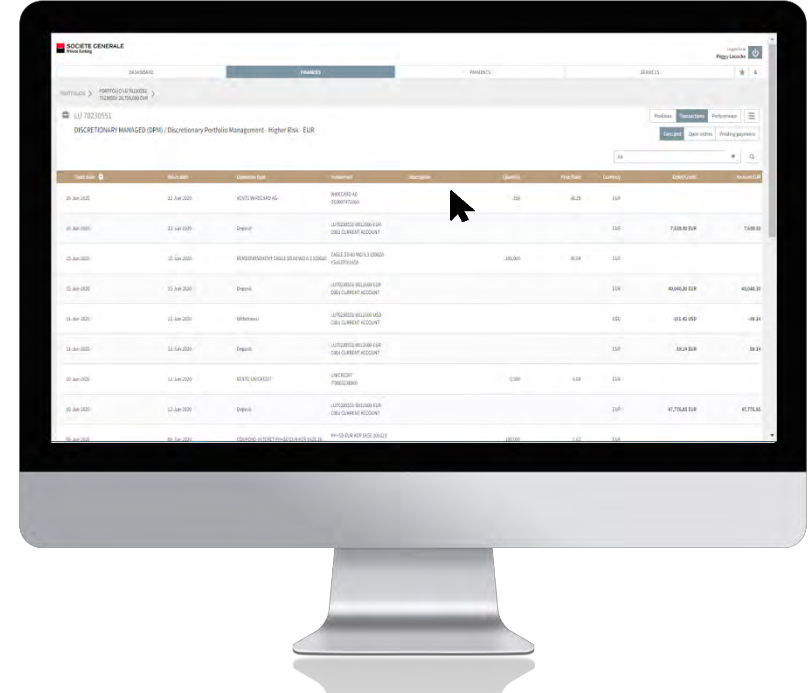

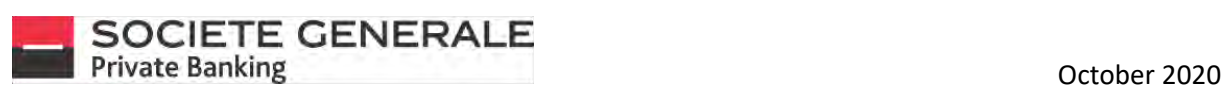

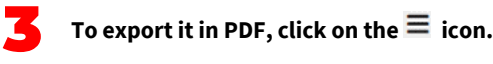

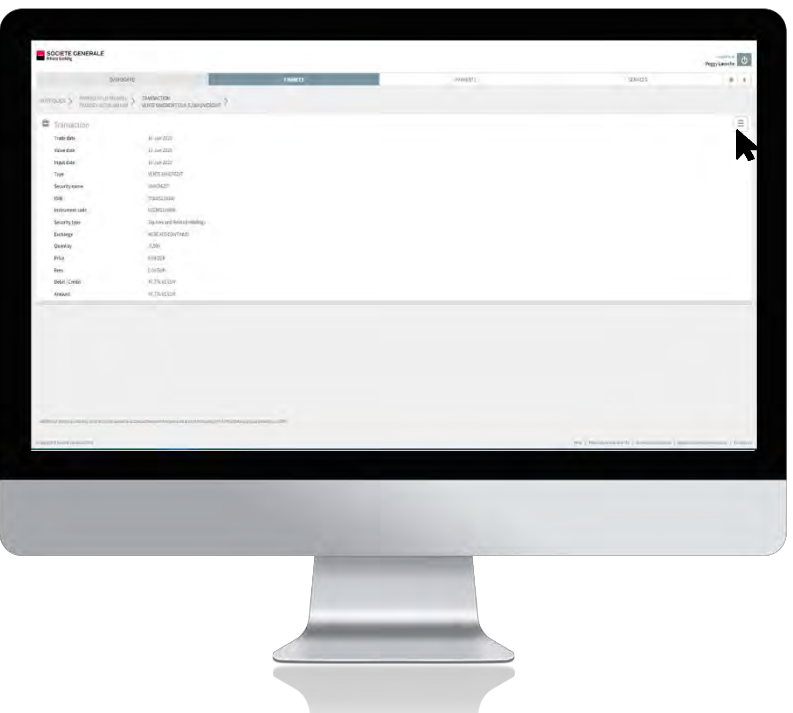

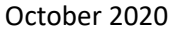

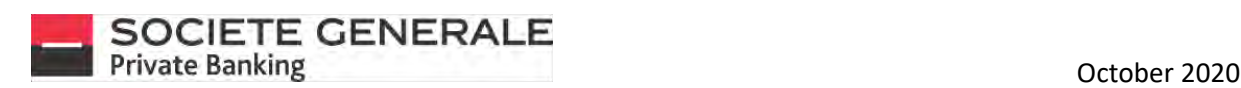

#### VIEW PERFORMANCE ON MOBILE PHONE

**You can view the overall performance of your accounts in the "Your accounts" section.** 2

1

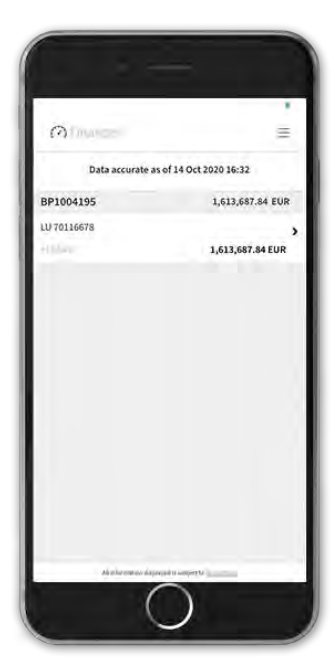

**By clicking on the desired account, you can view the performance of the positions in your portfolio.**

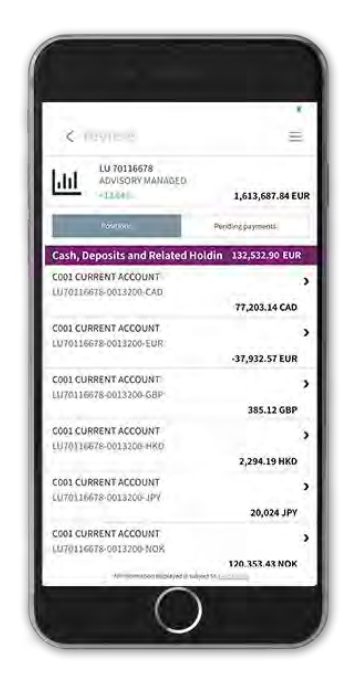

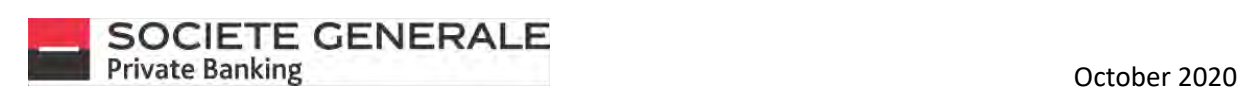

## VIEW PERFORMANCE ON COMPUTER

**From the main view of your portfolio, click on the "performance" tab in the top right-hand corner.** 

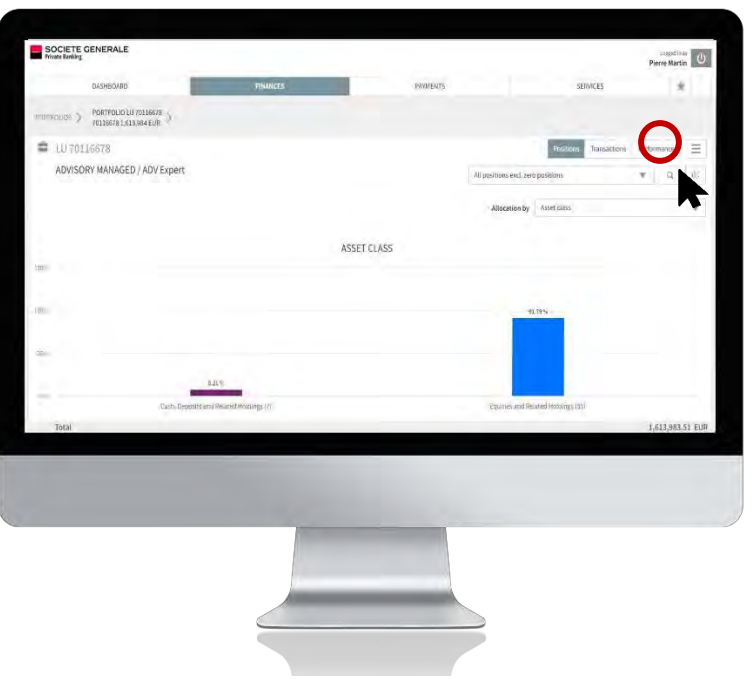

2 **To display the monthly performance, click on the corresponding tab.** 

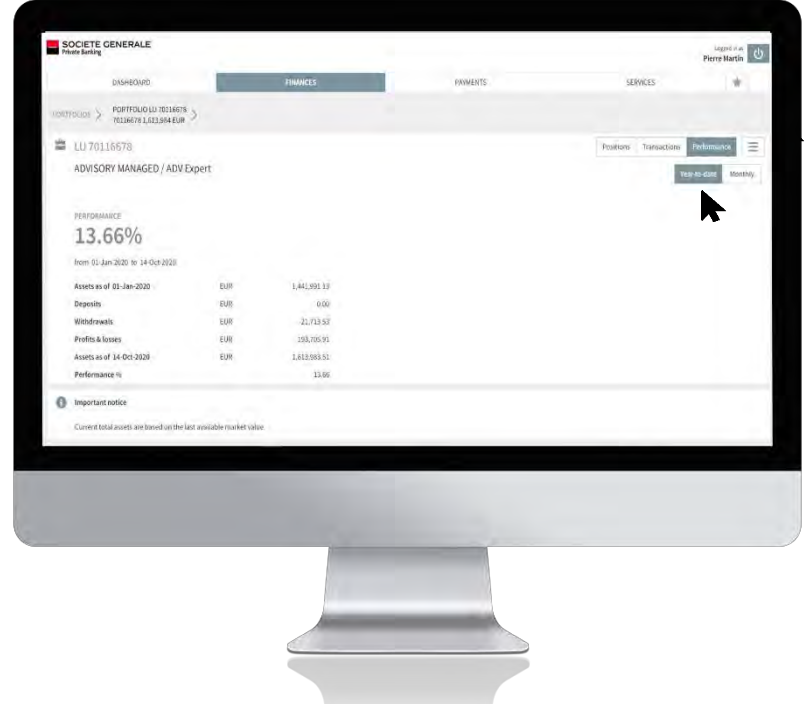

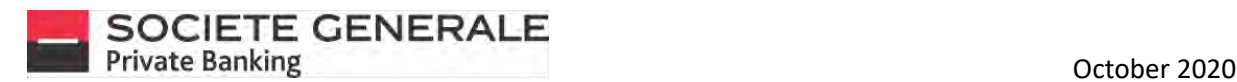

# ACCESS TO THE SYNTHETIC VIEW OF YOUR PORTFOLIO

**Place your cursor on the "Finance" drop-down menu and click on "synthetic view".**

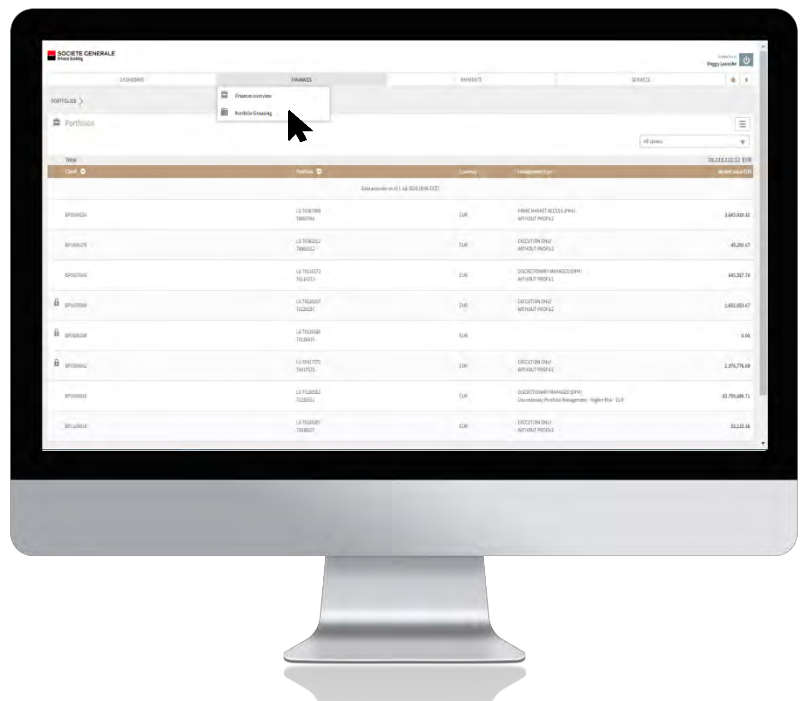

2 **The portfolios are automatically all checked, if you want to uncheck them quickly, click on the box in the header line. Select one or more portfolios then click on "positions on selected portfolio(s)" at the bottom right of the page.**

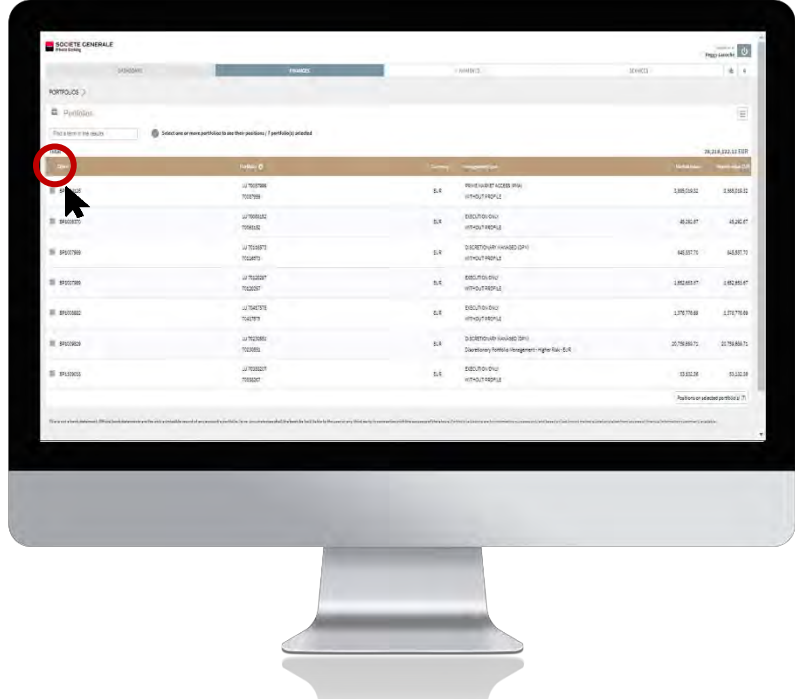

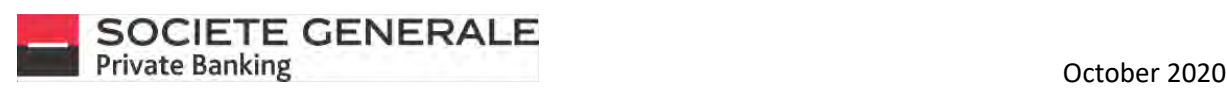

3 **This gives you a consolidated view of the portfolios.**

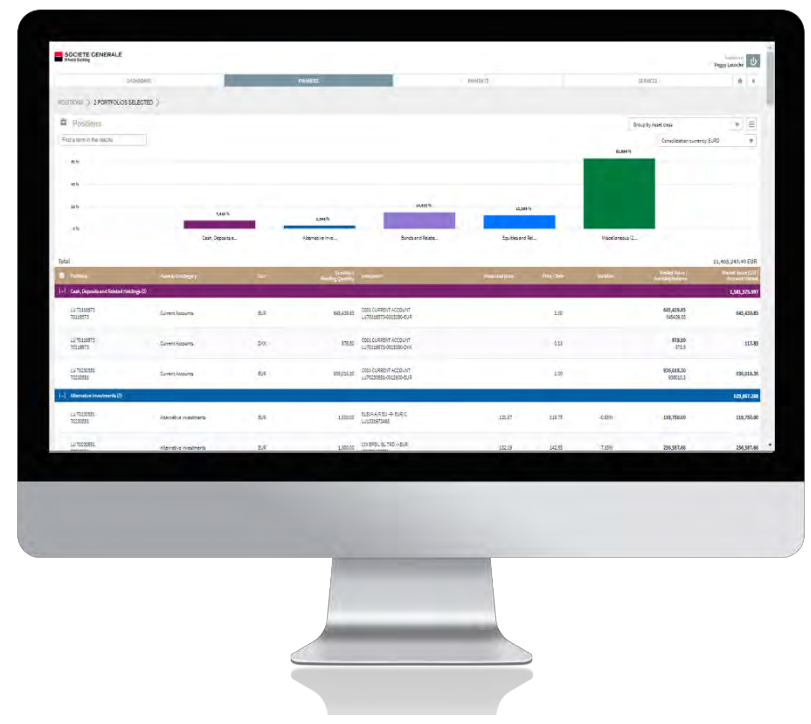

**Several consolidated views are available: by currency, geographical region, currency and asset class or geographical region and asset class. Click on the dedicated drop-down menu to select them.**

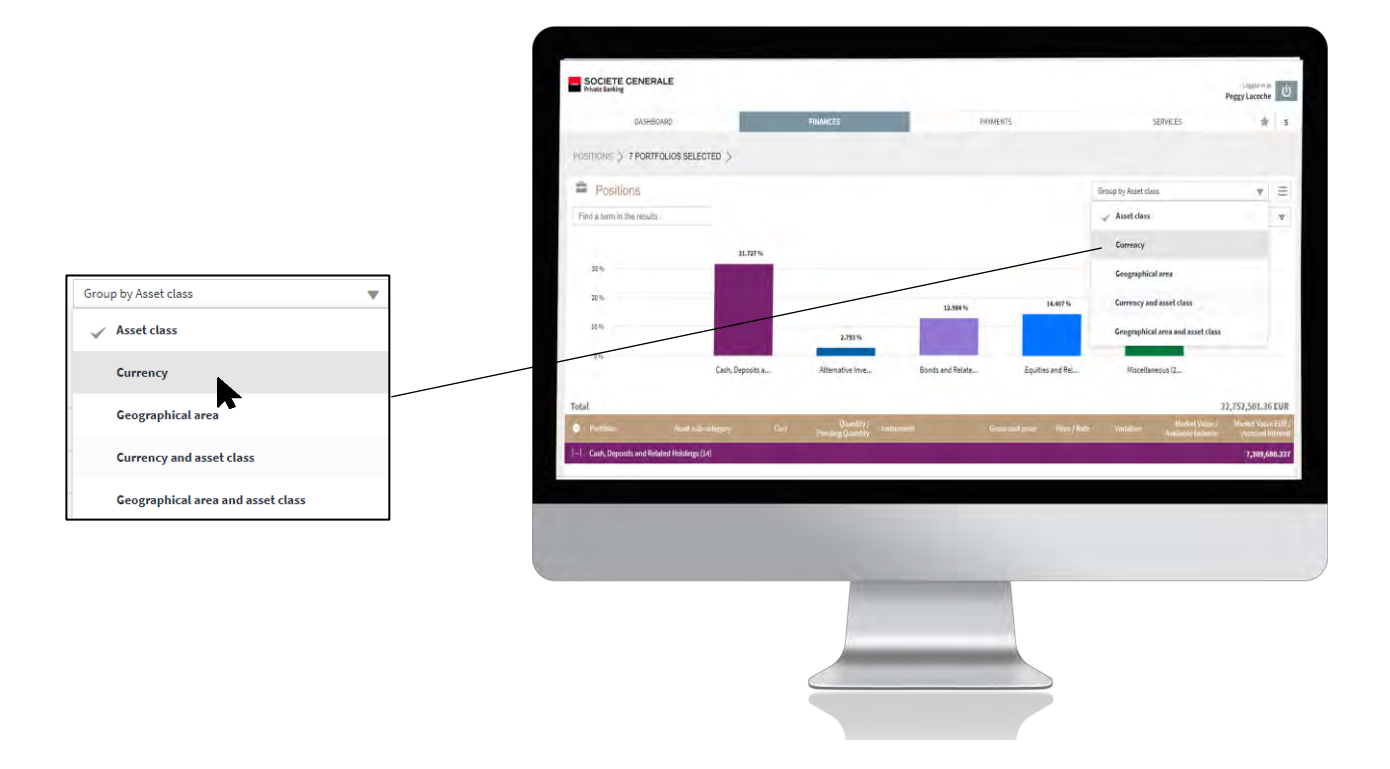

Société Générale Luxembourg, a public limited company registered with the Luxembourg Trade and Companies Register No. B6061, located at 11, avenue Emile<br>50/137 [13] Reuter L-2420 Luxembourg, a credit institution authorized Reuter L-2420 Luxembourg, a credit institution authorized and supervised by the CSSF, 283 Route d'Arlon L-1150 Luxembourg.

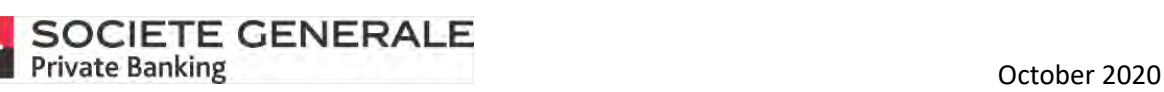

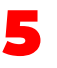

**By clicking on the dedicated drop-down menu, you can opt for consolidation in another currency. You can show/hide columns and export this information in PDF format by clicking on the icon**

**l'icône .**

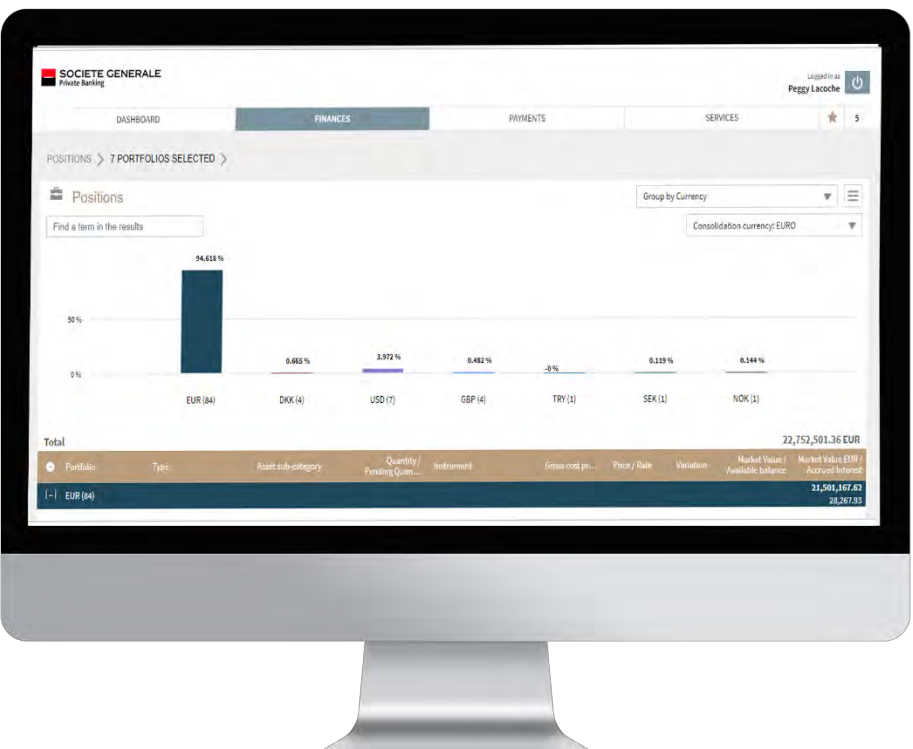

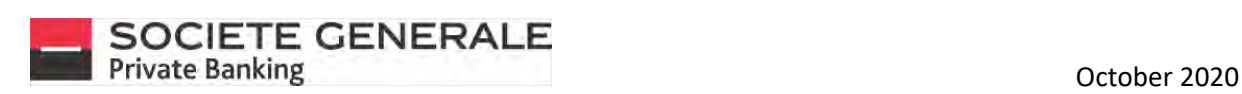

# PAYMENTS

Société Générale Luxembourg, a public limited company registered with the Luxembourg Trade and Companies Register No. B6061, located at 11, avenue Emile Reuter L-2420 Luxembourg, a credit institution authorized and supervised by the CSSF, 283 Route d'Arlon L-1150 Luxembourg. 52/137

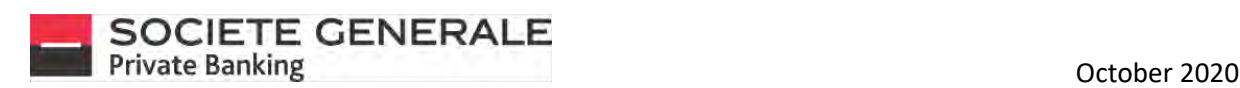

#### MAKE A TRANSFER ON A MOBILE PHONE

1

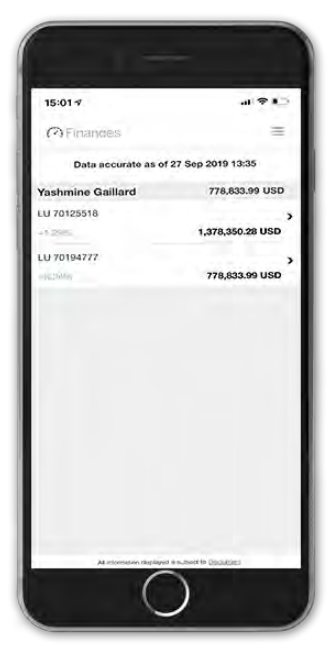

3 **Inform the beneficiary by entering one of the four suggested items, then press "Next".** 4

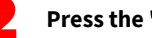

**Press the menu**  $\equiv$  **at the top right.** 2 **Press the "PAYMENTS" tab, then "New payment".** 

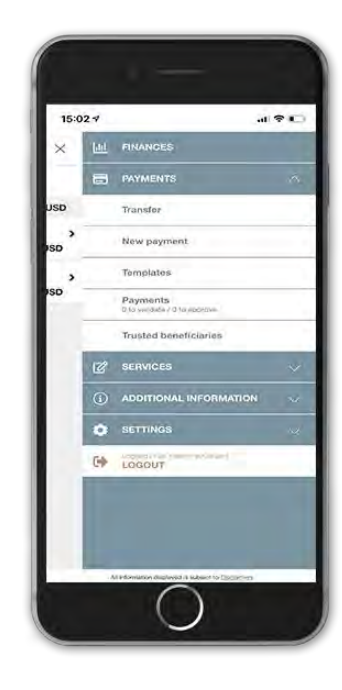

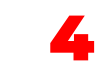

**Fill in the various free fields and press "Next". The address and country of the beneficiary are only mandatory for transfers in USD.**

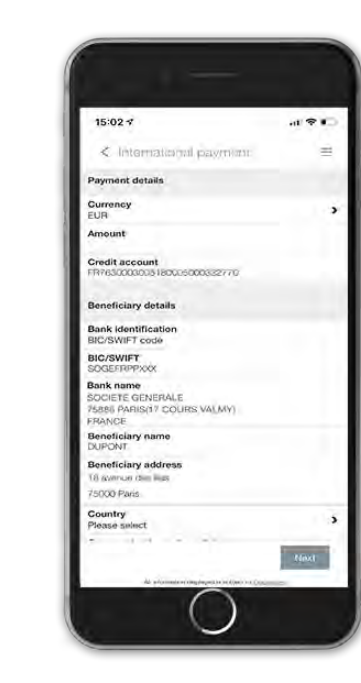

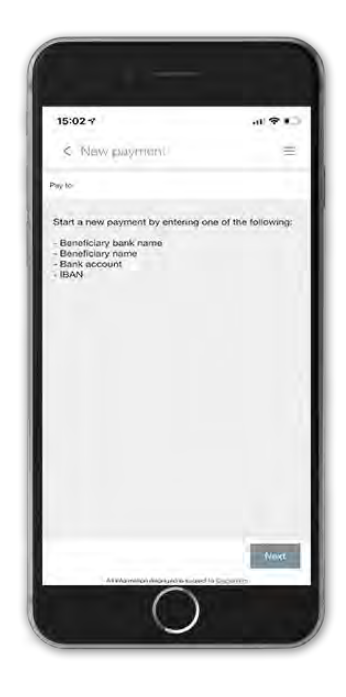

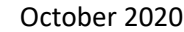

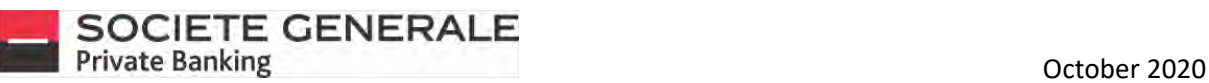

7

**Read the summary of the transfer carefully. To modify it, click on "Cancel", to proceed with the transfer, press "Confirm", to view the bank's tariff brochure, press "Show charges".**

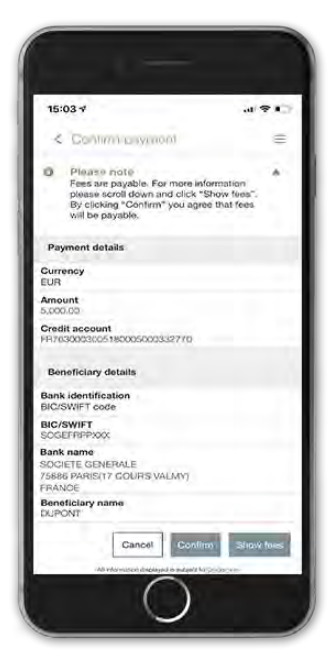

**If the payee is not in your list of registered payees, you can add the payee by checking "Save payee" and then press "OK".** 8

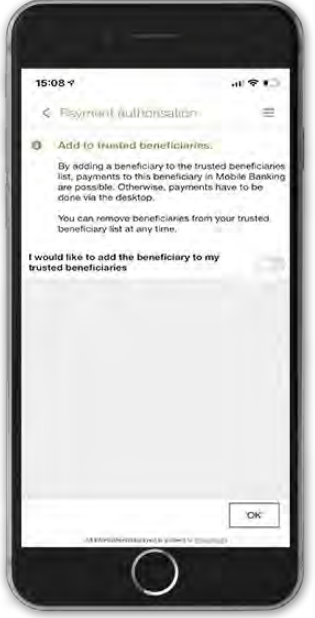

**If you have configured facial or fingerprint recognition, place your finger on the fingerprint sensor or your face in front of the camera to confirm the operation. Otherwise, please enter your PIN code and confirm by pressing "OK".**

6

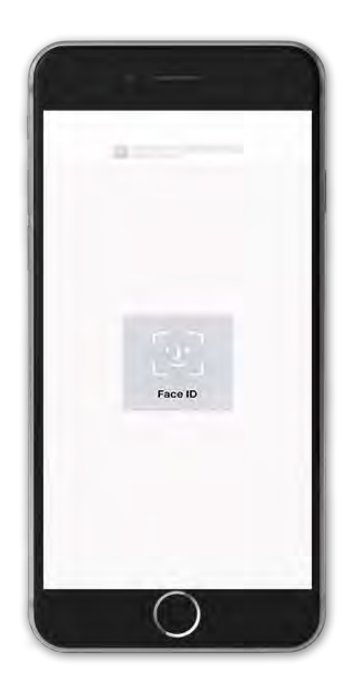

**You will receive a message confirming that your request has been processed. If you wish to attach a document, press "Attach Document", otherwise press "OK".**

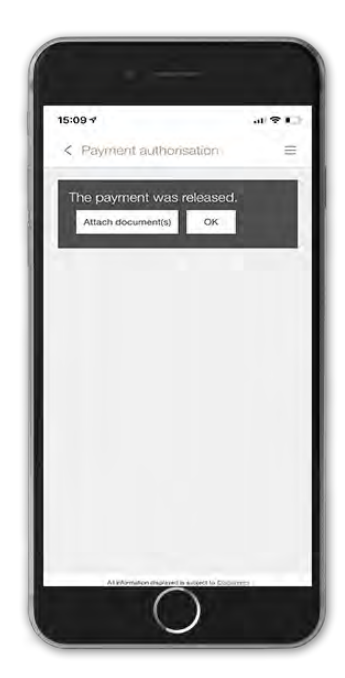

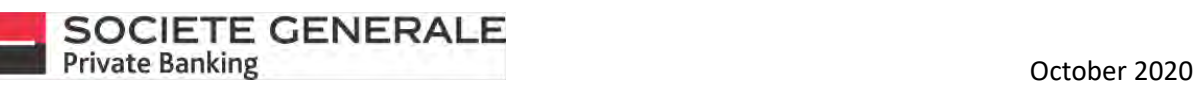

**When you choose to attach a document, a window appears. Configure your message and then press**  When you choose to attach a document, a window **the senative find the transfers you have** made, go to the appears. Configure your message and then press **the sum to mean the "Payments** overview".<br>"Send"

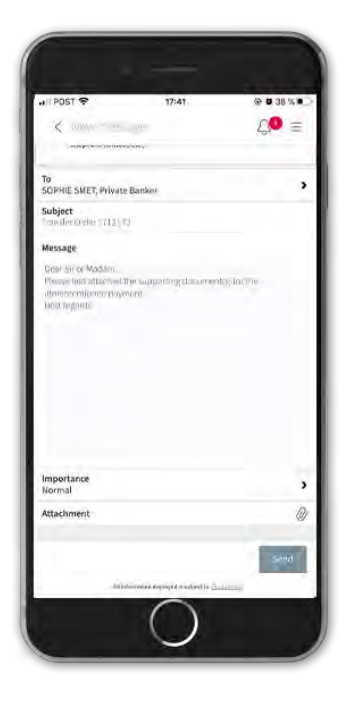

You will then get a list of your transfers. To obtain<br>the details of a transfer, click on the desired line.

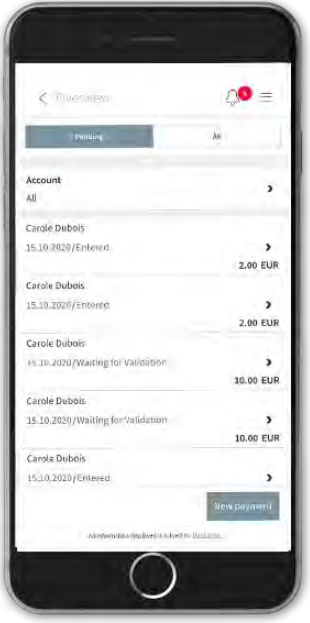

 $m$ enu  $\equiv$  in the "Payments" section and then **"Payments overview".**

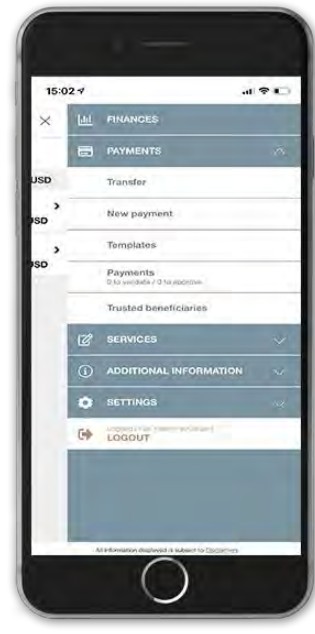

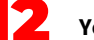

**You will then get the details of the transfer.** 

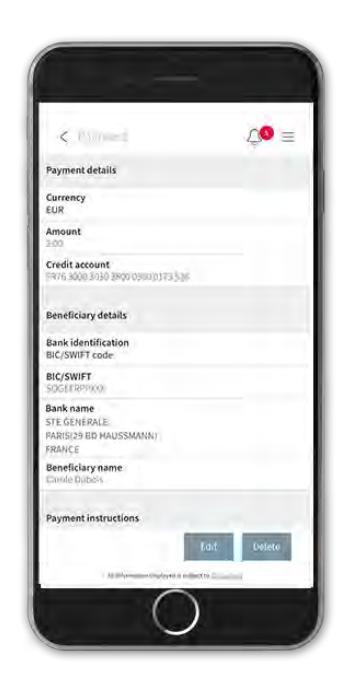

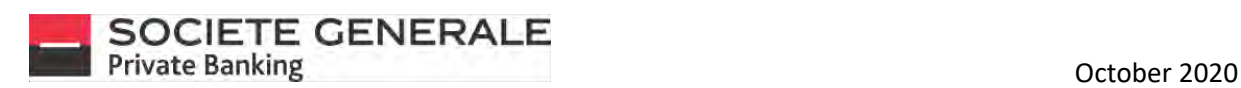

# MAKE A TRANSFER ON COMPUTER / TABLET

**Place your cursor on "Payments" and select "New payment".**

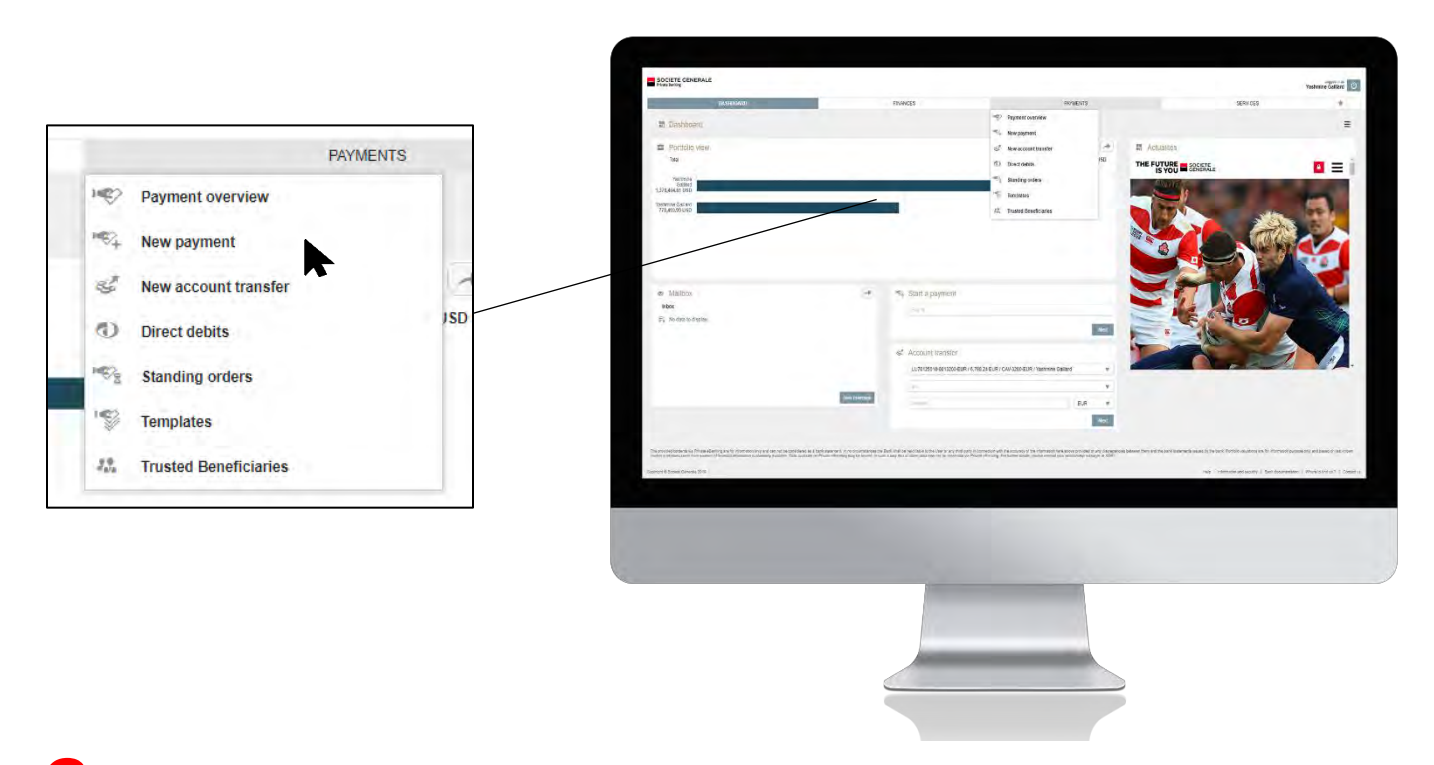

2 **Inform the beneficiary by entering one of the four proposed elements, then click on "Next".**

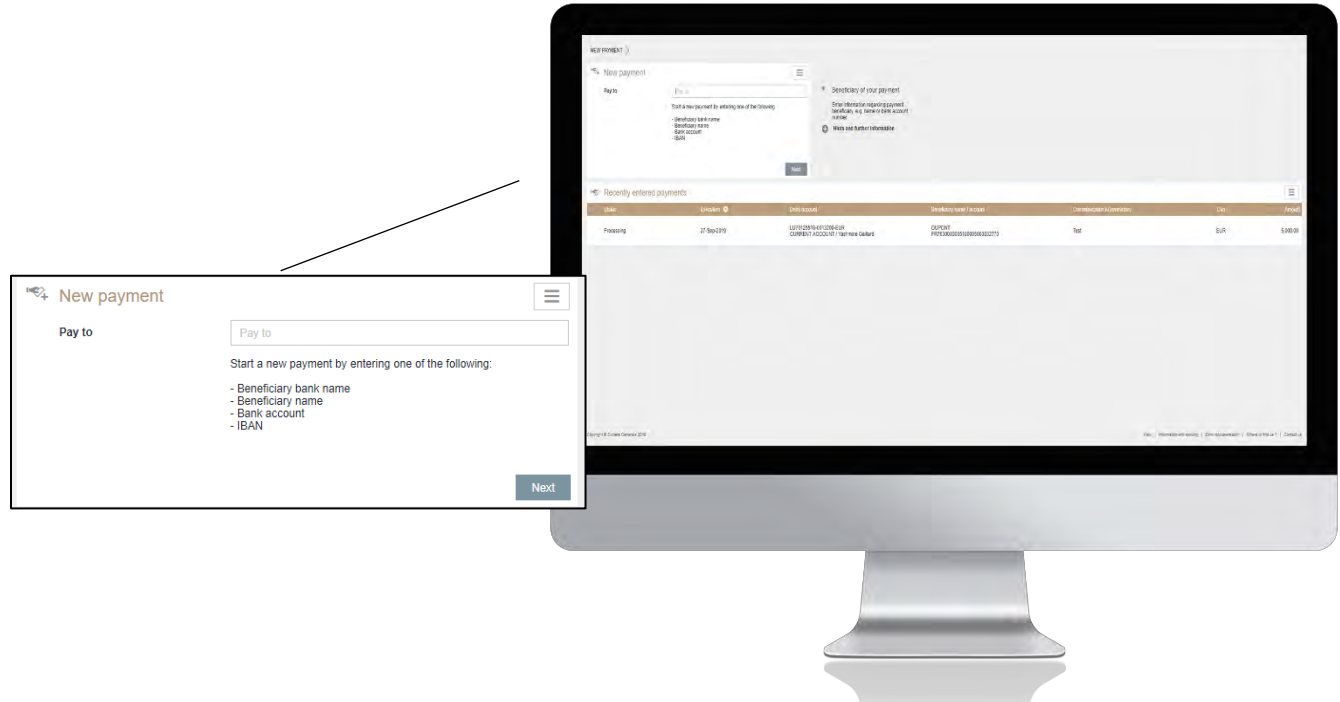

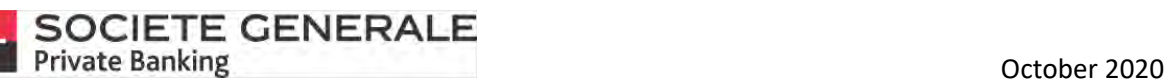

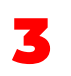

**Fill in the following mandatory fields: the amount to be credited, the name of the beneficiary, the account to be debited and the reason for the transfer. Then click on "Next".**

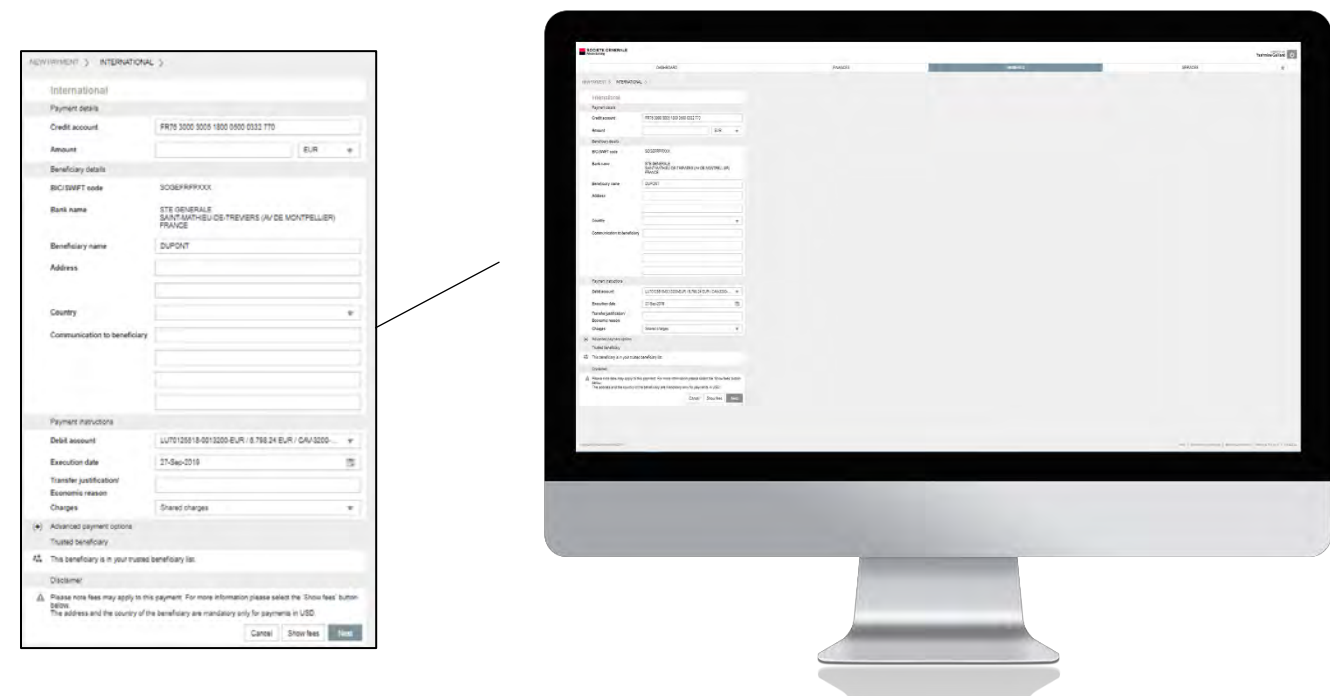

**Read the summary of the transfer carefully. To modify it, click on "Cancel", to proceed with the transfer, press "Confirm", to view the bank's tariff brochure, press "Show charges".**

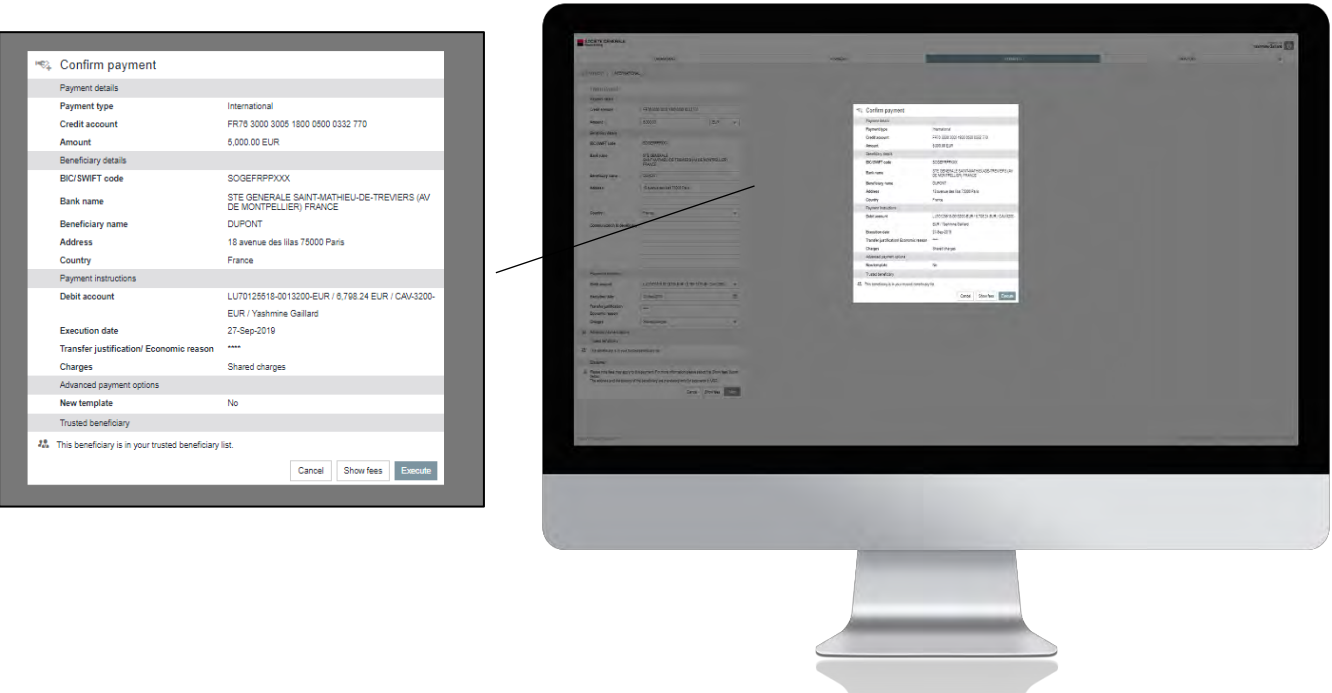

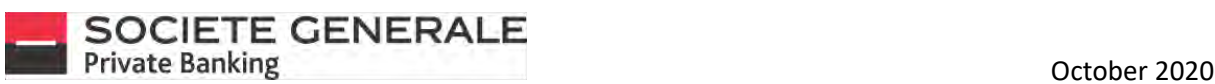

5 **You receive a notification on your mobile phone. Check the information and then press "Validate".**

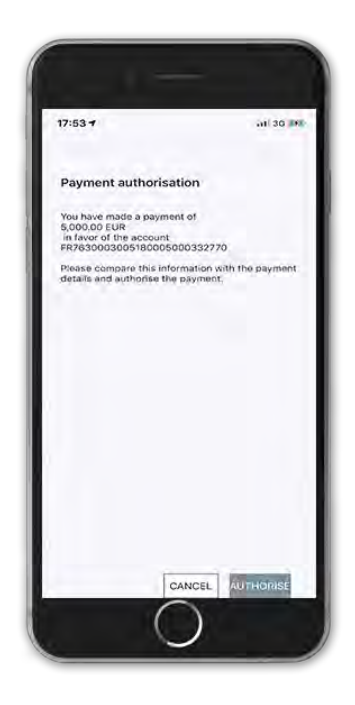

**16** If the payee is not in your list of registered payees, you can add the payee by checking "Save payee" and then press "OK".

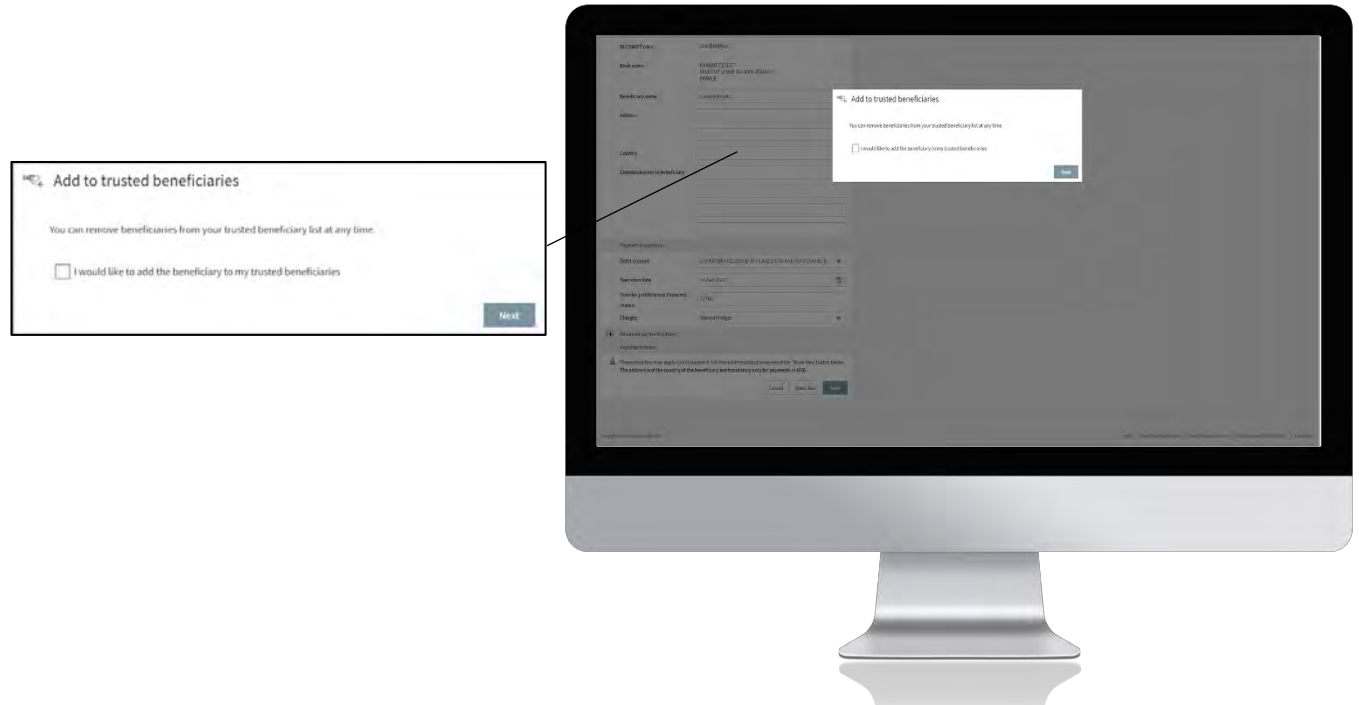

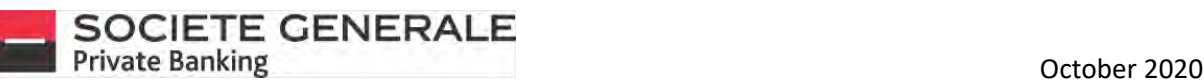

**You will receive a message confirming that your request has been processed. If you wish to attach a document, click on "Attach Document", print the proof of transfer, click on "Print Debit Advice", otherwise click on "OK" to continue.**

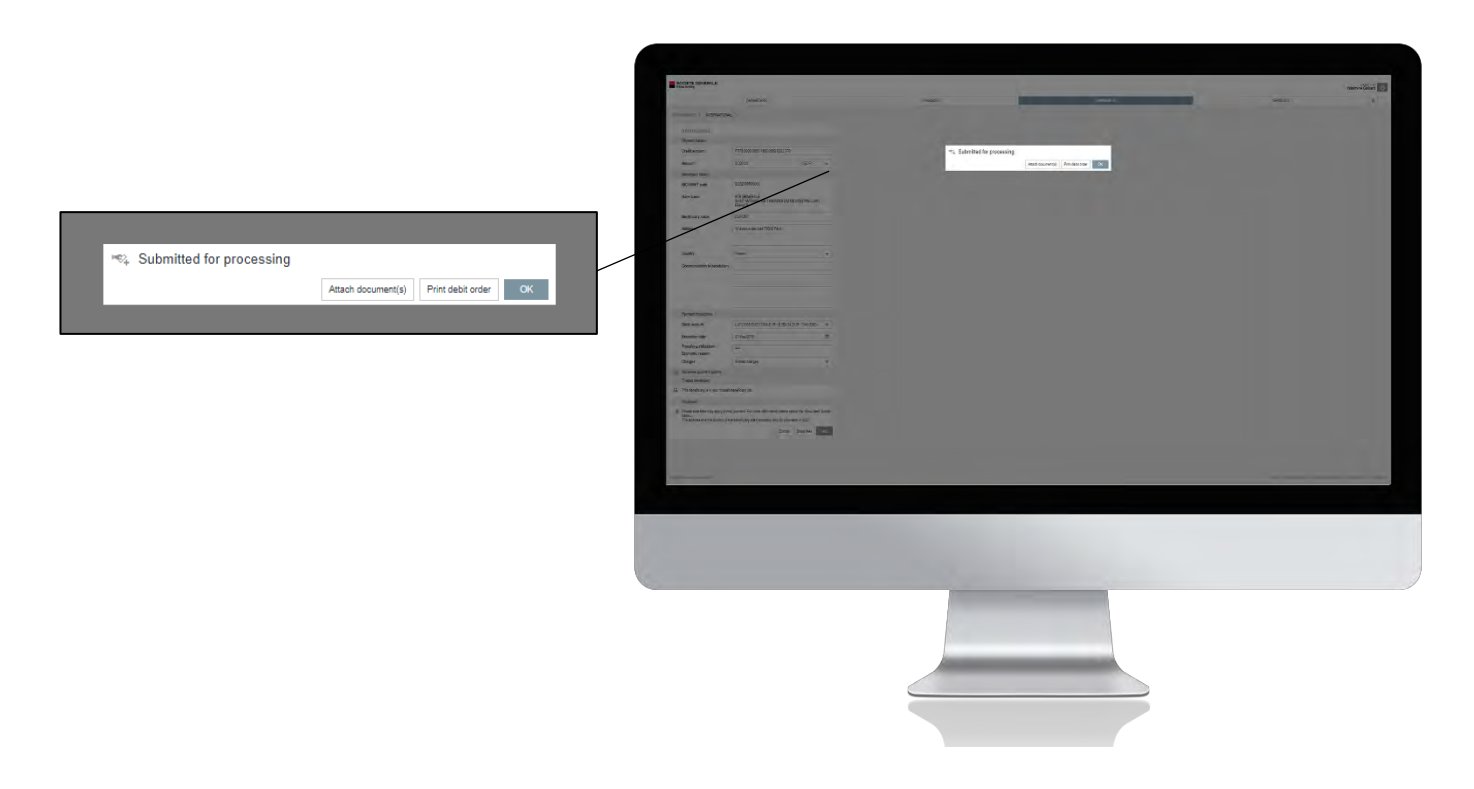

8 **If you choose to attach a document, an email window will open. Configure your communication, insert an attachment if necessary, then click on "send".**

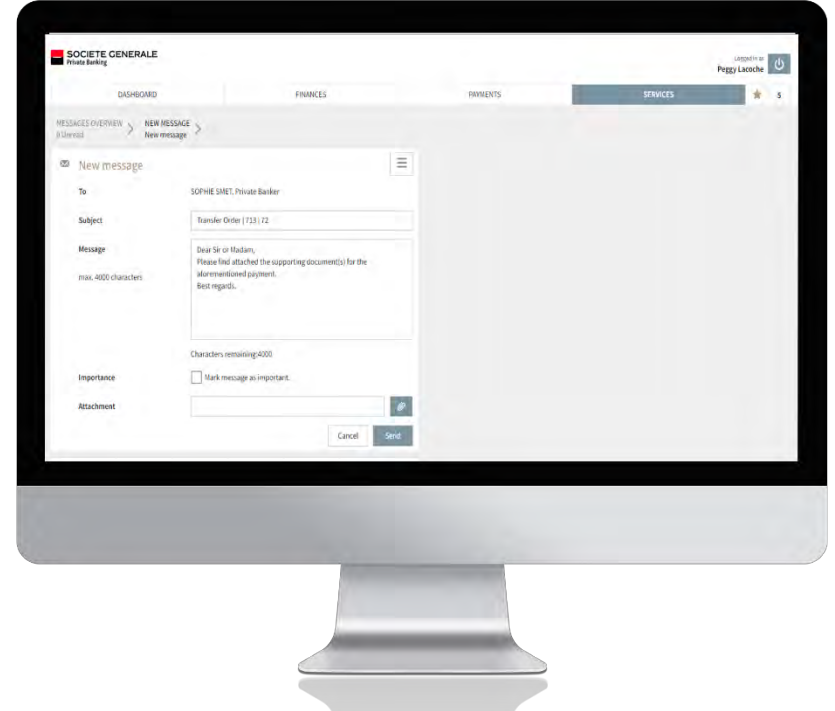

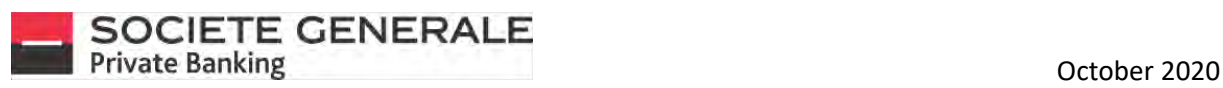

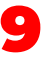

**You can find your transfer in the "Recent transfers" section as well as all the details by double-clicking on the transaction line.**

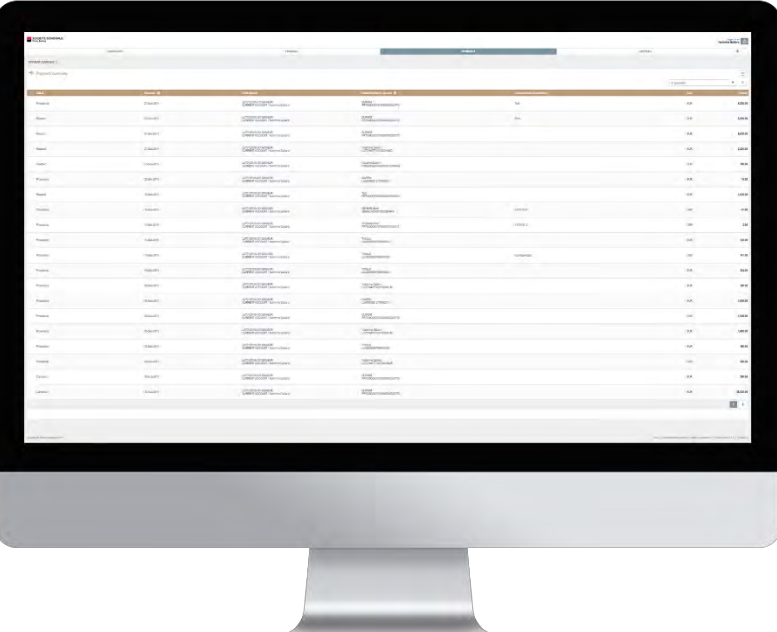

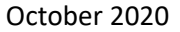

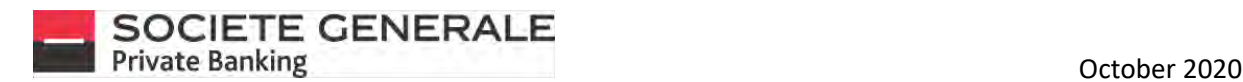

3

#### ADD A BENEFICIARY ON MOBILE PHONE

*Adding a beneficiary is only possible when entering a transfer.*

Press the menu  $\equiv$  at the top right.

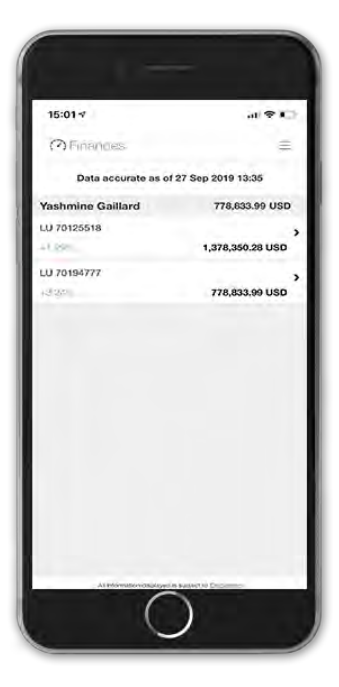

**Inform the beneficiary by entering one of the four proposed elements, then click on "Next". The name and bank of the beneficiary are only possible if they are already registered.**

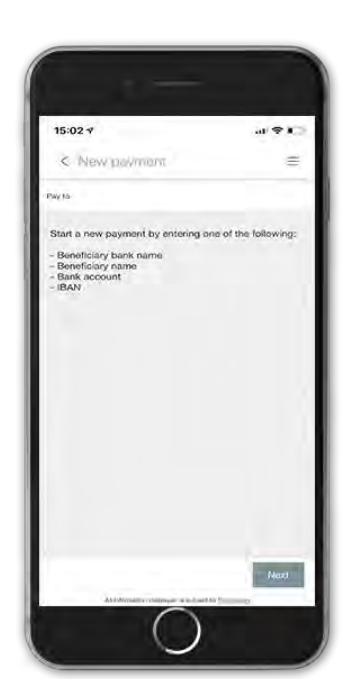

4

**Press the "Payments" tab and then "New transfer".**

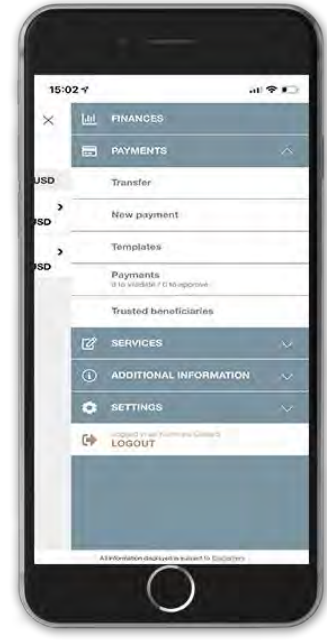

**Fill in the following mandatory fields: the amount to be credited, the name of the beneficiary, the account to be debited and the reason for the transfer and press "Next". The address and country of the beneficiary are only mandatory for transfers in USD.**

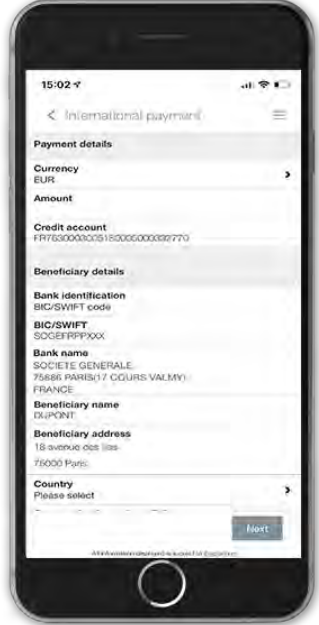

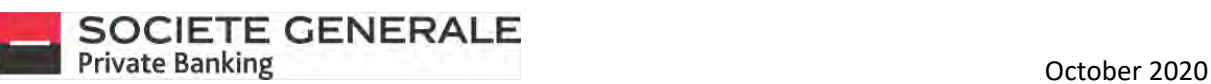

7

**Read the summary of the transfer carefully. To modify it, click on "Cancel", to proceed with the transfer, press "Confirm", to view the bank's tariff brochure, press "Show charges".**

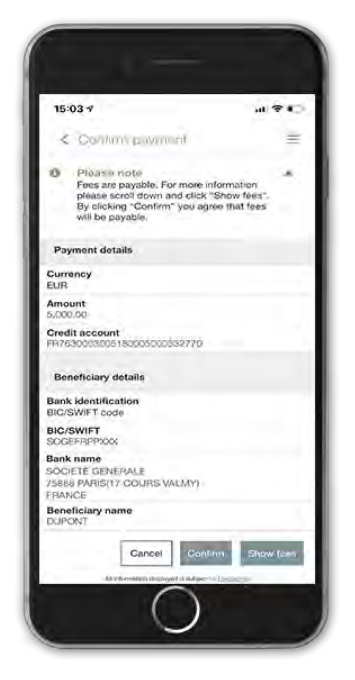

**If the payee is not in your list of registered payees, you can add the payee by checking "Save payee" and then press "OK".** 8

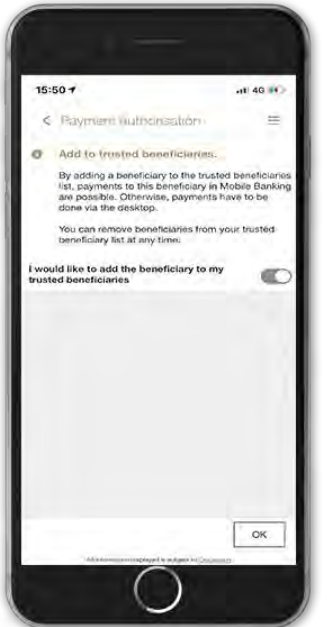

6

**If you have set up facial or fingerprint recognition, place your finger on the fingerprint sensor or your face in front of the camera to confirm the operation. Otherwise, please enter your PIN code and confirm by pressing "OK".**

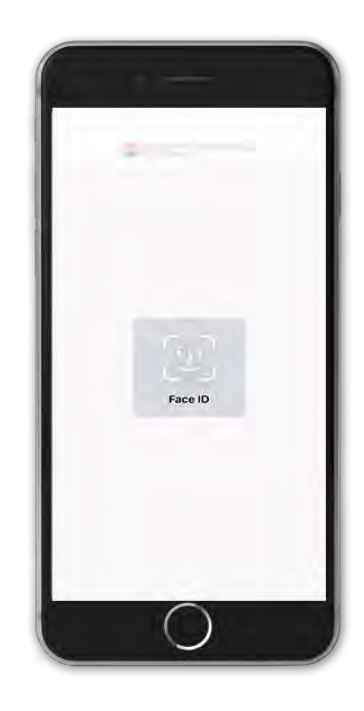

**You will receive a message confirming that your request has been processed. If you wish to attach a document, press "Attach Document", otherwise press "OK".** 

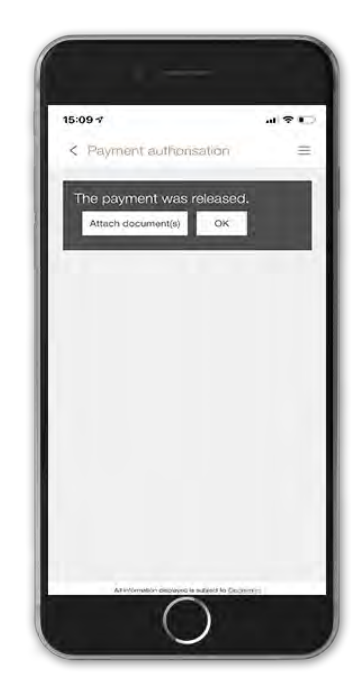

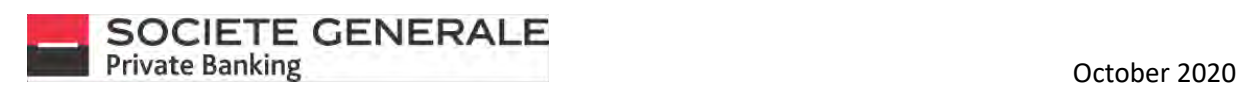

# ADD A BENEFICIARY ON COMPUTER / TABLET

*Adding a beneficiary is only possible when entering a transfer.*  **Place your cursor on "Payments" and select "New payment".**

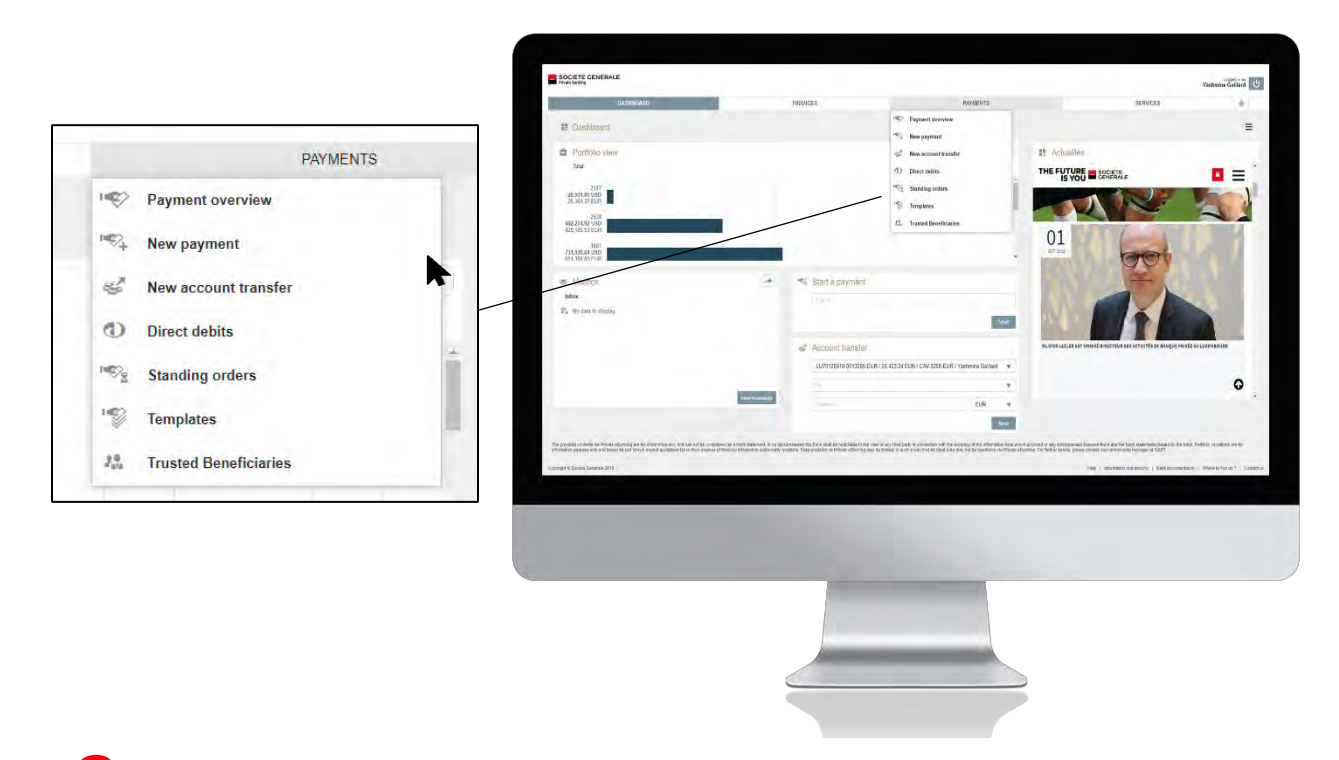

2 **Inform the beneficiary by entering one of the four proposed elements, then click on "Next".**

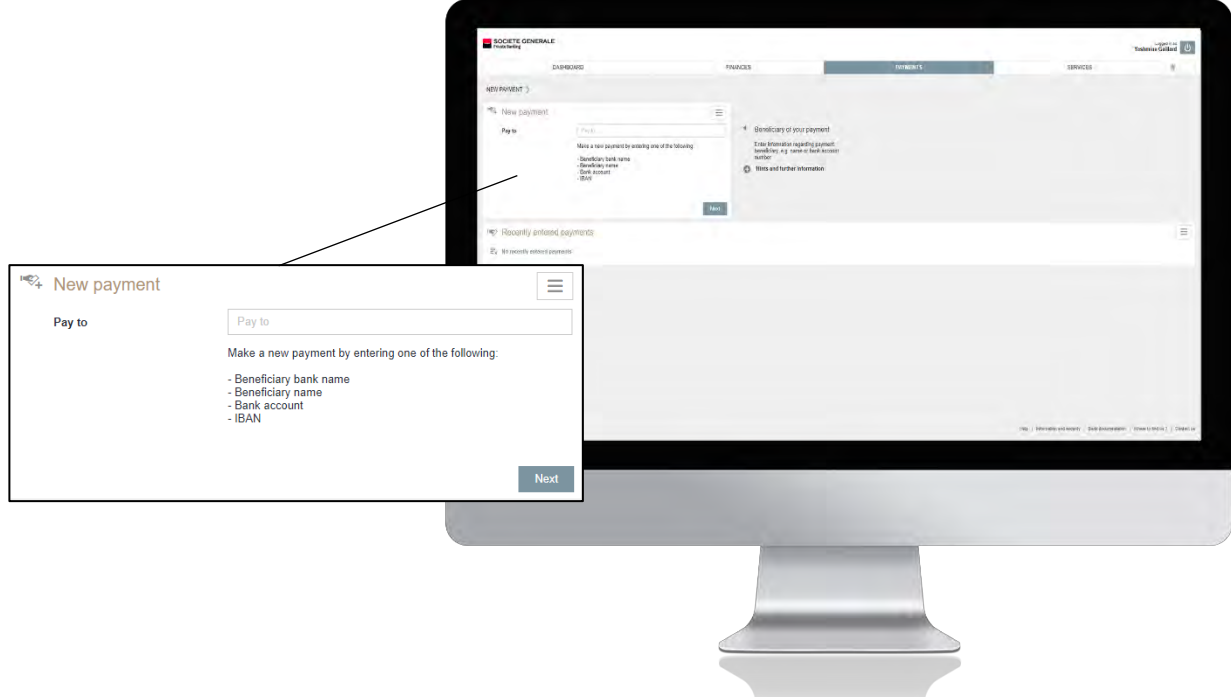

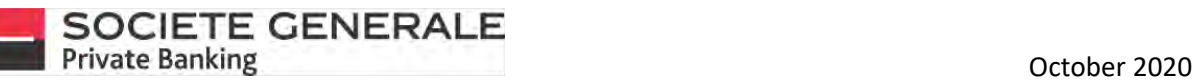

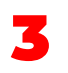

**Fill in the following mandatory fields: the amount to be credited, the name of the beneficiary, the account to be debited and the reason for the transfer. Then click on "Next".**

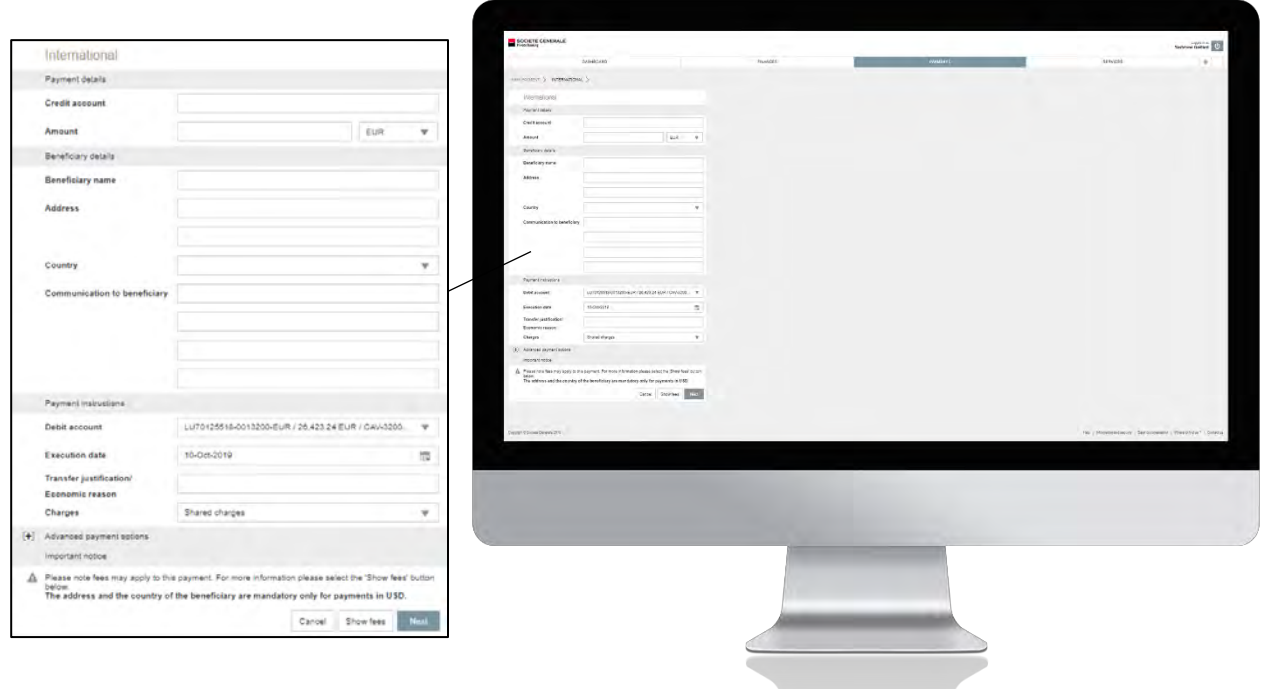

**Read the summary of the transfer carefully. To modify it, click on "Cancel", to proceed with the transfer, press "Confirm", to view the bank's tariff brochure, press "Show charges".**

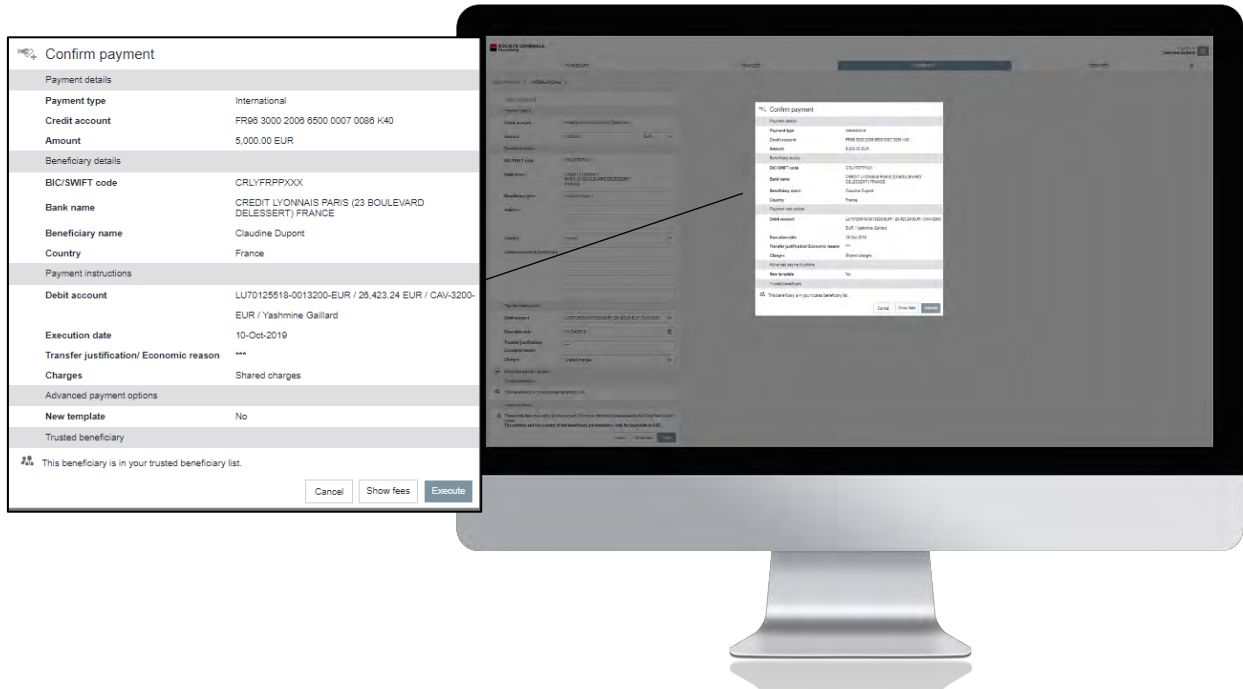

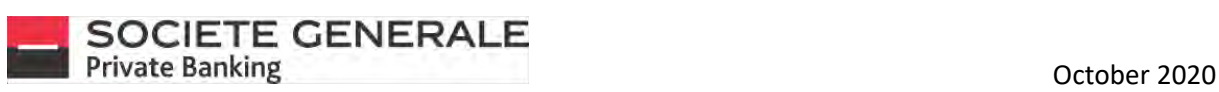

5 **You receive a notification on your mobile phone. Check the information and then press "Validate".**

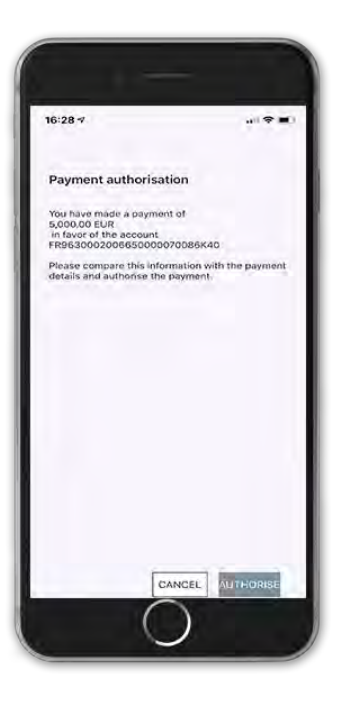

**If the payee is not in your list of registered payees, you can add the payee by checking "Save payee" and then press "OK".**

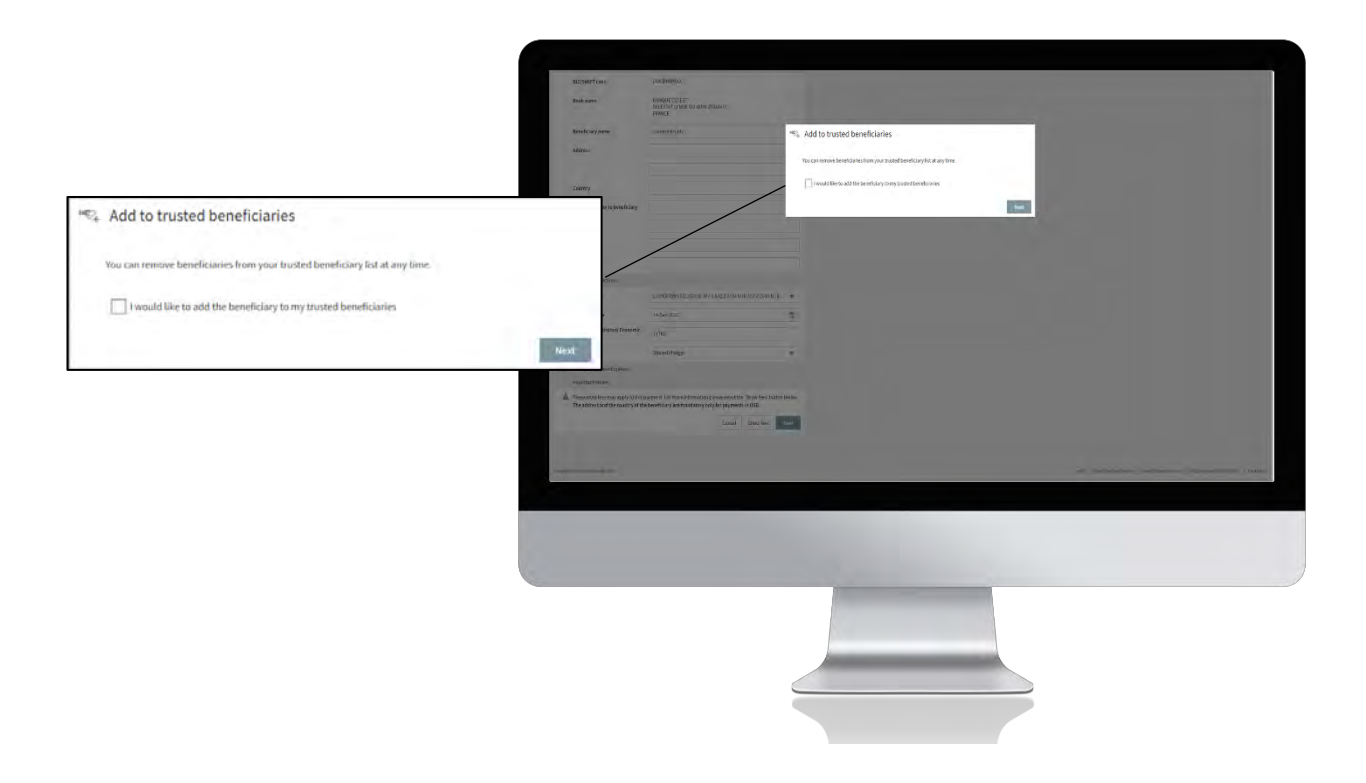

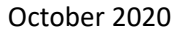

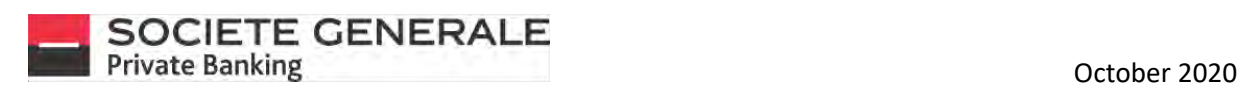

# DELETE A BENEFICIARY (ON COMPUTER / TABLET ONLY)

**Place your cursor on "Payments" and select "Registered payees".**

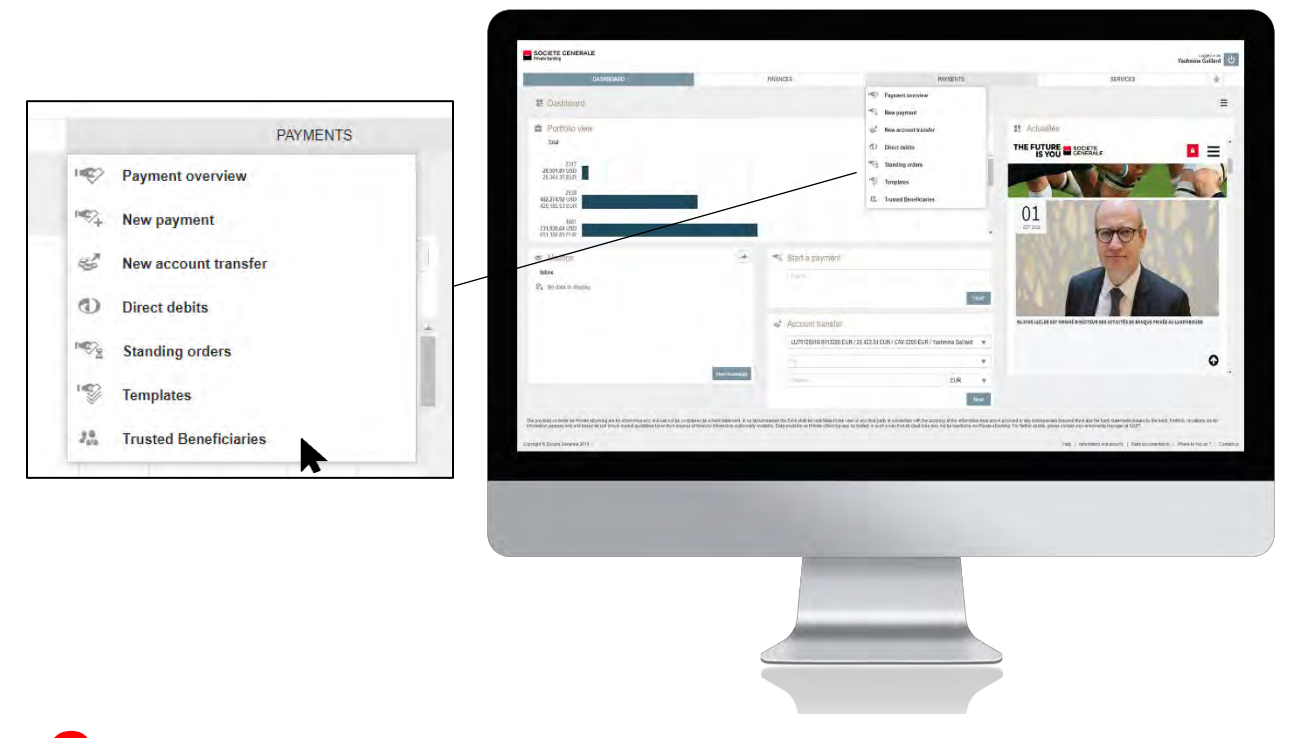

2 **Click on "Delete Beneficiaries" at the bottom right.**

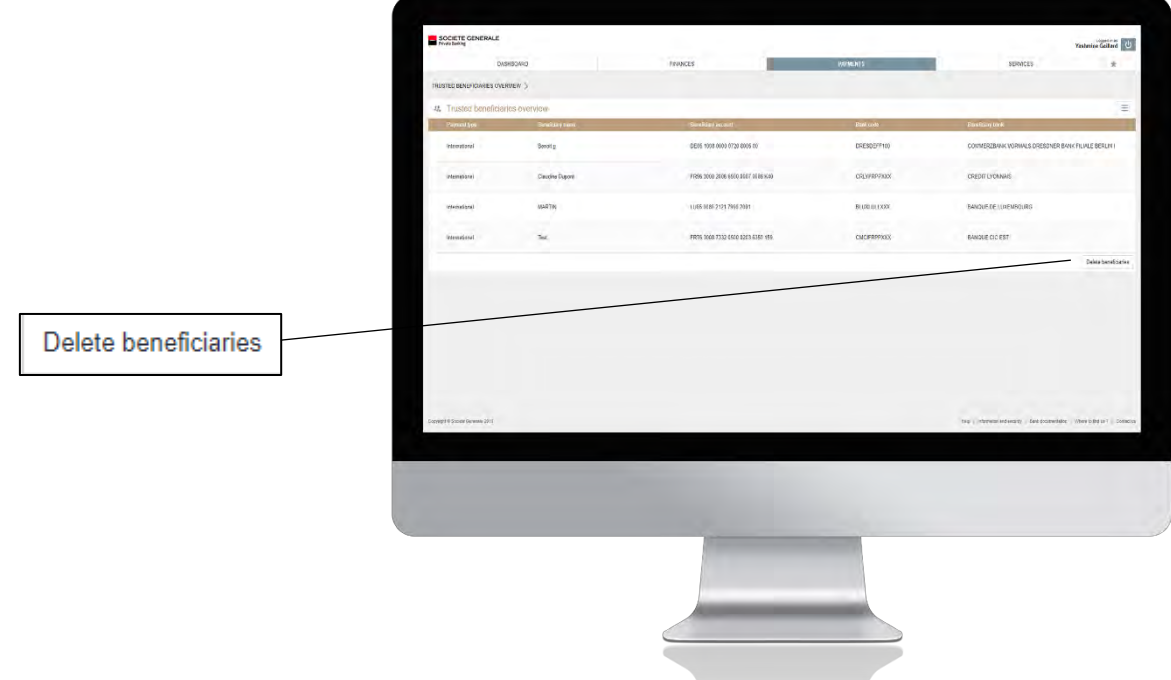

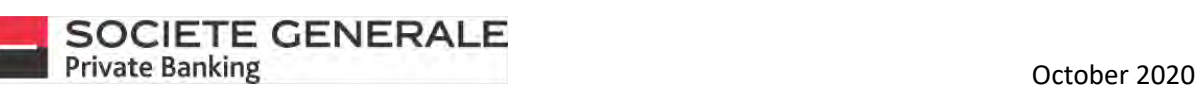

3 **Select the beneficiary to be deleted, by checking the corresponding box, then click on "Delete" at the bottom right.**

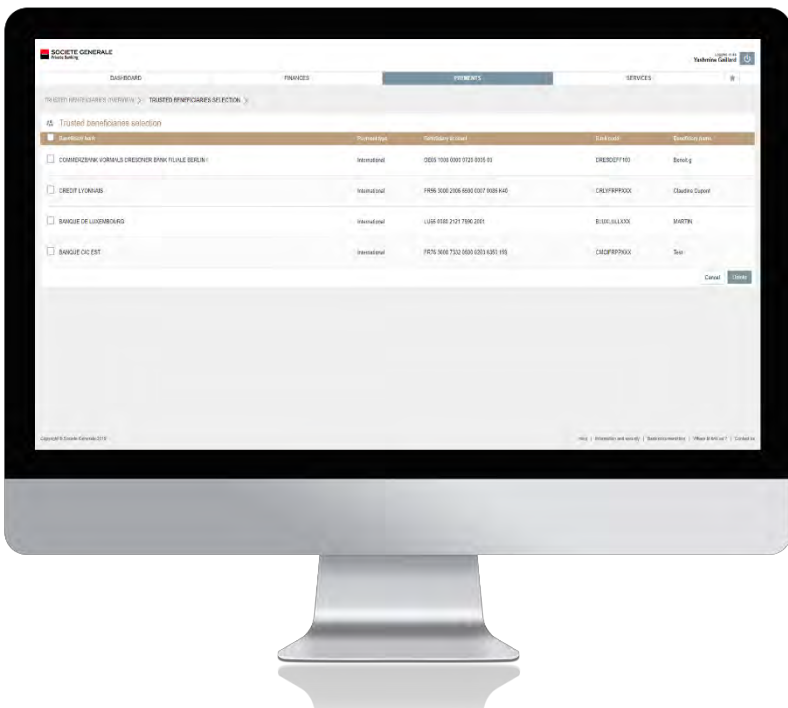

4 **A confirmation message will appear, click "Confirm" to continue.**

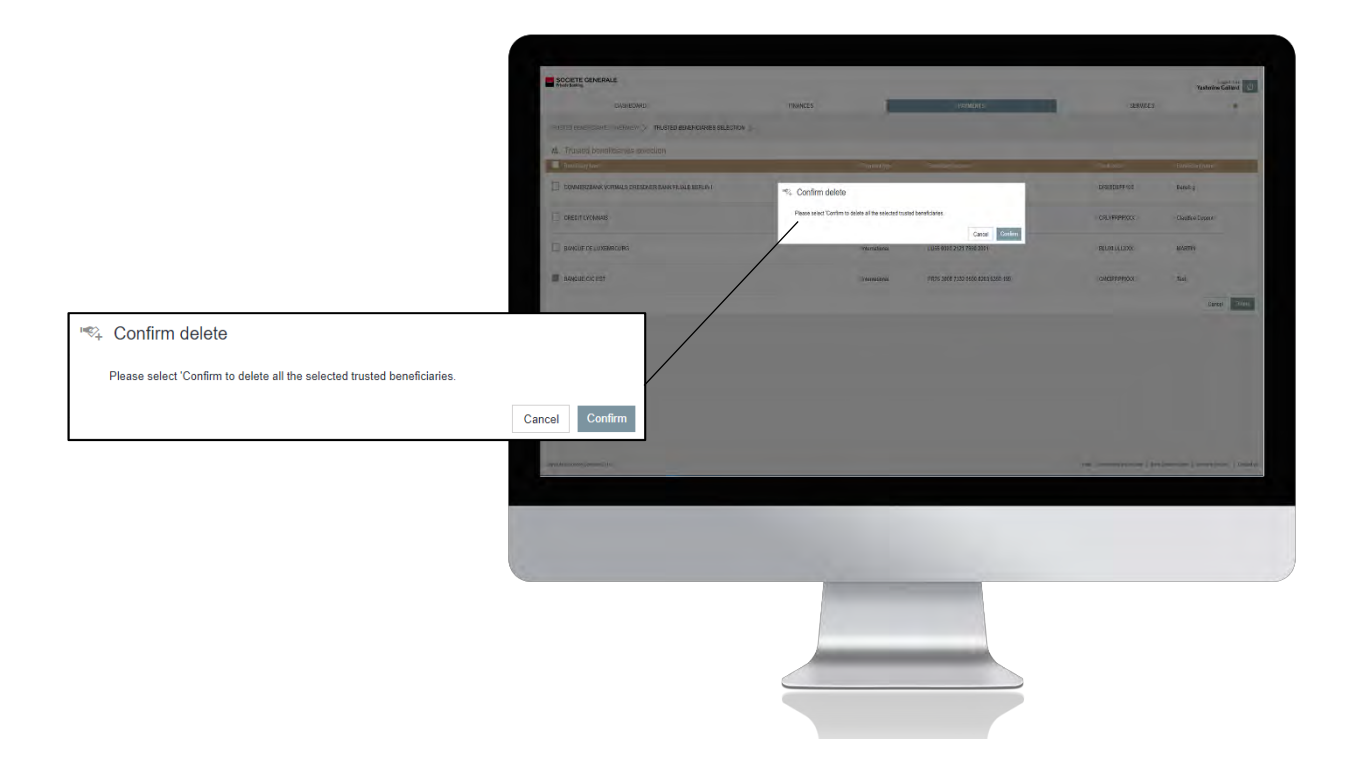

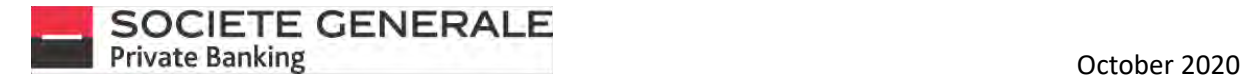

#### MAKE A TRANSFER BETWEEN YOUR ACCOUNTS ON MOBILE

1

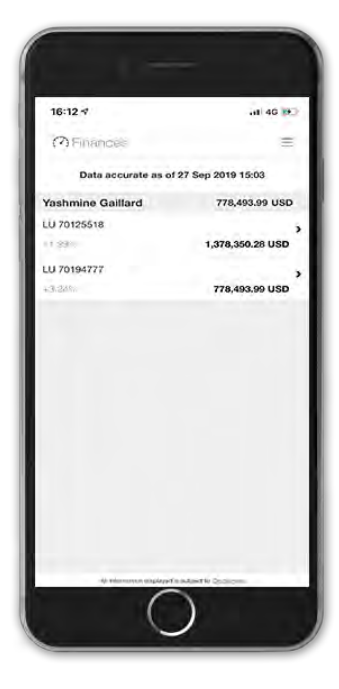

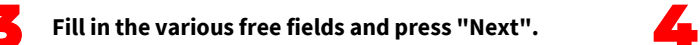

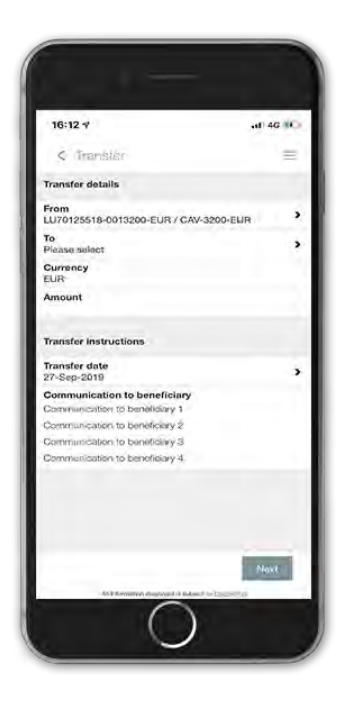

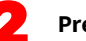

**Press the menu**  $\equiv$  **at the top right.** 2 **Press the "Payments" tab, then "Transfer".** 

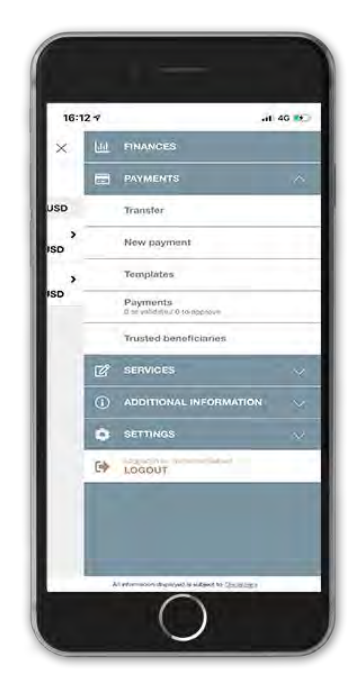

**Read the summary of the transfer carefully. To modify it, click on "Cancel", to proceed with the transfer, press "Confirm".**

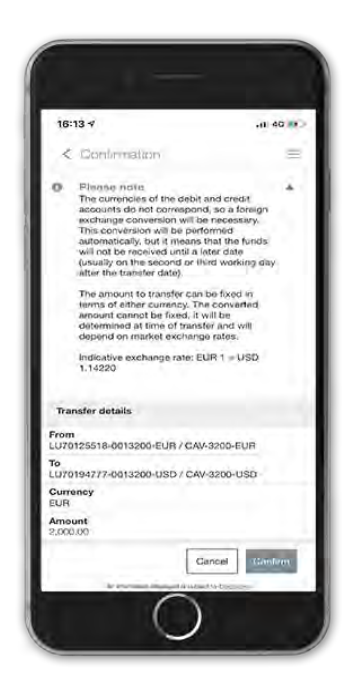

**When you click on "Attach a document", an email** 

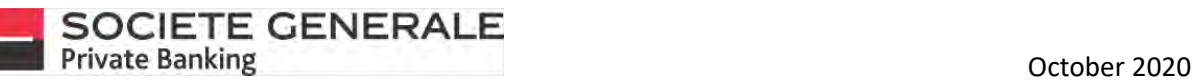

5

7

**You will receive a message confirming that your request has been processed. If you wish to attach a document, press "Attach a document", otherwise press "OK".**

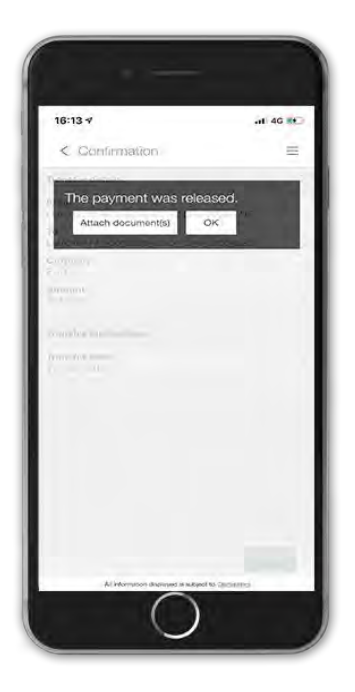

@ 8 38 % 8  $r \bullet =$  $\ell$  Non

**Cliquer sur l'icône « pièce jointe » et choisissez votre document.** 8

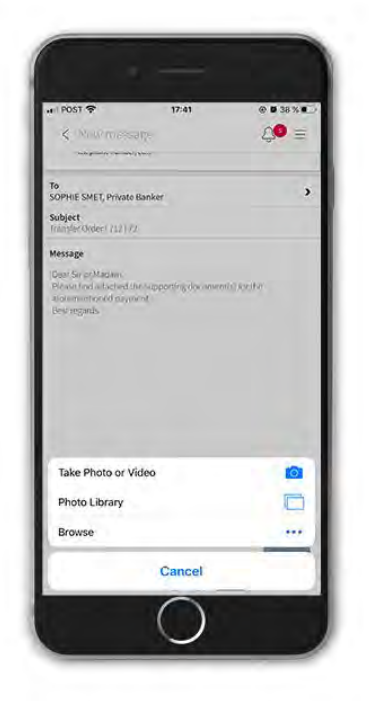

6

**window will open.**

**Vous pouvez retrouver vos virements dans « Paiements/Aperçu des virements ». Vous pouvez visualiser les détails d'un virement en cliquant dessus.**

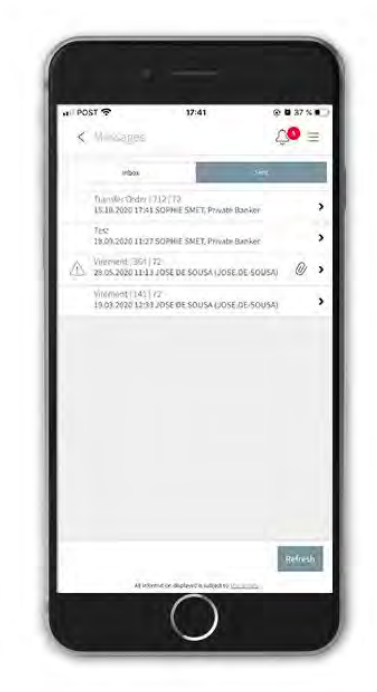

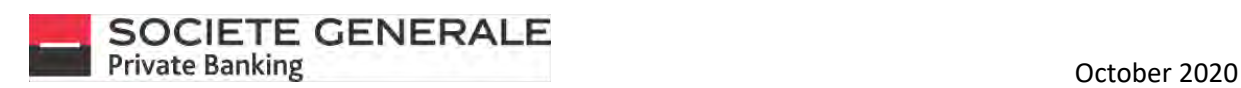

## MAKE A TRANSFER BETWEEN YOUR ACCOUNTS ON COMPUTER / TABLET

**Place your cursor on "Payments" and select "New transfer between your accounts".**

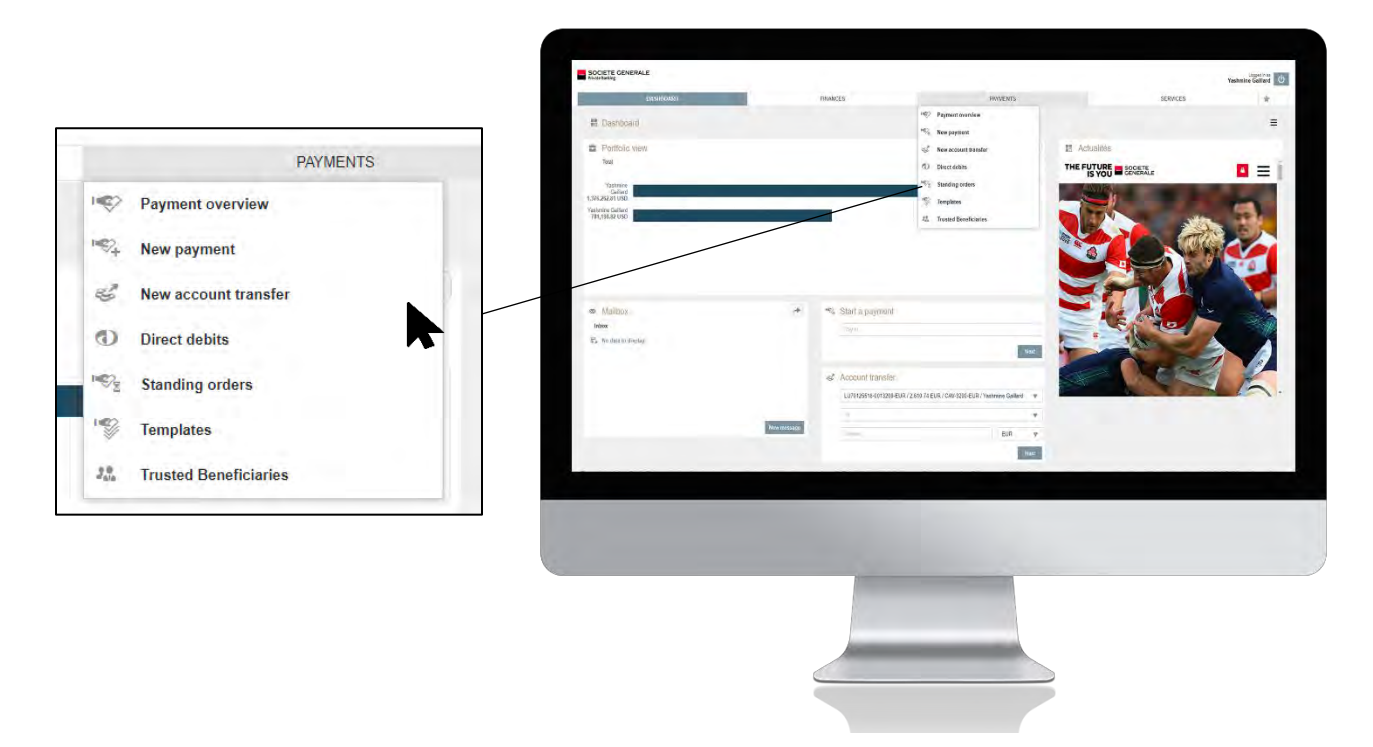

2 **Fill in the accounts to be debited and credited as well as the amount and then click on "Next".**

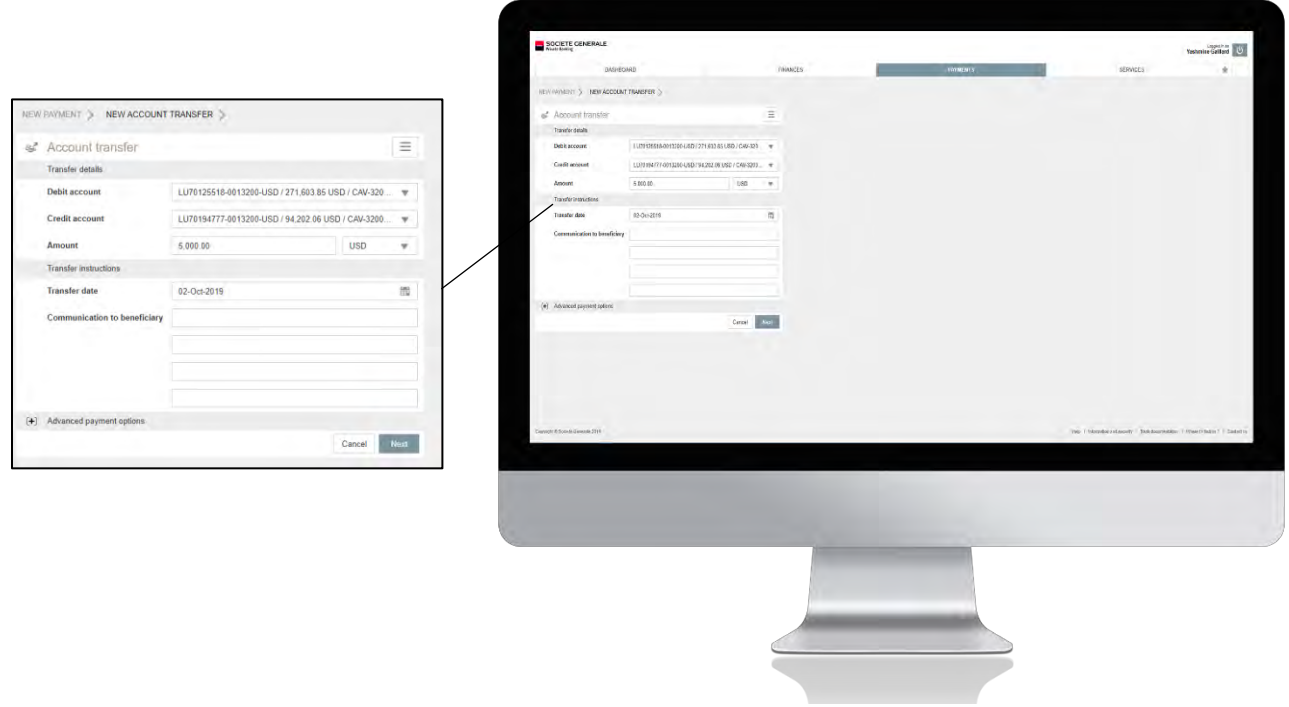

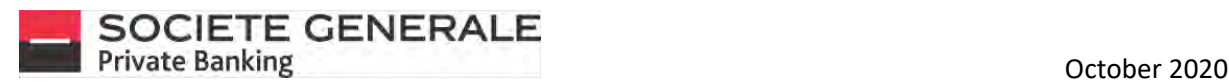

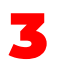

**Read the summary of the transfer carefully. To modify it, click on "Cancel", to proceed with the transfer, press "Confirm".**

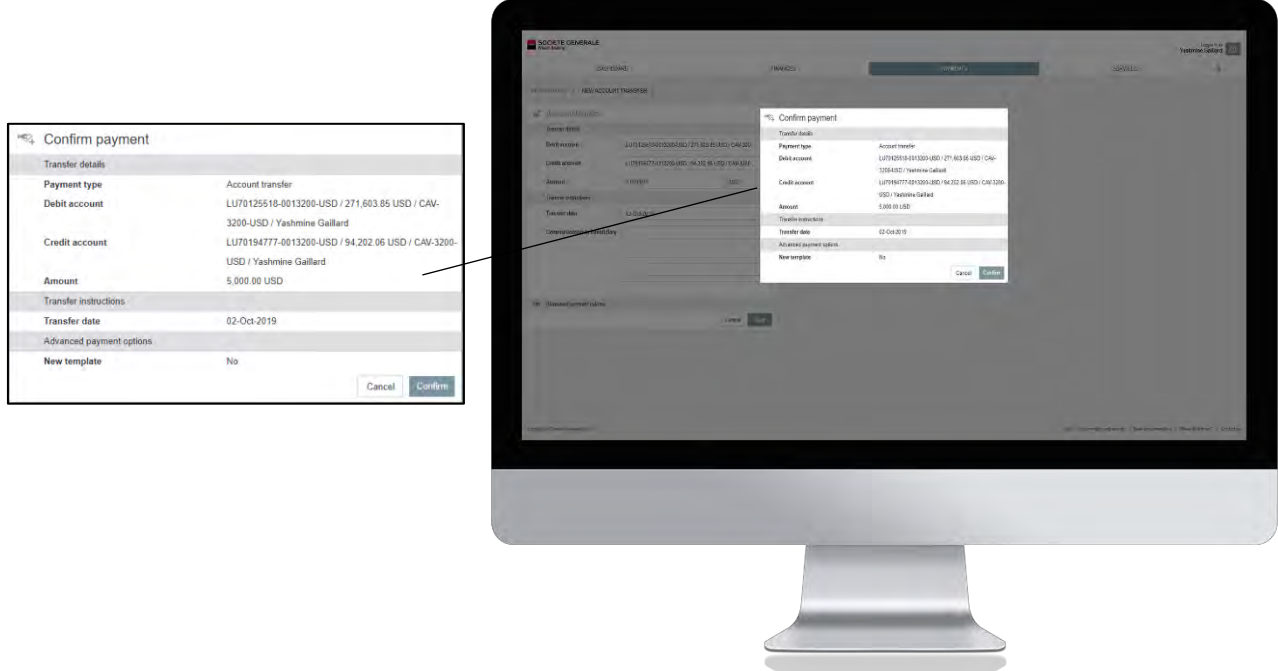

**You will receive a message confirming that yourrequest has been processed. If you wish to attach a document, click on "Attach Document", print the proof of transfer, click on "Print Debit Advice", otherwise click on "OK" to continue.**

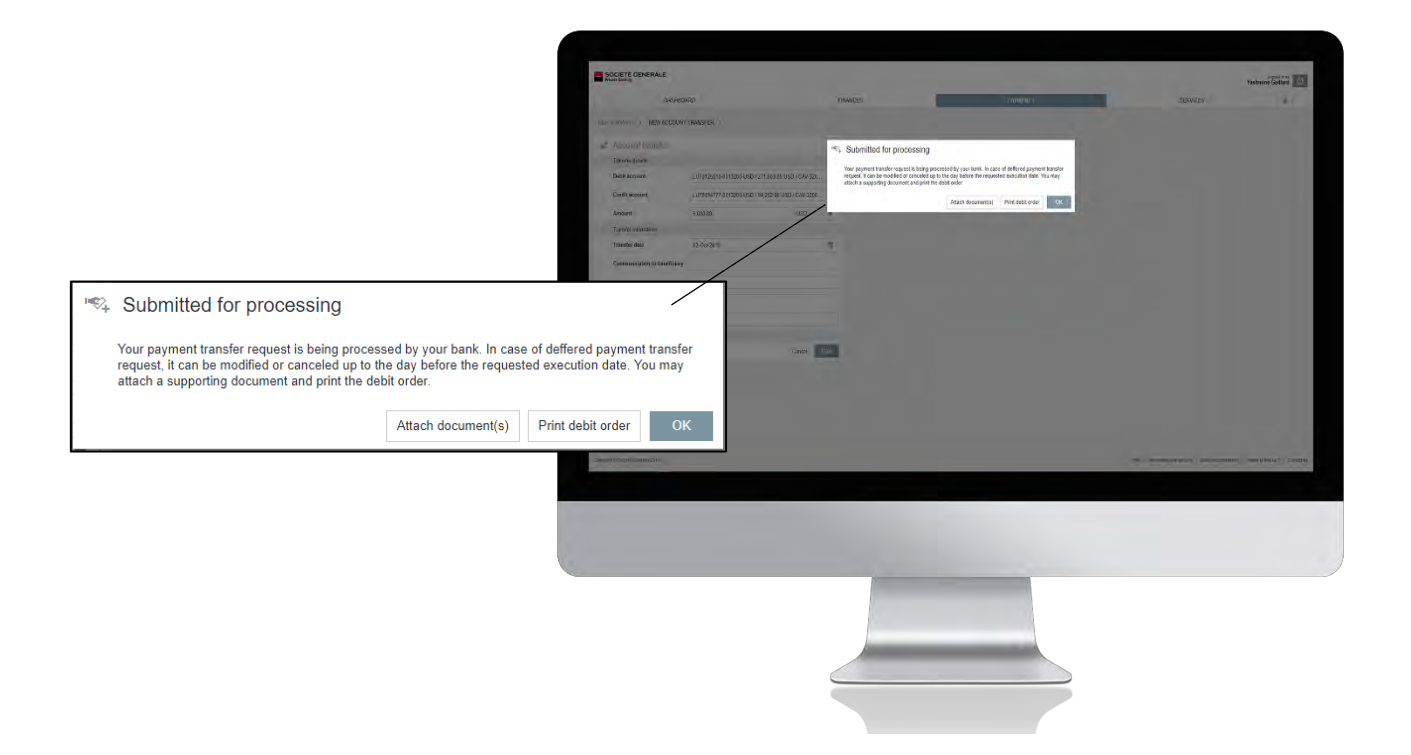

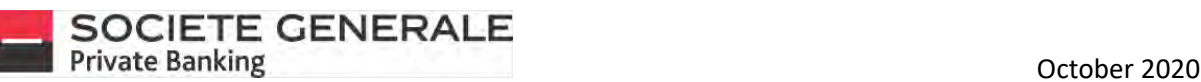

6

**If you choose to attach a document, an email window will open. Configure your communication, insert an attachment if necessary, and then click on "send".**

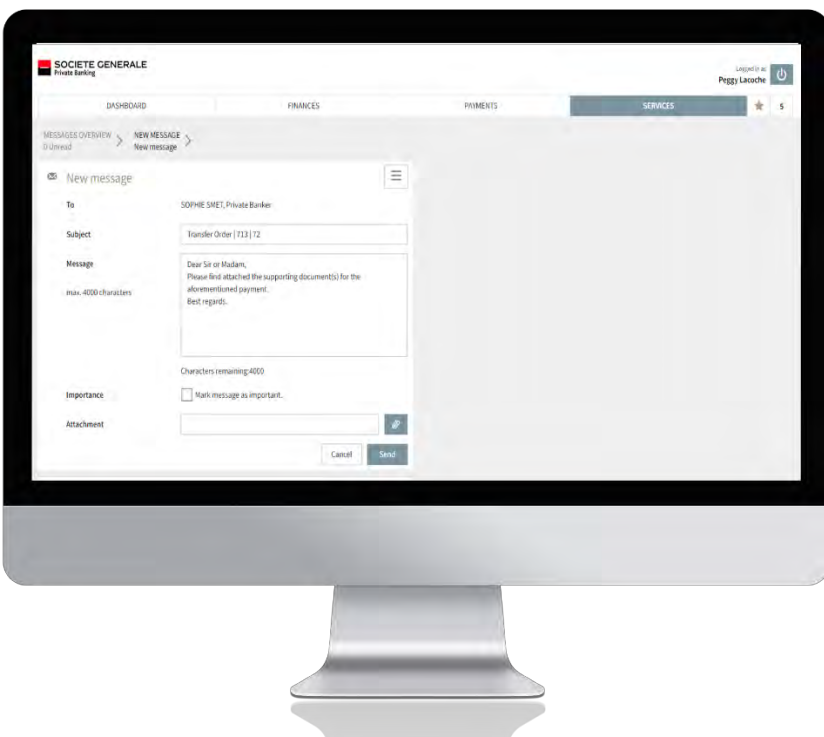

**You can find your transfer in the "Recent transfers" section as well as all the details by double-clicking on the transaction line.**

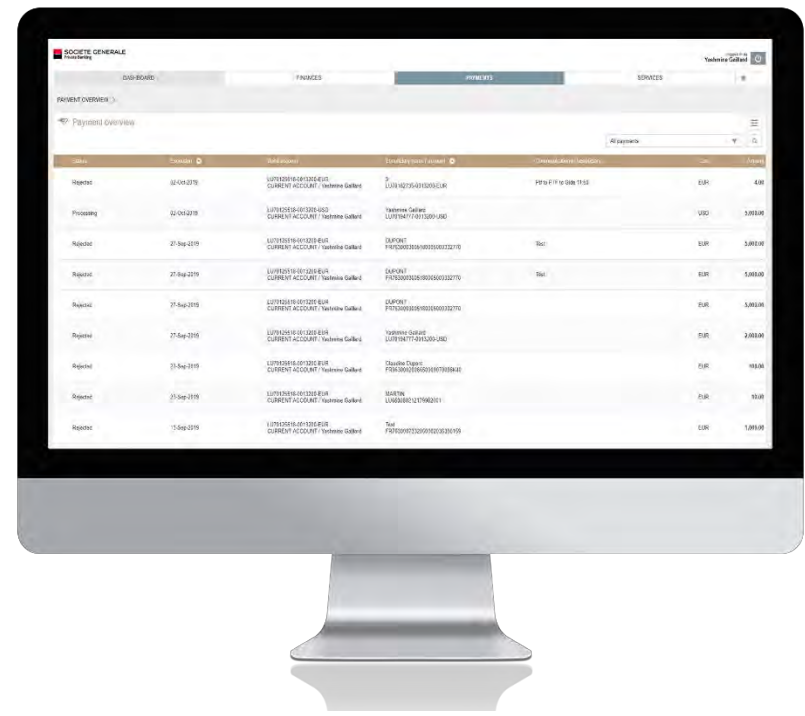
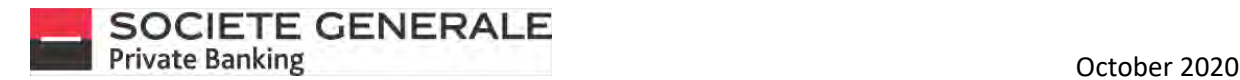

#### CANCEL A TRANSFER ON MOBILE

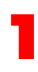

3

Press the menu  $\equiv$  at the top right.

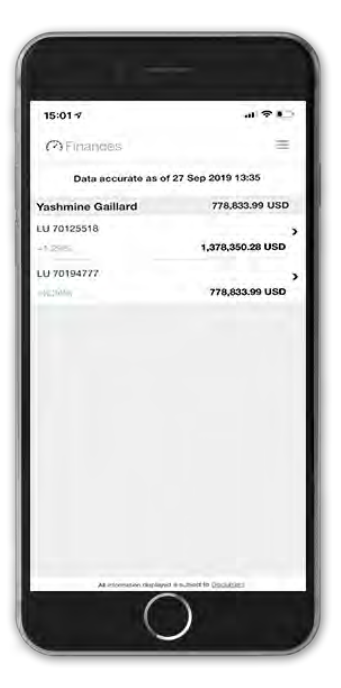

**The complete list of your transfers appears. Select the transfer ("Pending") you wish to cancel. Only transfers with the statuses "entered" and "pending validation" can be cancelled.**

**Press the "PAYMENTS" tab, then "Transfer Overview".**

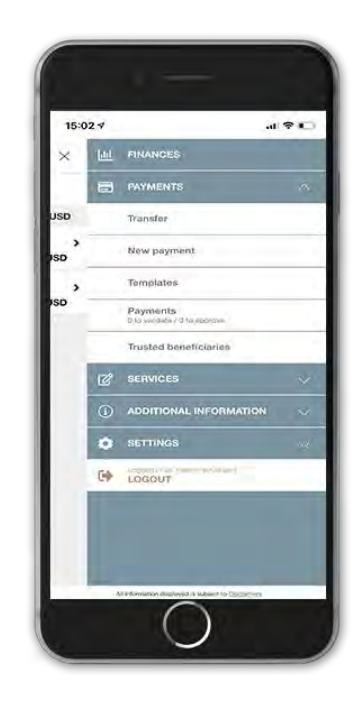

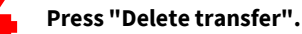

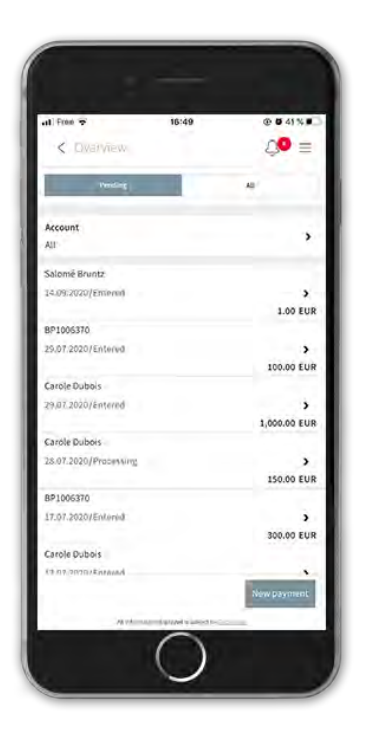

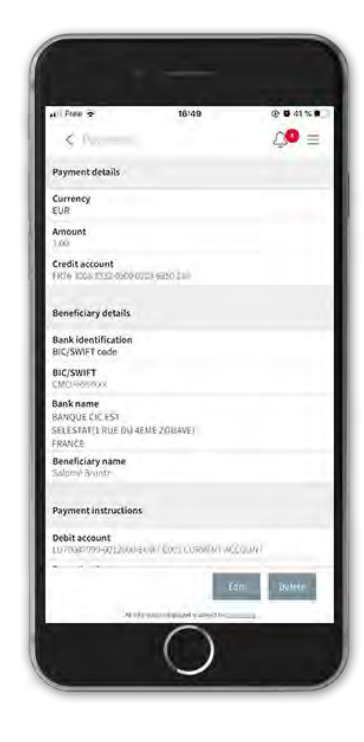

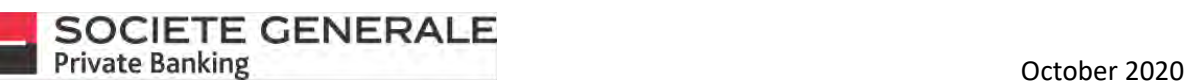

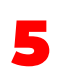

**Press "Confirm" to finalize the cancellation of your transfer. The status of the transfer is now displayed as "Cancelled".**

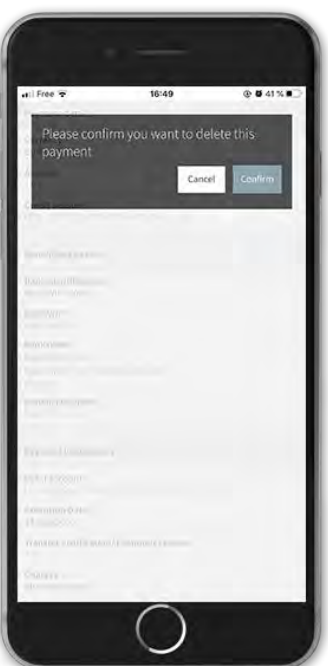

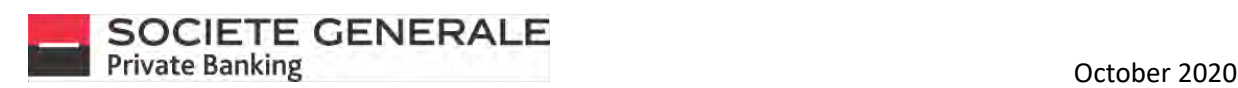

# CANCEL A TRANSFER ON COMPUTER / TABLET

*You cannot cancel a transfer if the order execution date is later than 24 hours.* **Place your cursor on "Payments" and select "Payment overview".**

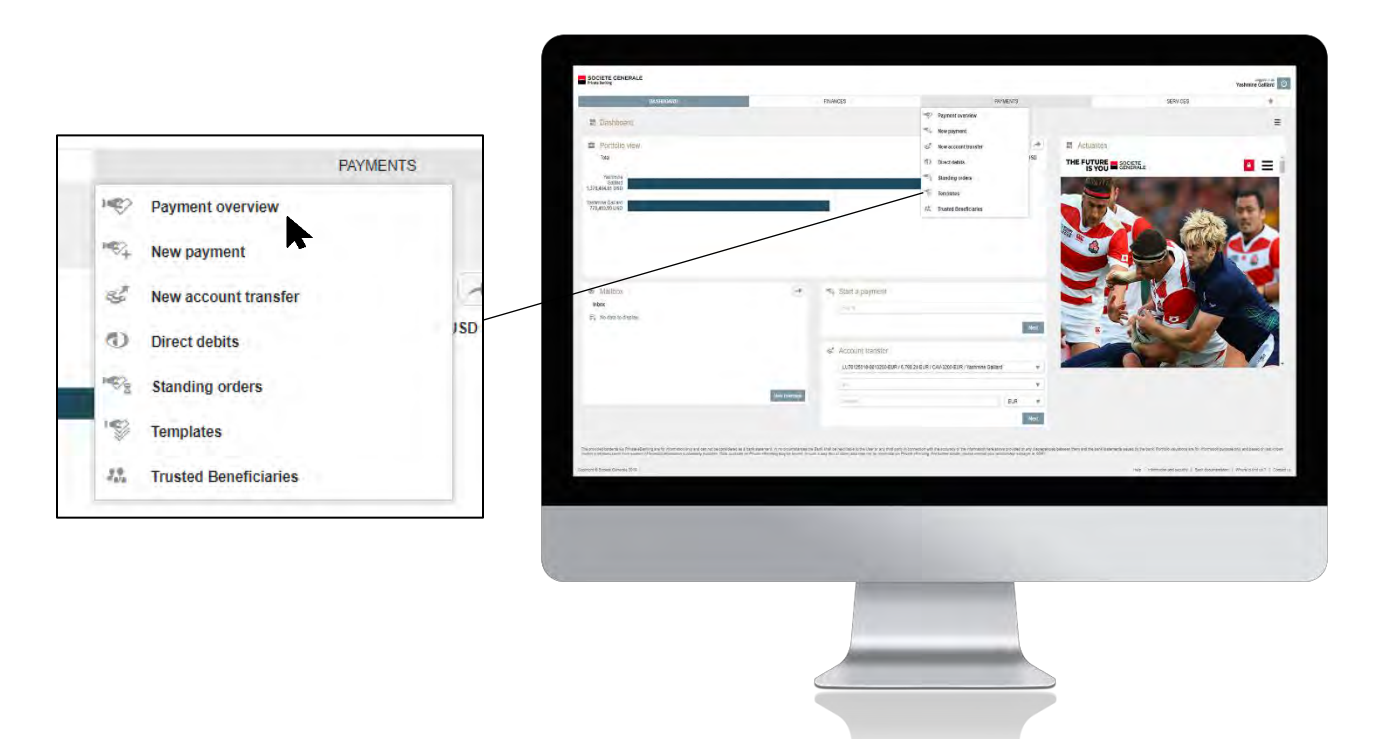

2 **The complete list of your transfers appears. Click on "Delete payments" at the bottom right to cancel a transfer.**

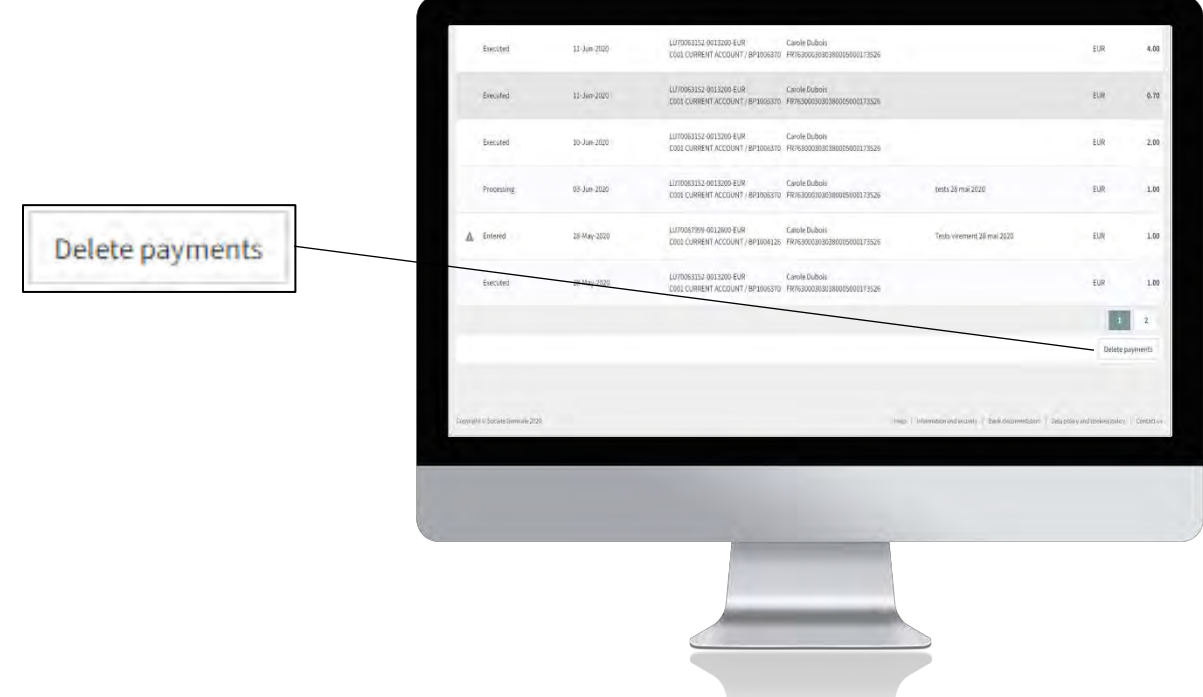

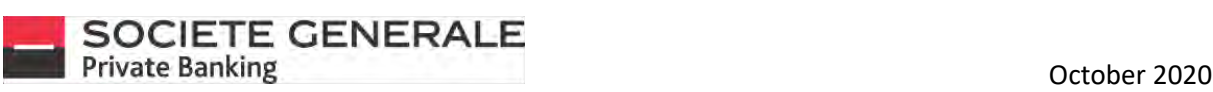

3 **Tick the transfer you wish to cancel and then click on "Delete".**

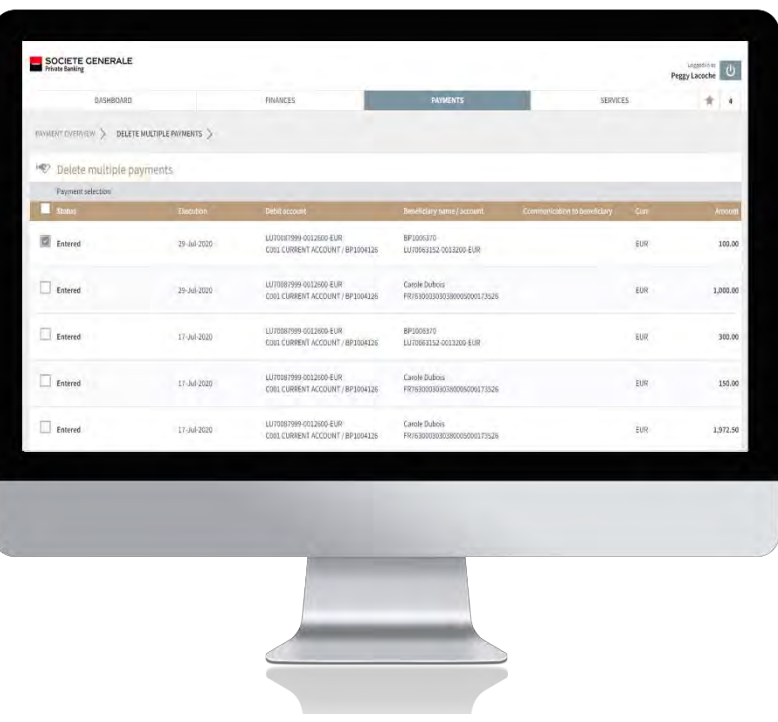

4 **A confirmation message appears, click on "Confirm".**

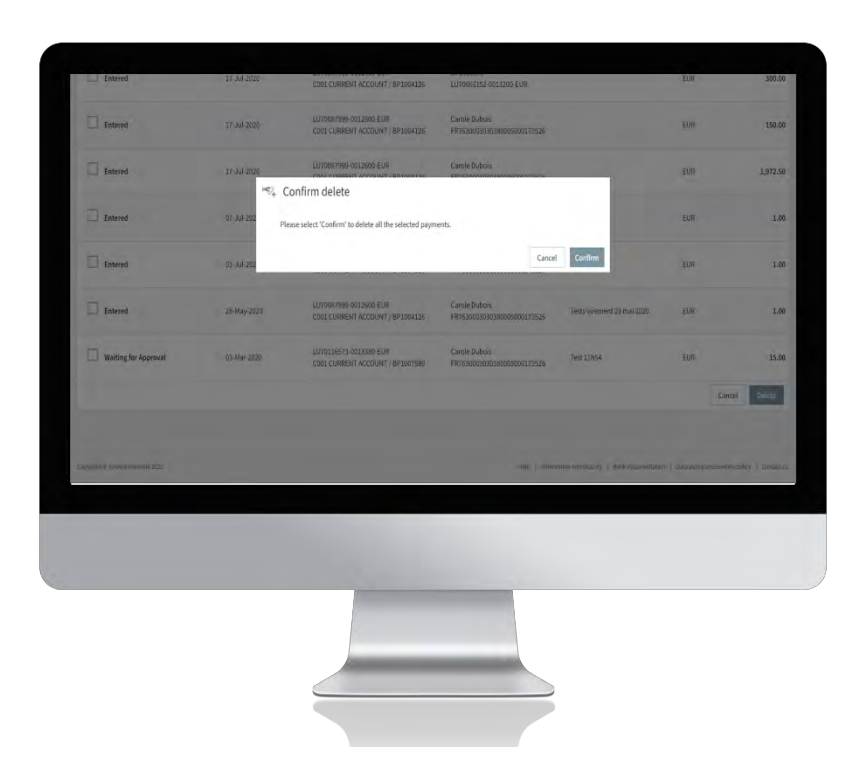

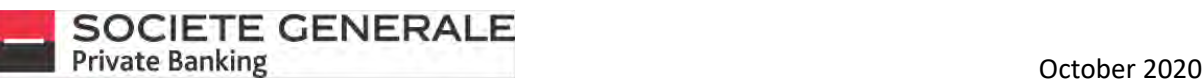

5 **Your transfer cancellation has been taken into account and the status of the transfer is now displayed as "Cancelled".**

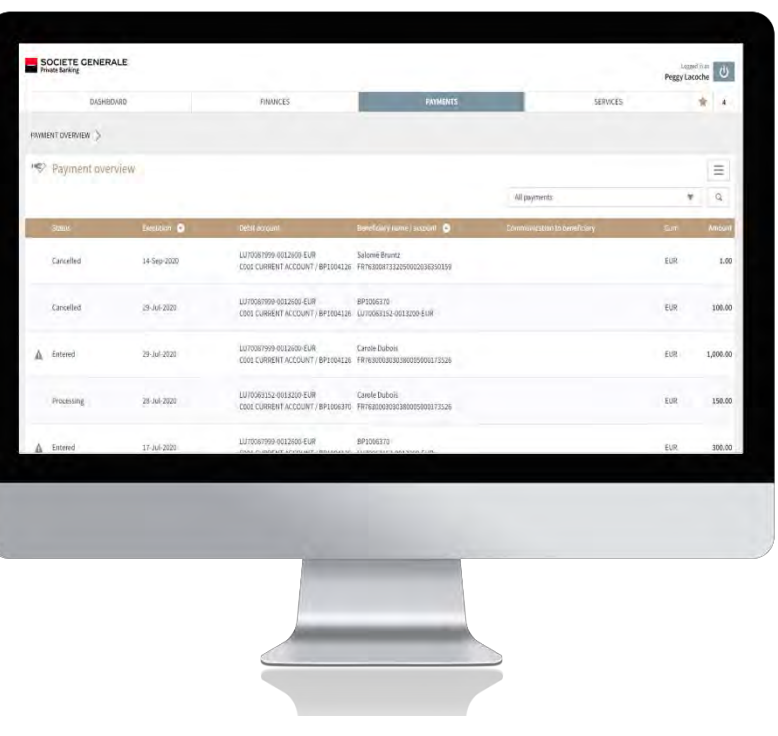

Société Générale Luxembourg, a public limited company registered with the Luxembourg Trade and Companies Register No. B6061, located at 11, avenue Emile<br>77/137 77/137 Reuter L-2420 Luxembourg, a credit institution authoriz Reuter L-2420 Luxembourg, a credit institution authorized and supervised by the CSSF, 283 Route d'Arlon L-1150 Luxembourg.

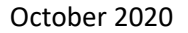

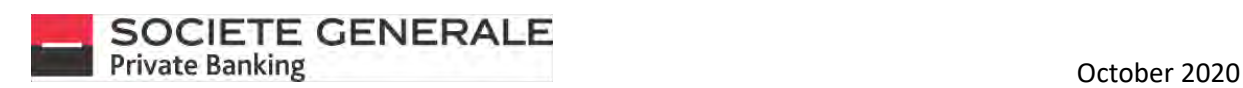

2

#### VIEW YOUR RECENT TRANSFERS

**Place your cursor on "Payments" and select "Payment overview".**

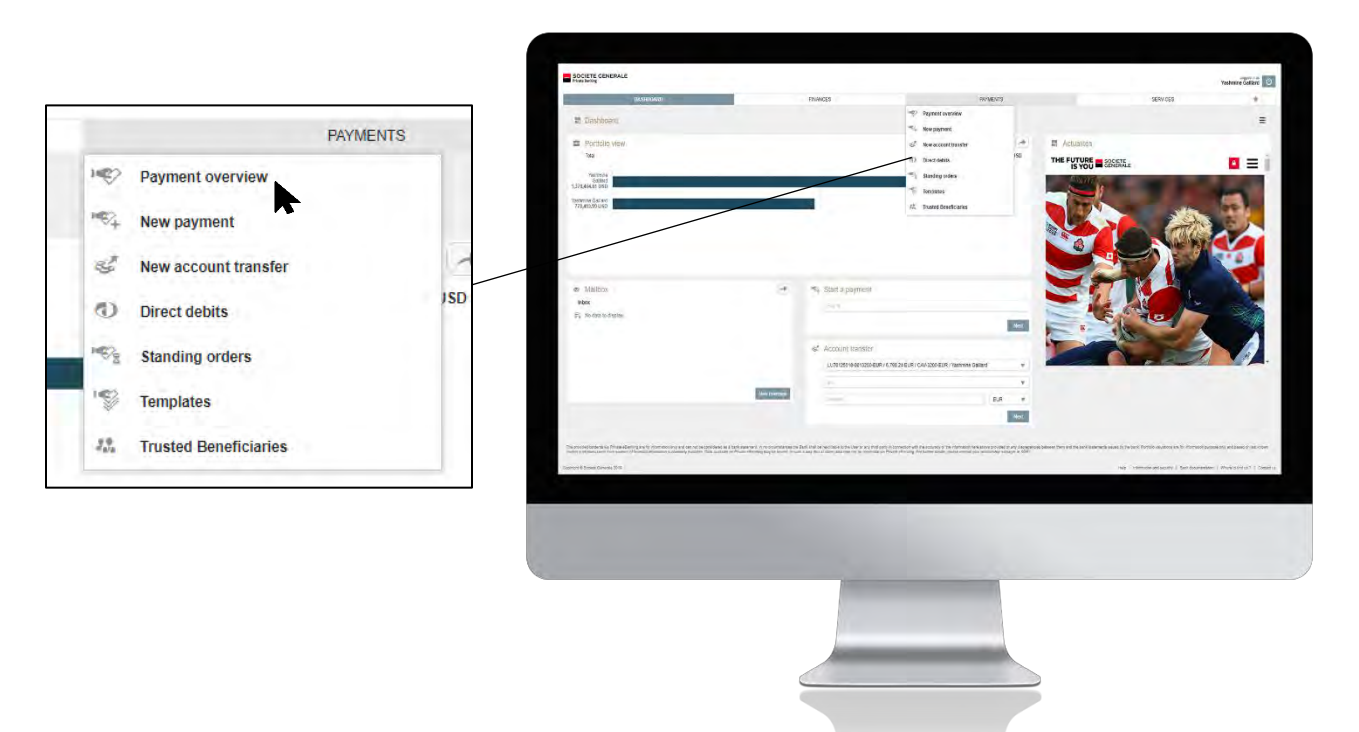

**The complete list of your pre-authorized debits appears. You can refine your search by using the filter at your disposal or the search function.**

**To obtain more details, click on the sample you wish to view.**

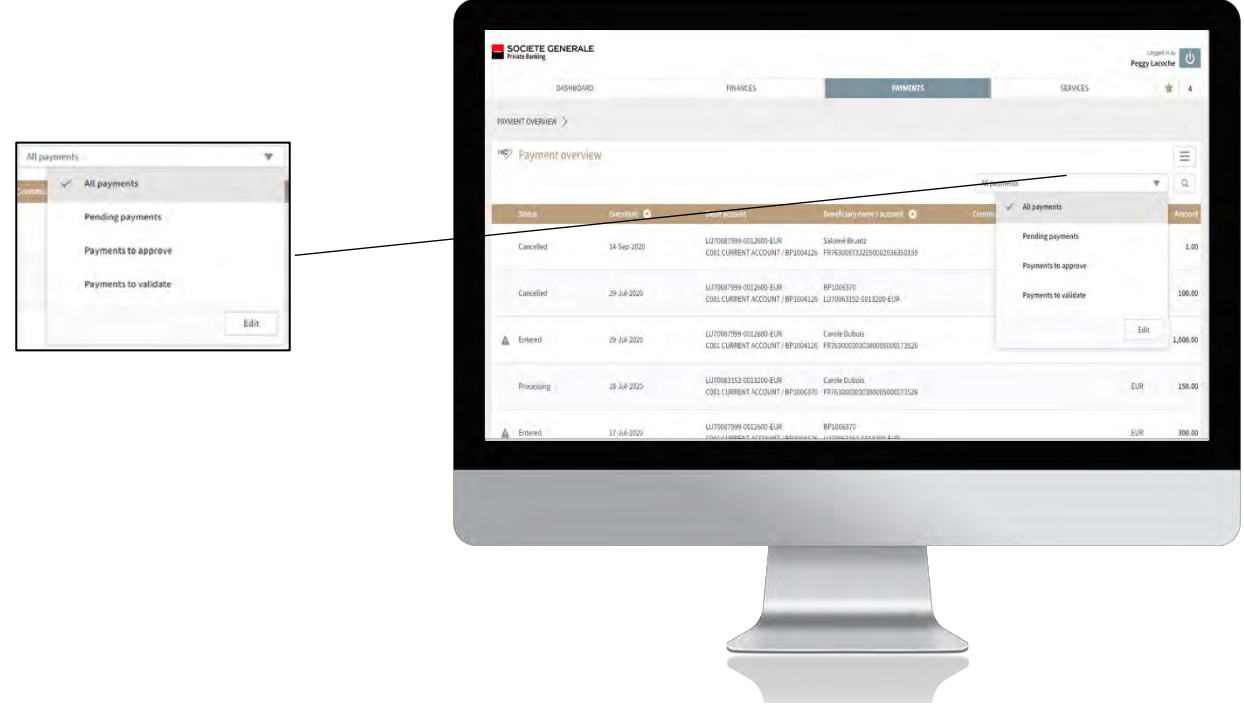

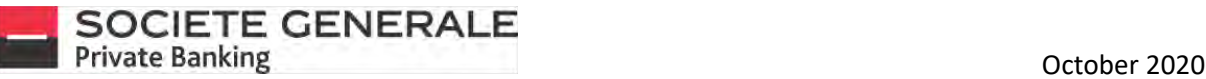

You can export the details of a standing order as a PDF file by clicking on  $\equiv$  in the top right-hand corner and then on **"Export to PDF".**

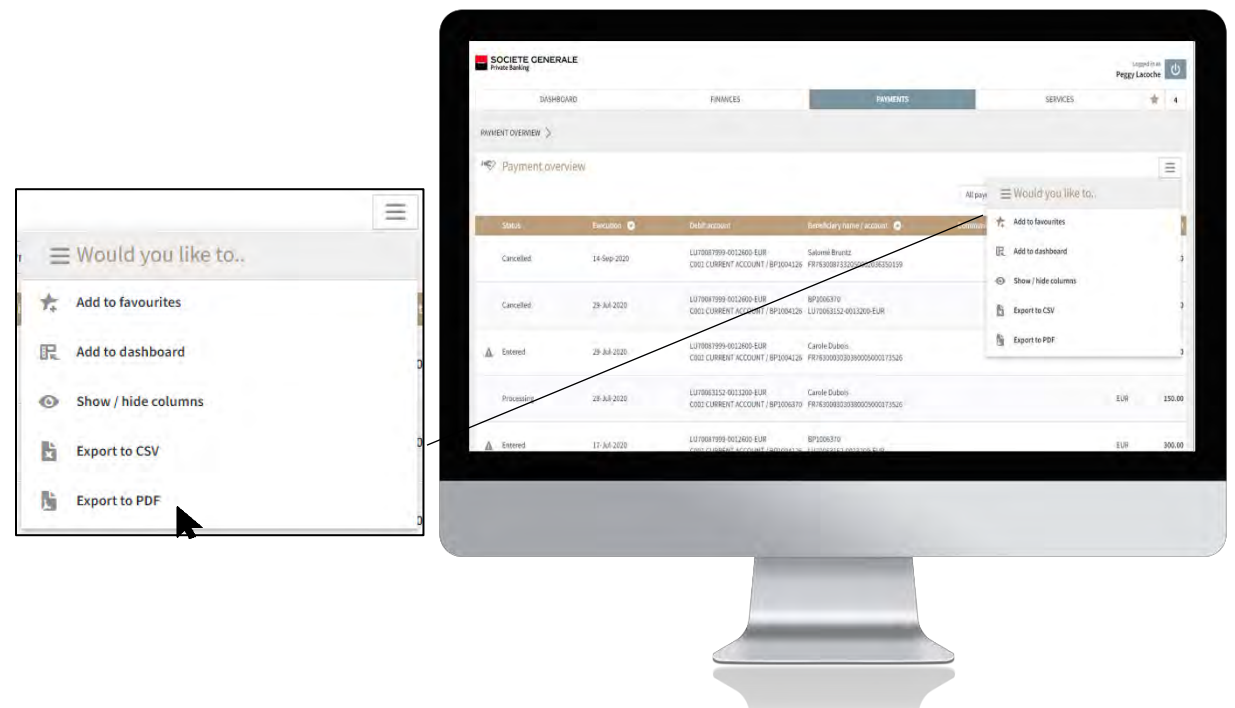

**A document is directly saved in your "Downloads" folder, you can also save it in the folder of your choice.** 

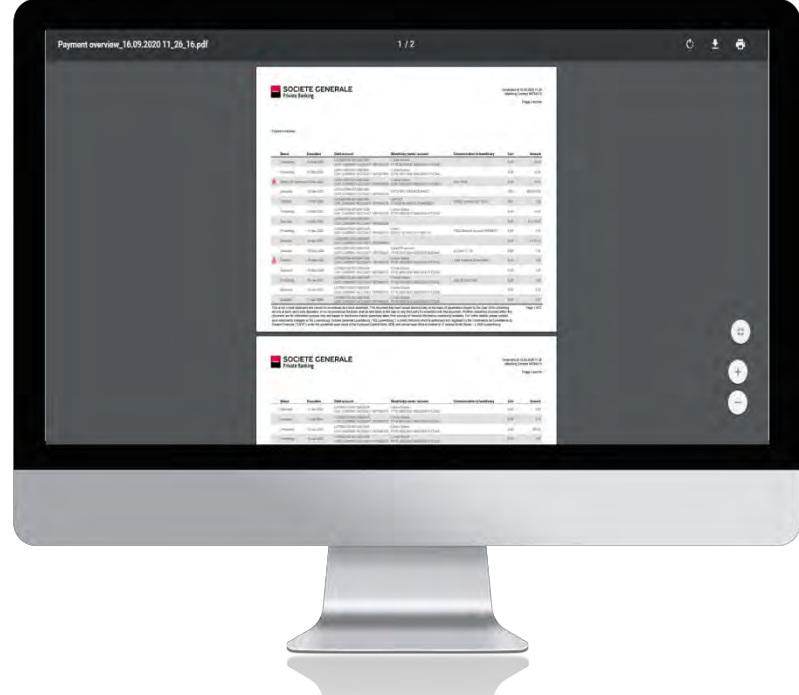

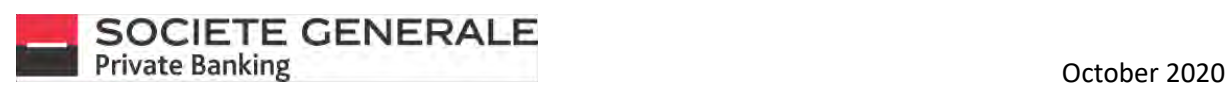

#### THE DIFFERENT STATUSES OF TRANSFERS

**You can find below the different statuses of your transfers:**

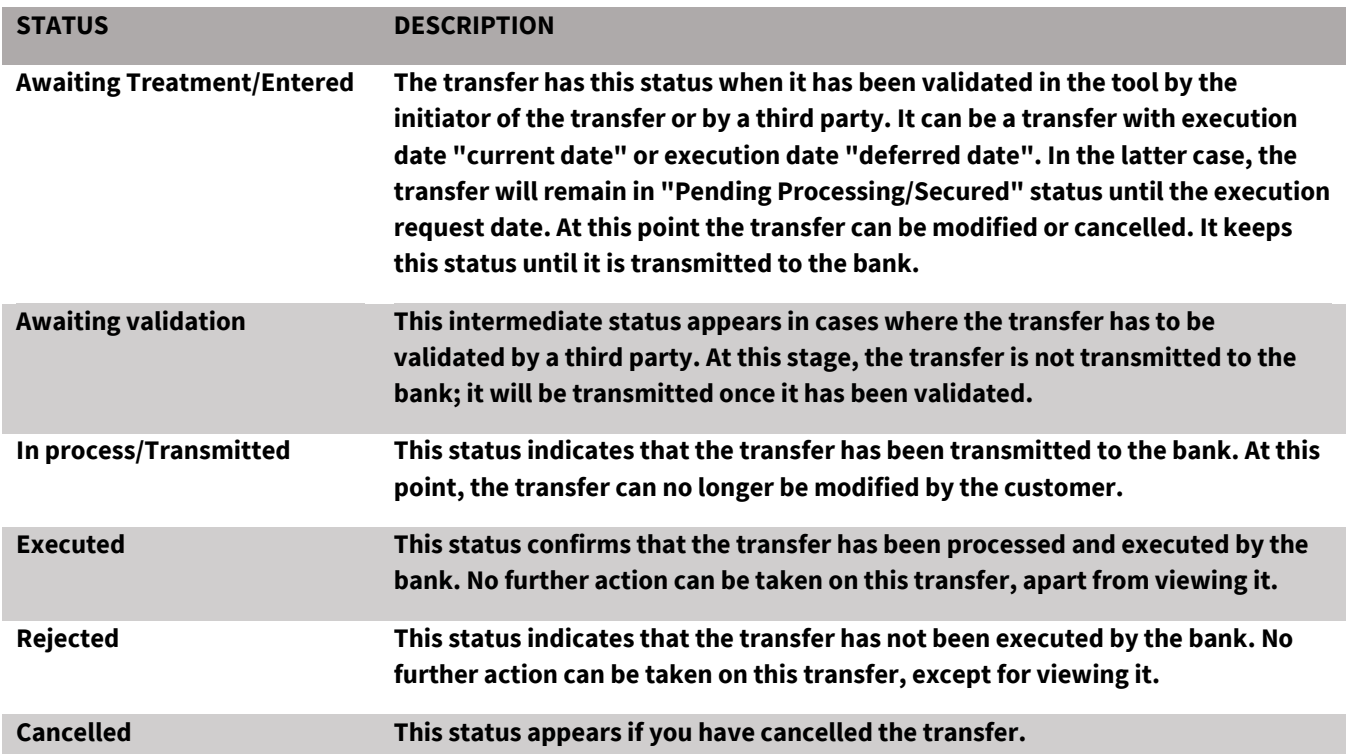

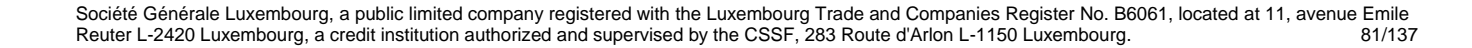

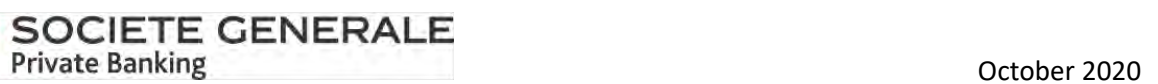

# VIEW YOUR STANDING ORDERS

**Place your cursor on "Payments" and select "Standing orders".**

SOCIETE GENERAL an<br>Gilman (U) **PAYMENTS** THE FUTURE SOCIETE ing) **Payment overview**  $\Rightarrow$ **New payment** New account transfer € **Hue**  $\circ$ **Direct debits**  $\mathbb{F}_2$ **Standing orders**  $\overline{\mathscr{L}}$ **Templates**  $\delta m$  $J_{\rm abs}$ **Trusted Beneficiaries** 

2 **The complete list of your standing orders appears. You can refine your search by using the two filters at your disposal. To obtain more details, click on the transfer you wish to consult.**

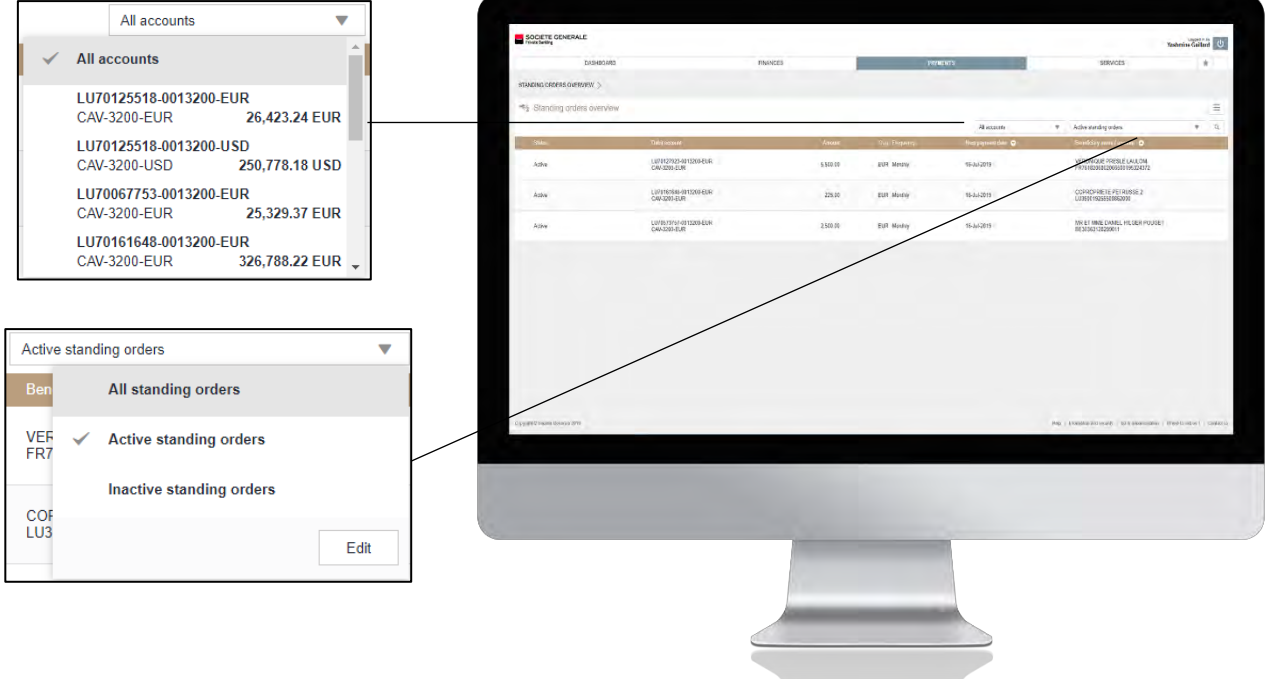

1

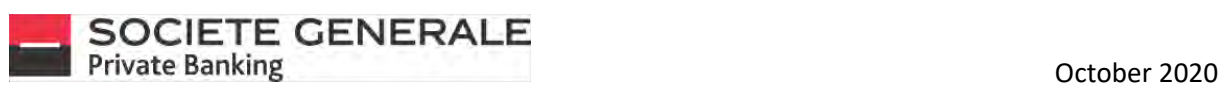

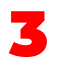

You can export the details of a standing order as a PDF file by clicking on  $\equiv\,$  in the top right-hand corner and then on **"Export as PDF".**

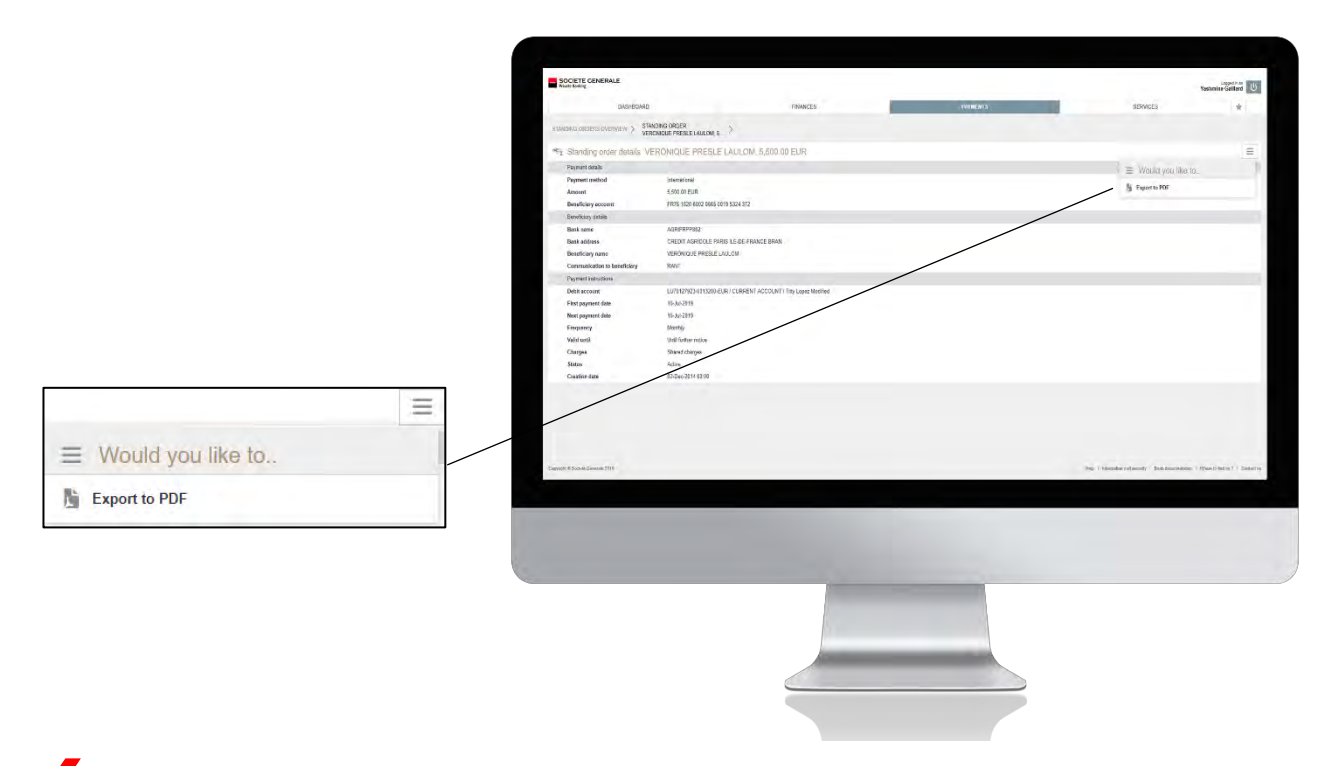

**A A** document is directly saved in your "Downloads" folder, you can also save it in the folder of your choice.

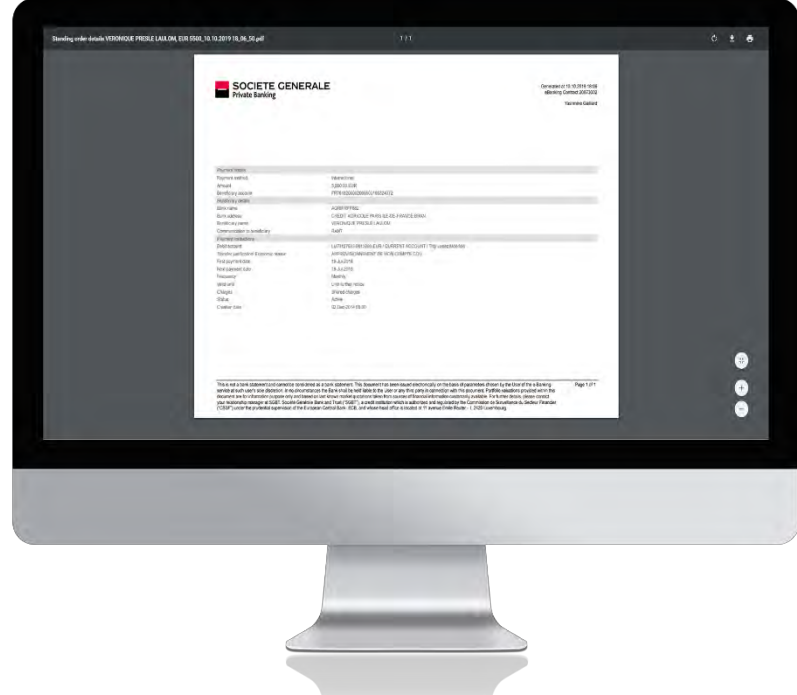

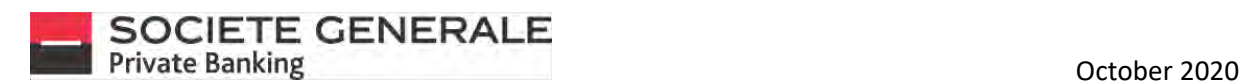

#### VIEW YOUR DIRECT DEBITS

1

**Place your cursor on "Payments" and select "Direct debits ".** 

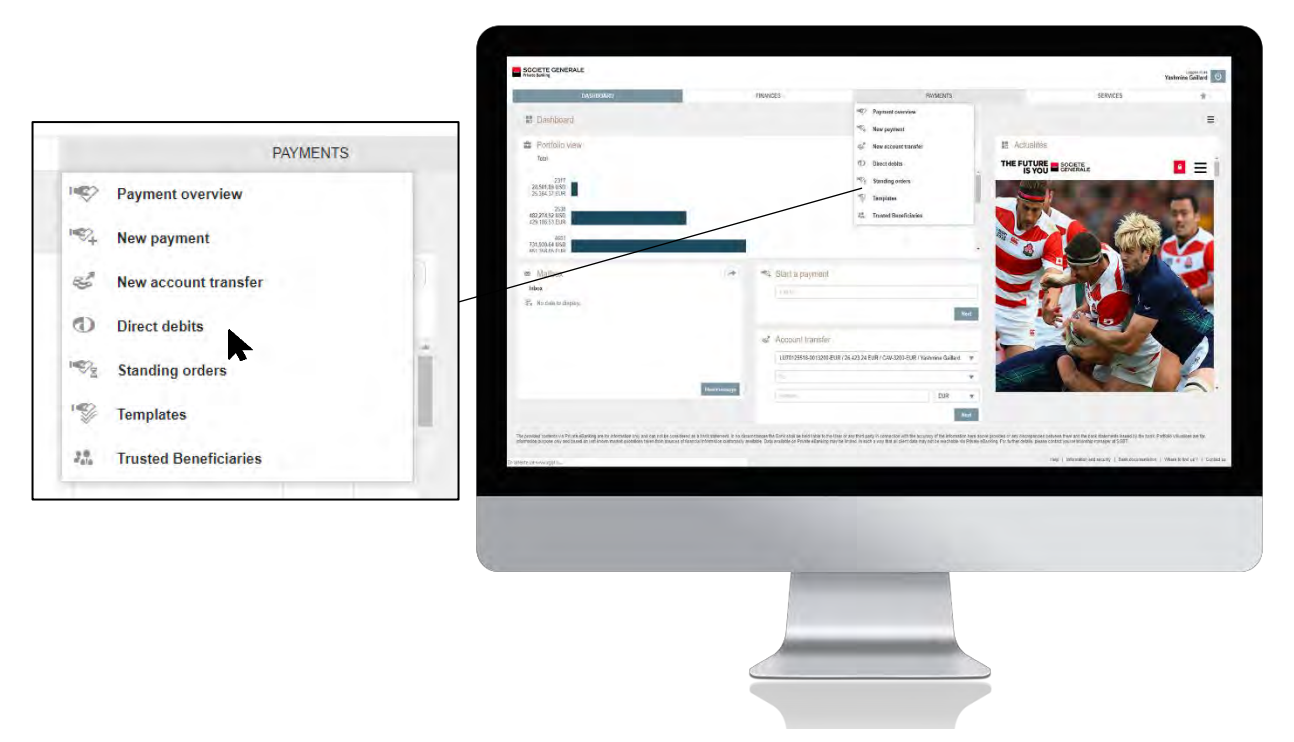

2 **The complete list of your direct debits appears. You can refine your search by using the two filters at your disposal. To obtain more details, click on the sample you wish to view.**

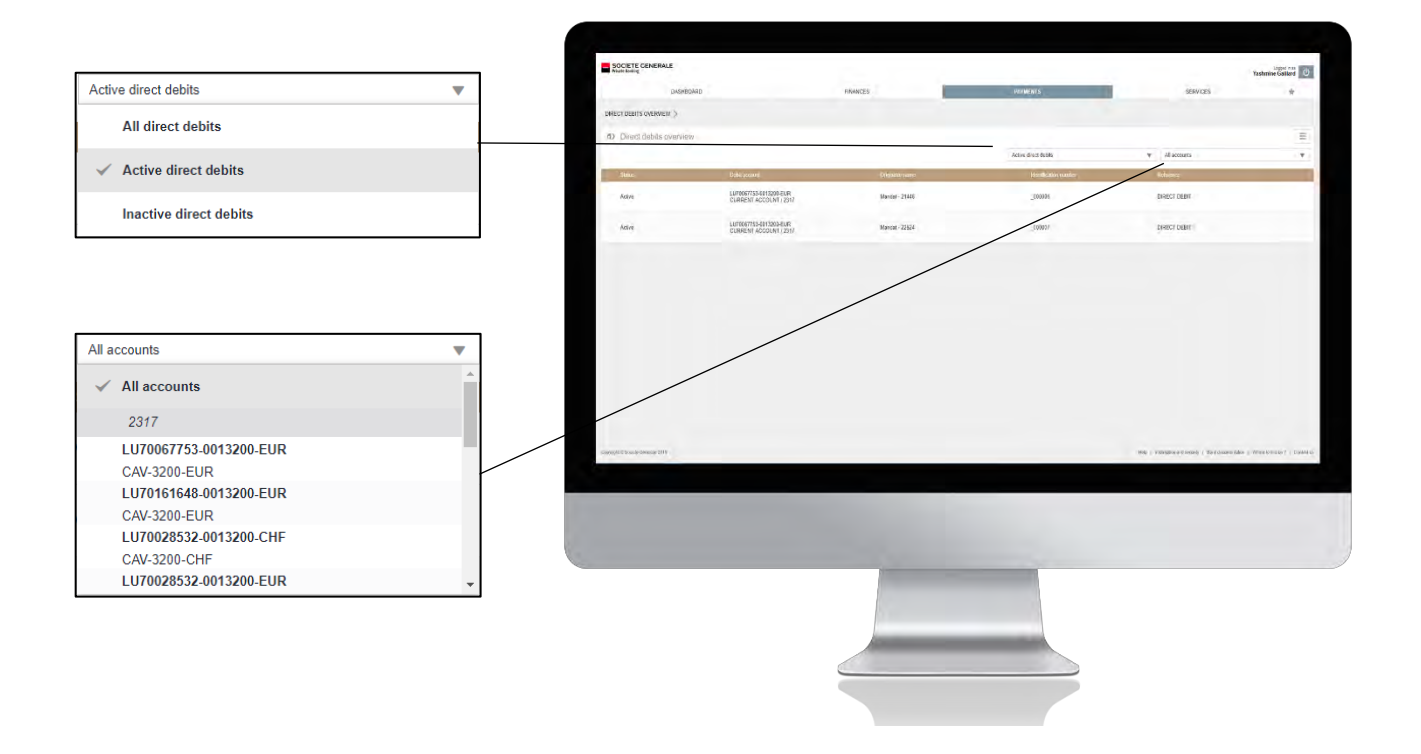

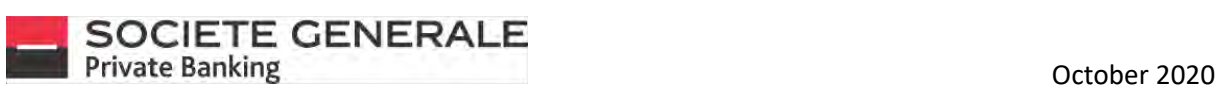

3 **You can export the details of a direct debit as a PDF file by clicking on in the top right and then on "Export as PDF".**

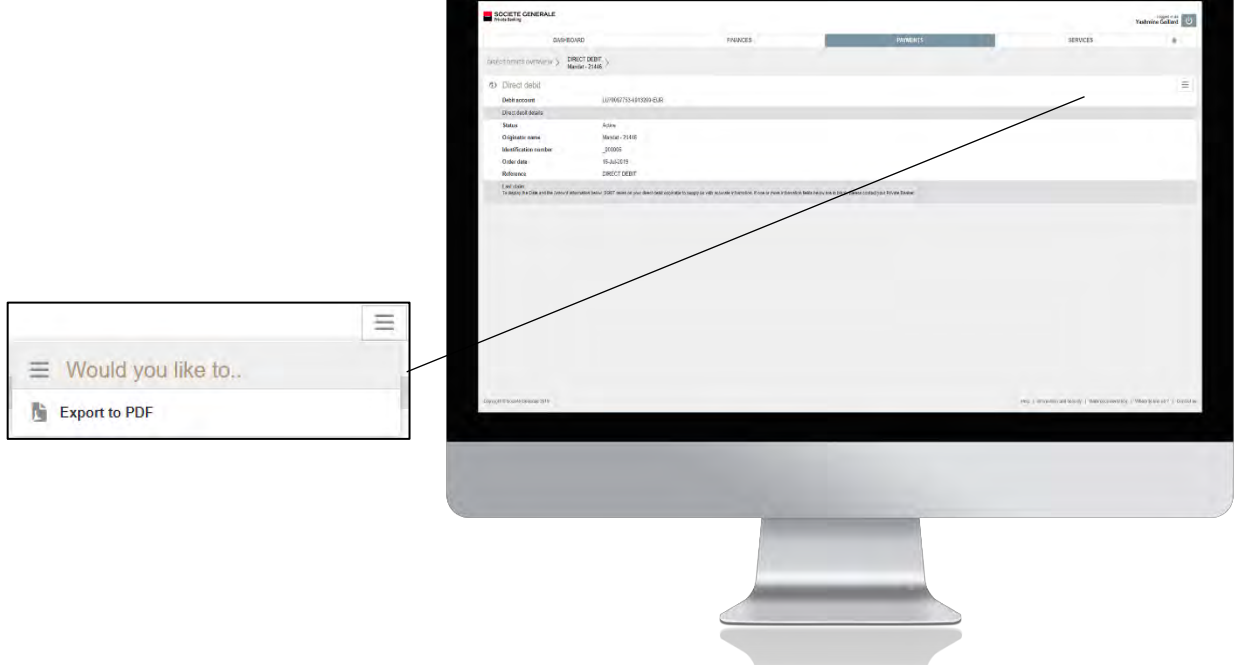

4 **A document is directly saved in your "Downloads" folder, you can also save it in the folder of your choice.**

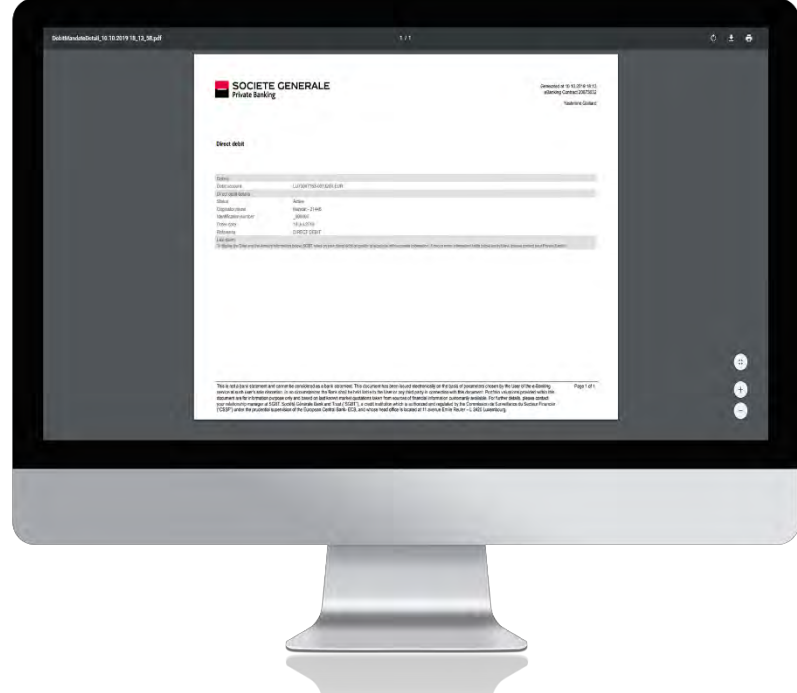

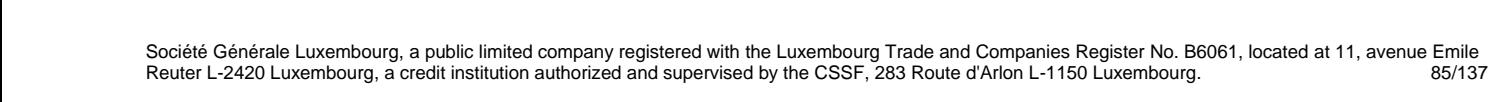

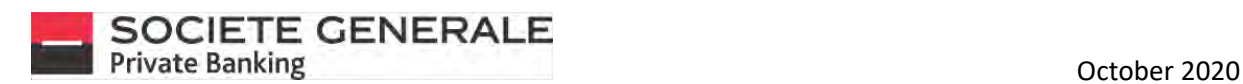

#### CREATE A TRANSFER TEMPLATE

**Place your cursor on "Payments" and select "Templates".**

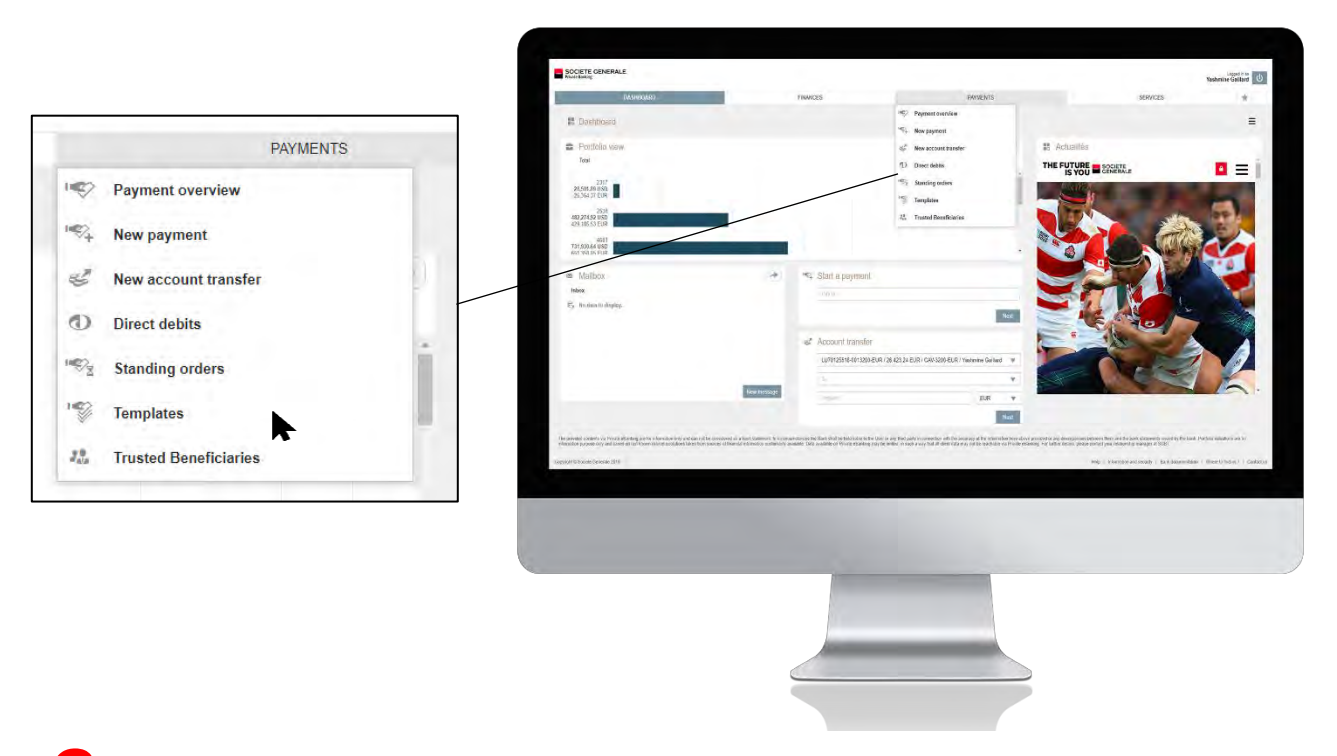

2 **Click on "New Template" and select the type of template you wish to create.**

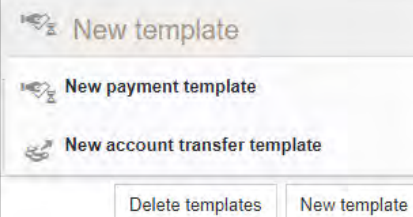

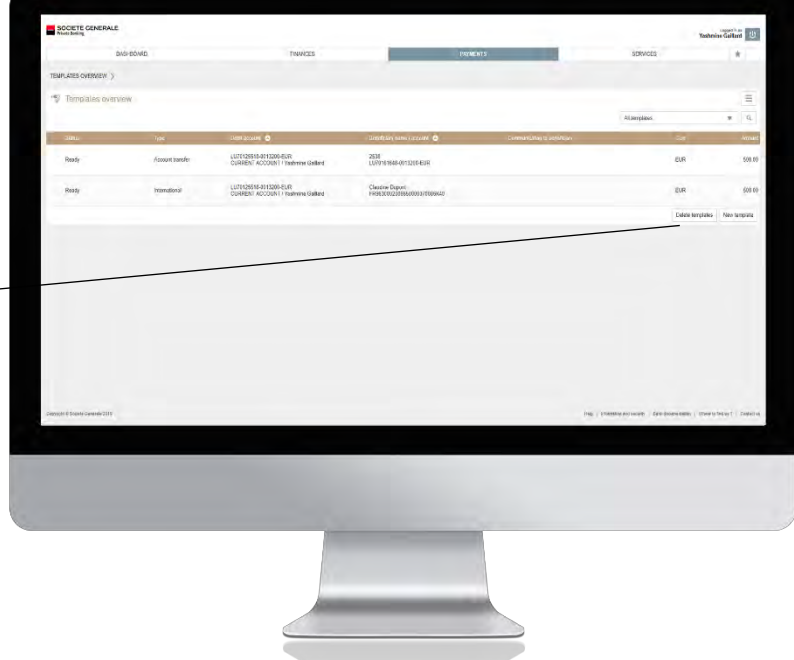

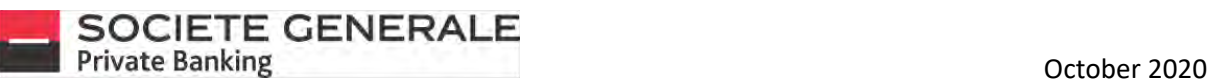

3 **Inform the beneficiary by entering one of the four proposed elements, then click on "Next".**

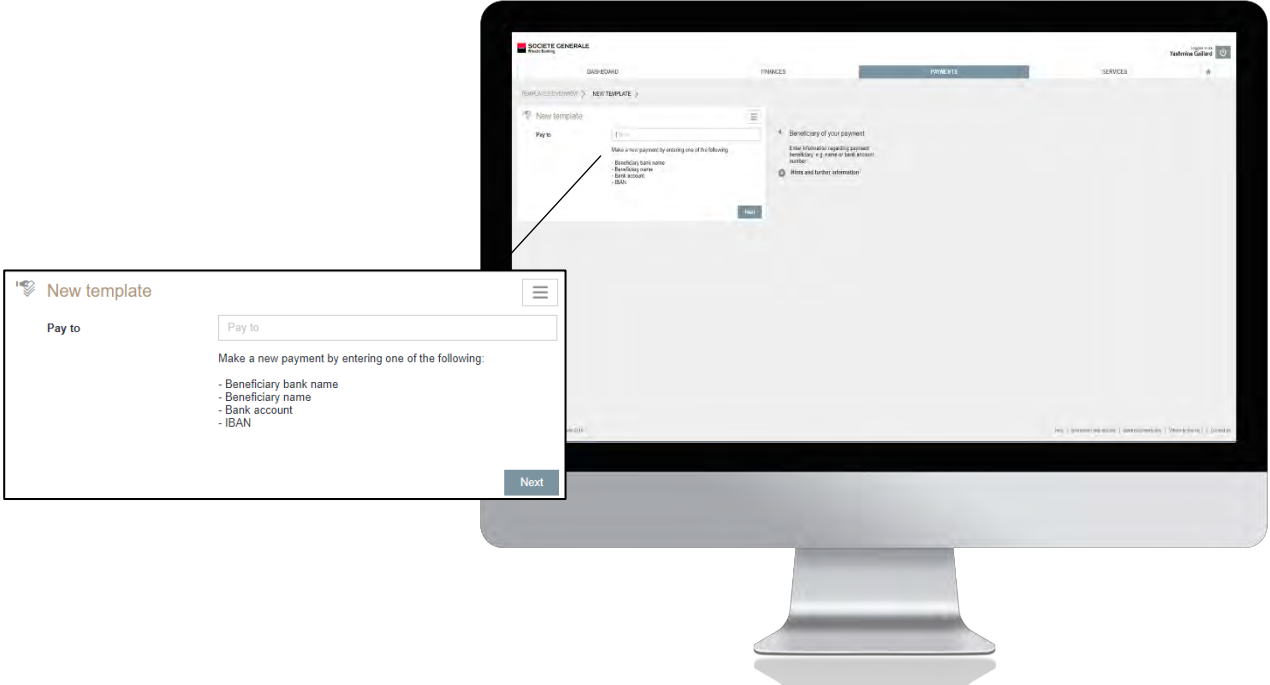

**Fill in the following mandatory fields: the amount to be credited, the name of the beneficiary, the account to be debited and the reason for the transfer. Then click on "Save".**

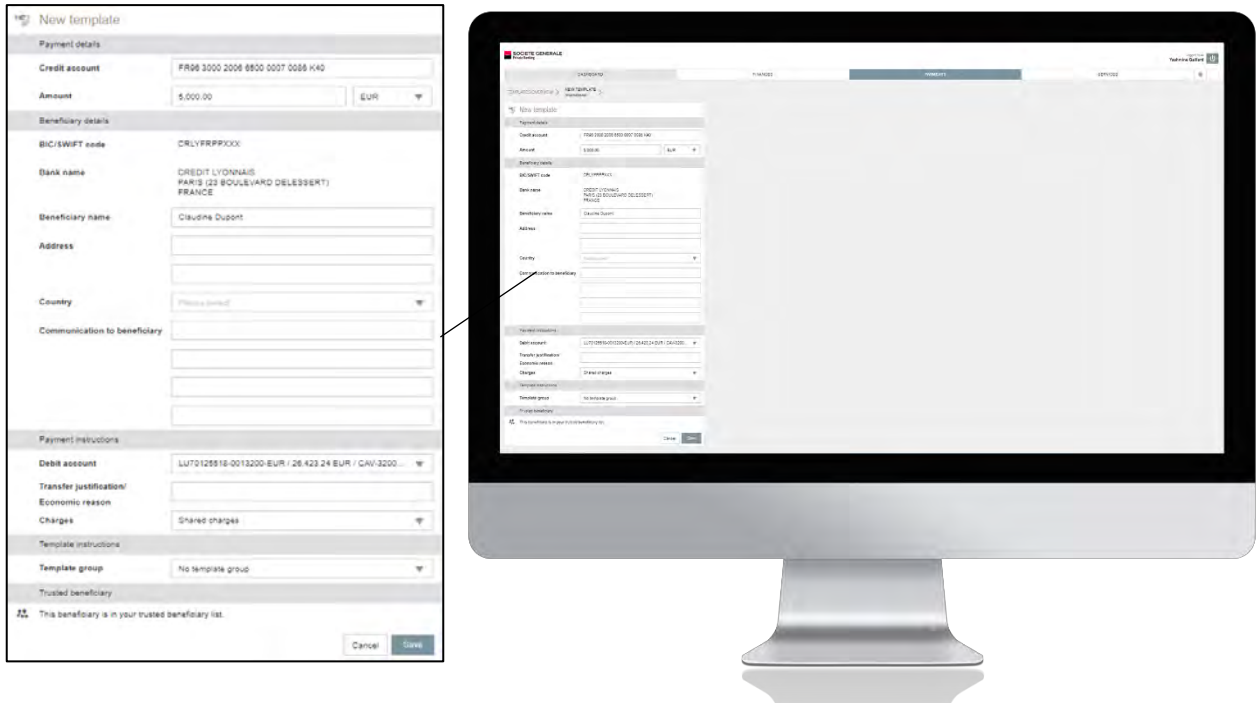

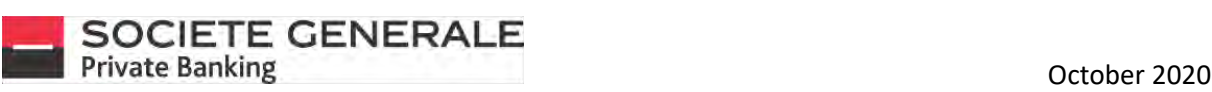

**Read the summary of the transfer model carefully. To modify it, click on "Cancel", to proceed with the creation of the template press "Confirm".**

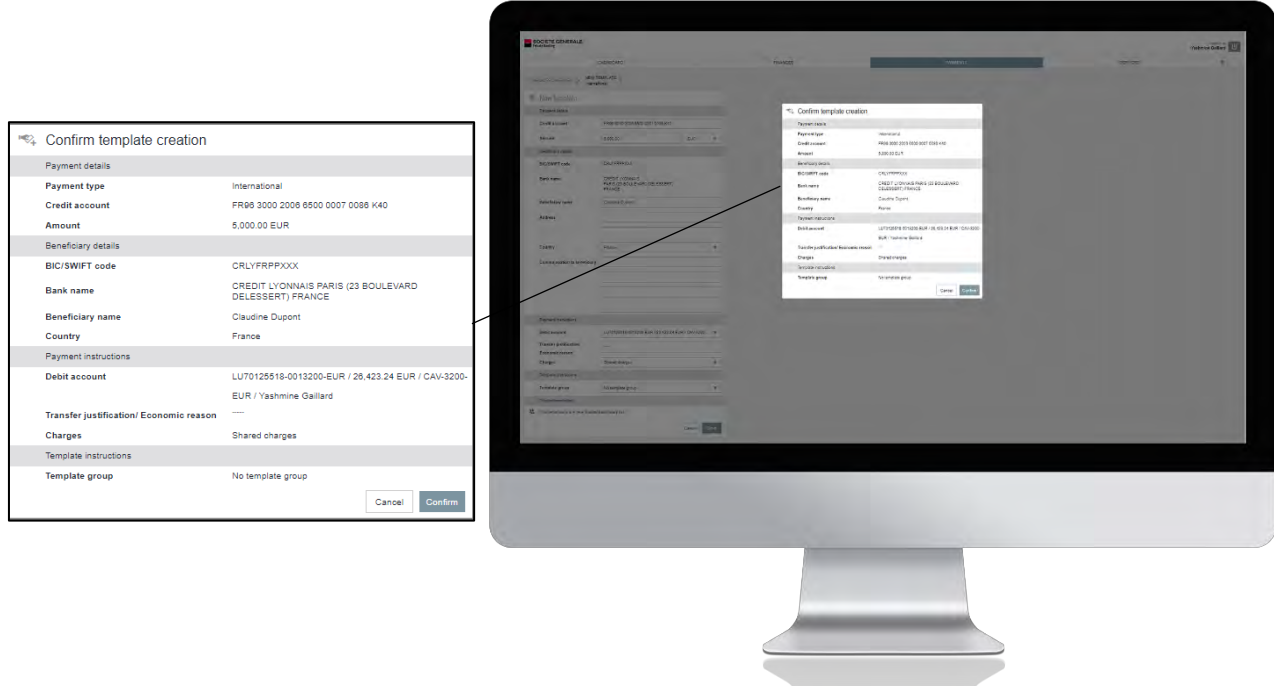

6 **Your transfer template has been saved, click "OK".**

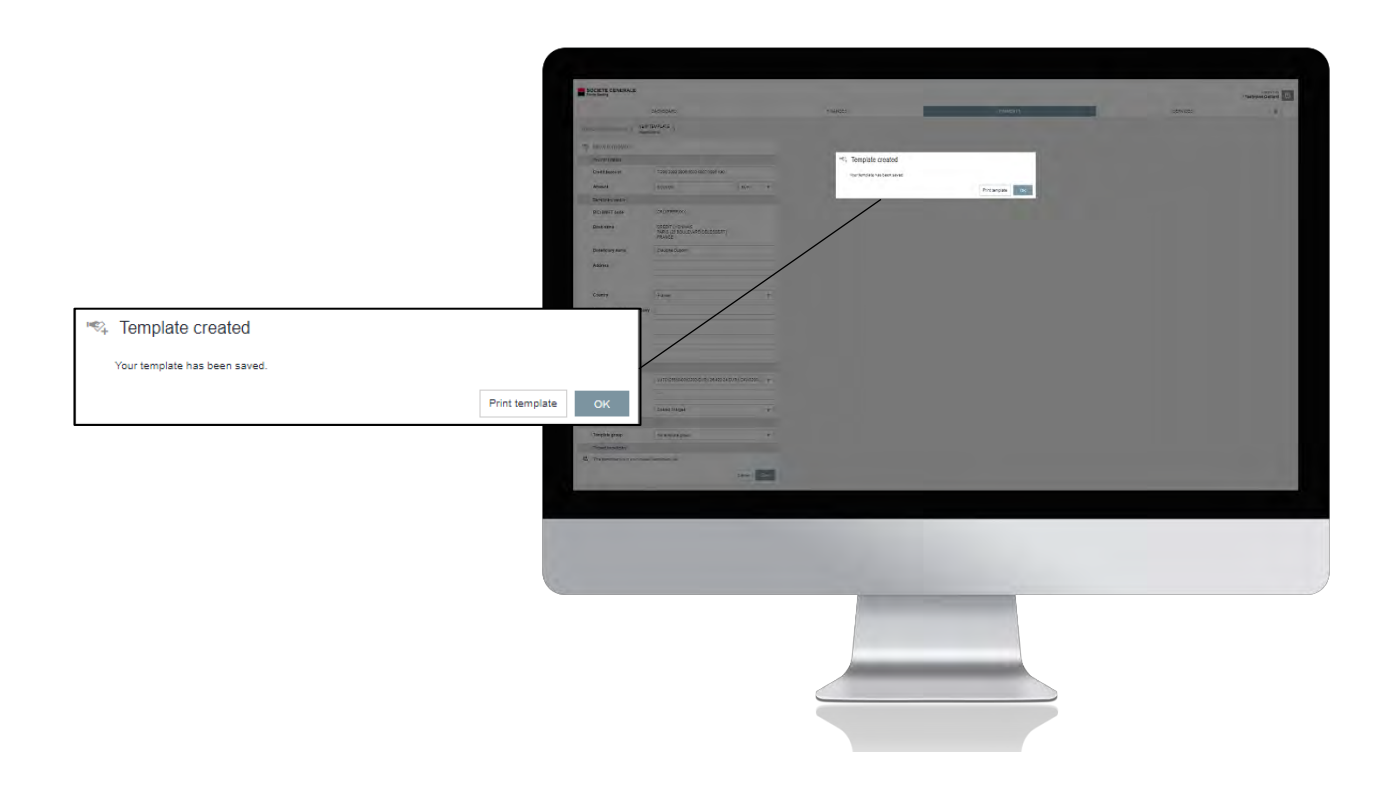

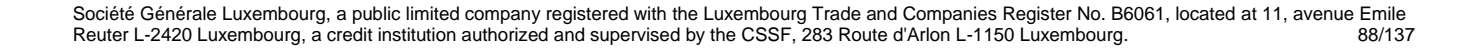

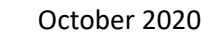

#### VIEW A TRANSFER TEMPLATE

1

**Place your cursor on "Payments" and select "Templates".**

#### **SOCIETE** o<br>Geter O **PAYMENTS** 载声 THE FUTURE SOCIETY  $\blacksquare \equiv$ Payment overview  $23,372,33,950$ 'N  $\mathbb{R}^2$ **New payment**  $01$  $\approx$ New account transfer  $\langle 6\hat{a}\rangle$  $\circ$ **Direct debits Standing orders**  $\mathbb{F}_{\mathbb{Z}}$  $\circ$  $\mathbb{Q}$ **Templates**  $\frac{1}{2}$  $\mathcal{I}^{\,0}_{\rm vis}$ **Trusted Beneficiaries**

2 **The complete list of your transfer models appears. For more details, click on the transfer model you wish to view.**

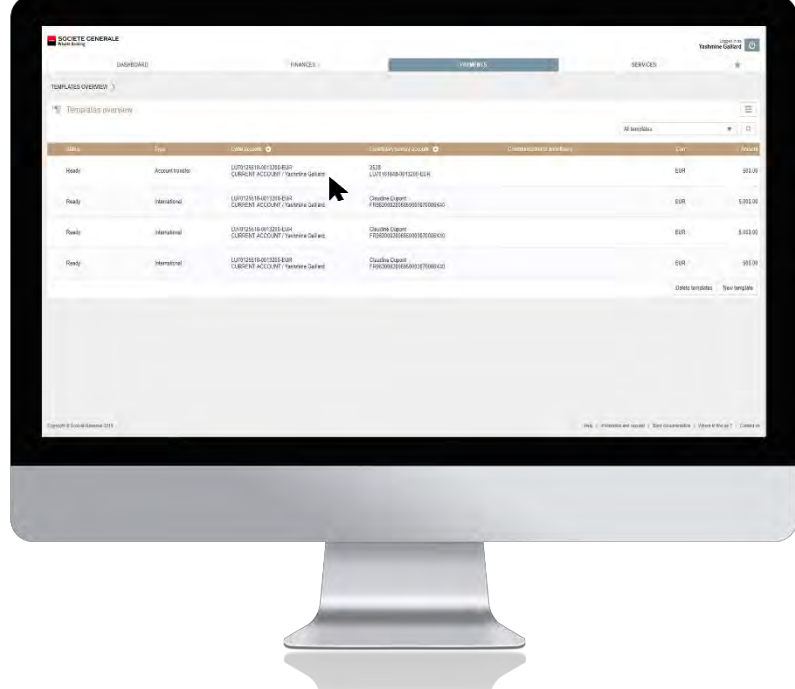

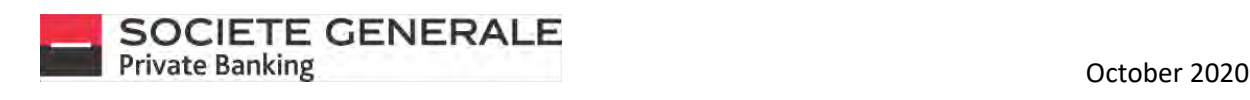

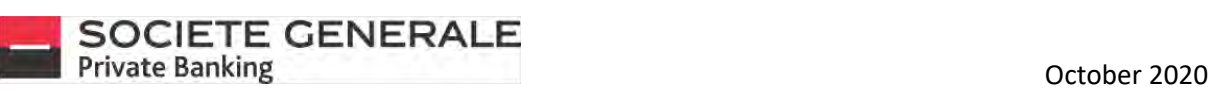

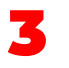

You can export the details of a transfer template as a PDF file by clicking on the top right-hand side  $\equiv$  and then on **"Export as PDF".**

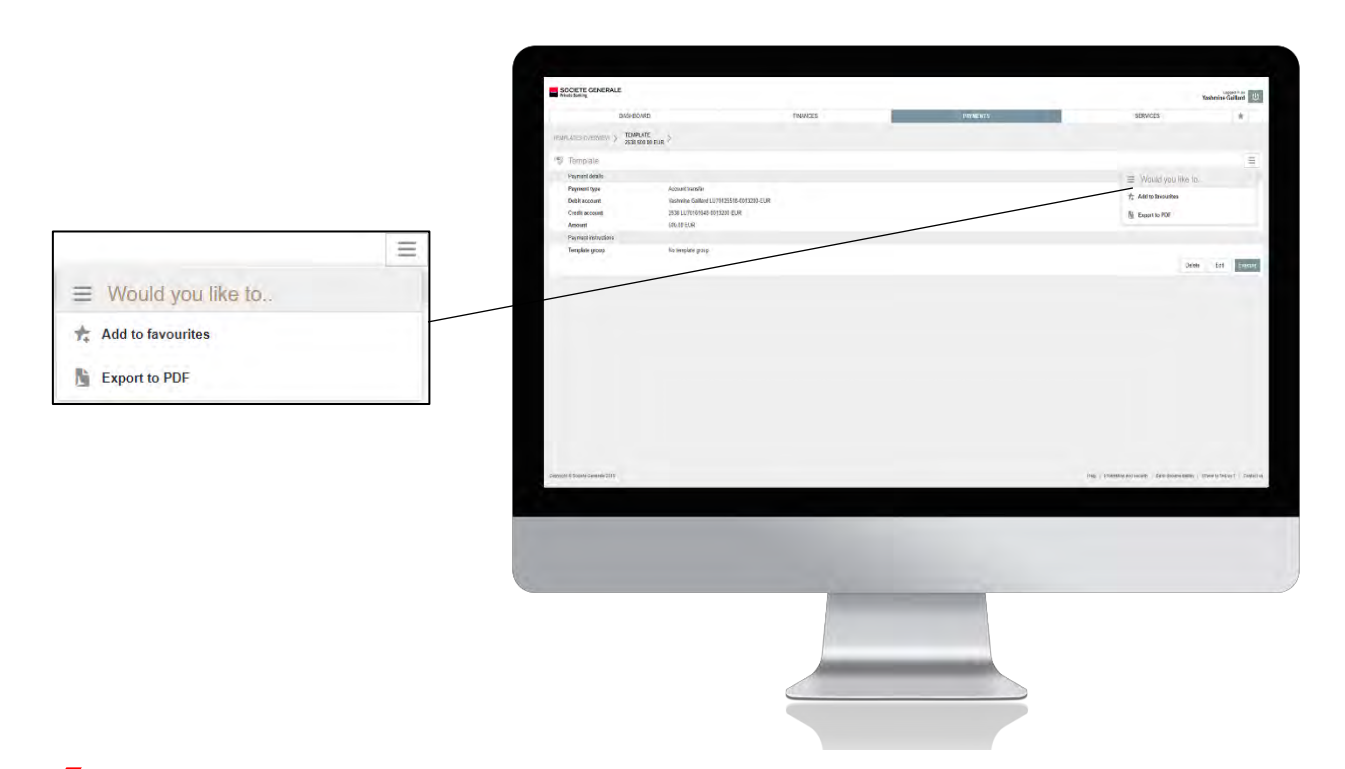

4 **A document is directly saved in your "Downloads" folder, you can also save it in the folder of your choice.**

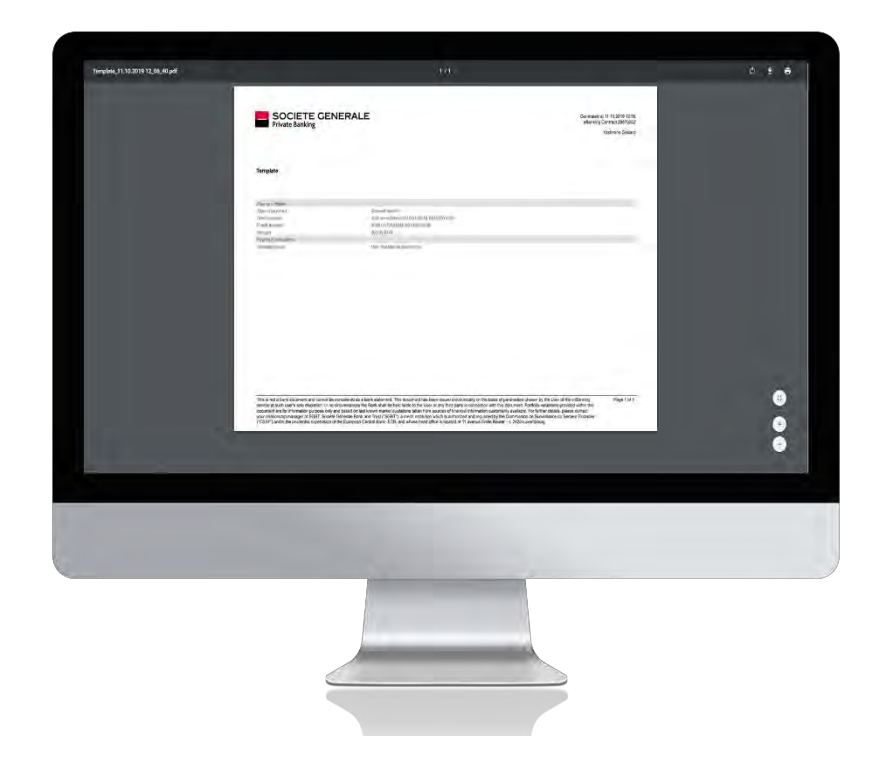

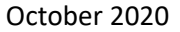

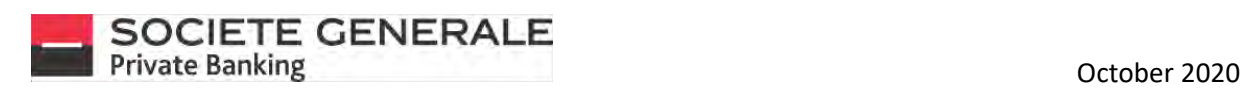

#### MODIFY A TRANSFER TEMPLATE

**Place your cursor on "Payments" and select "Transfer templates".**

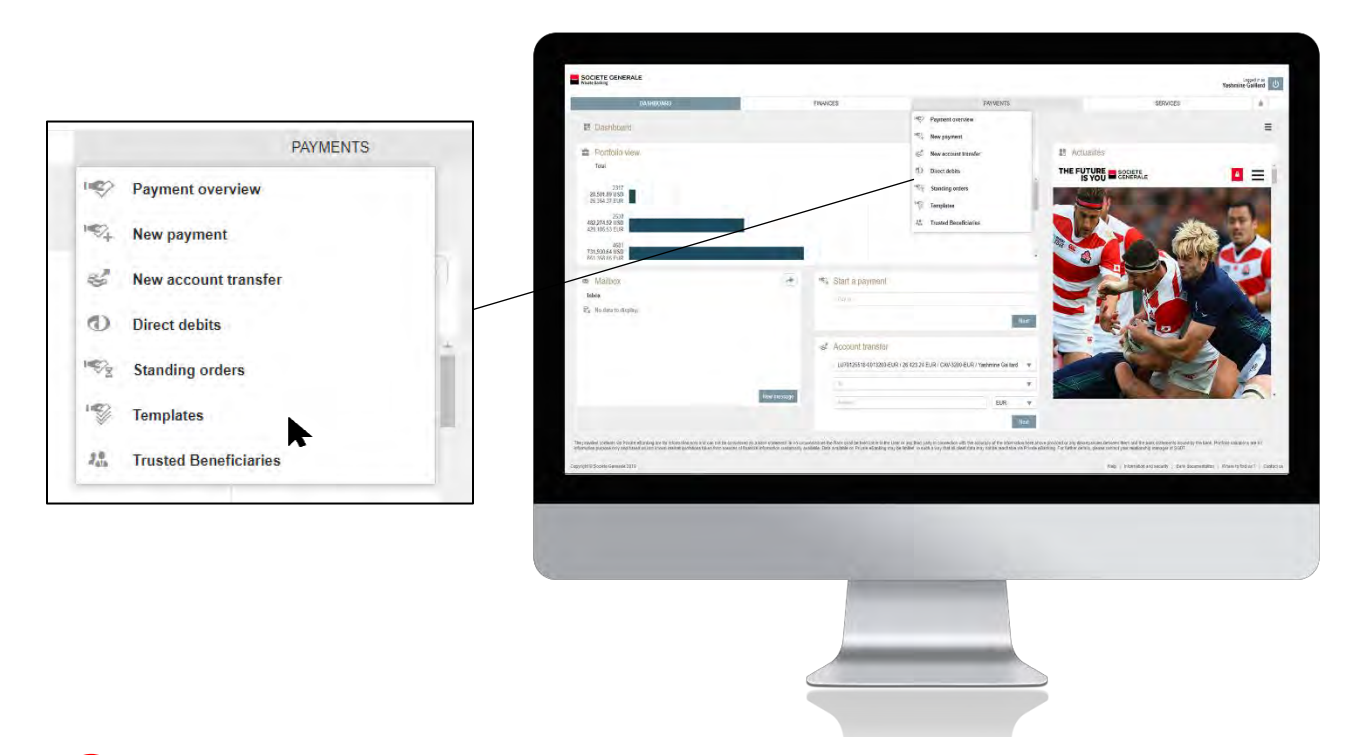

2 **The complete list of your transfer models appears. Click on the transfer model you wish to modify.**

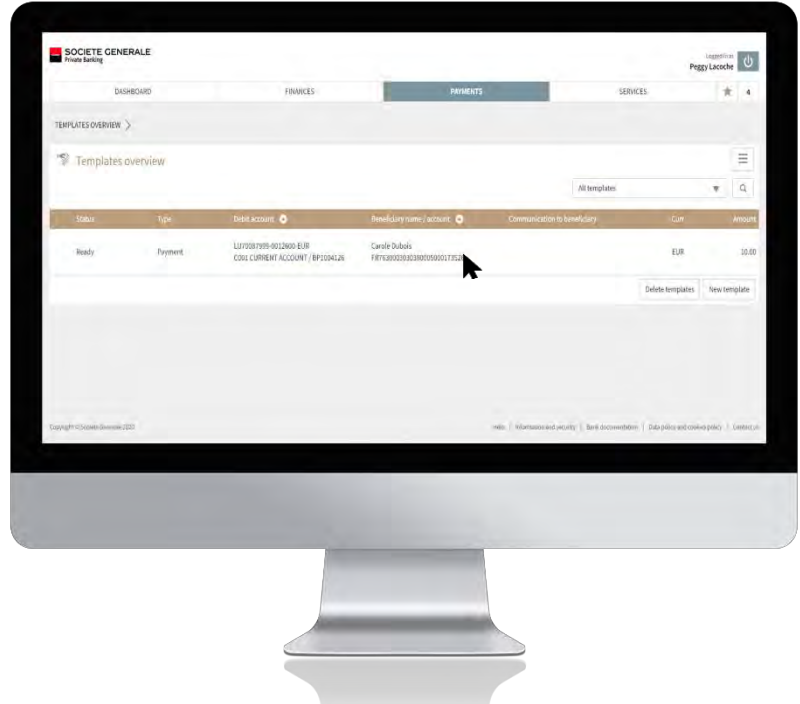

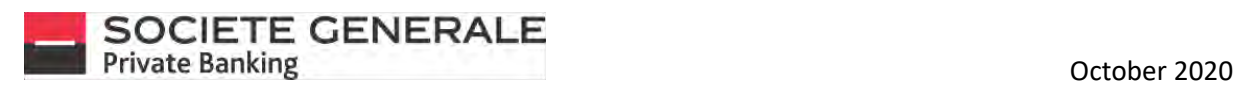

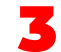

#### 3 **Click on "Edit" at the bottom right.**

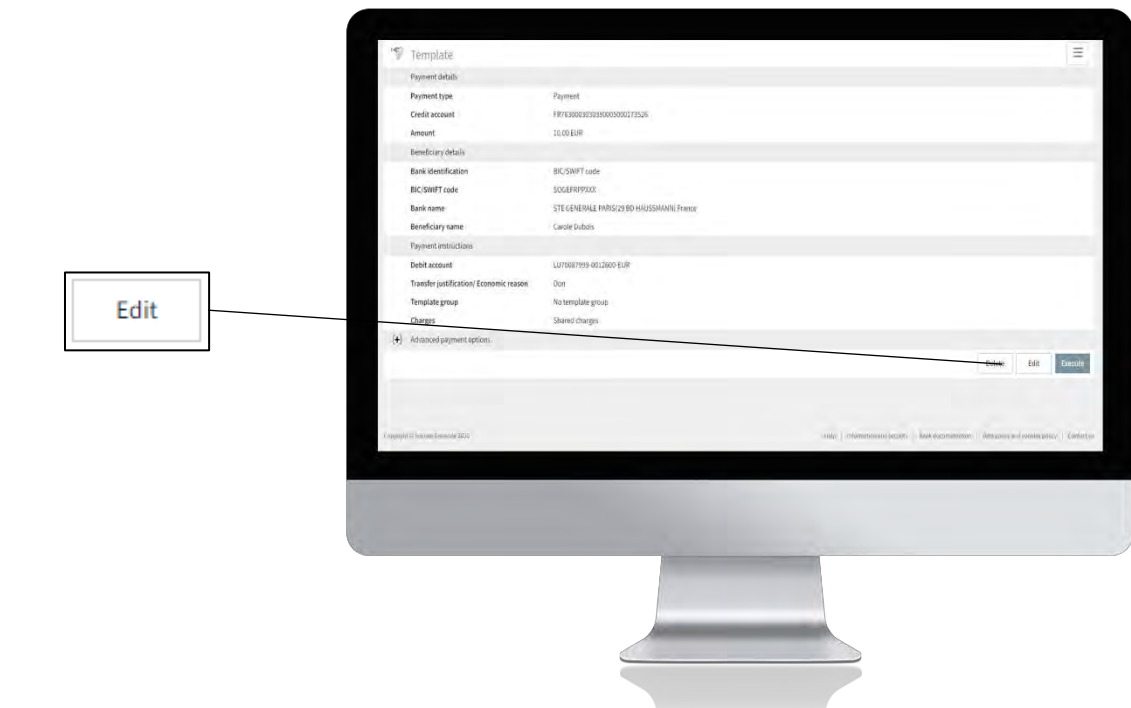

#### **A Make the changes you wish to make to the transfer template and then click "Save".**

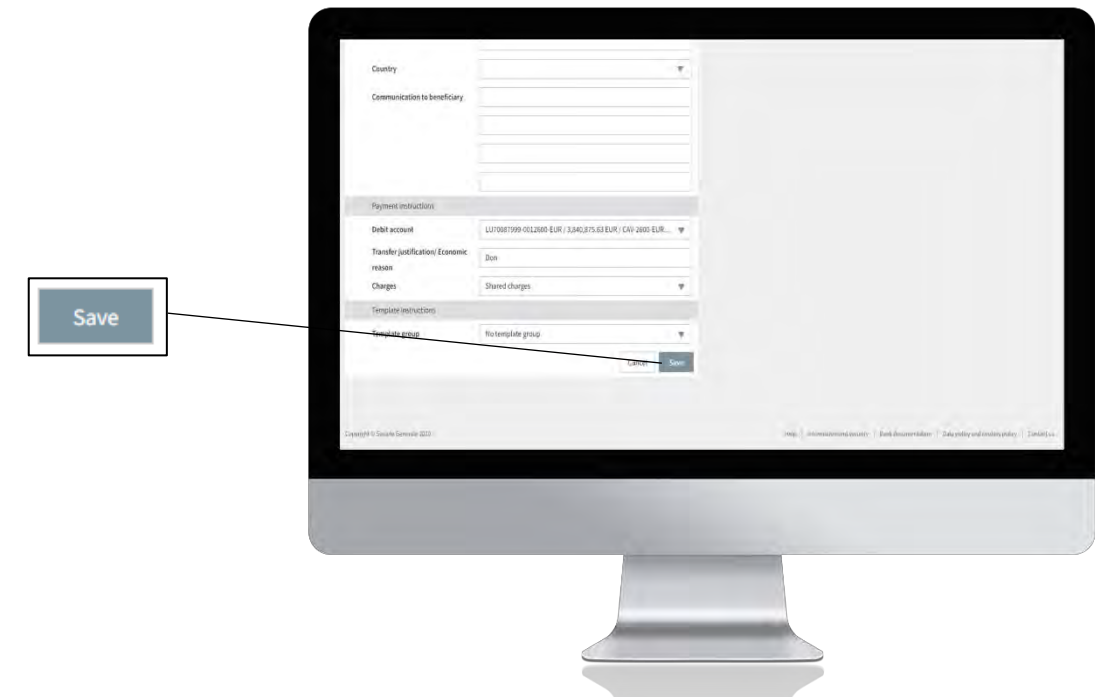

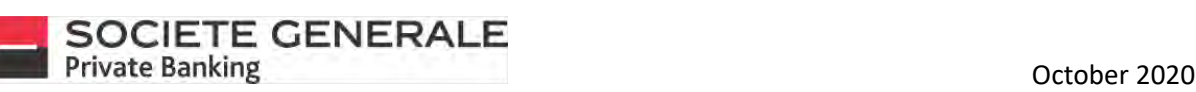

5 **Read the summary of the model change carefully. To modify it, click on "Cancel", to save the changes, press "Confirm".**

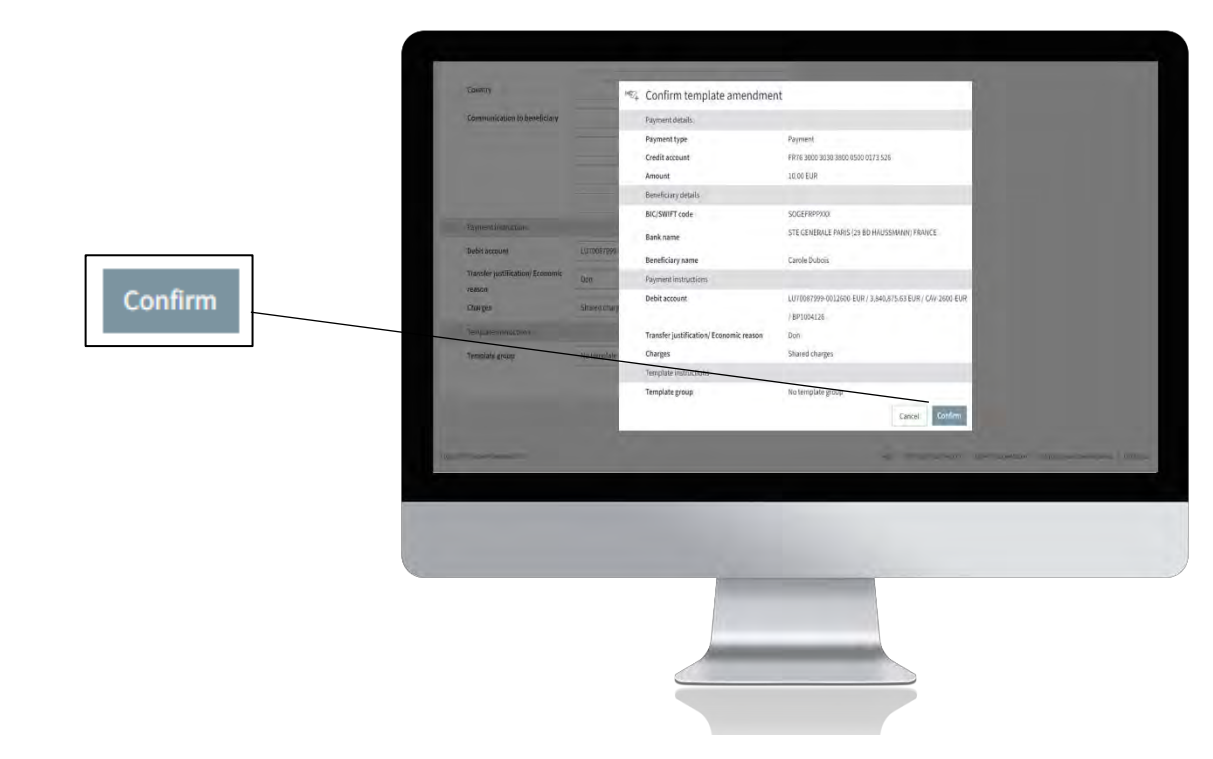

6 **A confirmation message appears. Click "OK" to finalize the changes.**

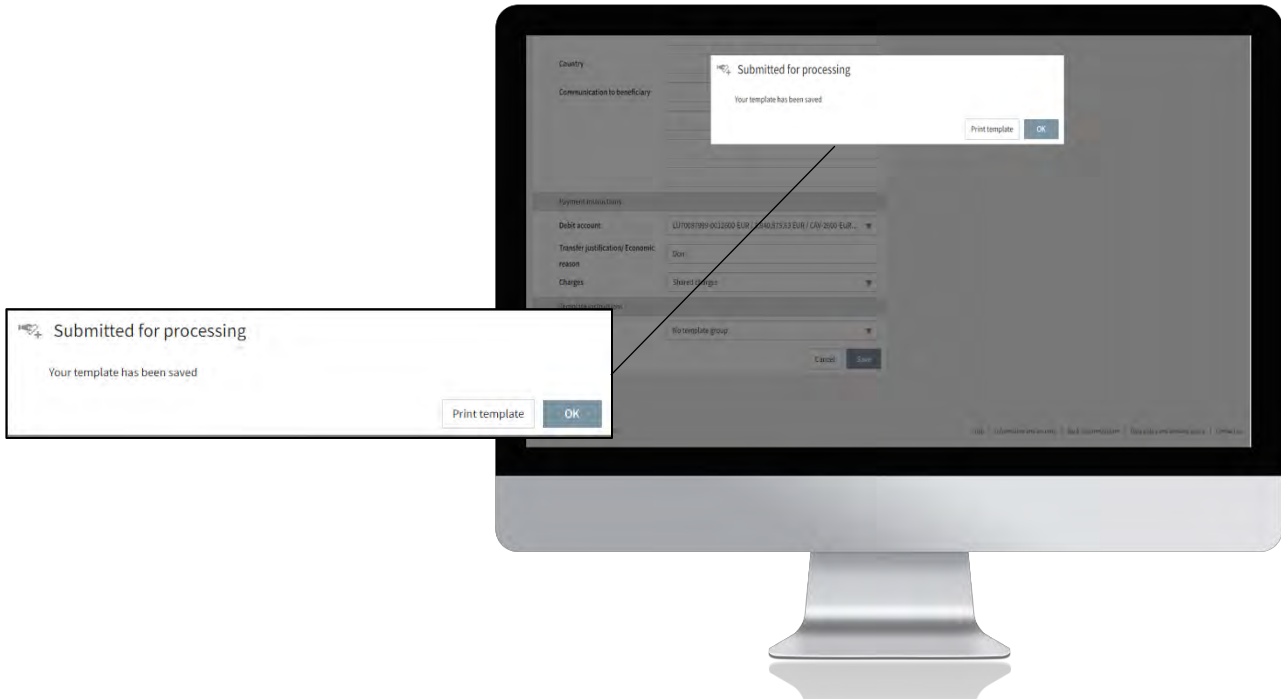

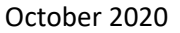

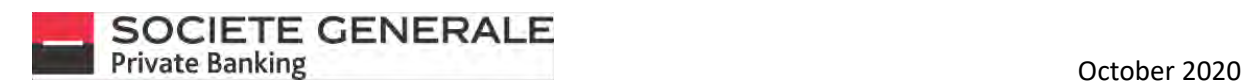

#### DELETE A TRANSFER TEMPLATE

**Place your cursor on "Payments" and select "Templates".**

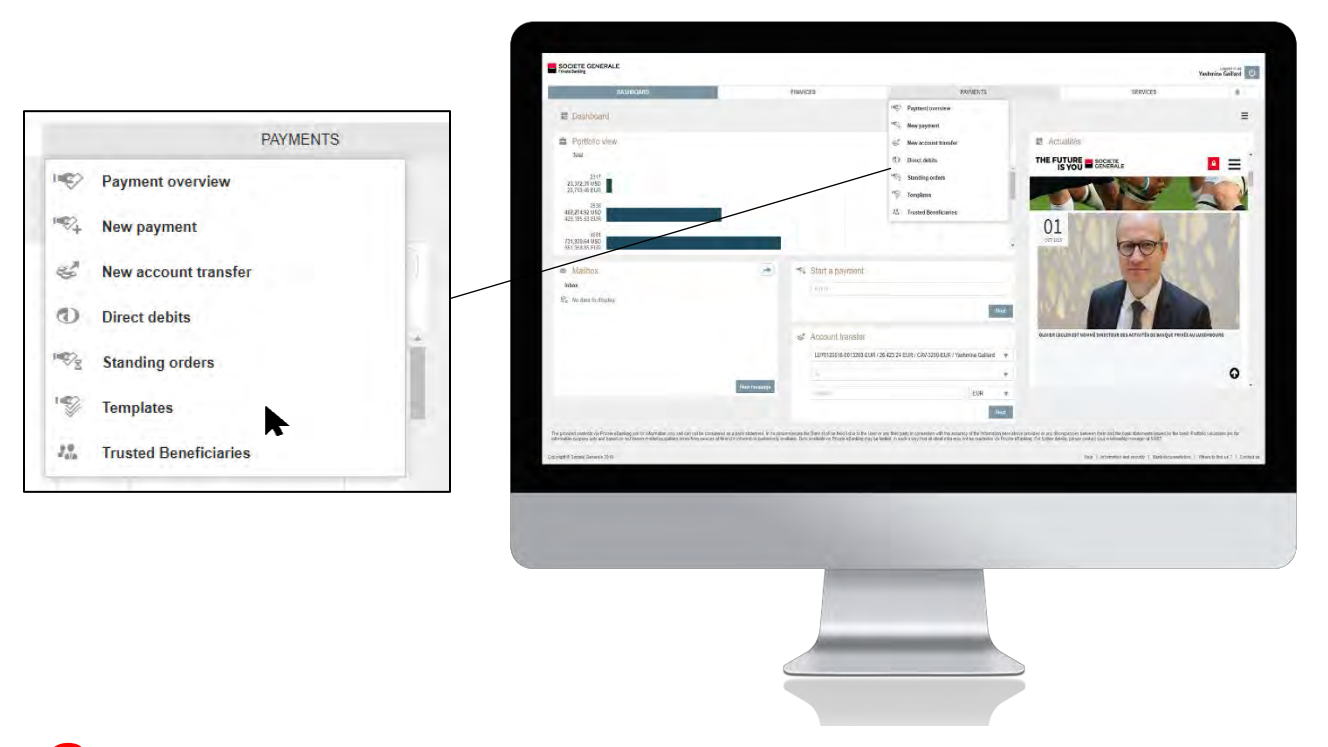

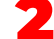

1

2 **Click on "Delete Templates" at the bottom right.**

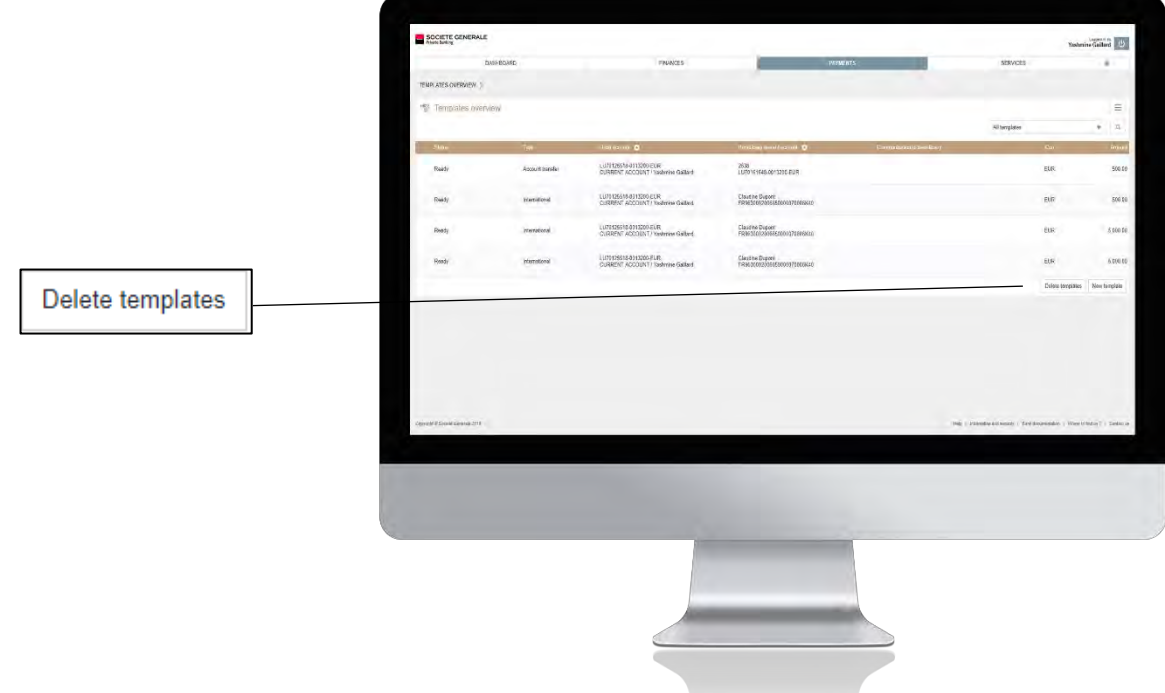

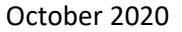

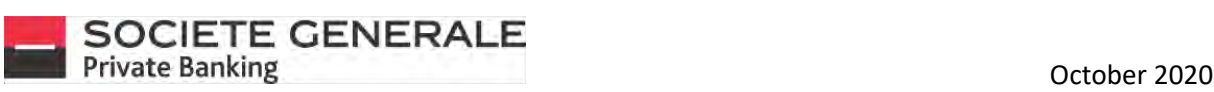

#### 3 **Select the transfer model you wish to delete and click on "Delete".**

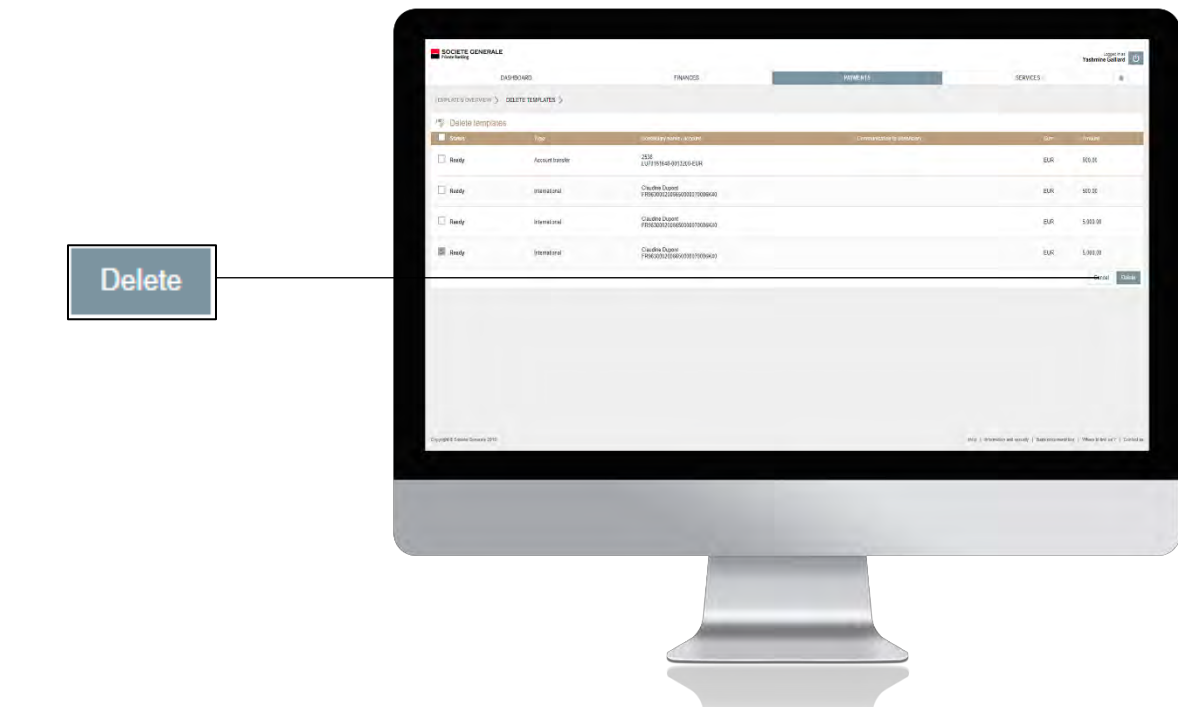

#### 4 **A confirmation message appears. Click "Confirm" to complete the deletion.**

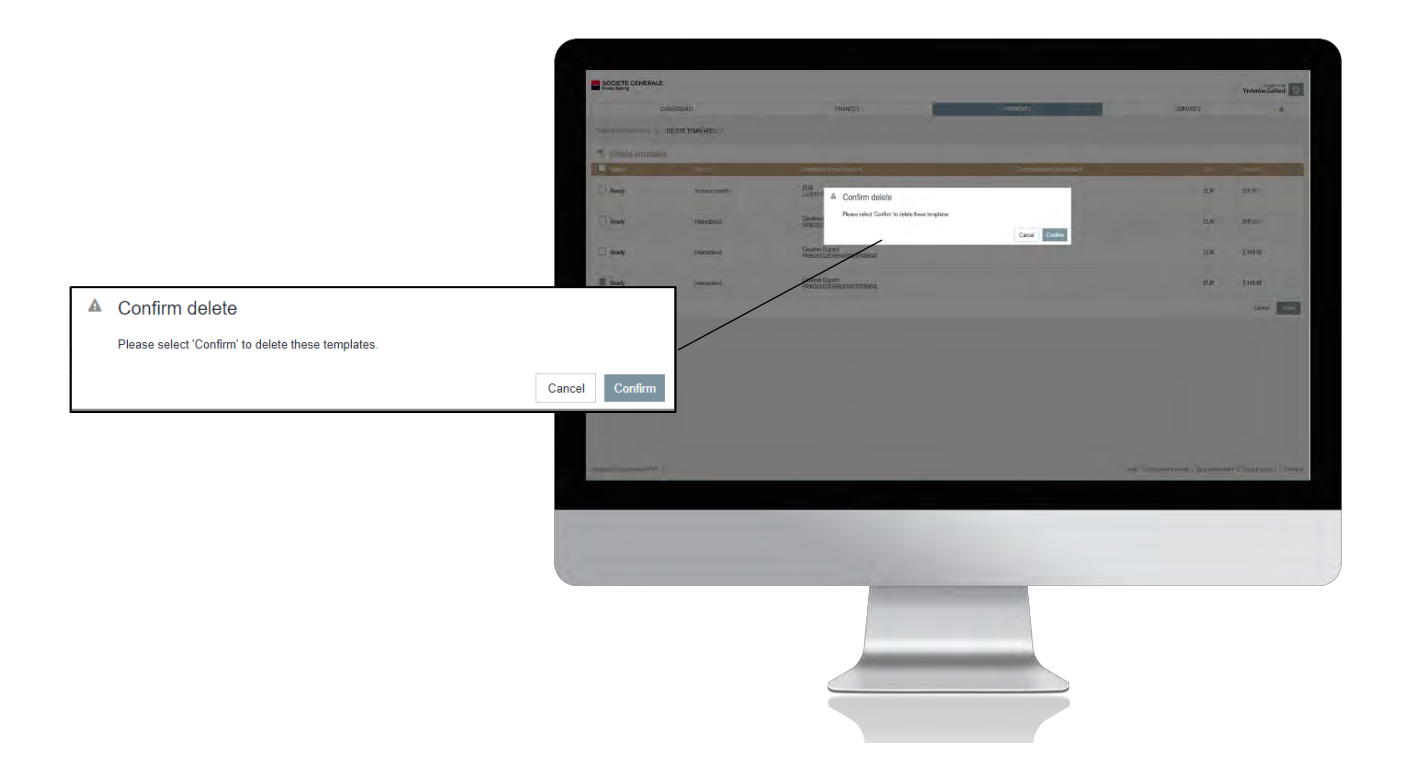

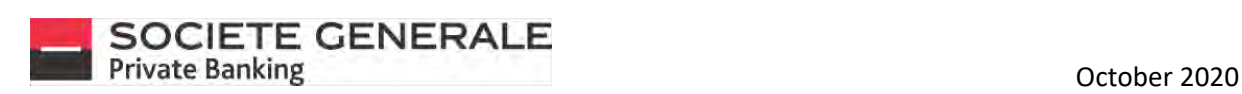

# SERVICES

Société Générale Luxembourg, a public limited company registered with the Luxembourg Trade and Companies Register No. B6061, located at 11, avenue Emile Reuter L-2420 Luxembourg, a credit institution authorized and supervised by the CSSF, 283 Route d'Arlon L-1150 Luxembourg. 95/137

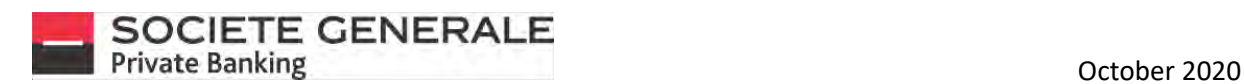

#### SEND A MESSAGE TO YOUR PRIVATE BANKER ON MOBILE PHONE

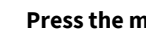

1

3

 $\mathsf{renu} \equiv \mathsf{at}\, \mathsf{the}\, \mathsf{top}\, \mathsf{right}.$ 

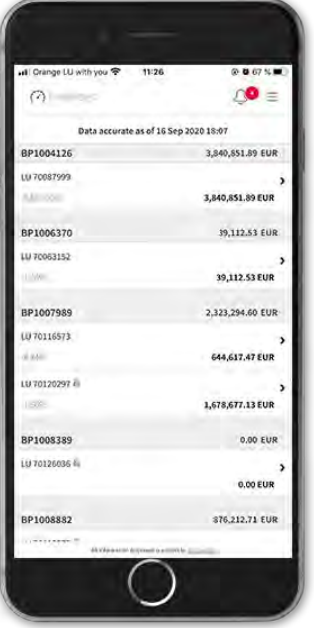

**Fill in the free "Subject" field, compose your message and press "Send".** 4

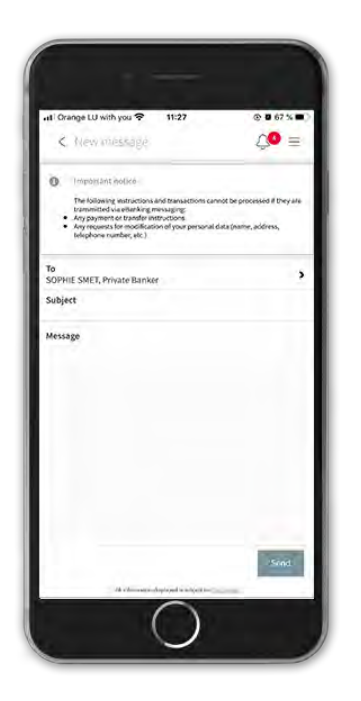

**Tap the "Services" tab and then tap "Send a message".**

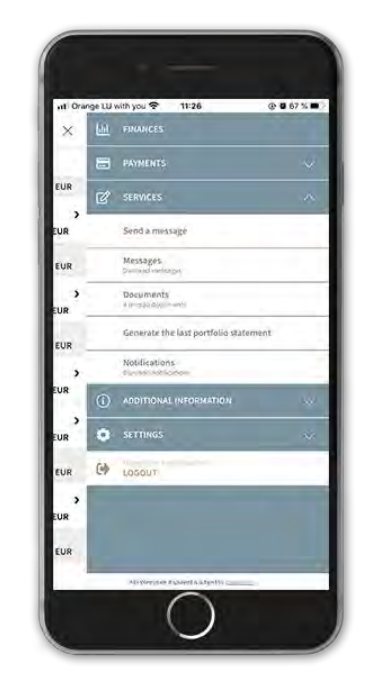

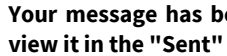

**Your message has been sent successfully, you can view it in the "Sent" tab.** 

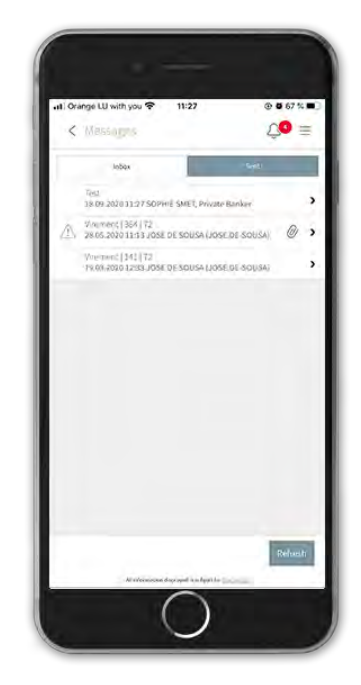

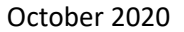

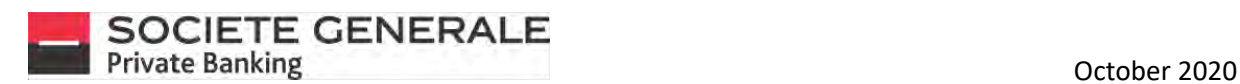

2

# SEND A MESSAGE TO YOUR PRIVATE BANKER ON COMPUTER

**Place your cursor on the "Services" tab and select "Messaging".**

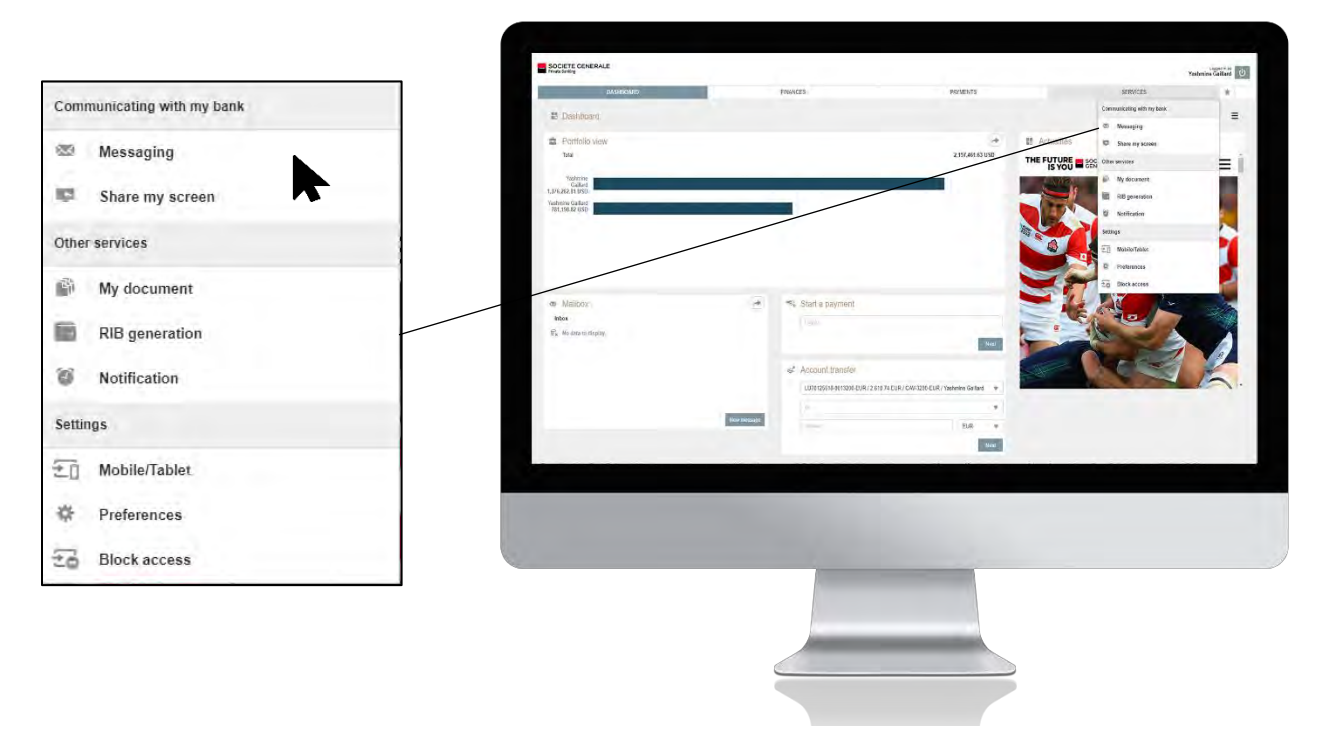

**You can filter the messages by clicking on the "Inbox" and "All messages" drop-down menus and create filters in each of these menus using the "edit" button. Select the "New Message" button located at the bottom right of the insert.**

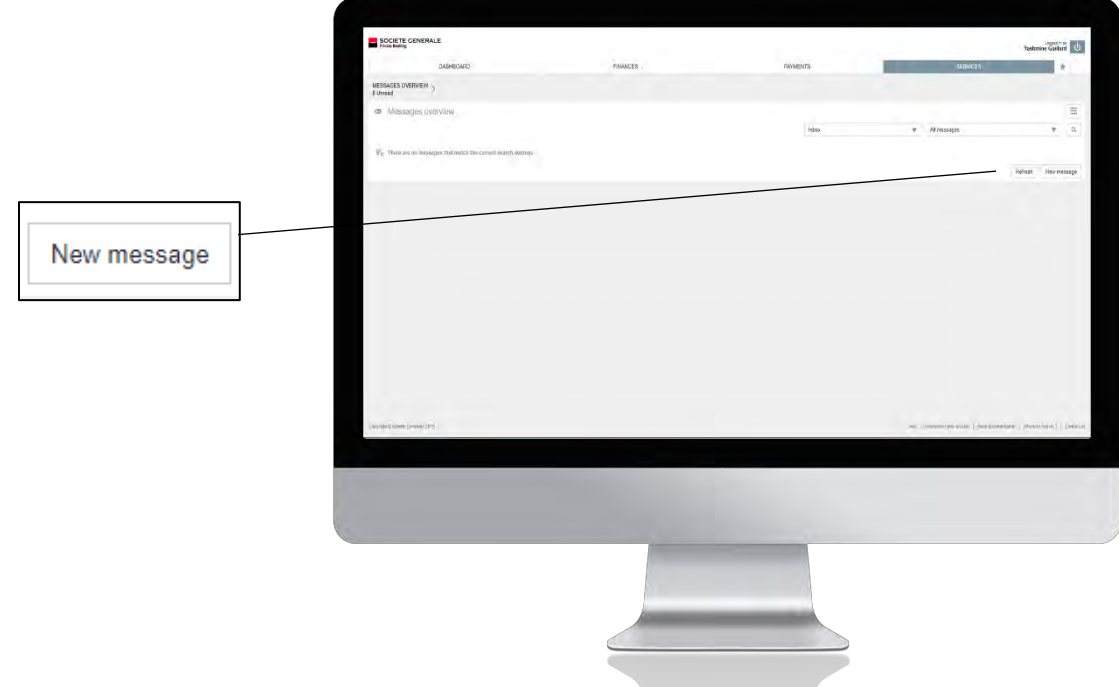

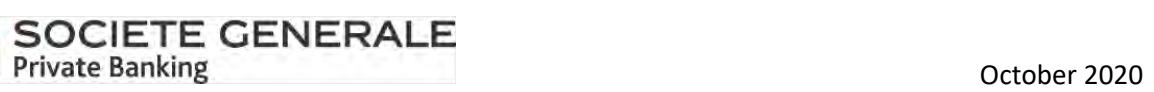

Fill in the various free fields, add an attachment if necessary by clicking on the icon **and then click on "Send"**.

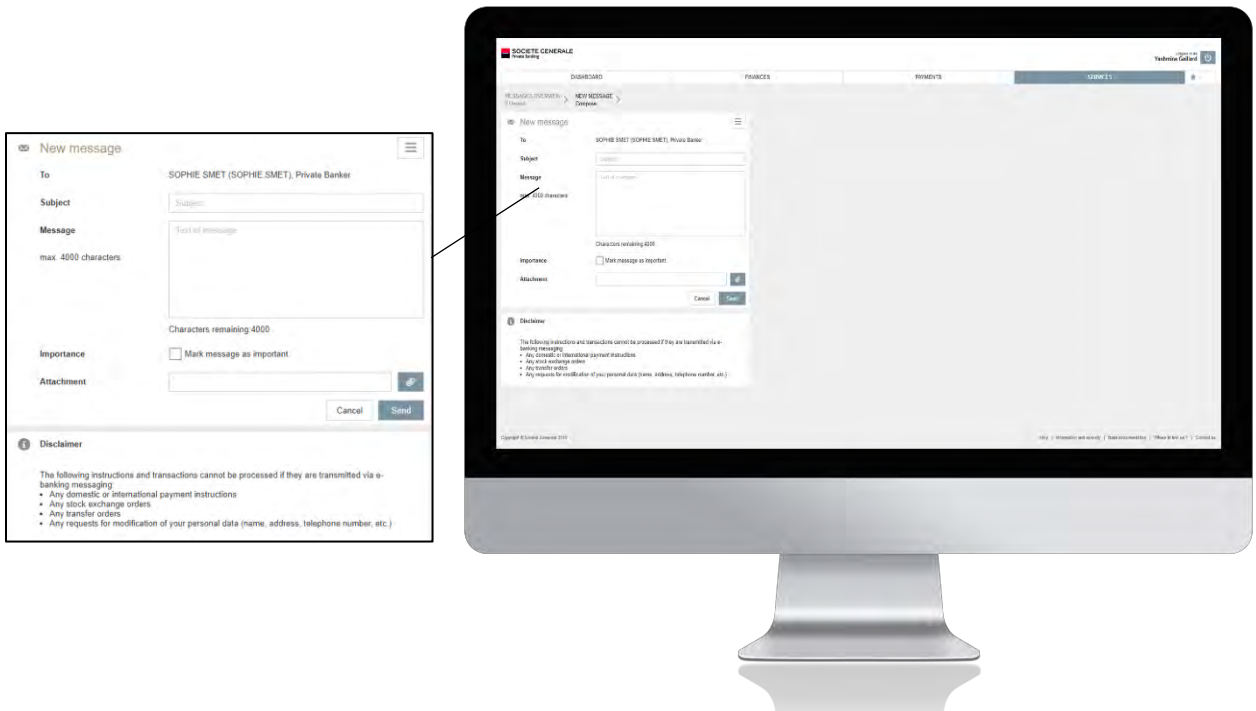

4 **Your message has been sent. Click "Next" to finish.**

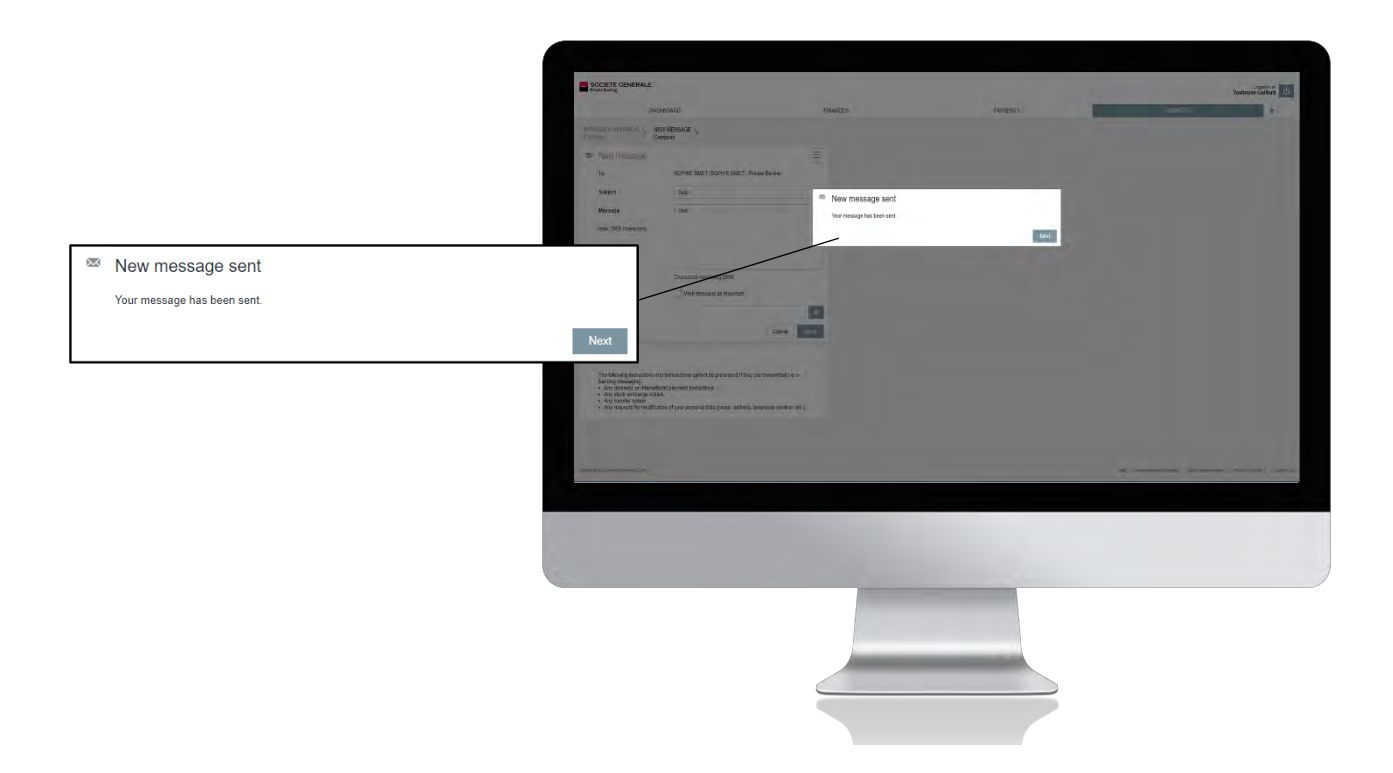

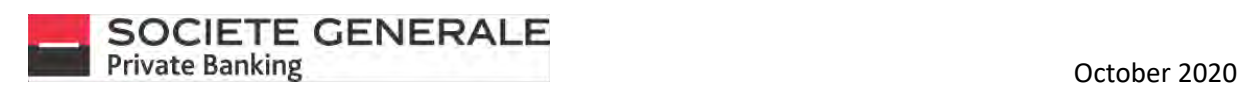

# SHARE YOUR SCREEN WITH YOUR PRIVATE BANKER (ONLY ON COMPUTER AND TABLET)

**Place your cursor on the "Services" drop-down menu and select the "Share my screen" option.**

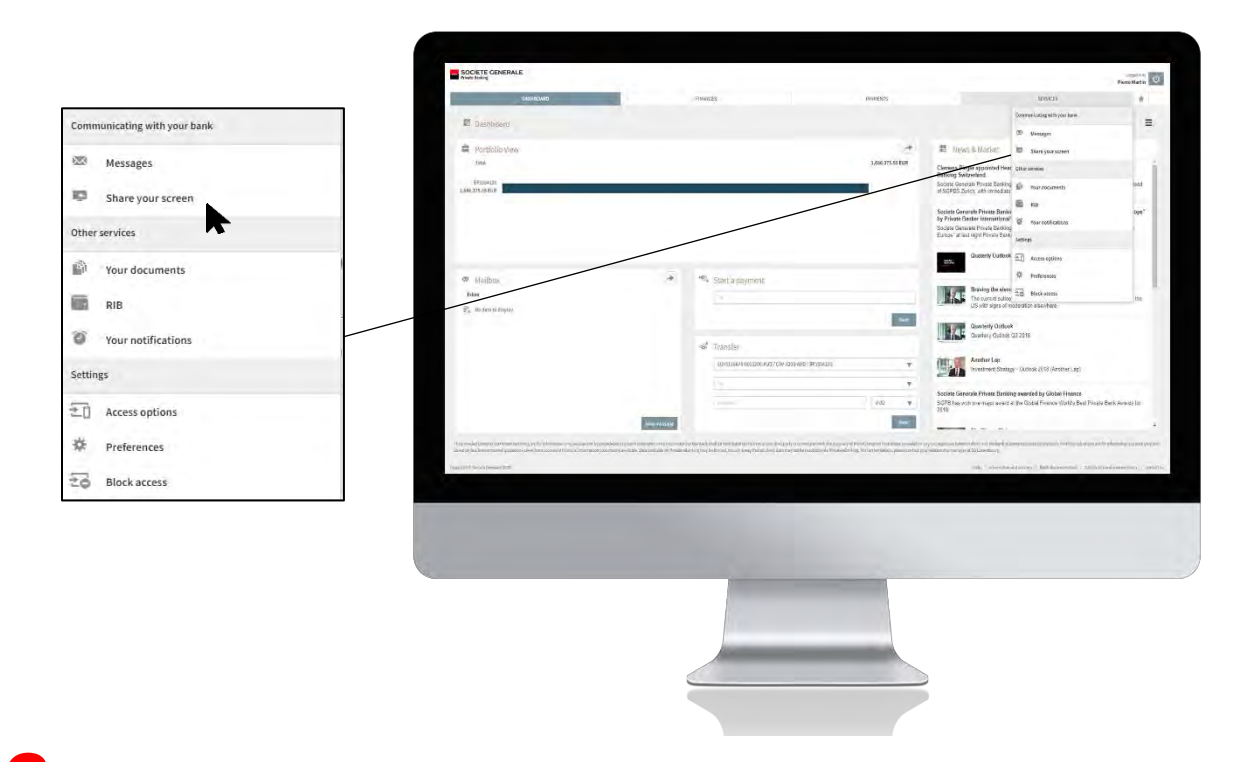

2 **Enter the PIN code communicated by your private banker then click on "Connect me".**

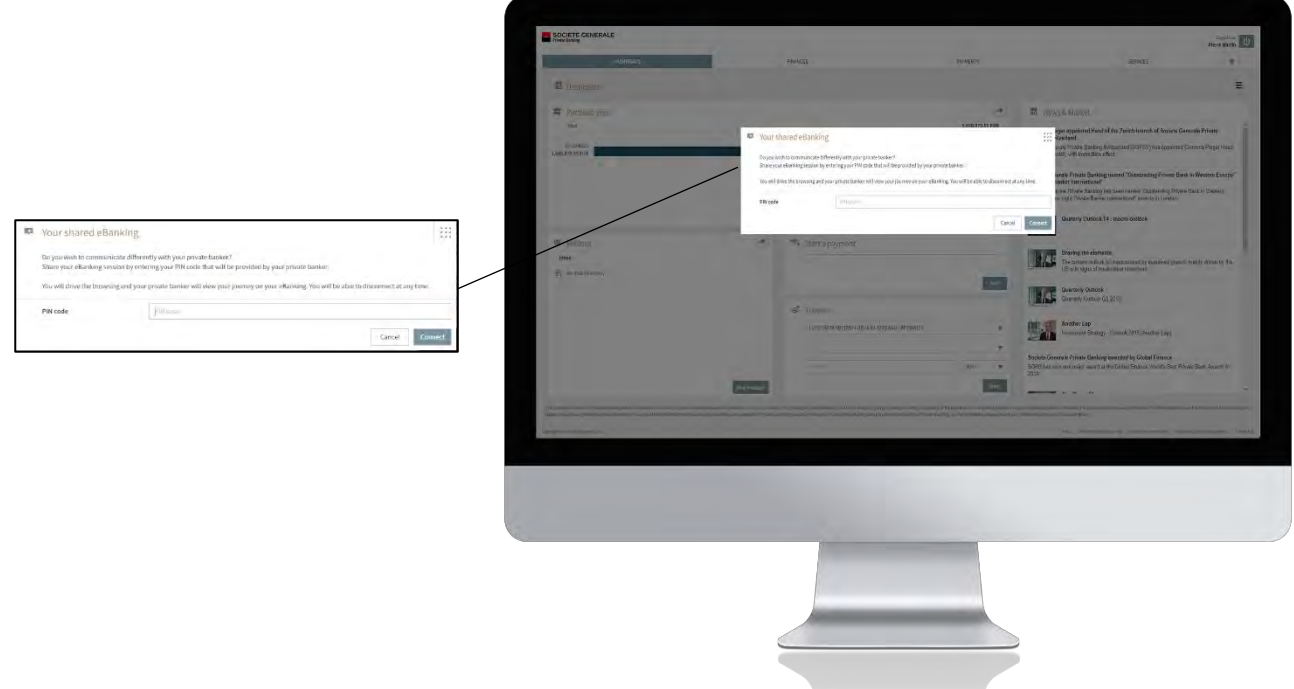

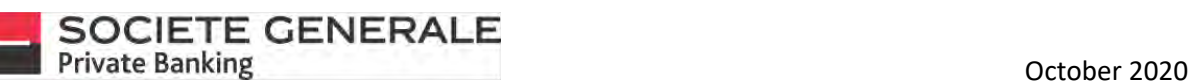

4

**The PIN window closes and co-browsing starts. A "Co-Browsing" insert appears in the upper right corner to let you know. You can move it around as you wish.**

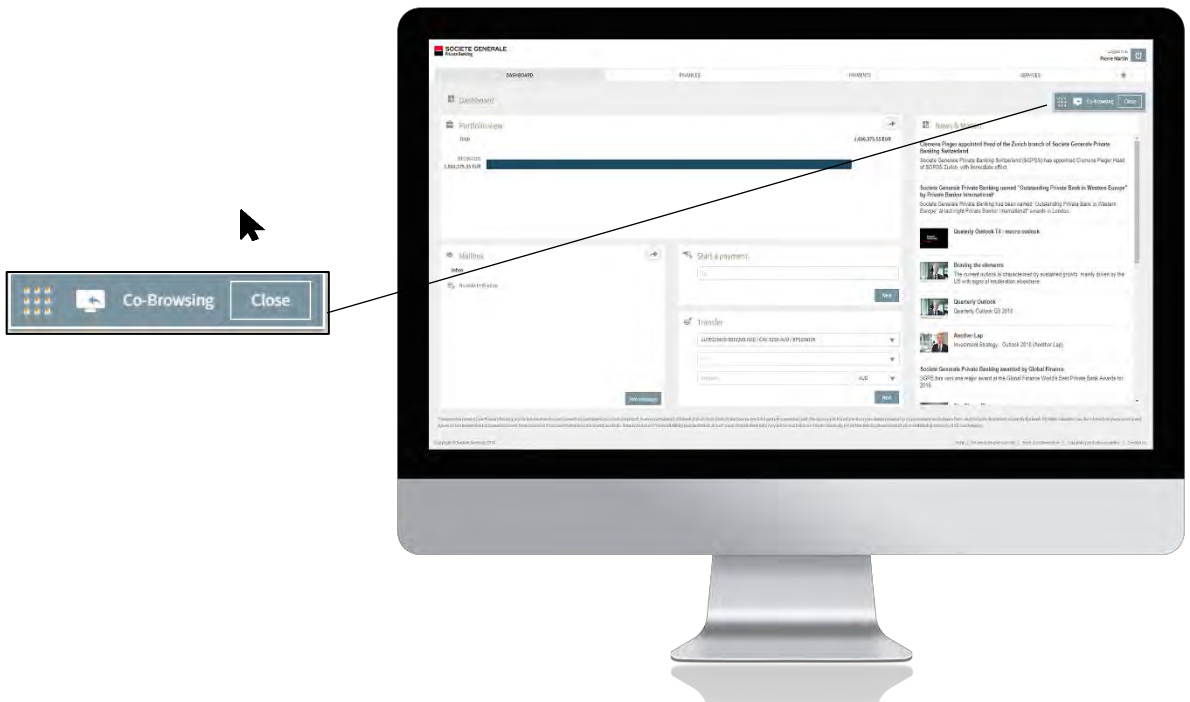

**You are the master of navigation and your private banker can guide you with his cursor that appears on your monitor.**

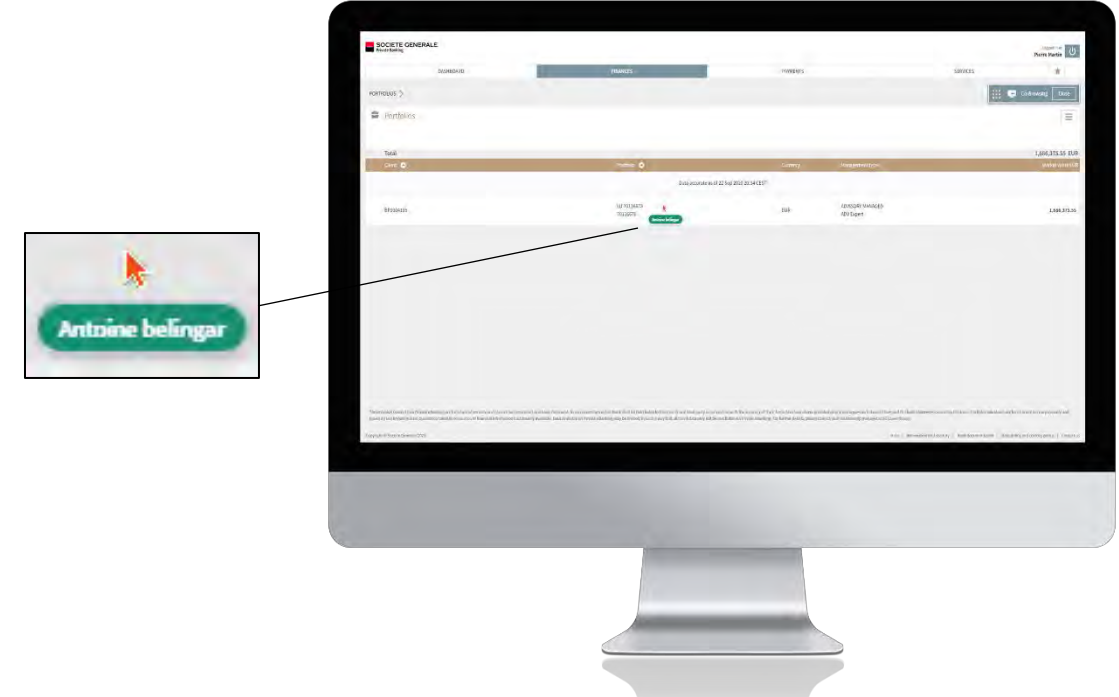

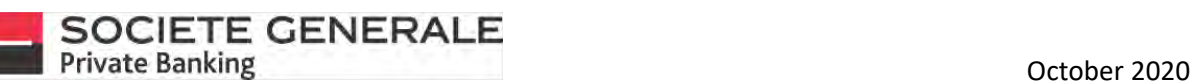

5 **The latter can also designate elements in order to highlight them for you (green rectangle).**

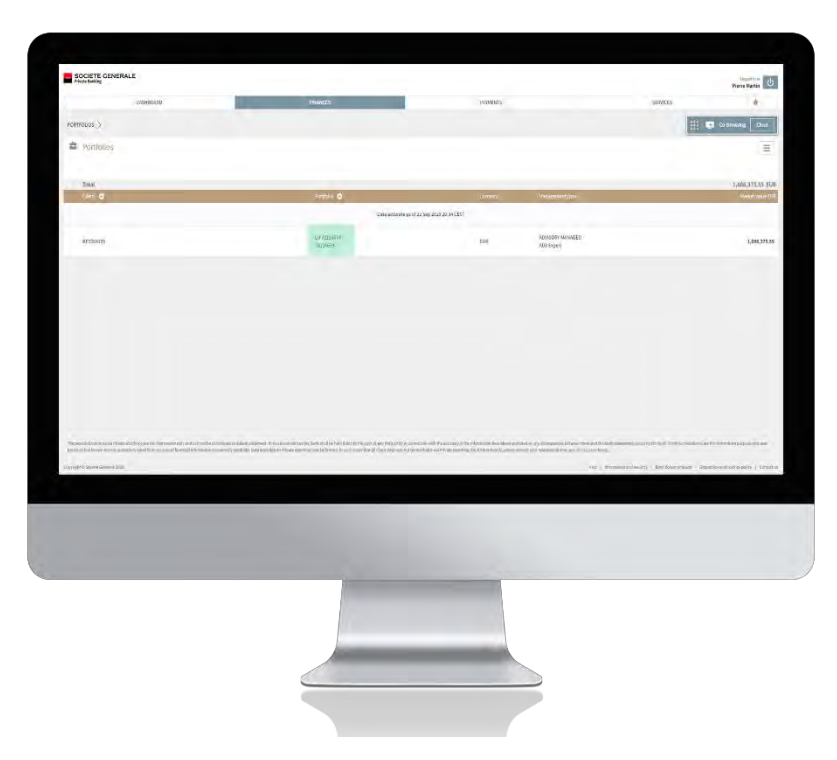

6 **To stop screen sharing, click on "Close" in the box mentioned in point 3, then click on "Disconnect".**

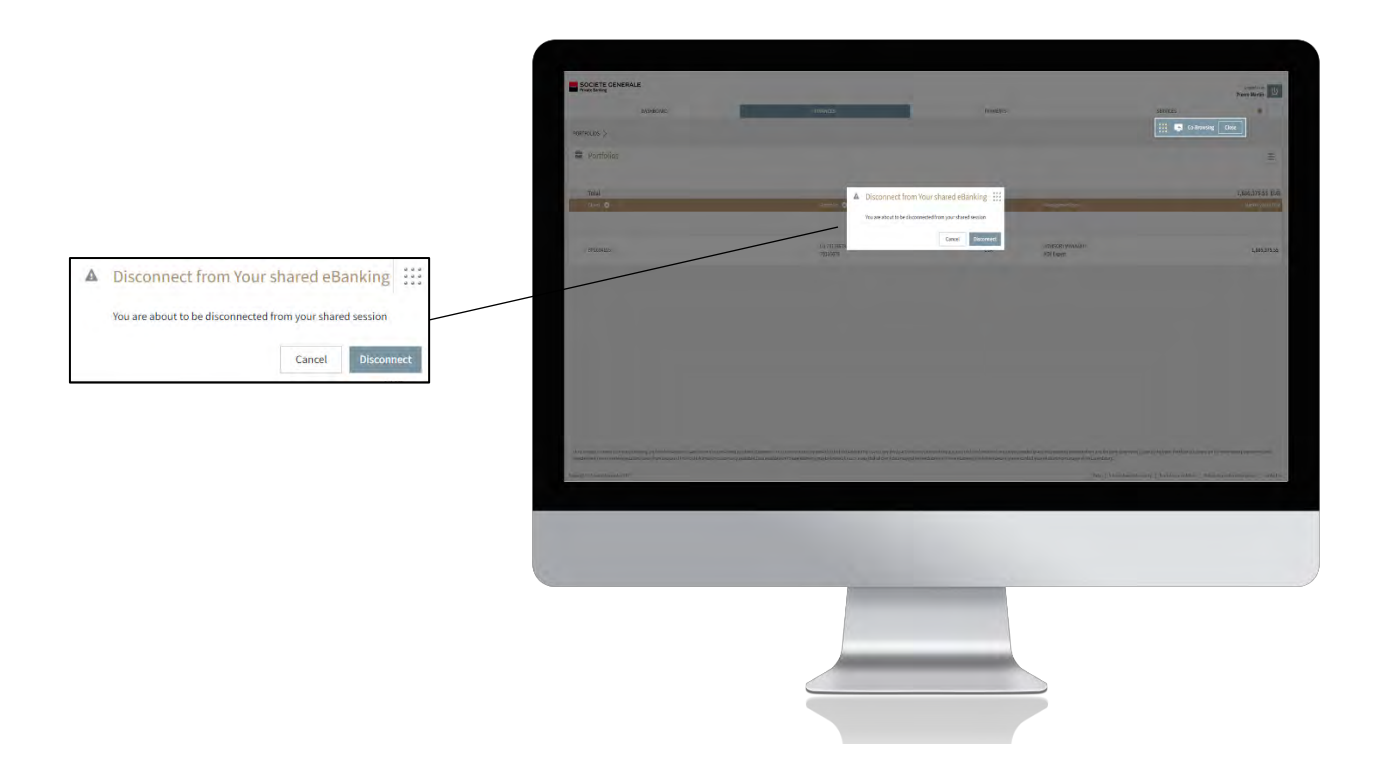

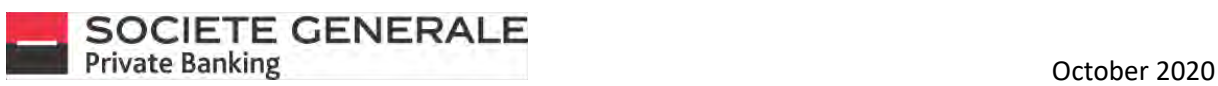

#### 7 **A confirmation message appears. Click "OK" to remove it.**

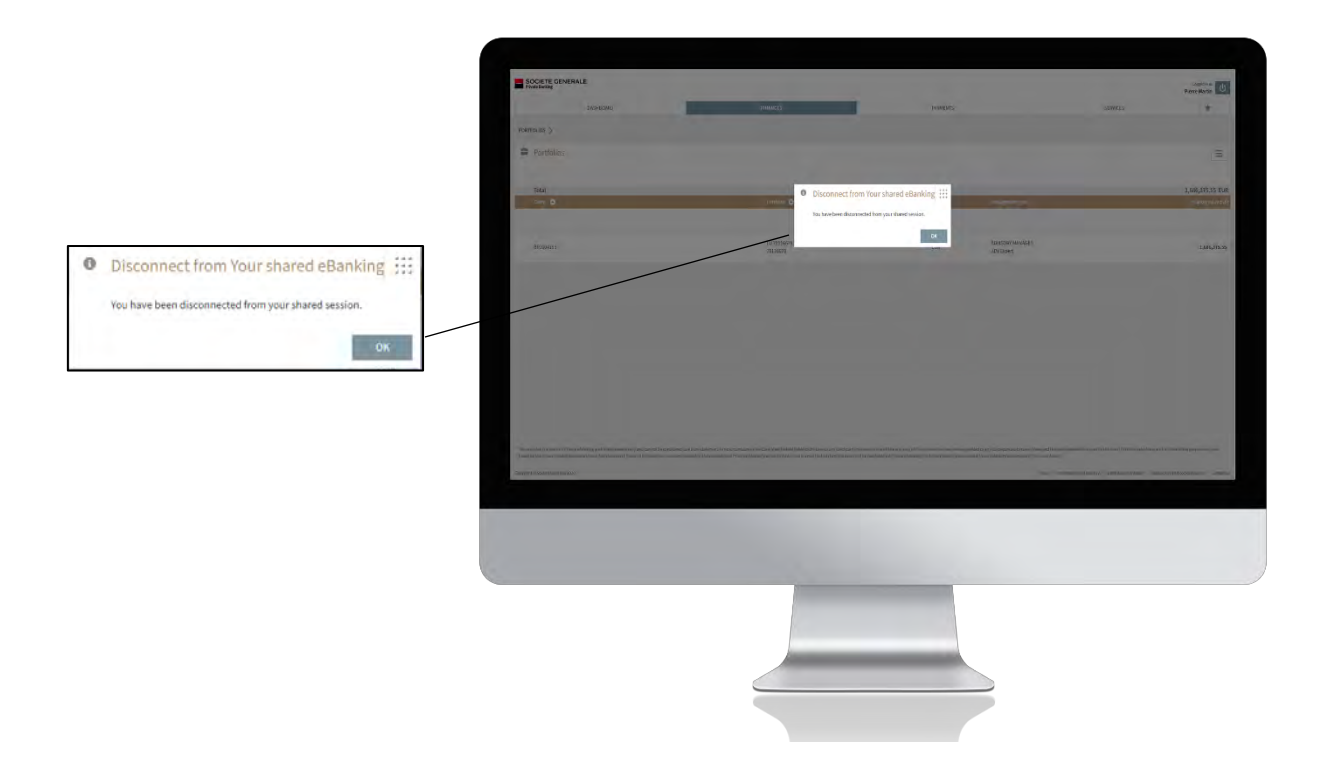

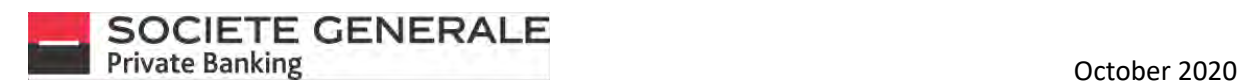

2

#### DOWNLOAD DOCUMENTS ON COMPUTER AND TABLET

**Go to the "Services" tab and then "Your documents".**

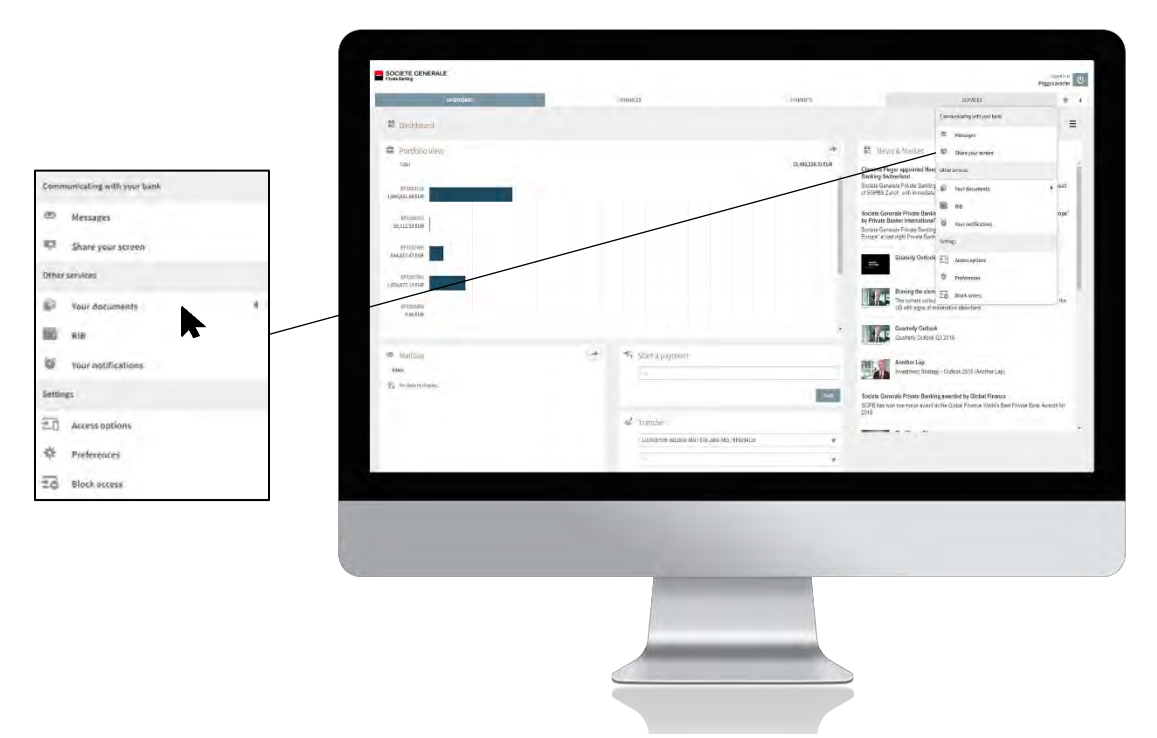

**Click on "Download", then select one or more documents (to select all of them, check the box in the header), then click on "Download". You can also download a document by simply clicking on it. To move them, do the same by clicking on "Move".**

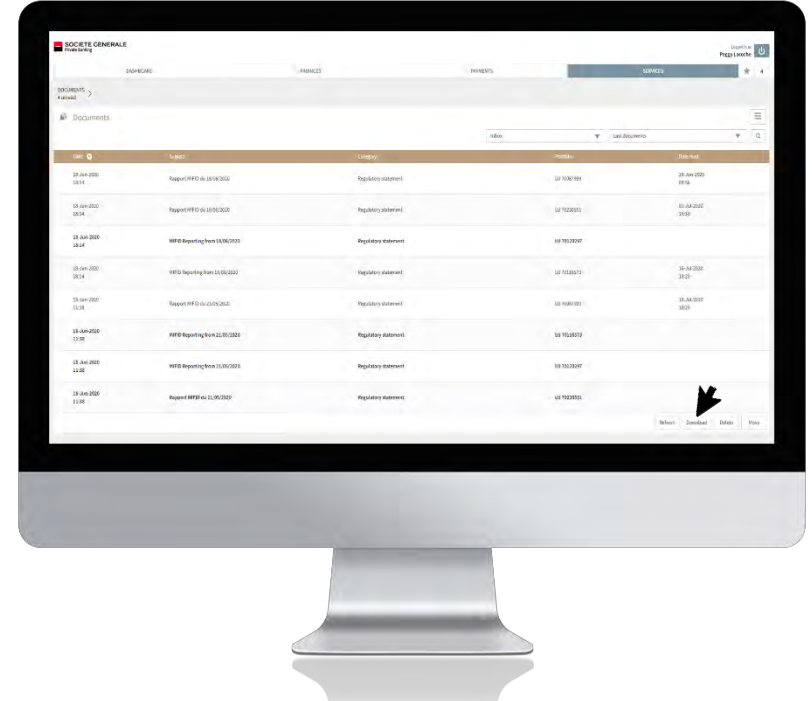

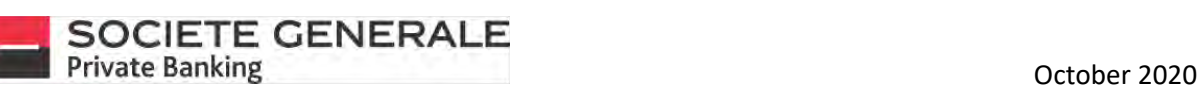

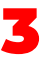

**To filter document types, click on the "Last Documents" drop-down menu and select the desired filter. To create a filter, click on "Edit".**

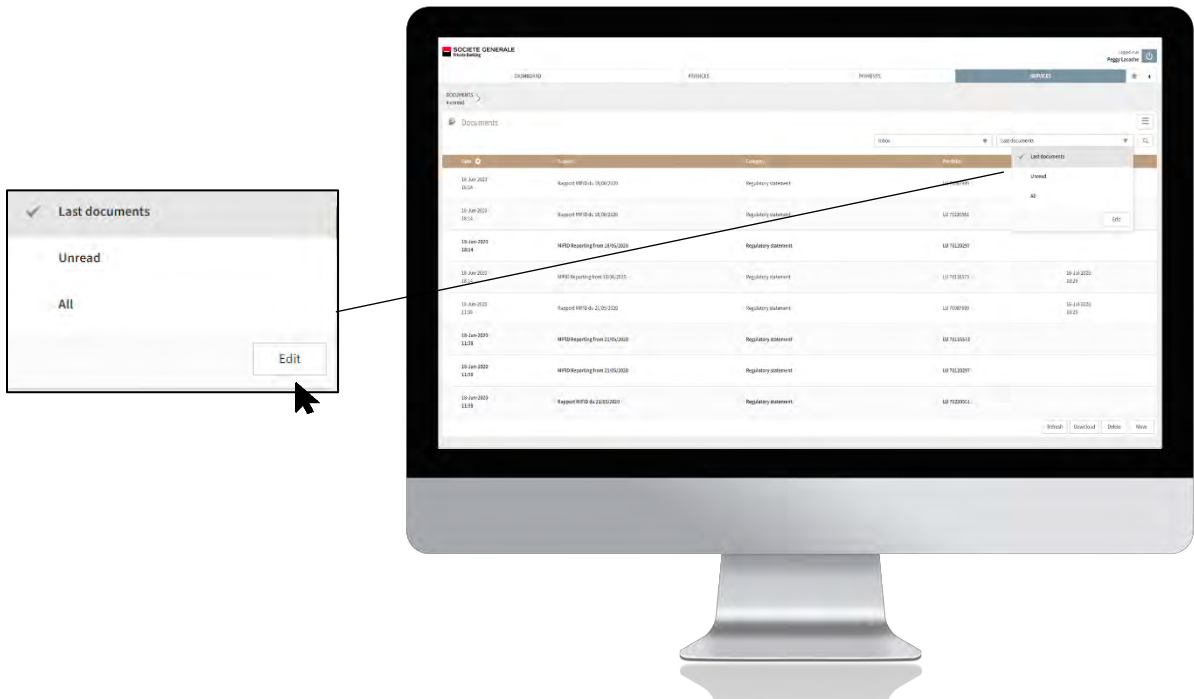

**4 Configure the desired filter and then click "Save". You can Q do an advanced search by clicking on the icon.** 

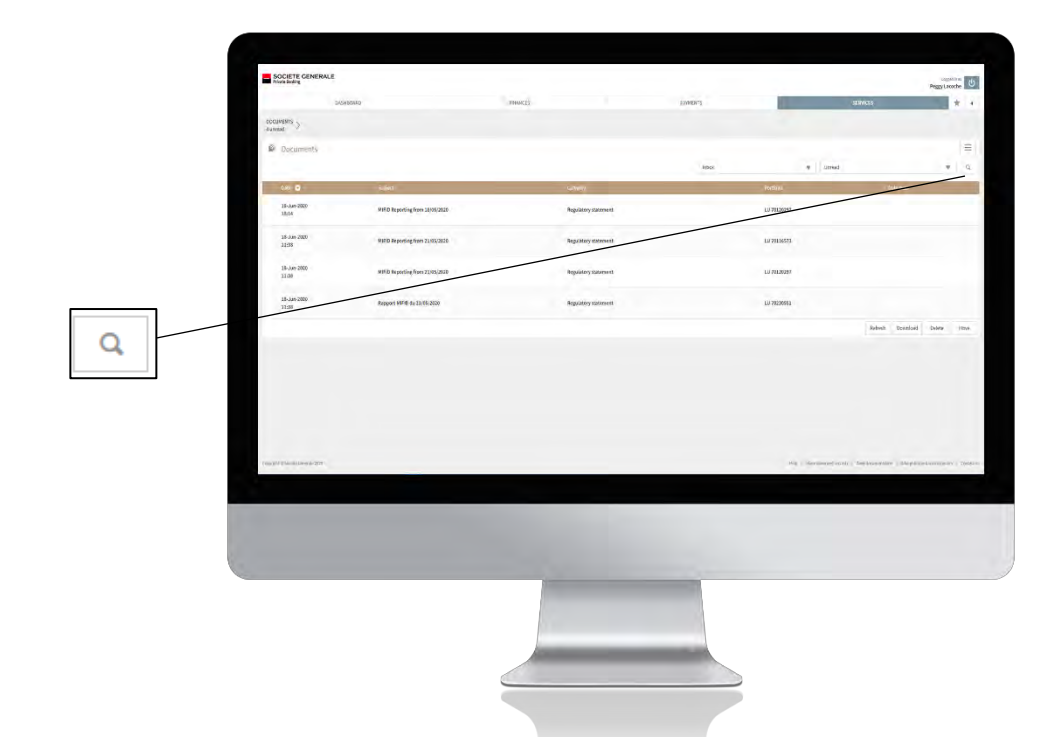

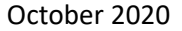

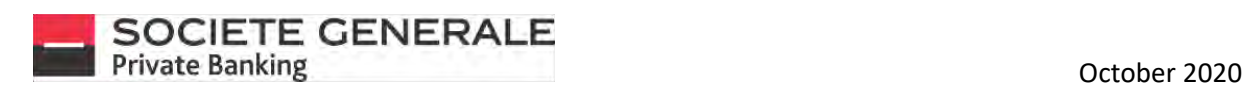

#### DOWNLOAD DOCUMENTS ON MOBILE PHONE

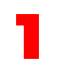

Press the menu  $\equiv$  at the top right.

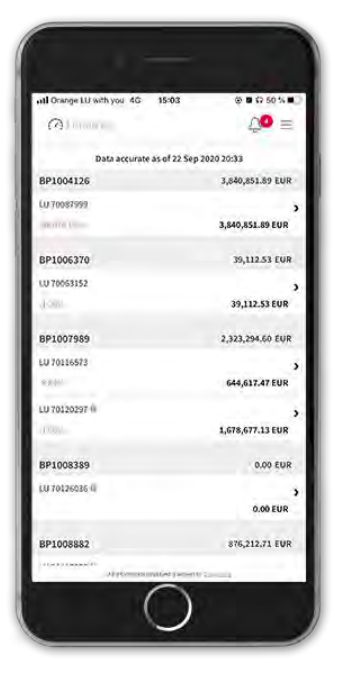

3 **You get a list of your documents. To view the details of a document, press the desired line.** 4

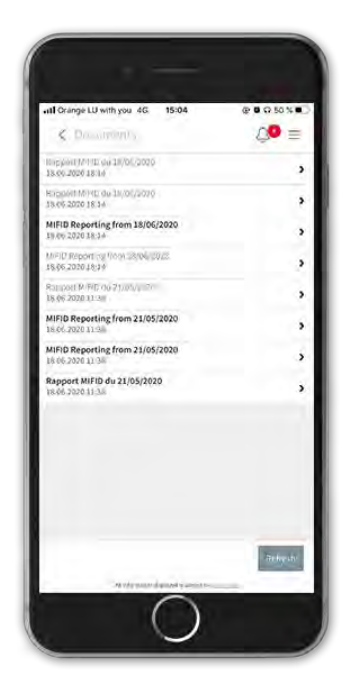

**Press the "Services" tab and then the "Documents" section.**

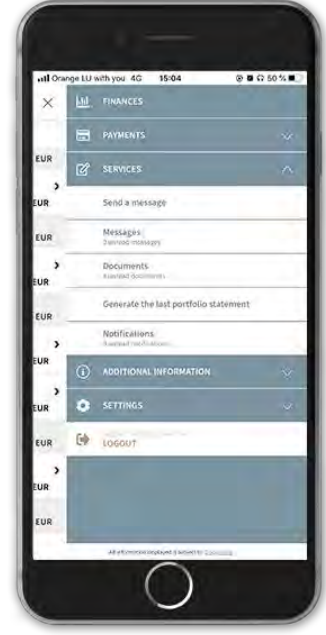

**You get the details of the document. To view it,**  press on the line "object", icon

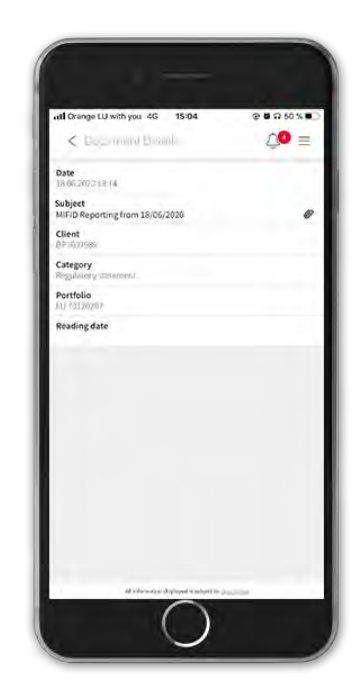

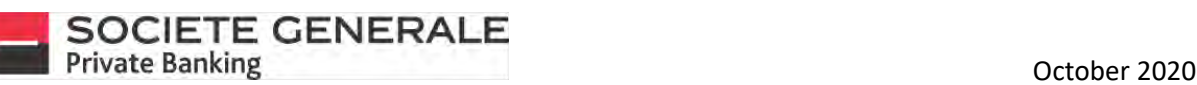

To download the document, click on the icon **in** in **the top right corner.** 

all Orange LU with you 4G 15:04  $0.8950 \times 10^{-10}$ Done Enrich.61.MC3-MIFIDCC.701202... SOCIETE **SCORE** m s passed anno re lanta serie per Magnutian I<br>seri hop to private in to pass through them .<br>These results for comes and statight and/out to your distance incomes as a<br>measured containing, based for the designation to discuss primary group. Chicago de Santo de Característico (m. 1939)<br>1934: Antonio de Característico (m. 1944)<br>1934: Antonio de Característico (m. 1944)  $2r$ ð  $\frac{1}{\log\left(\frac{1}{\log\left(\frac{1$ **School of Charles** 

**There are various download options available to you. You can also choose to share it.**

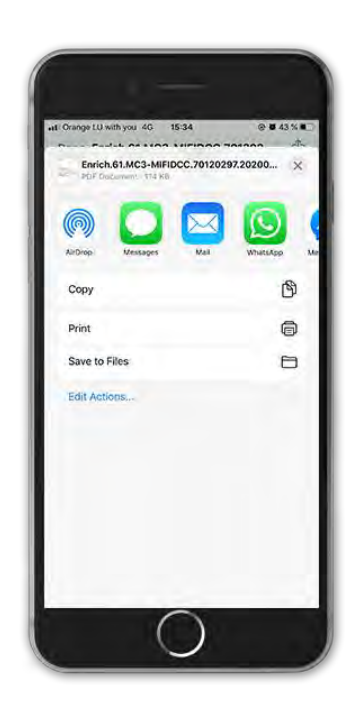

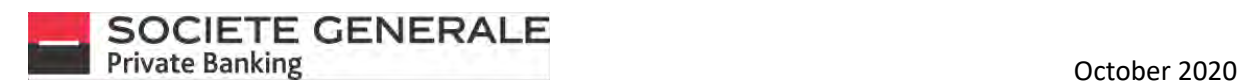

# GENERATE A BANK DETAILS (ONLY AVAILABLE ON COMPUTER AND TABLET)

**Place your cursor on the "Services" tab and select "RIB".**

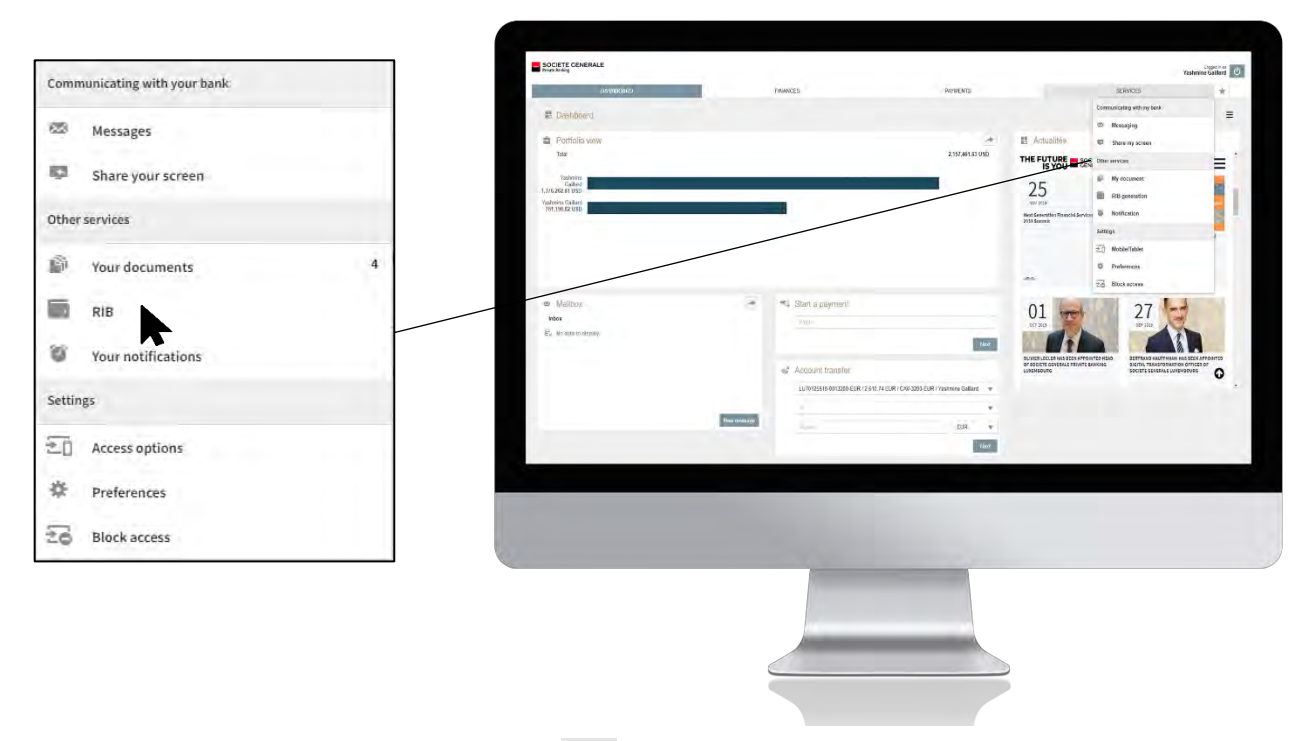

2 To generate bank details, click on the icon **the set to the account of your choice.** 

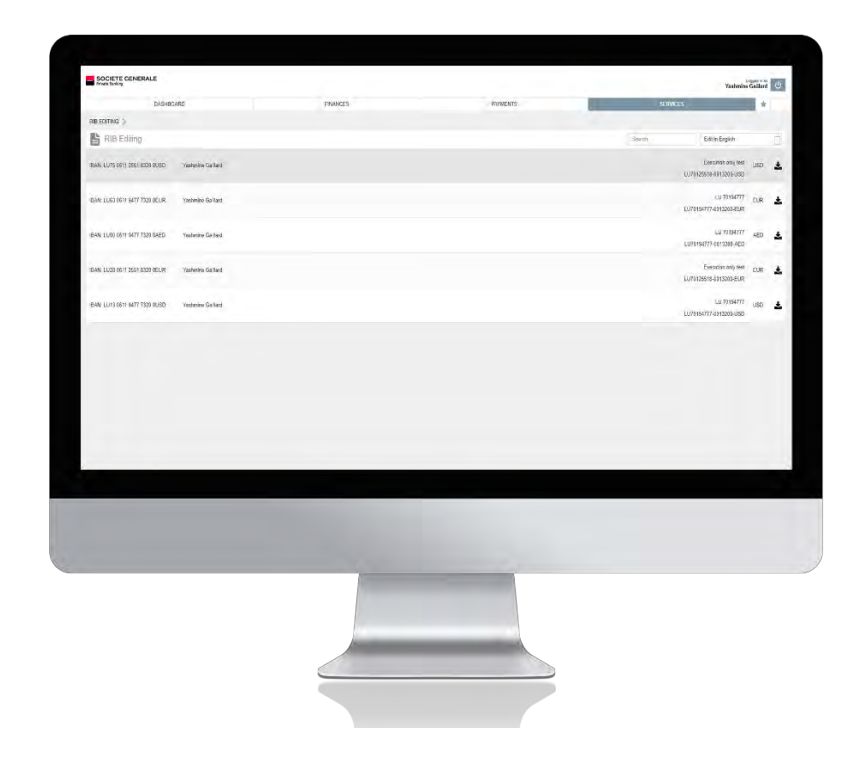

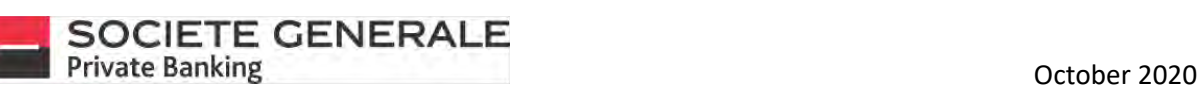

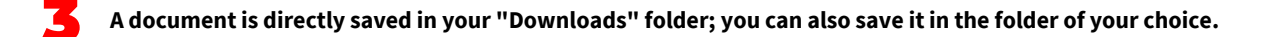

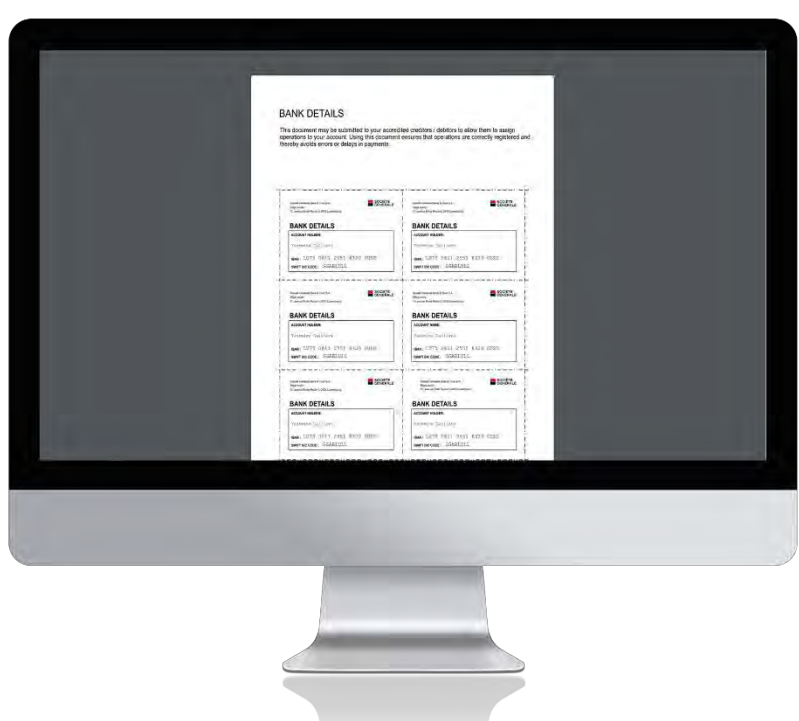
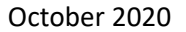

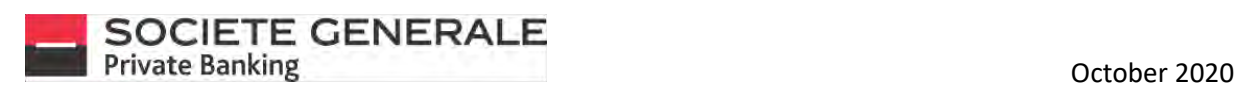

# CREATE A NOTIFICATION (ONLY ON COMPUTER AND TABLET)

**Place your cursor on the "Services" tab and select "Your notifications".** 

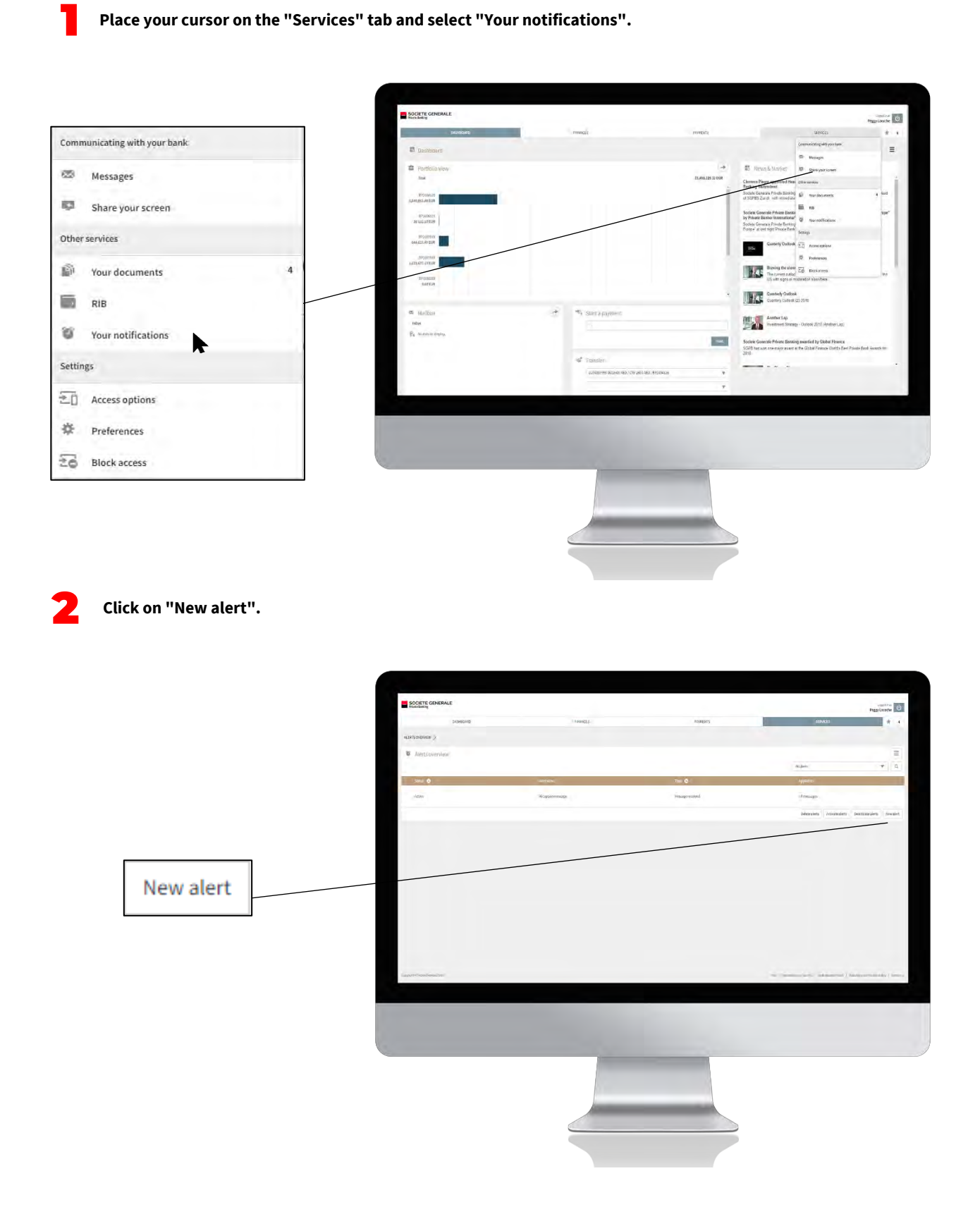

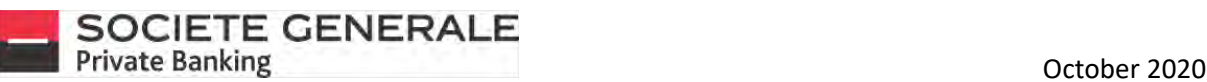

**Fill in the various free fields then click on "Save". You can create a notification when a message or document is received, or when a transfer changes its status.**

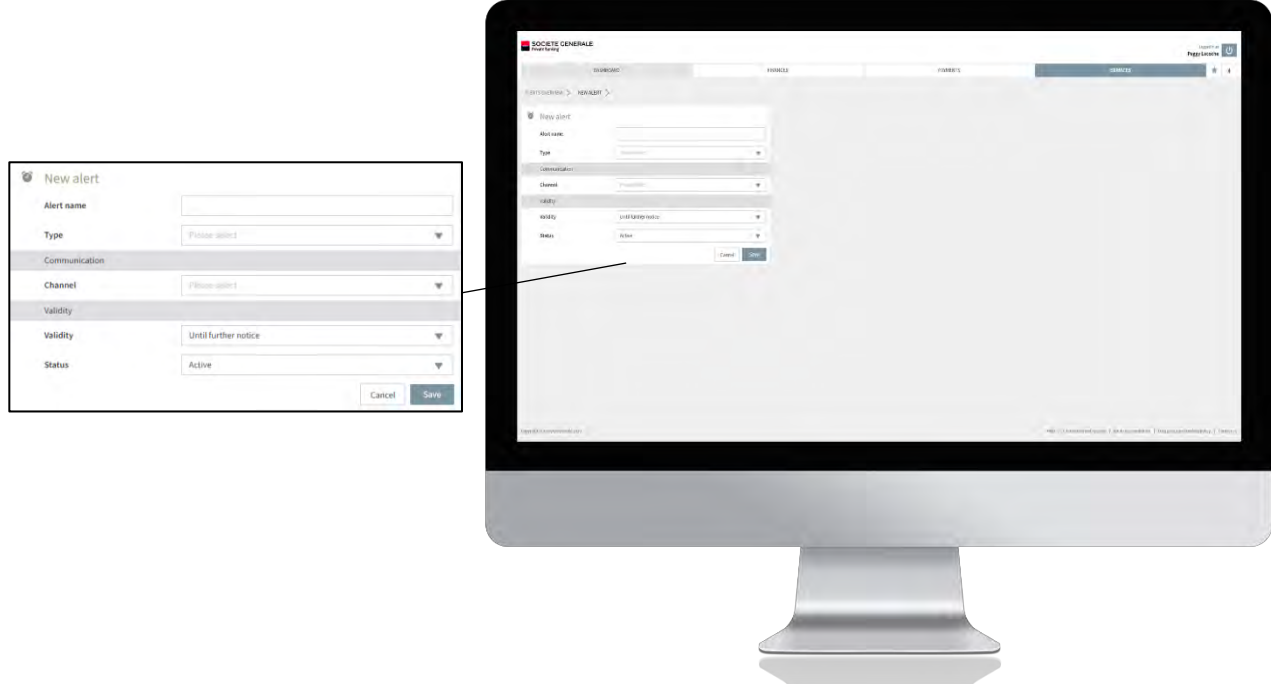

**4 Click on "Confirm" to validate the creation of your notification, otherwise click on "Cancel".** 

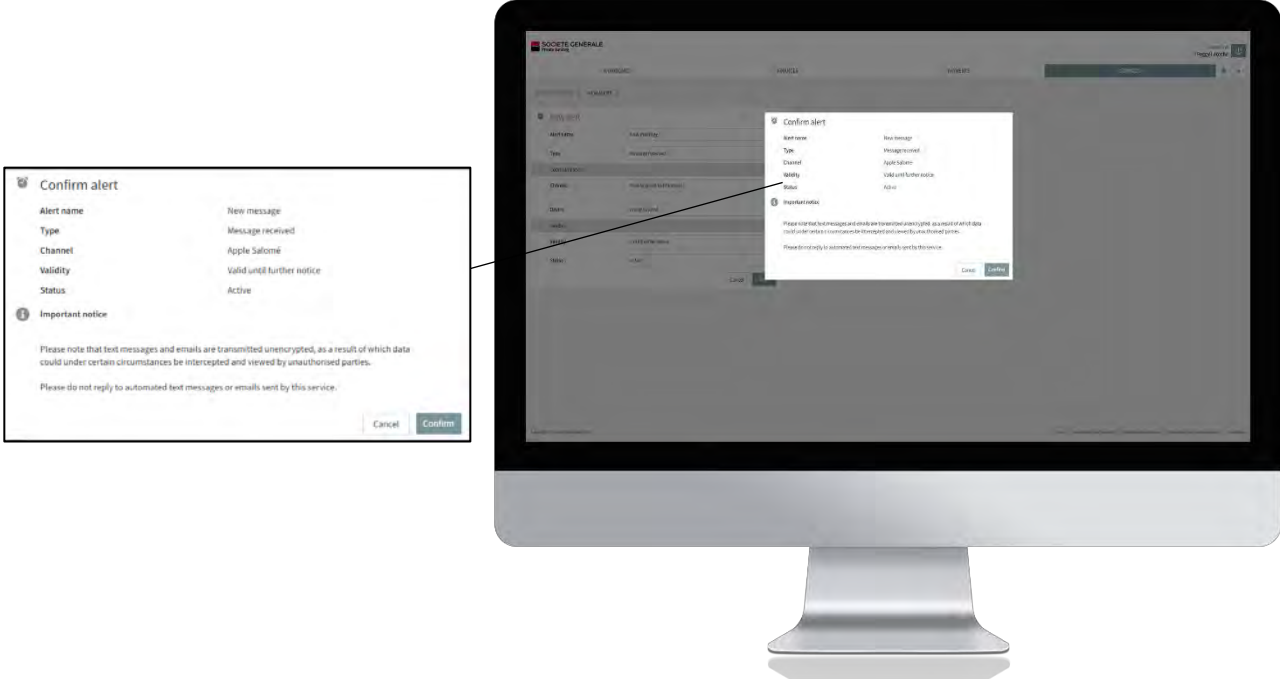

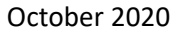

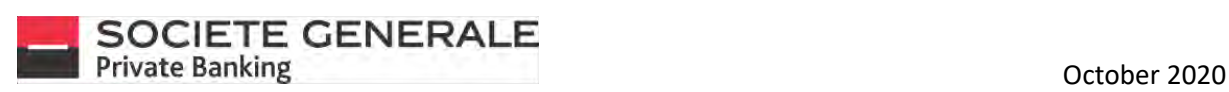

#### 5 **A confirmation message appears. Click "OK" to finish.**

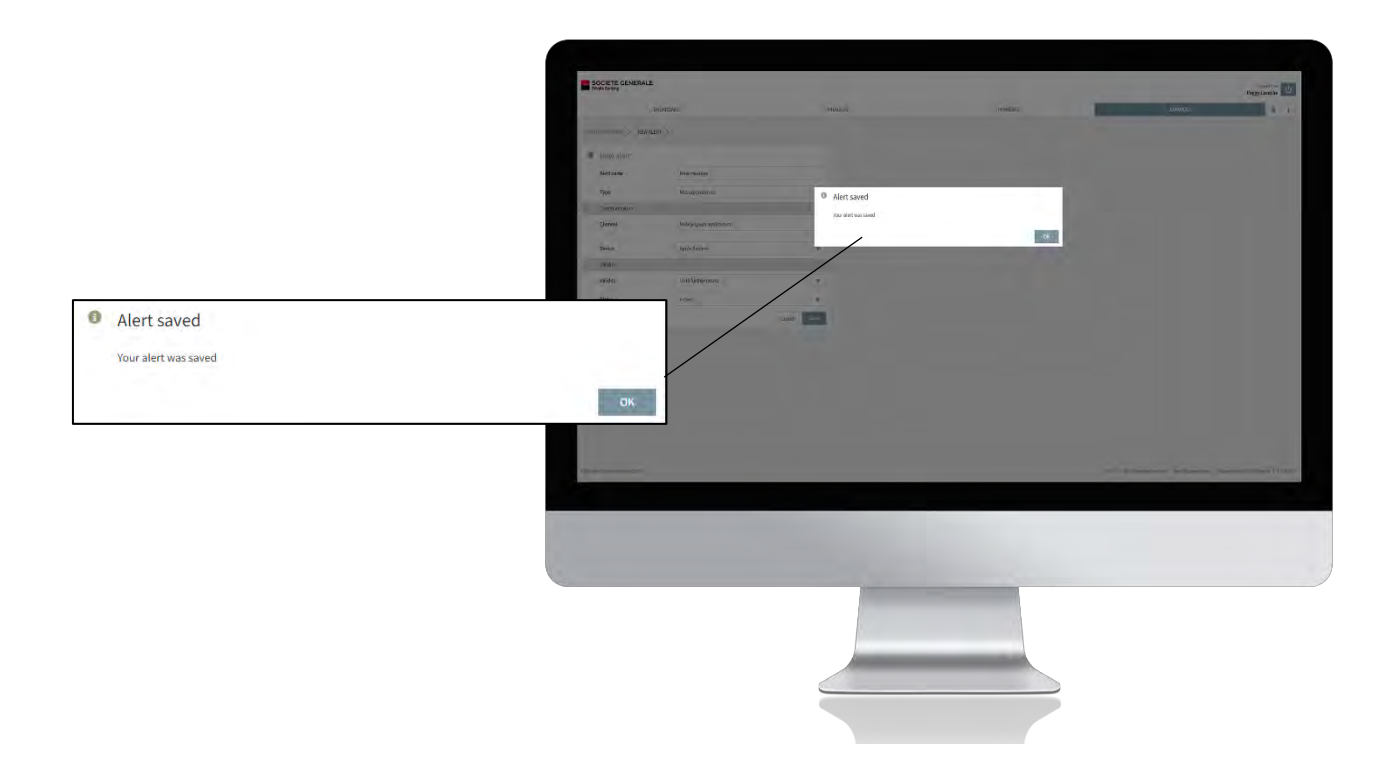

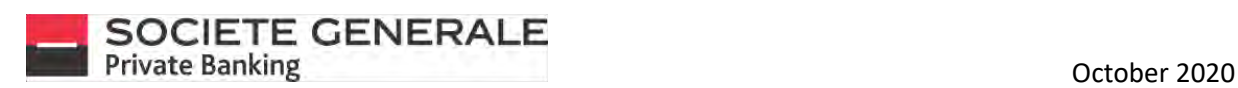

# ACTIVATE / DEACTIVATE A NOTIFICATION (ONLY ON COMPUTER/ TABLET)

**Place your cursor on the "Services" tab and select "Your notifications".** 

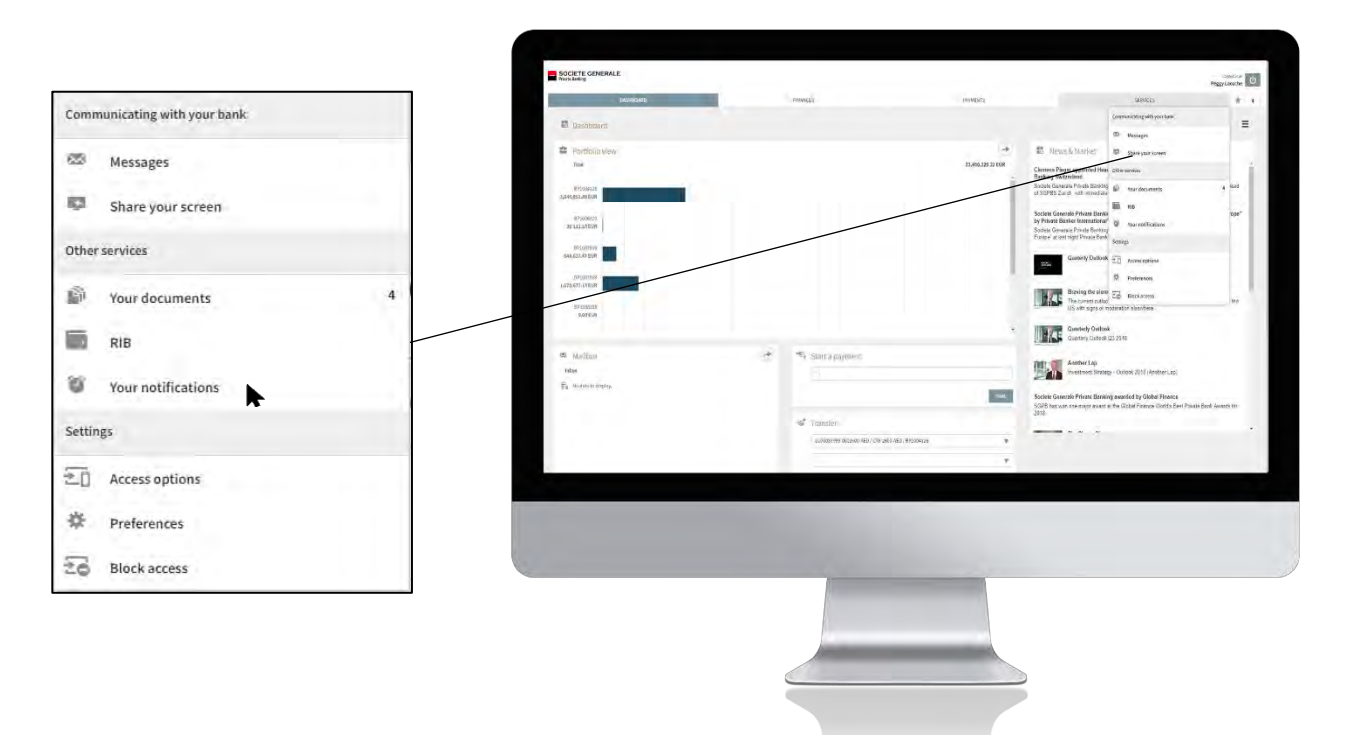

2 **Select "Enable Notifications" or "Disable Notifications" to change the status of the notification of your choice.** 

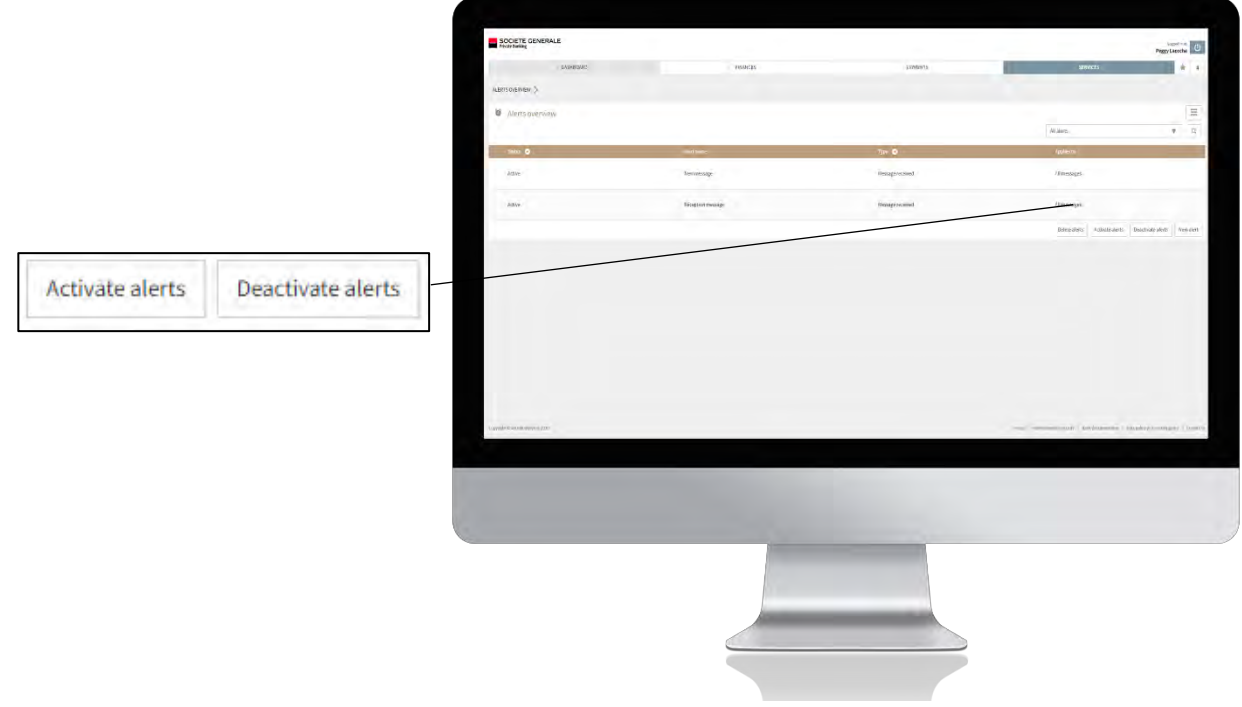

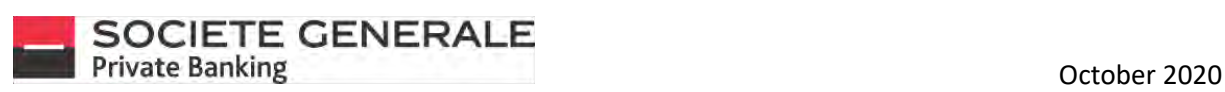

**Check the notification you wish to Activate / Deactivate and then click on "Activate" or "Deactivate" at the bottom right.**

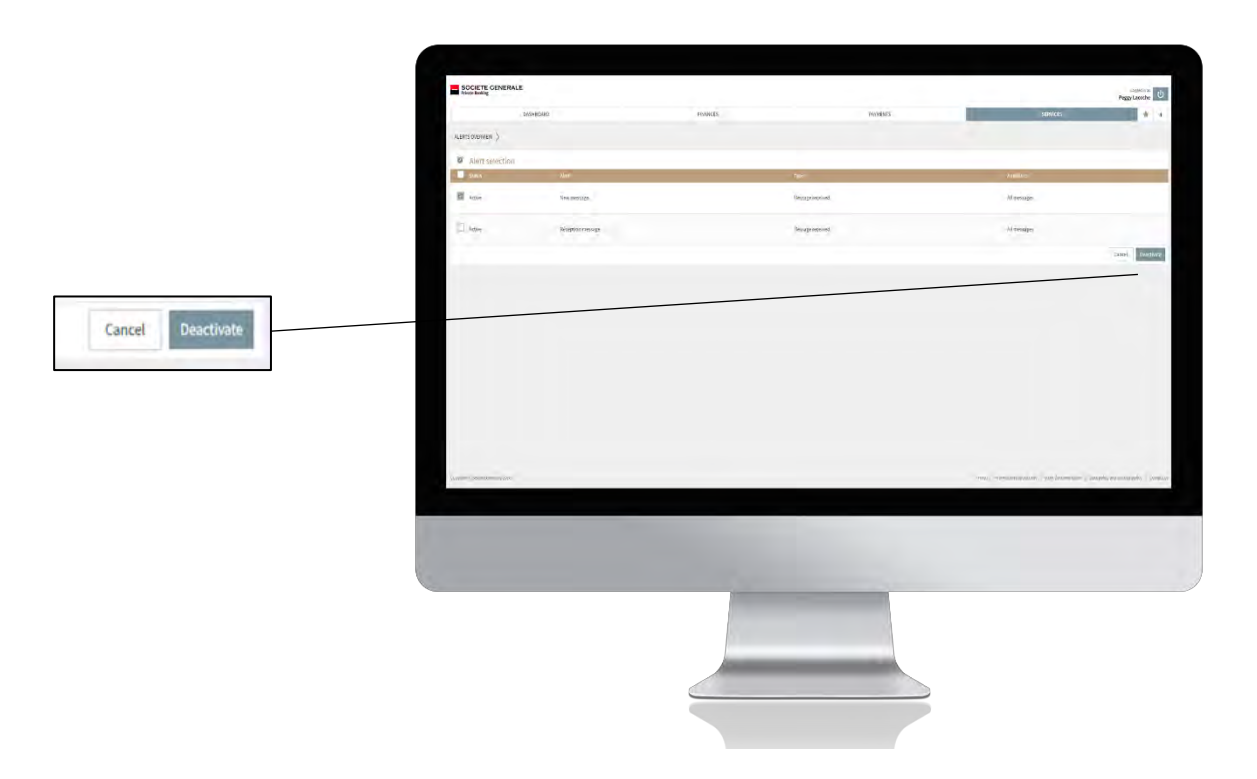

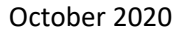

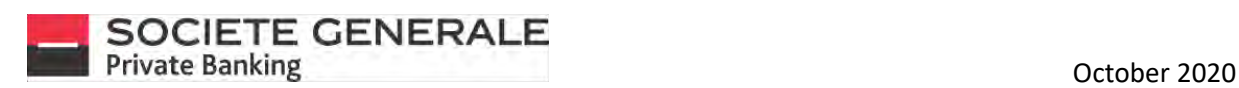

# REMOVE A NOTIFICATION (ONLY ON COMPUTER/TABLET)

**Place your cursor on the "Services" tab and select "Your notifications".**

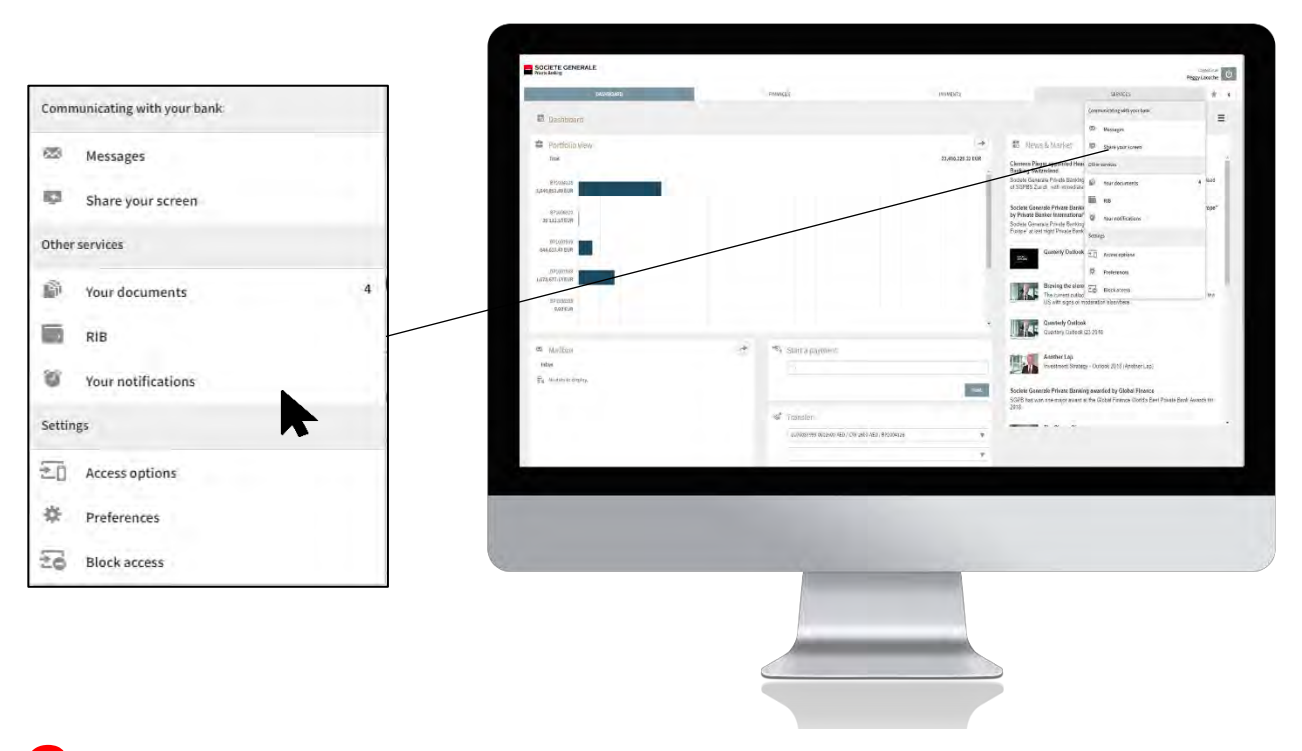

2 **Click the "Delete Notifications" button.**

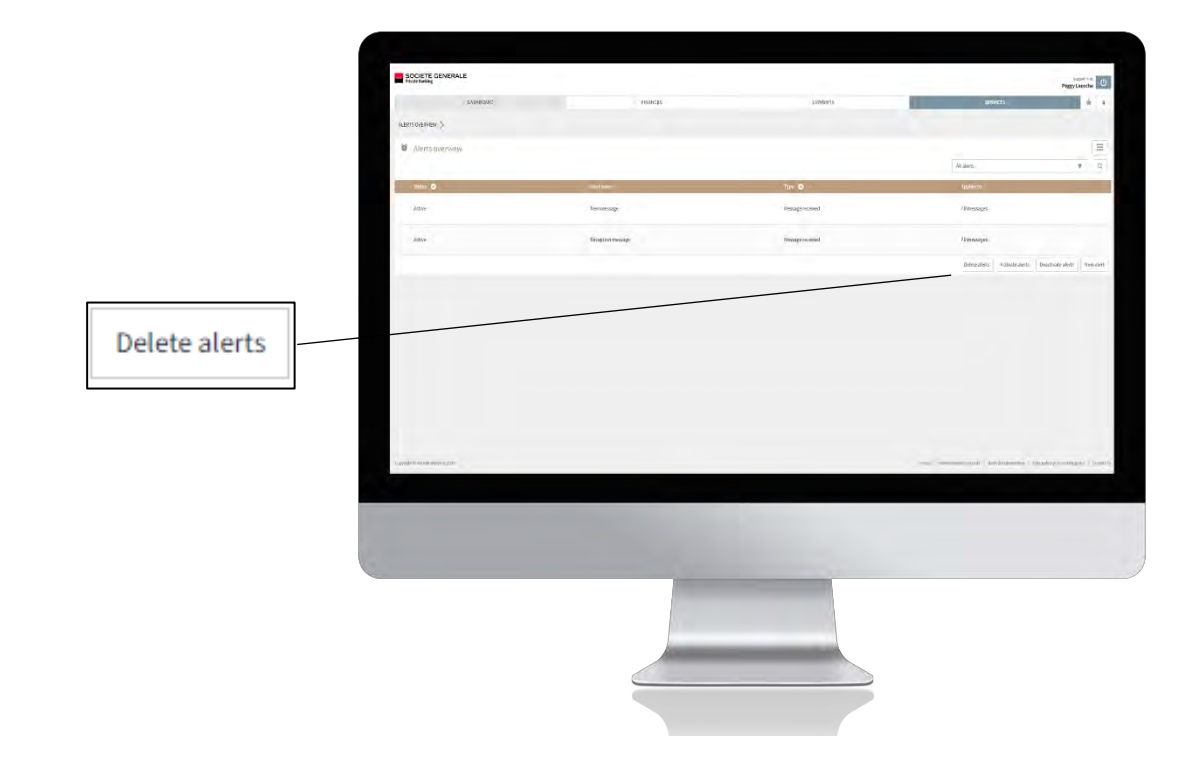

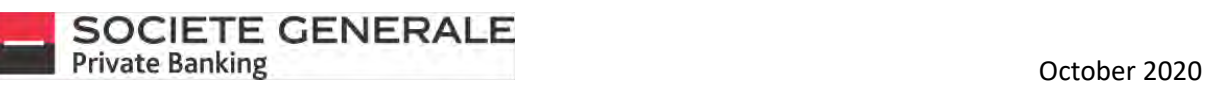

3 **Check the notification you want and then click on "Delete" at the bottom right.**

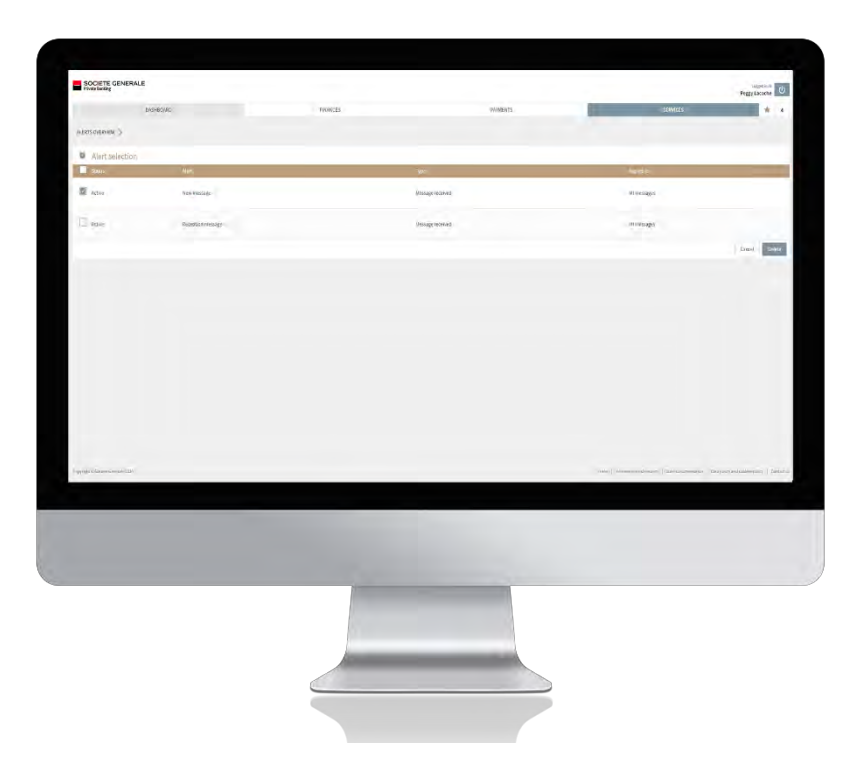

**1** To confirm the deletion of the notification, click on "Confirm".

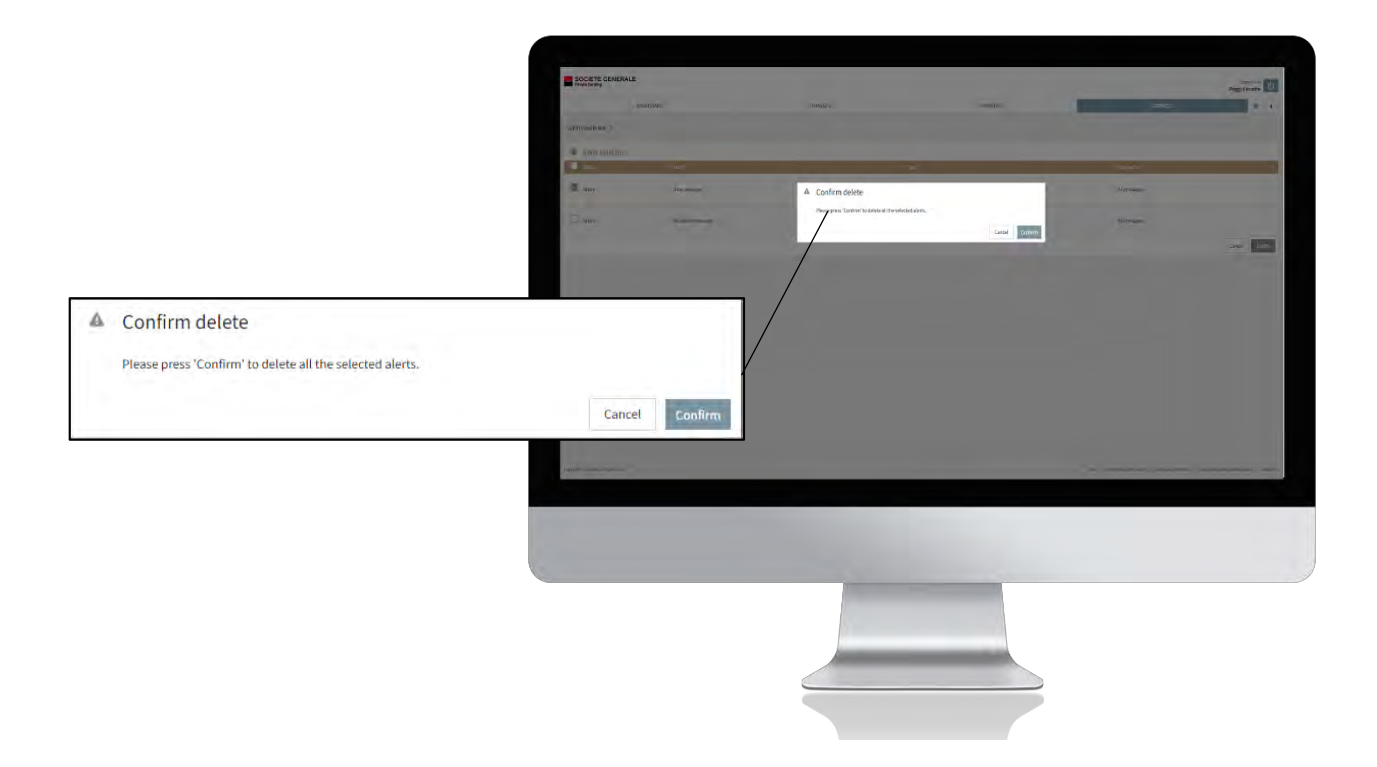

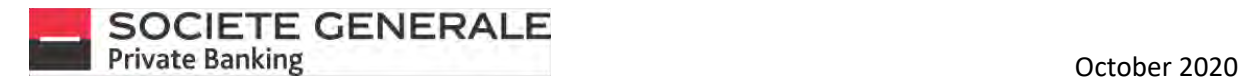

## CHANGE THE PASSWORD (ONLY ON COMPUTER / TABLET)

**Place your cursor on the "Services" tab and select "Preferences".**

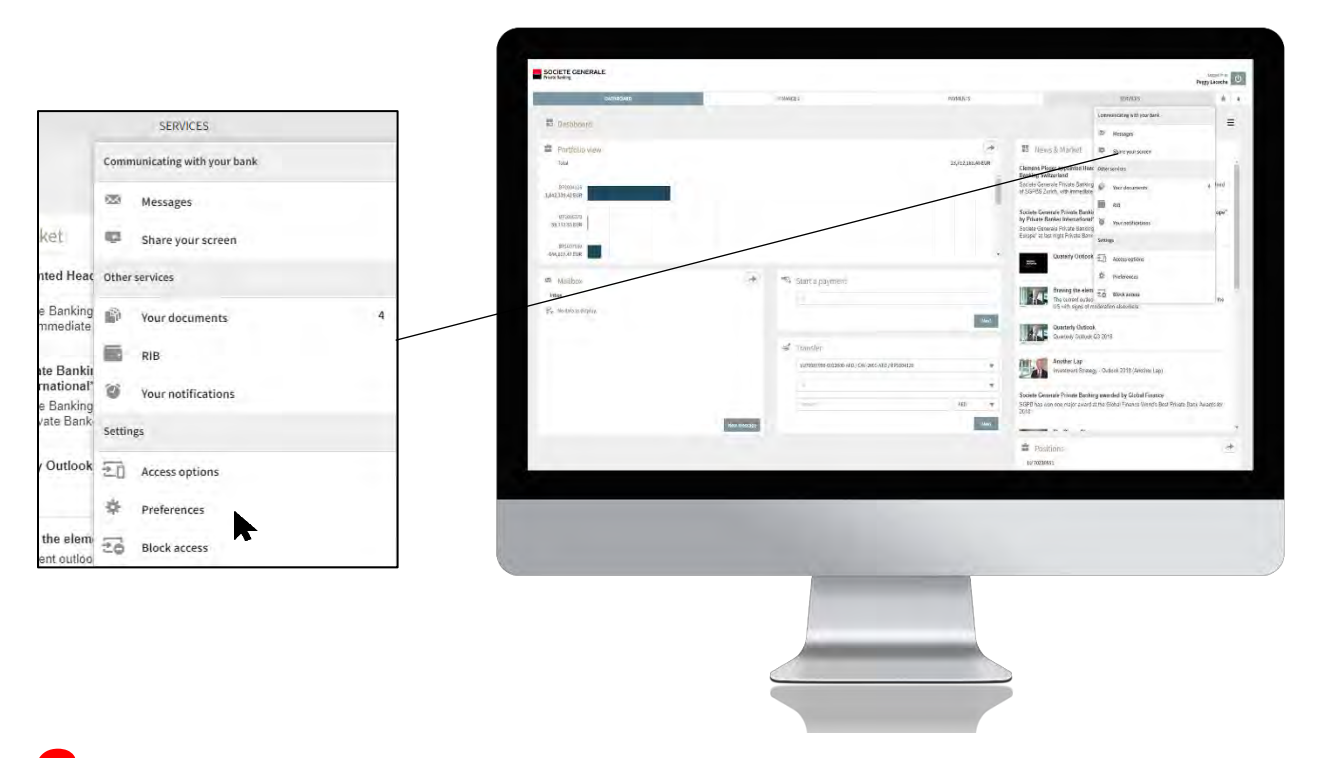

2 **In the "Change password" tab, fill in the various free fields and then click on "Change".**

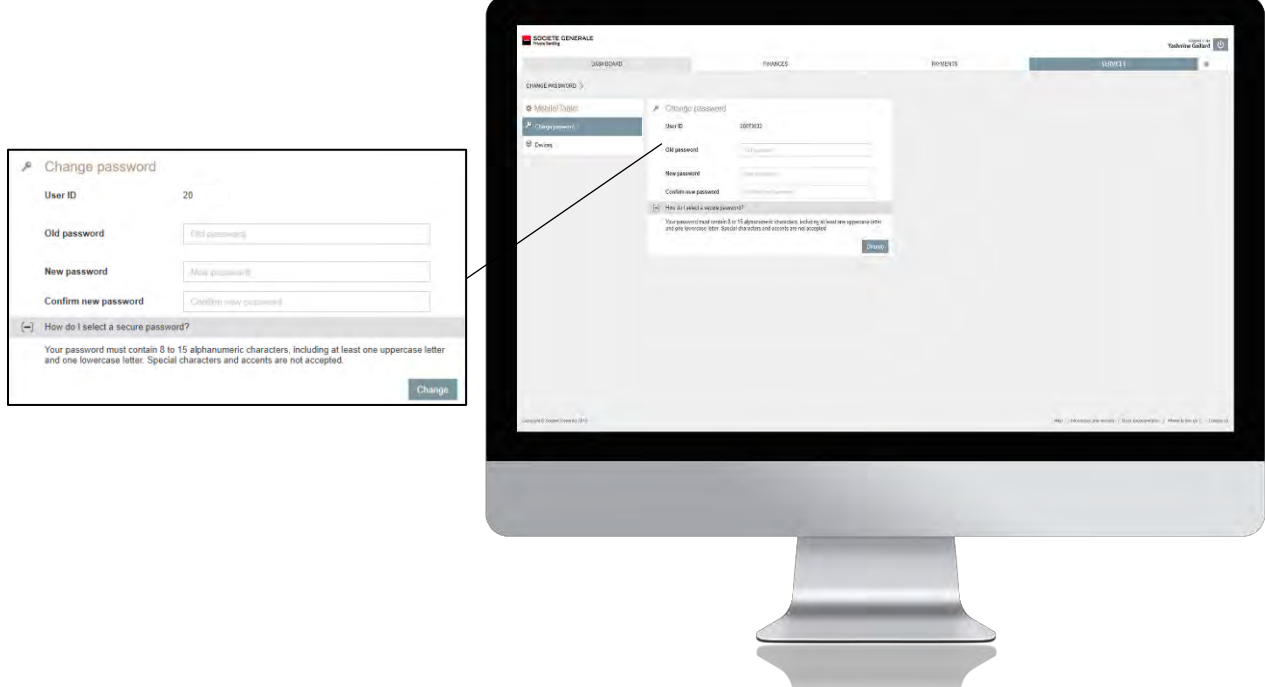

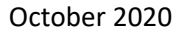

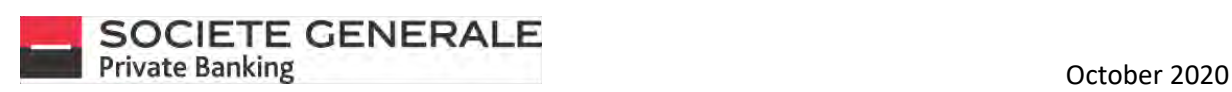

3 **A confirmation message appears. Click "OK".** 

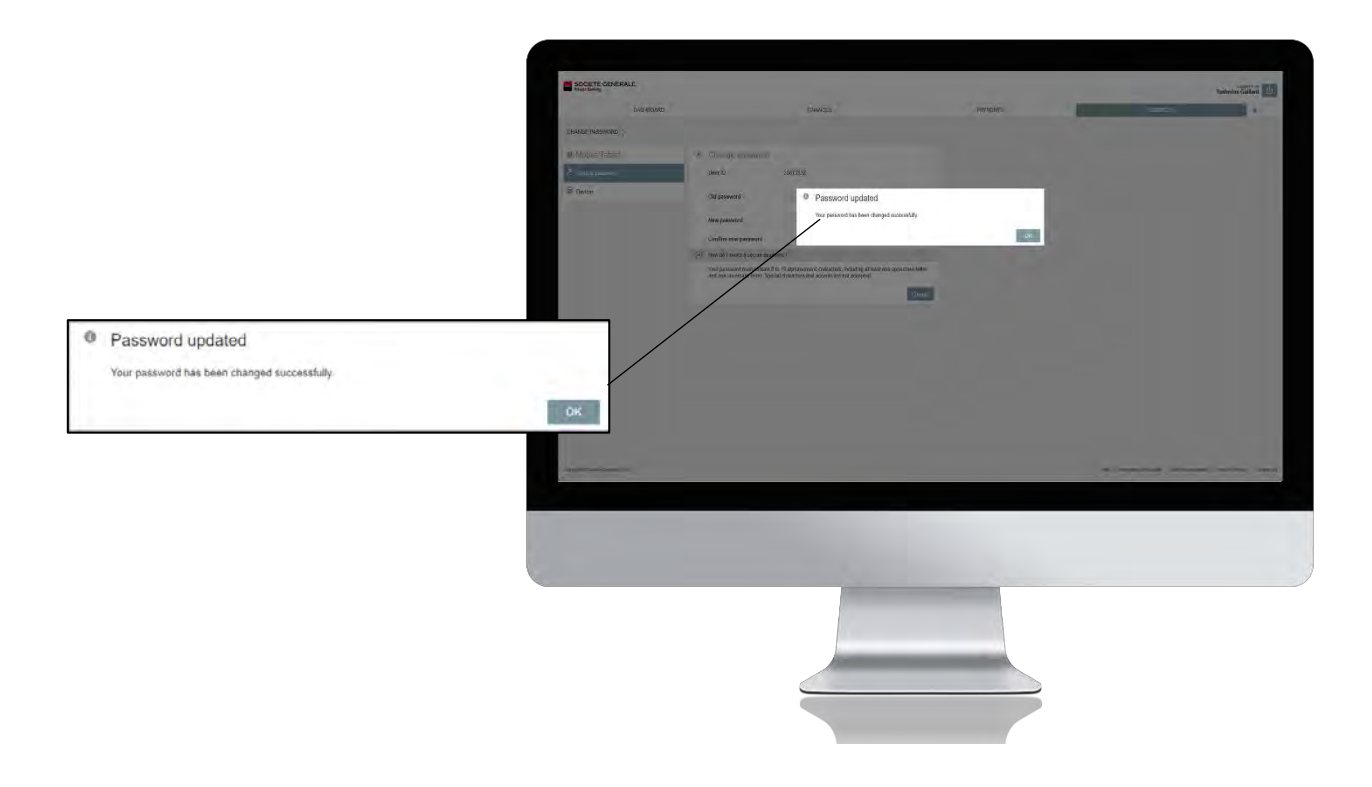

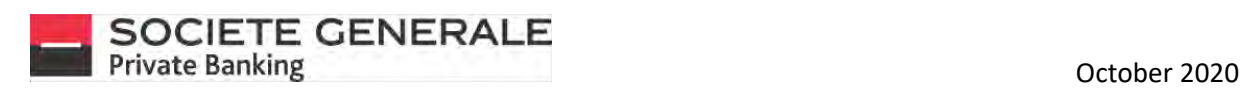

#### CHANGE THE PIN CODE ON MOBILE PHONE

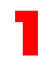

Open the application on your device and click on  $\equiv$  **7 Tap the "Settings" tab.** 

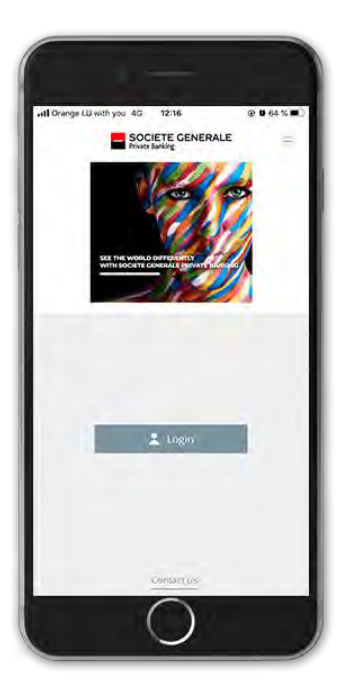

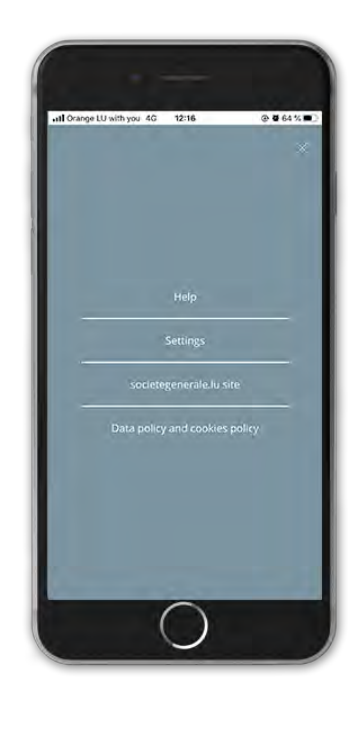

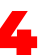

**Press "Change PIN".** And the set a 4 **Set a 6-digit PIN code and press "OK".** 

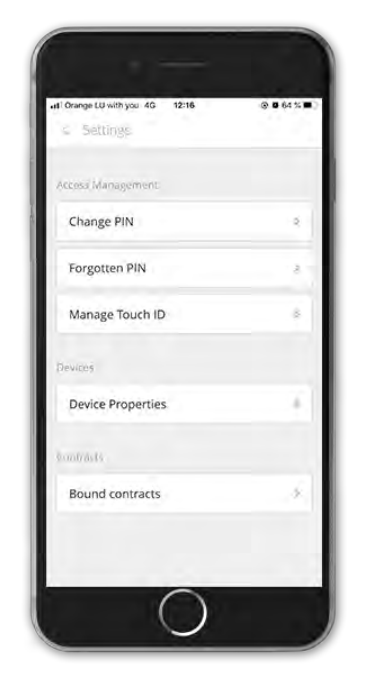

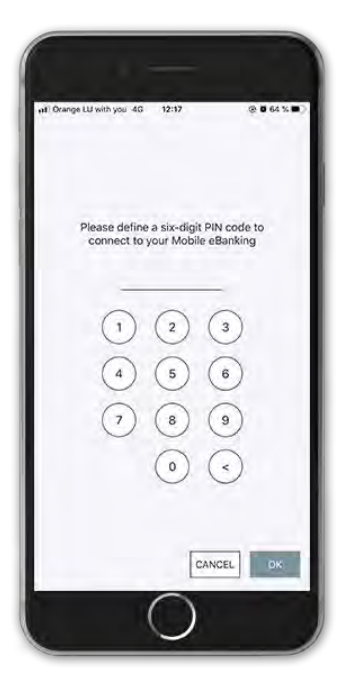

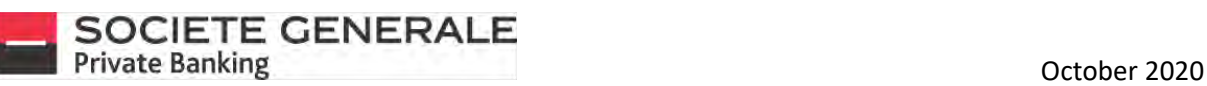

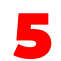

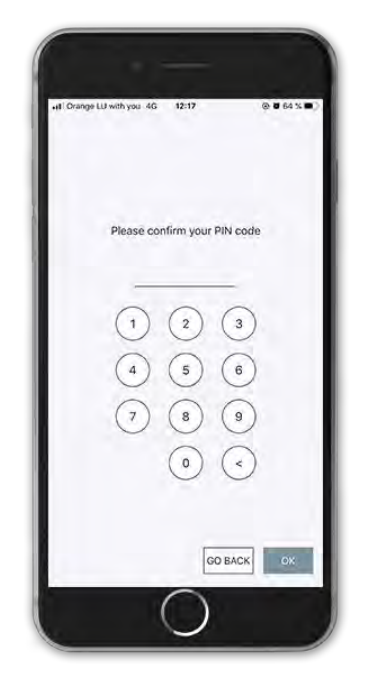

5 **Confirm your 6-digit PIN code and press "OK".** 6 **A confirmation message appears. Press "OK".**

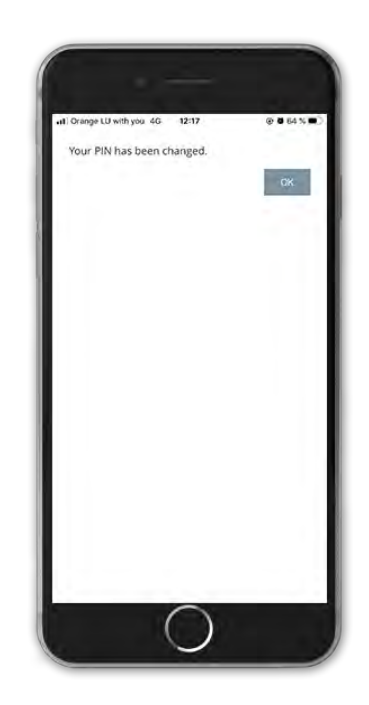

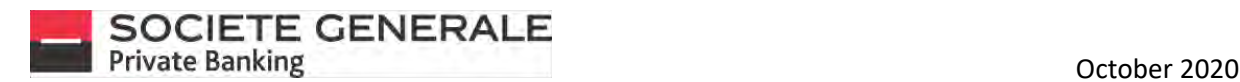

#### RESET YOUR PIN CODE

**If only one device is linked to the contract, please call your Private Banker. If more than one device is linked to the contract, please follow the instructions below:** 

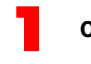

**Open the application on your device and click on** 2 **Tap the "Settings" tab.**

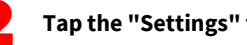

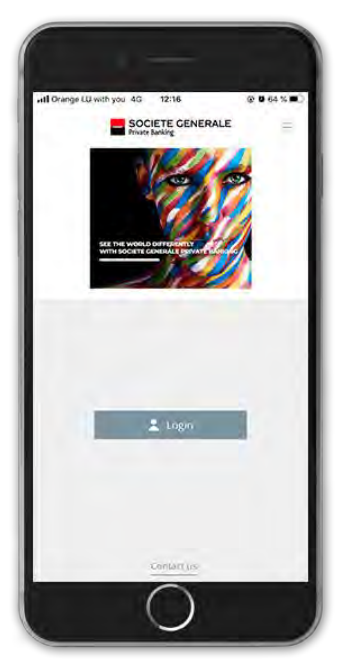

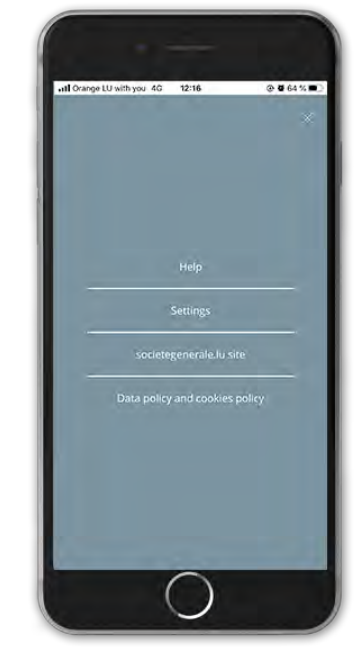

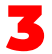

#### 3 **Press "Forgotten PIN".** 4 **Press "OK" to continue.**

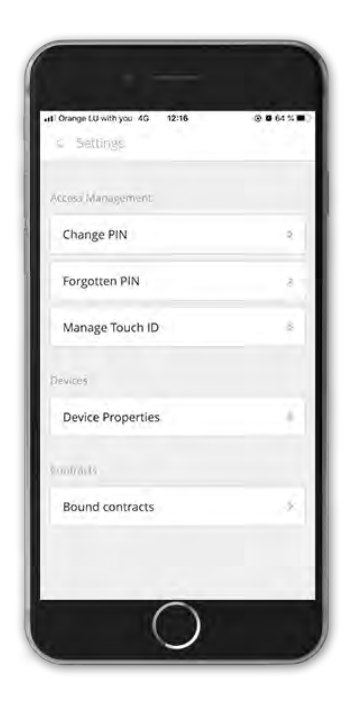

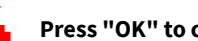

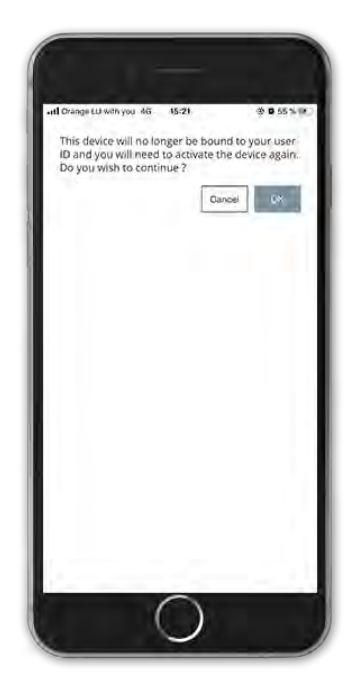

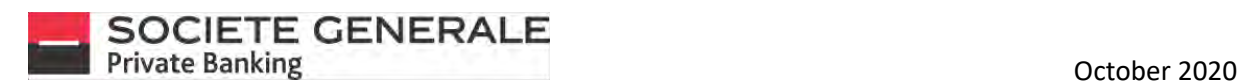

## ACTIVATE / DEACTIVATE TOUCH ID

Open the application on your device and click  $\equiv$  **Tap the "Settings" tab.** 

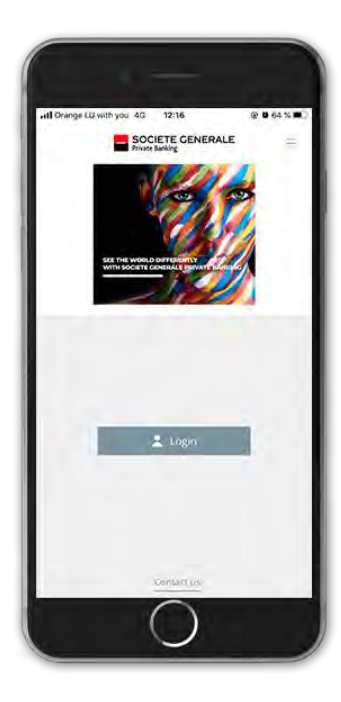

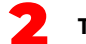

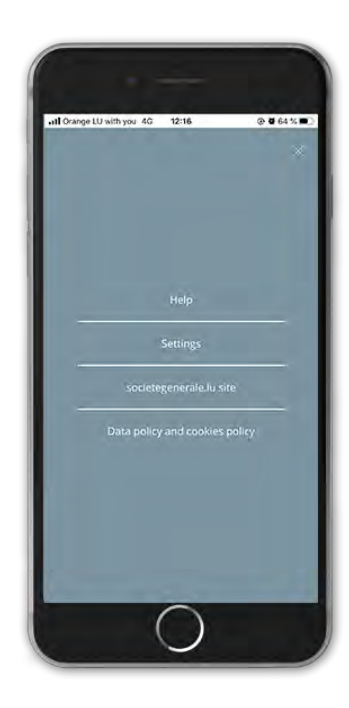

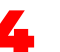

**Press "Configure Touch ID".** A **Press "Configure Touch ID, uncheck the button.** 

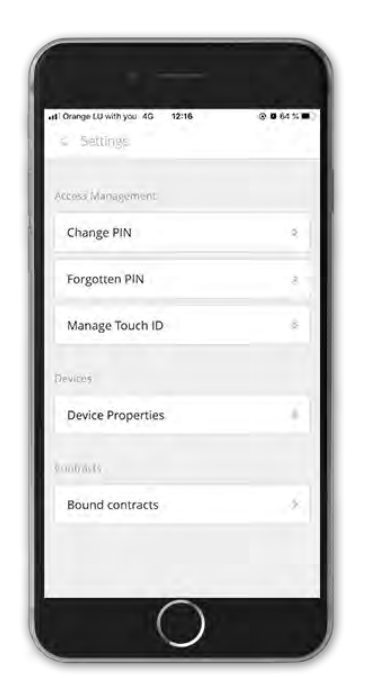

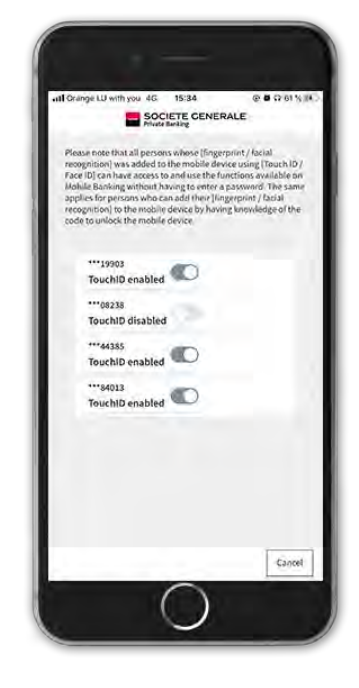

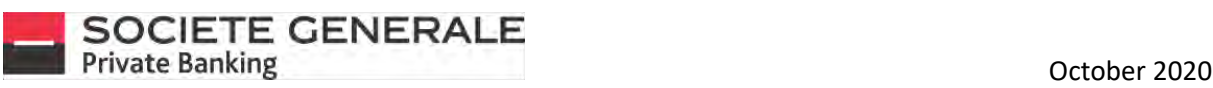

**Your TouchID is disabled. To enable it, check the button. button. button. button. button. button. button. computer with the confirm by pressing "OK". button.** 

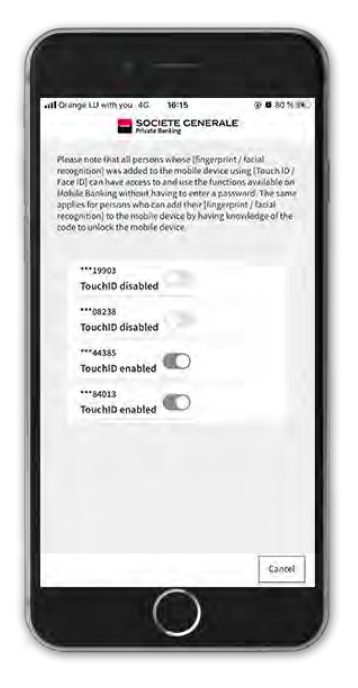

7 **Touch the sensor on your device to confirm the activation of the TouchID.** 8 **Your TouchID is successfully activated.**

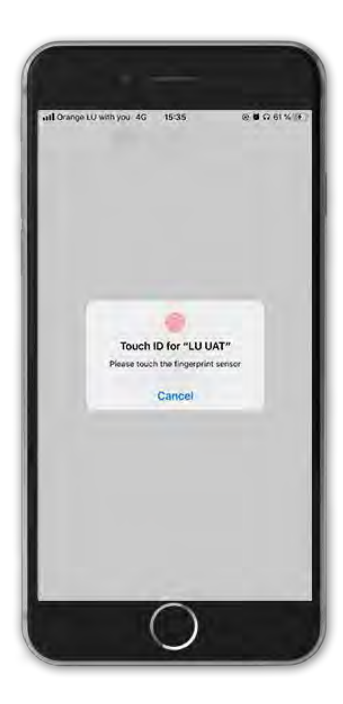

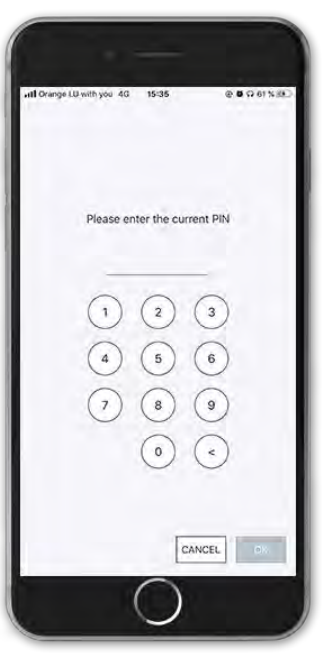

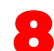

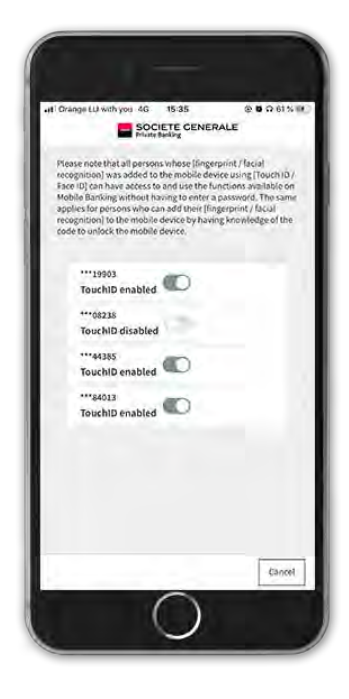

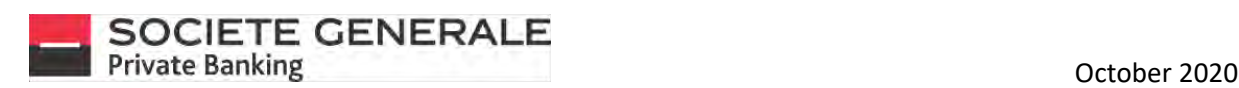

# DELETE A DEVICE (COMPUTER / TABLET ONLY)

**Place your cursor on the "Services" tab and select "Access options" and "Manage devices".**

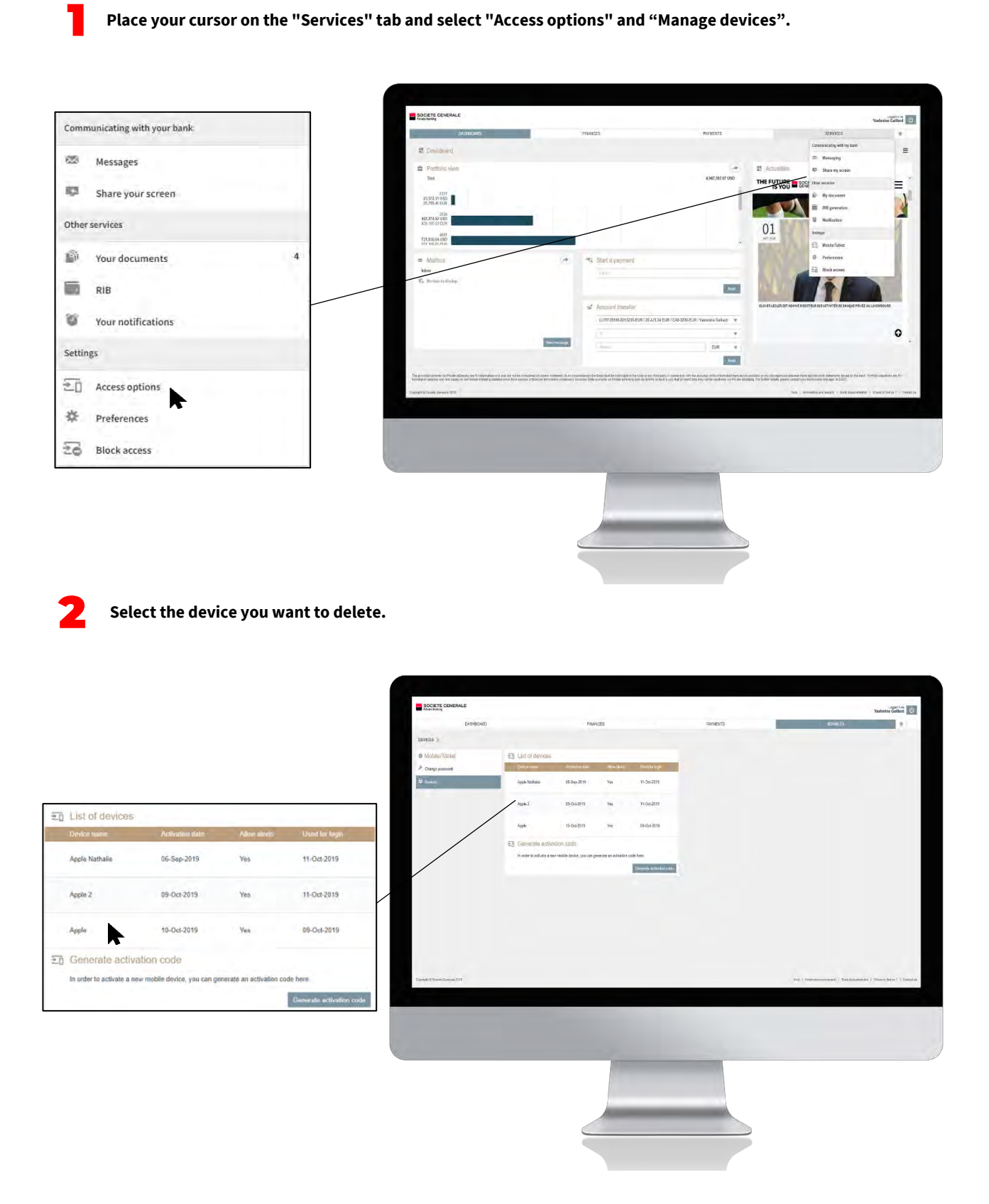

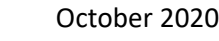

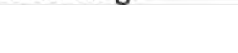

3 **Click on "Delete".**

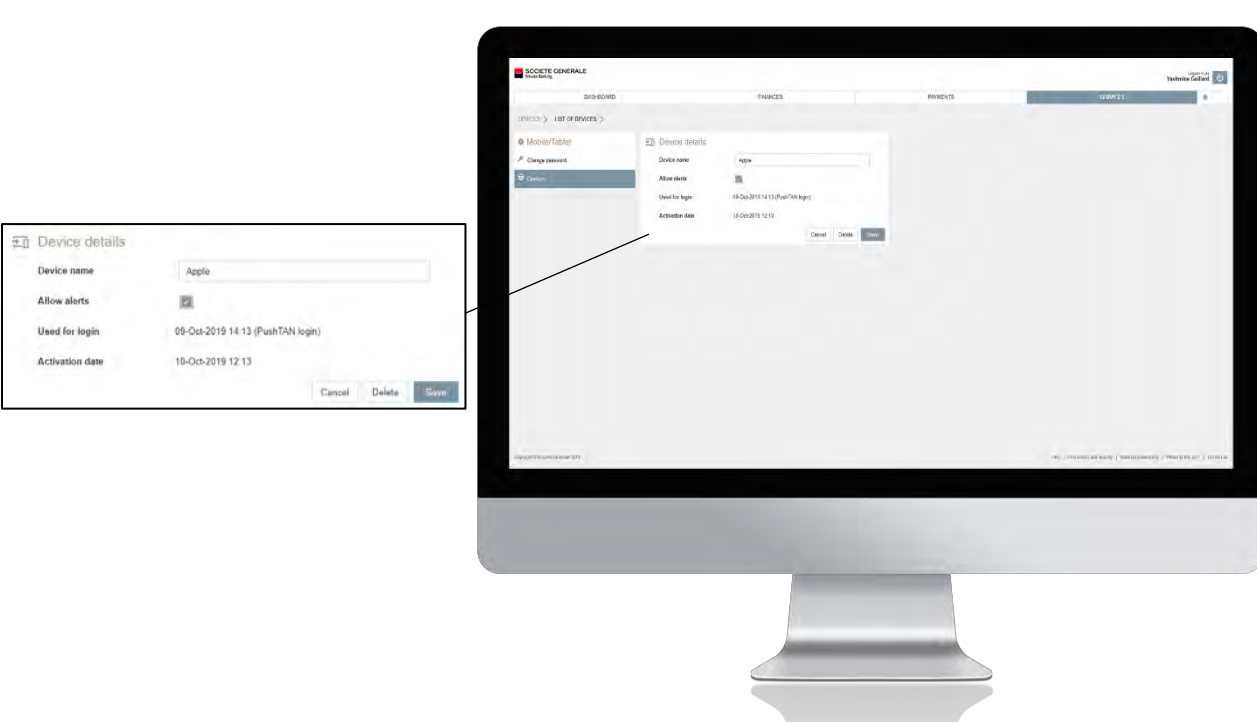

**A A confirmation message appears. Click on "Delete" to confirm the deletion of the device.** 

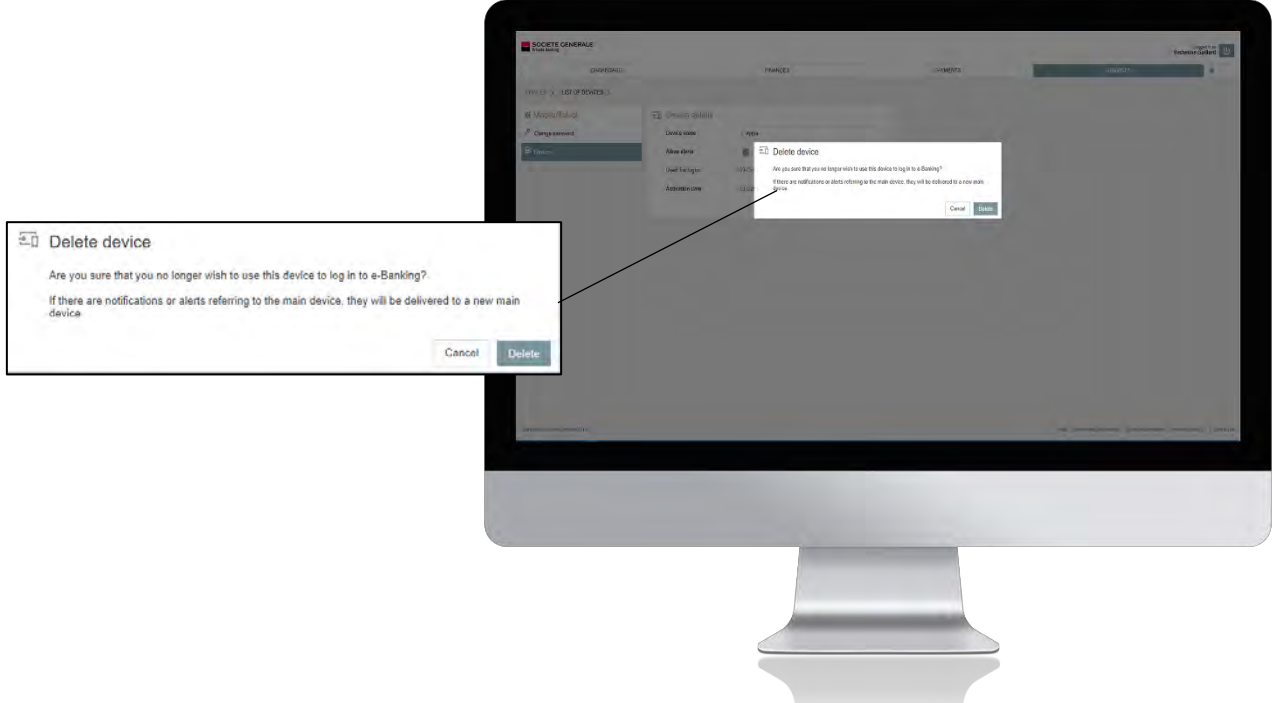

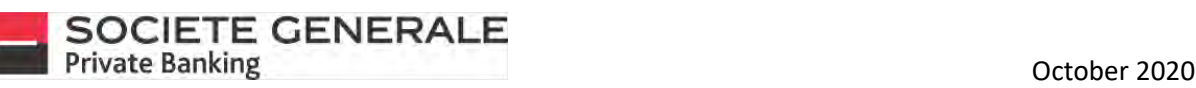

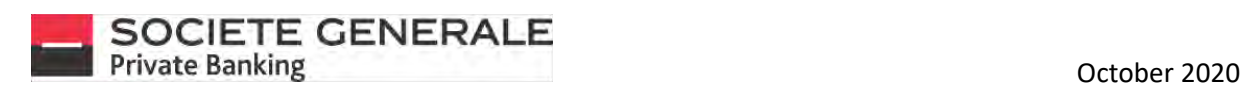

### CHANGE THE REFERENCE CURRENCY ON MOBILE PHONE

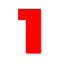

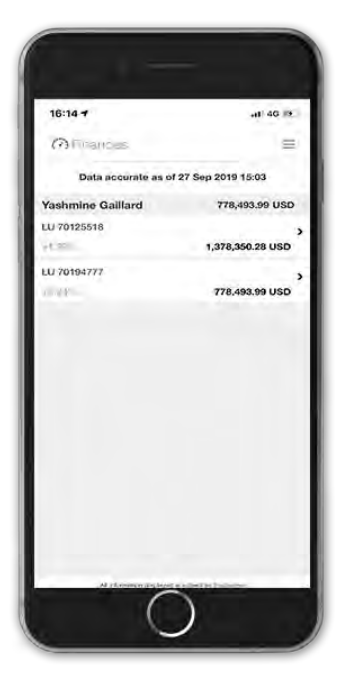

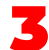

3 **Click on "Reference Currency".** 4

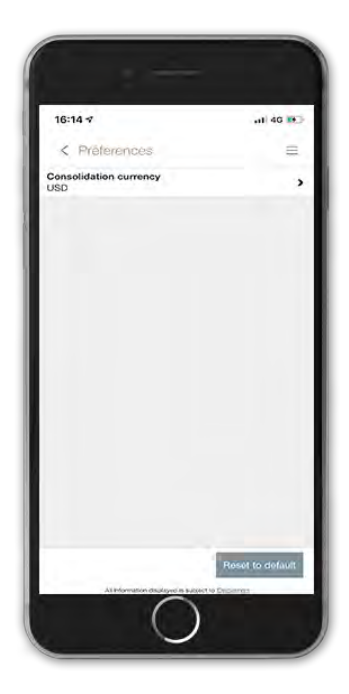

**Press the menu**  $\equiv$  **at the top right.** 2 **Tap the "Settings" tab, then "Preferences".** 

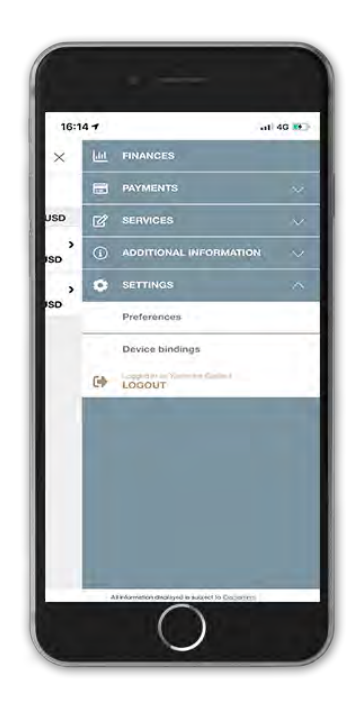

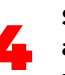

**Select the currency of your choice. This will automatically be used for the valuation of your portfolio in the "Payments" menu.**

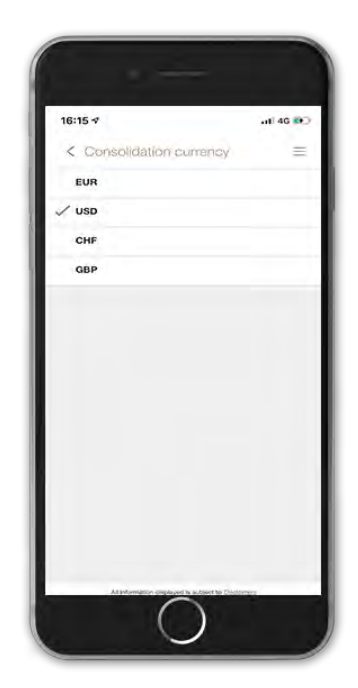

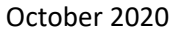

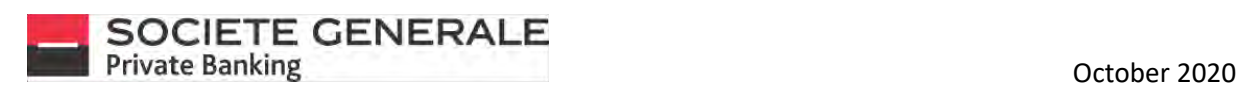

### CHANGE THE REFERENCE CURRENCY ON COMPUTER/TABLET

**Place your cursor on the "Services" tab and select "Preferences".**

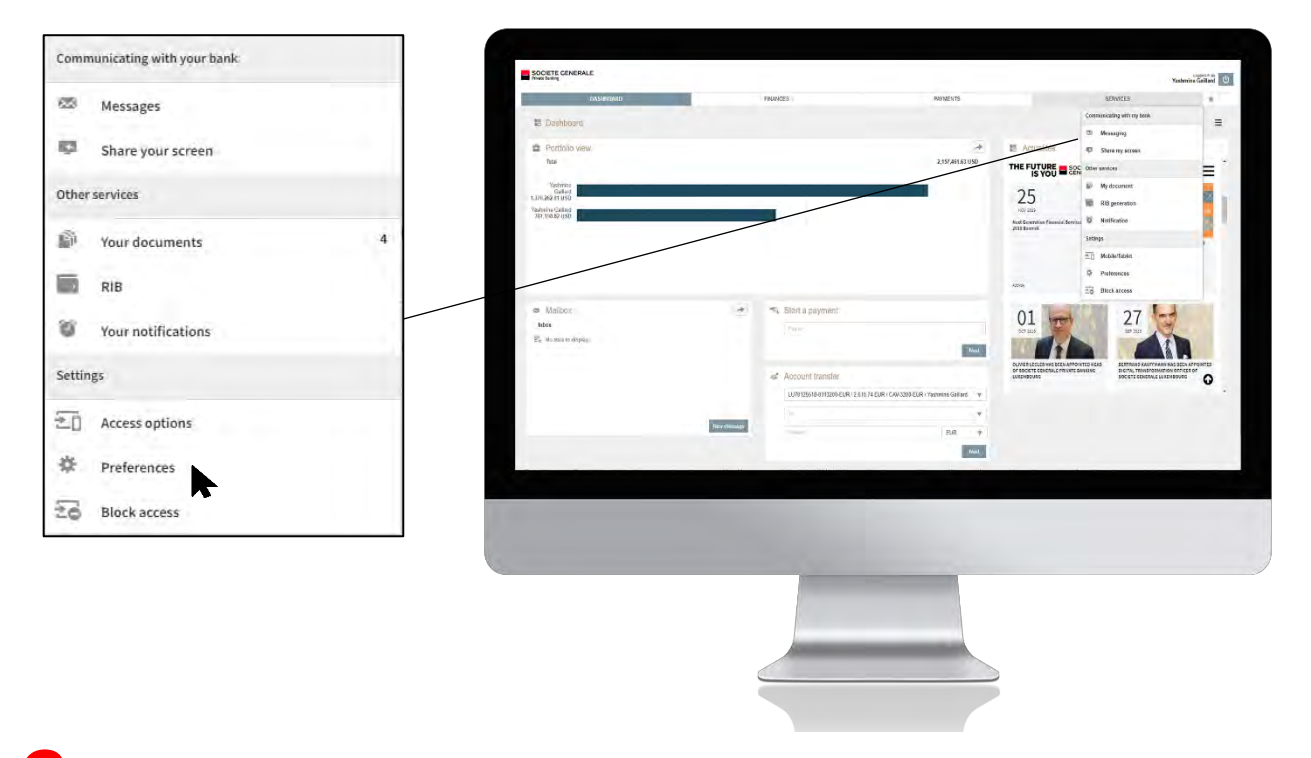

2 **In the "Reference Currency" section, select the currency of your choice from the drop-down menu.**

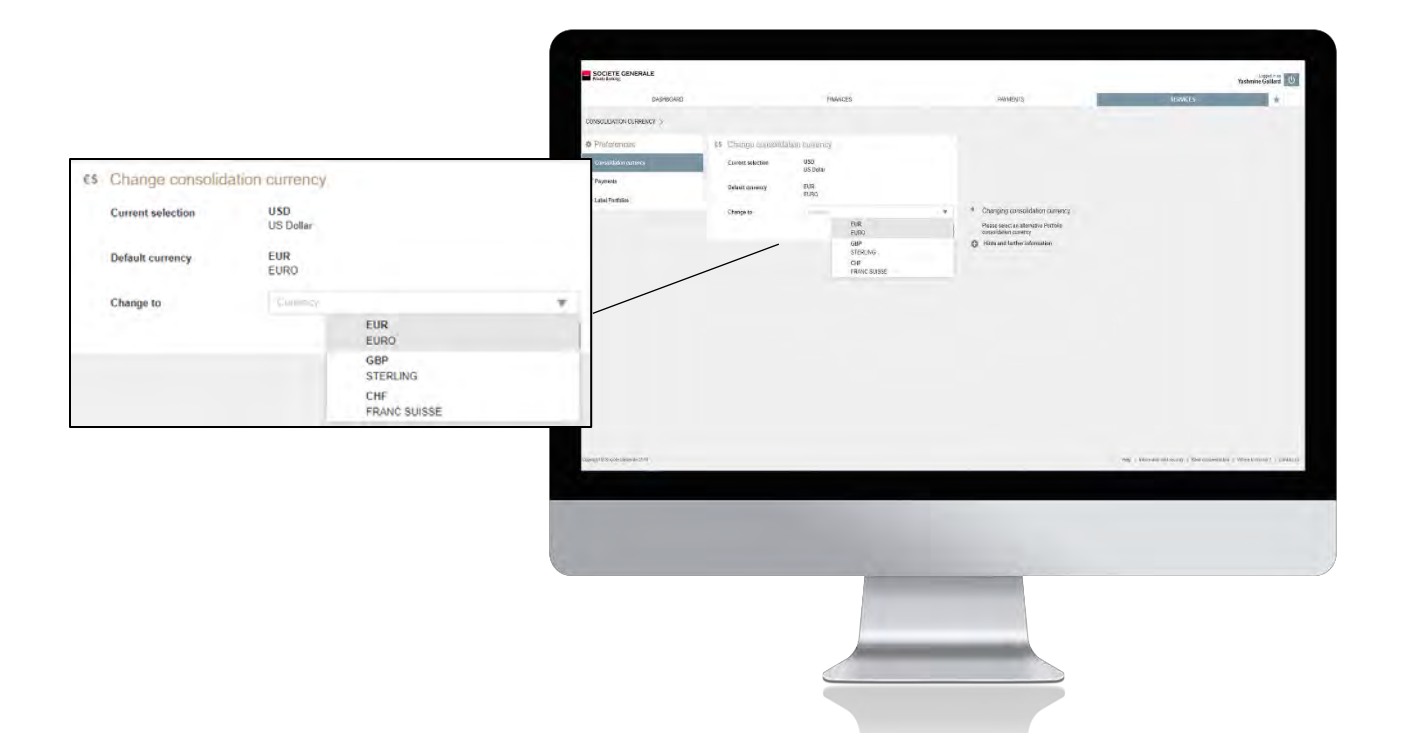

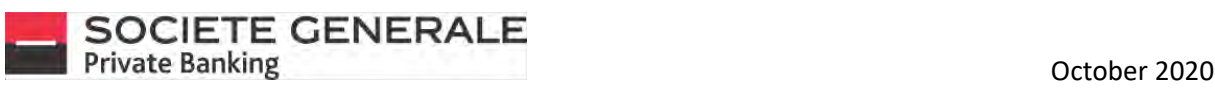

#### 3 **Once the currency has been selected, click "Apply".**

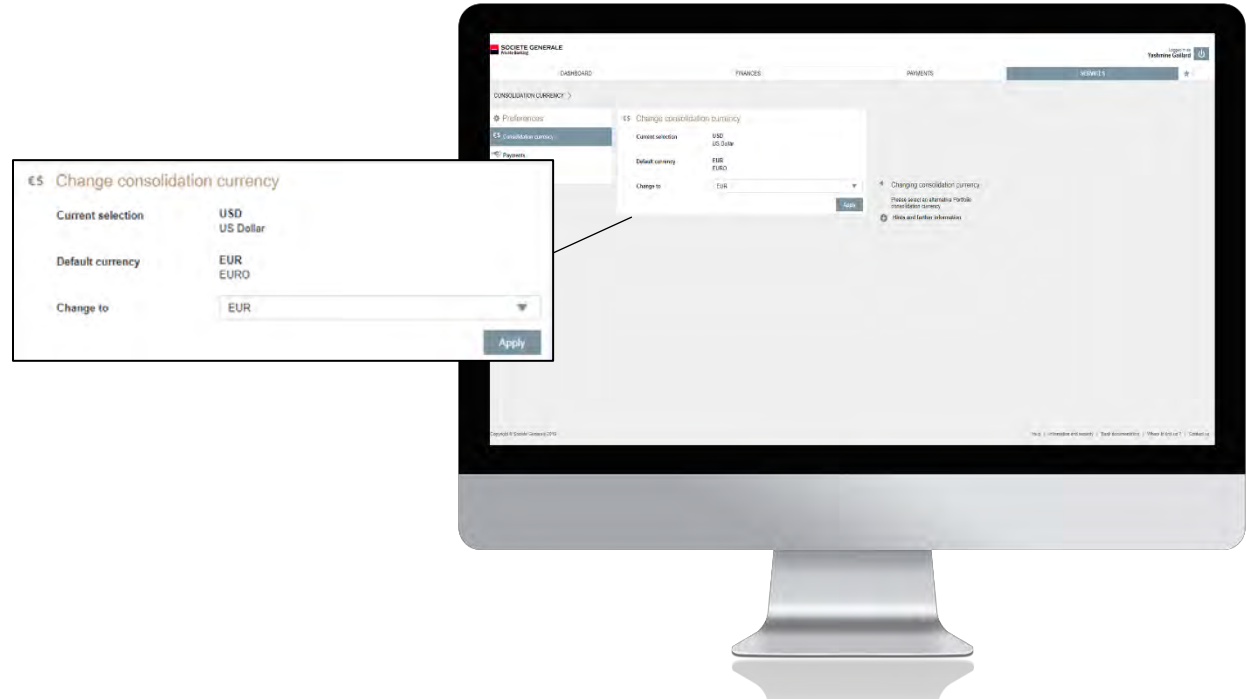

#### 4 **Click on "Confirm" to validate your currency change, otherwise click on "Cancel".**

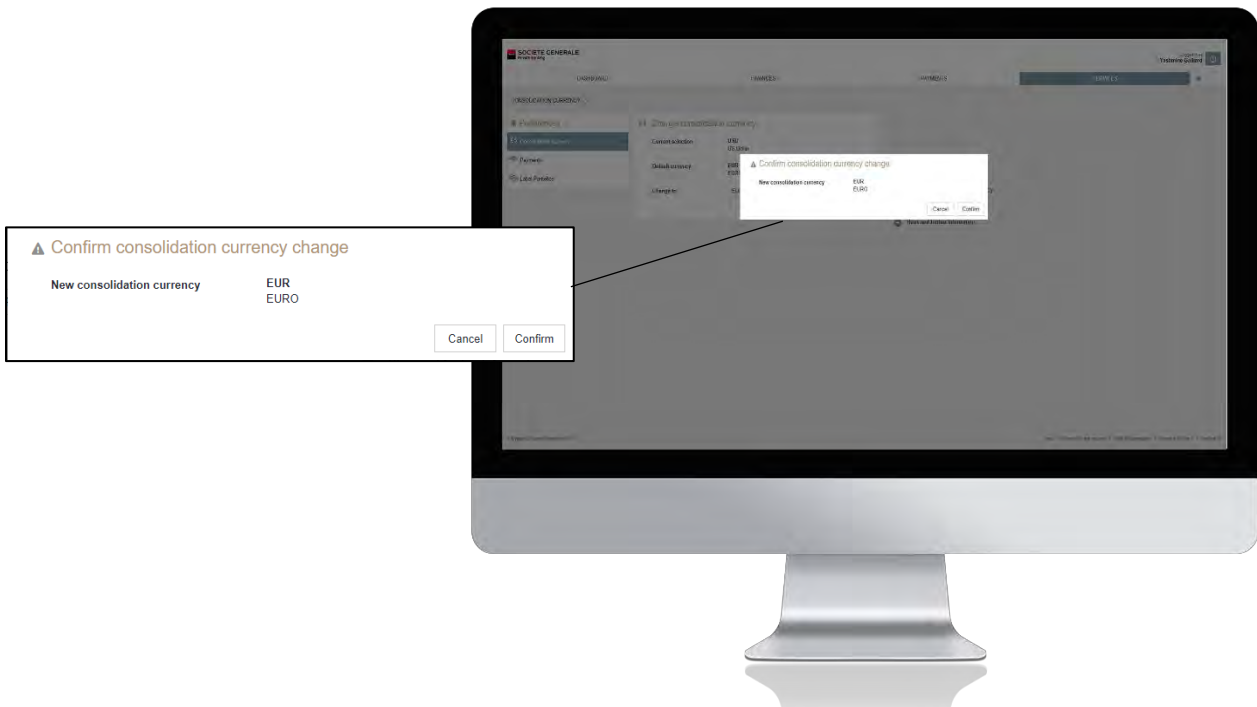

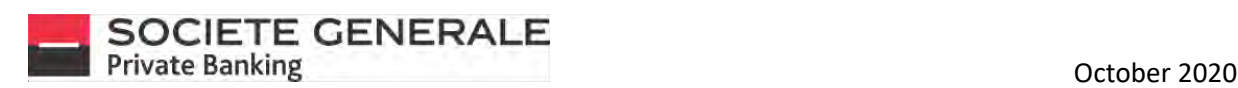

## DEFINE YOUR DEFAULT DEBIT ACCOUNT (ONLY ON COMPUTER/TABLET)

**Place your cursor on the "Services" tab and select "Preferences".** 

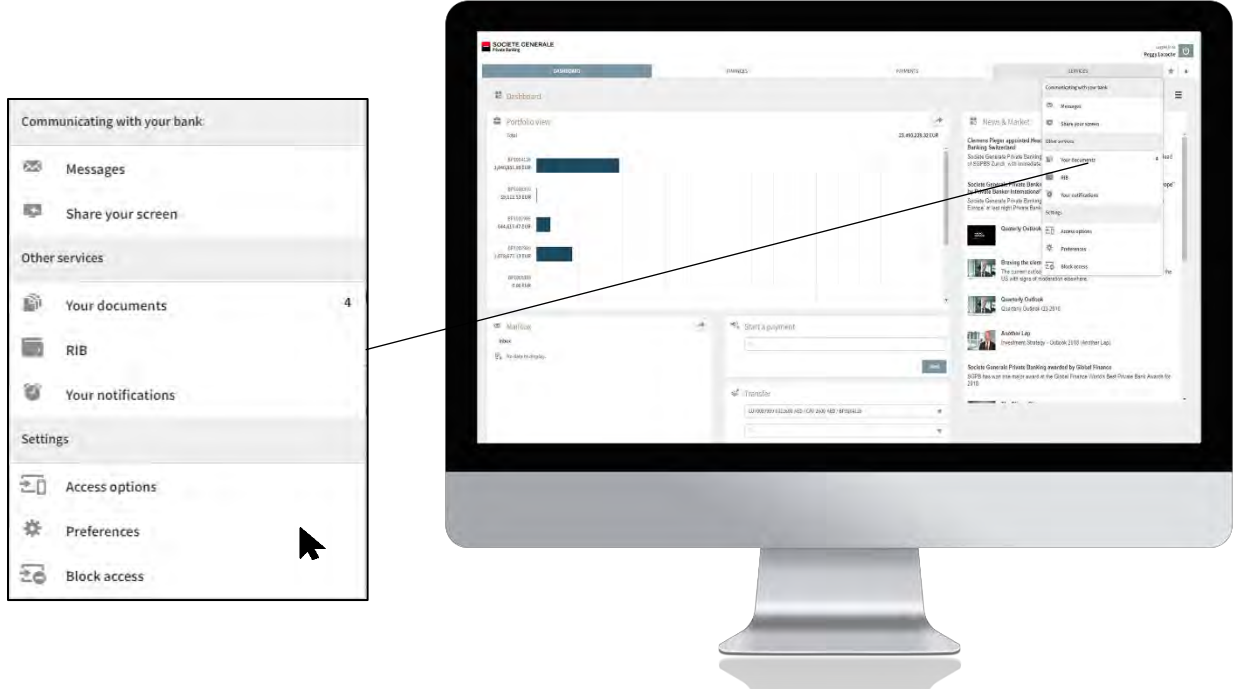

2 **In the "Payments" section, select from the drop-down menu the account you wish to set as default.**

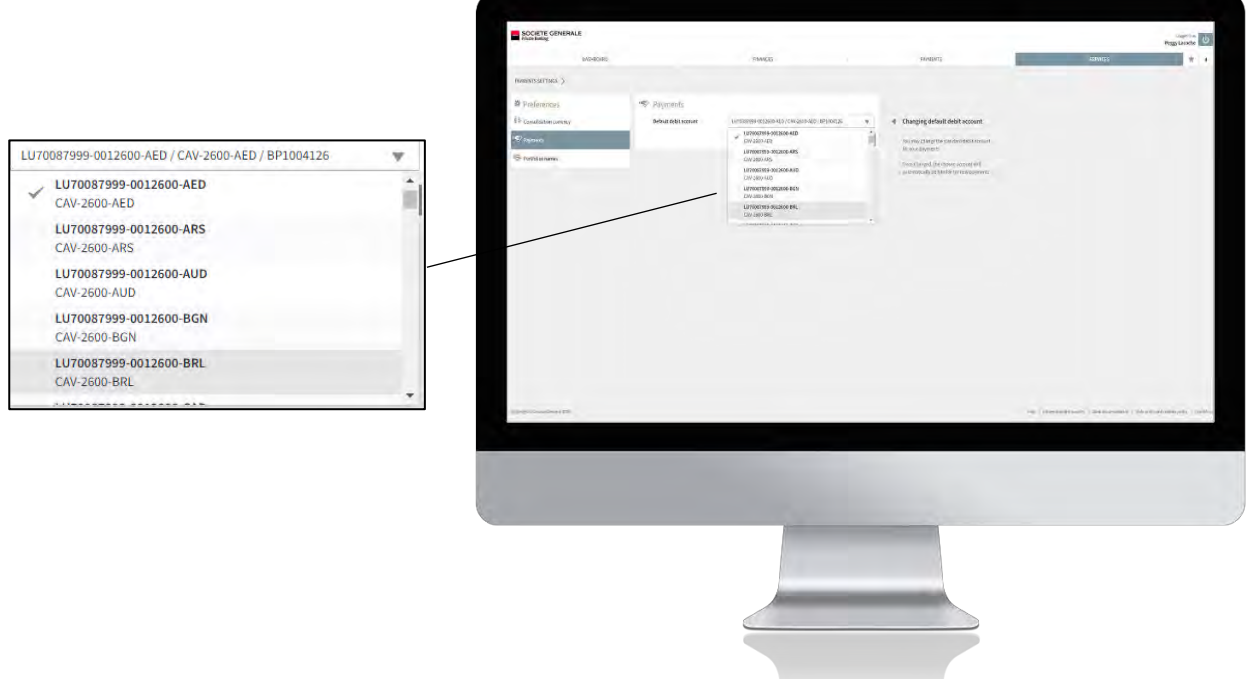

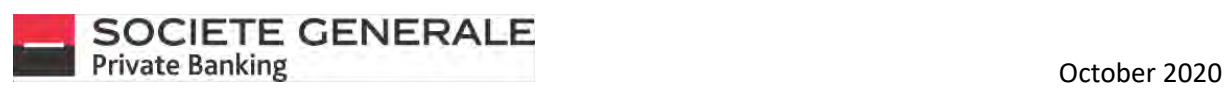

3 **Once the account has been selected, click "Apply".**

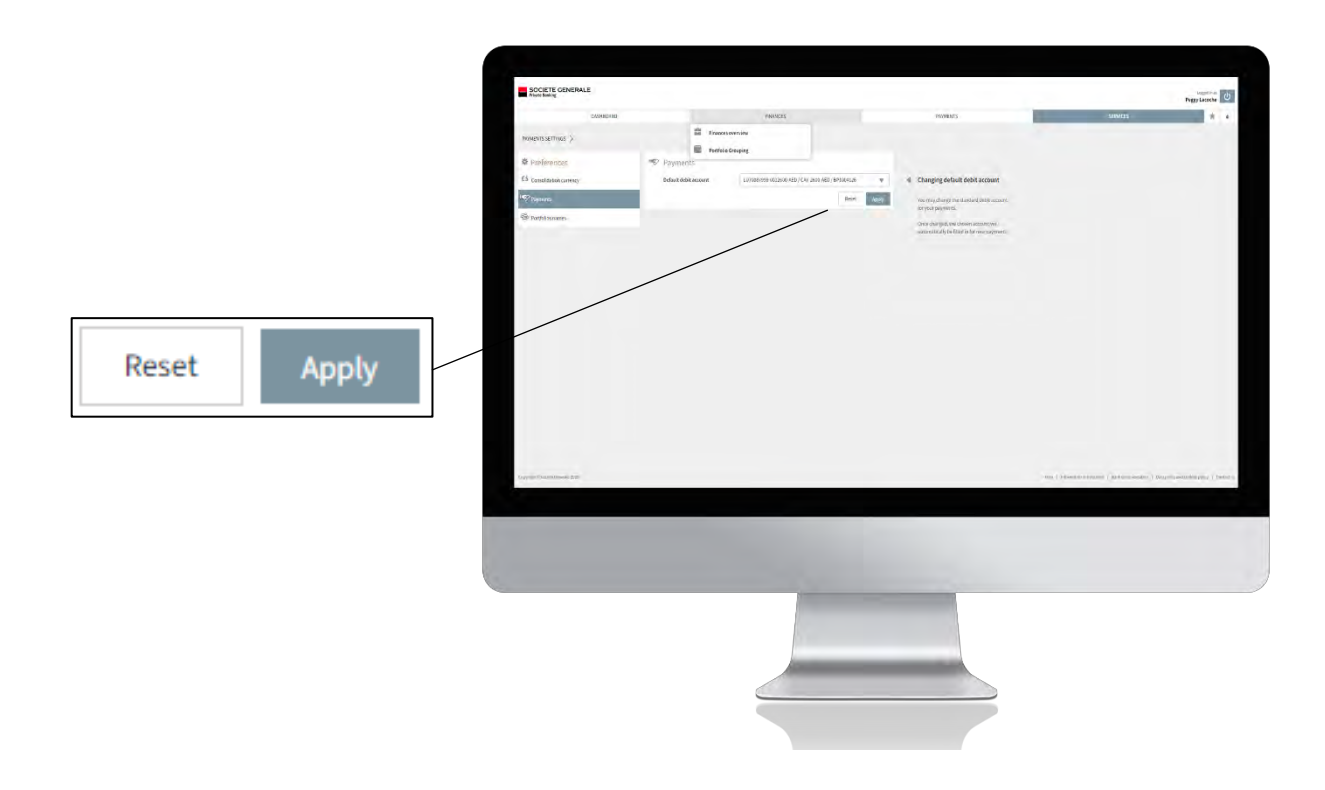

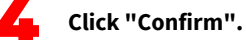

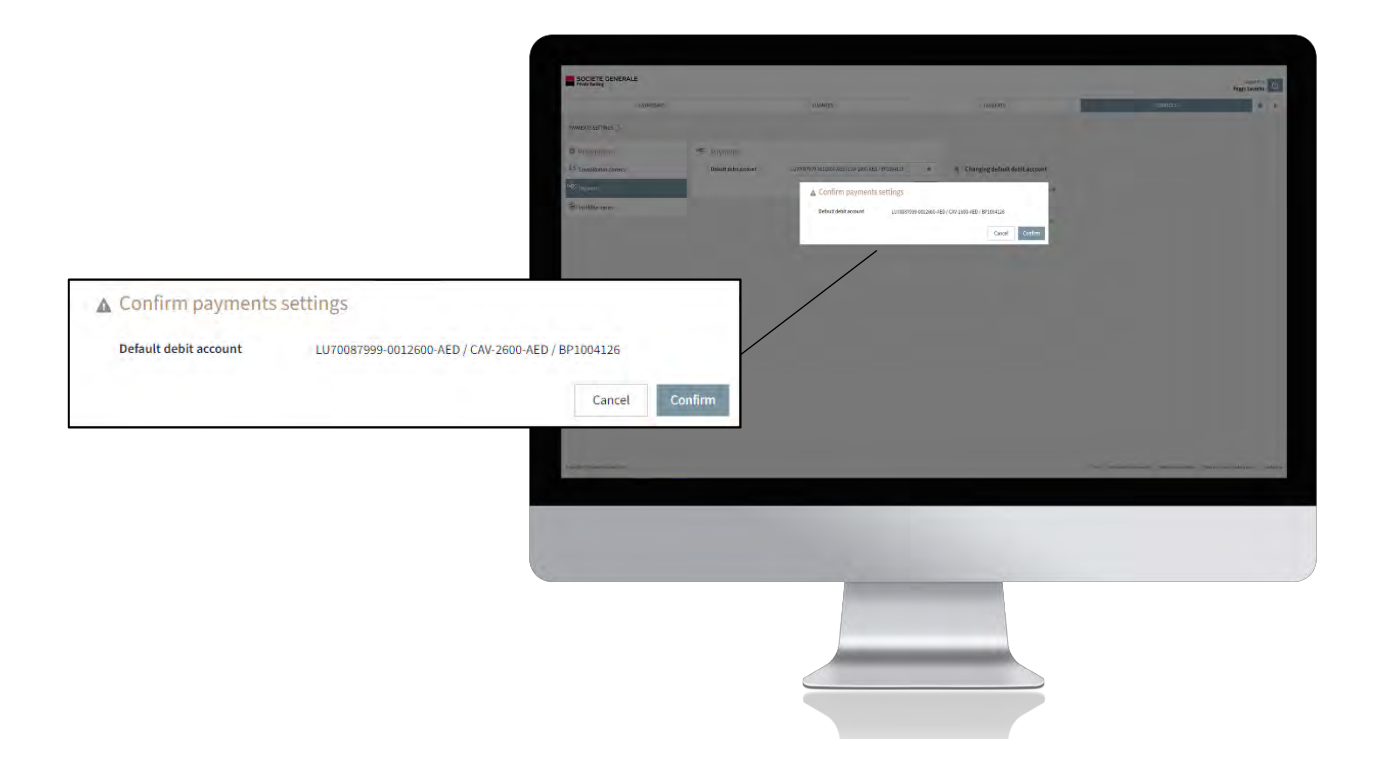

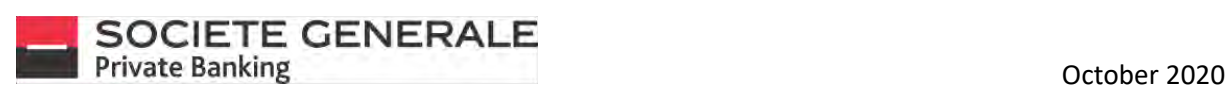

#### 5 **A confirmation message appears. Click "OK" to finish.**

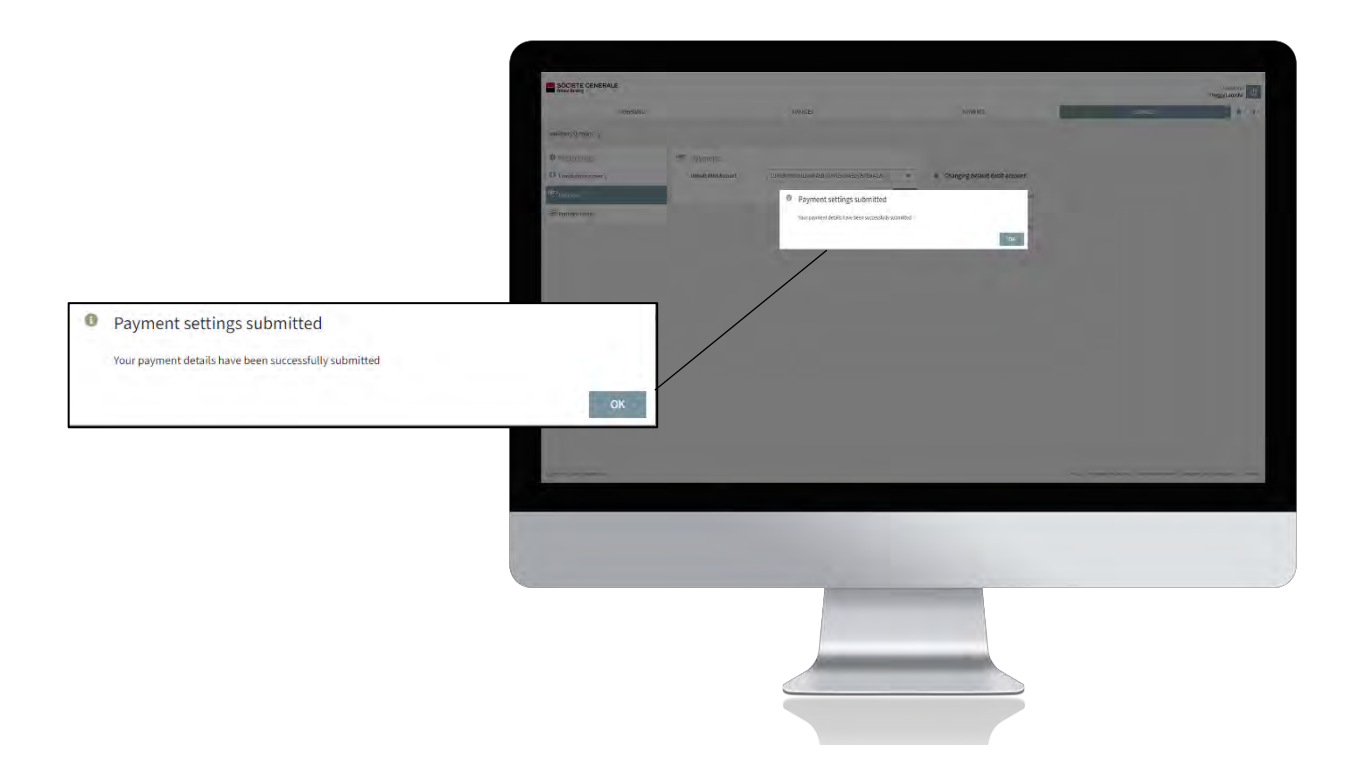

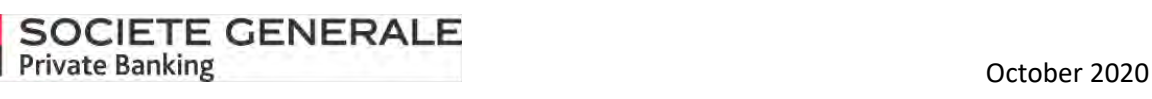

## DEFINE YOUR ACCOUNT NAMES (ONLY ON COMPUTER/TABLET)

**Place your cursor on the "Services" tab and select "Preferences".**

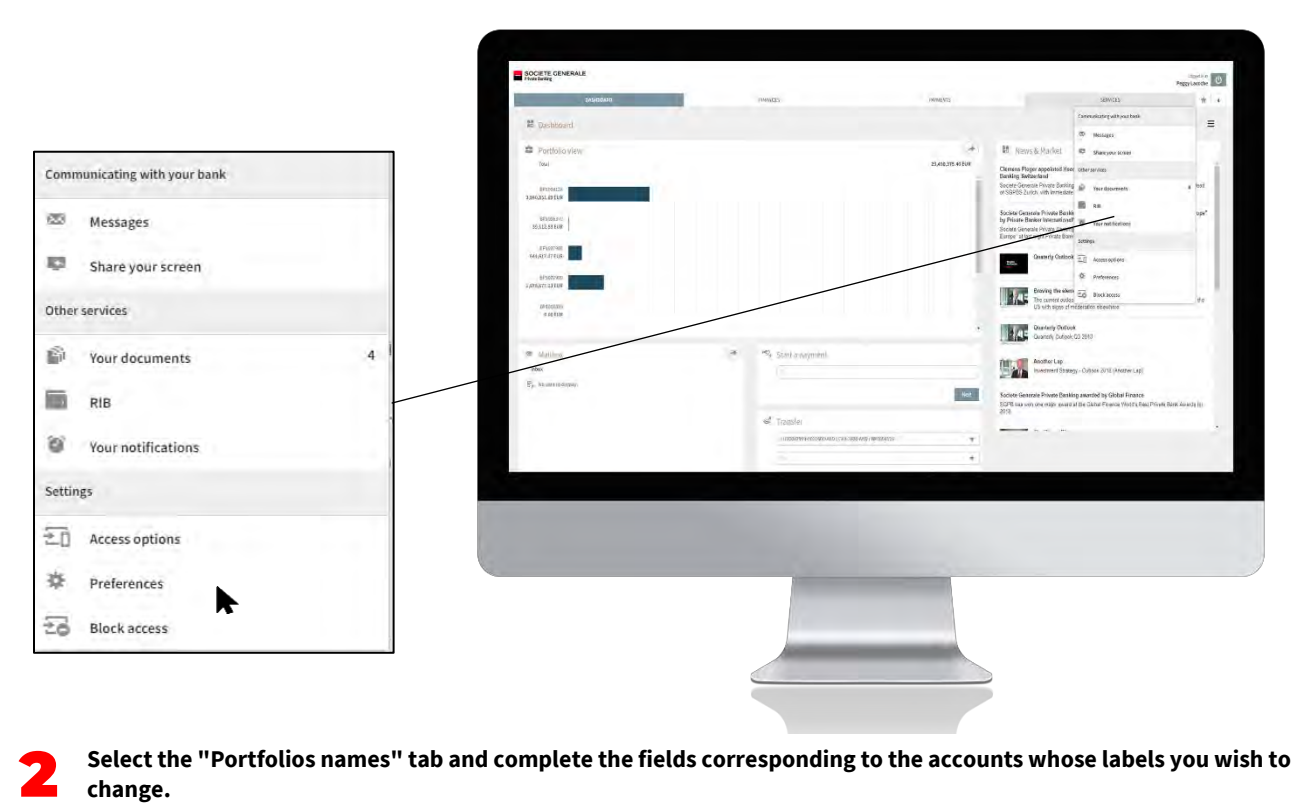

**Select the "Portfolios names" tab and complete the fields corresponding to the accounts whose labels you wish to change.**

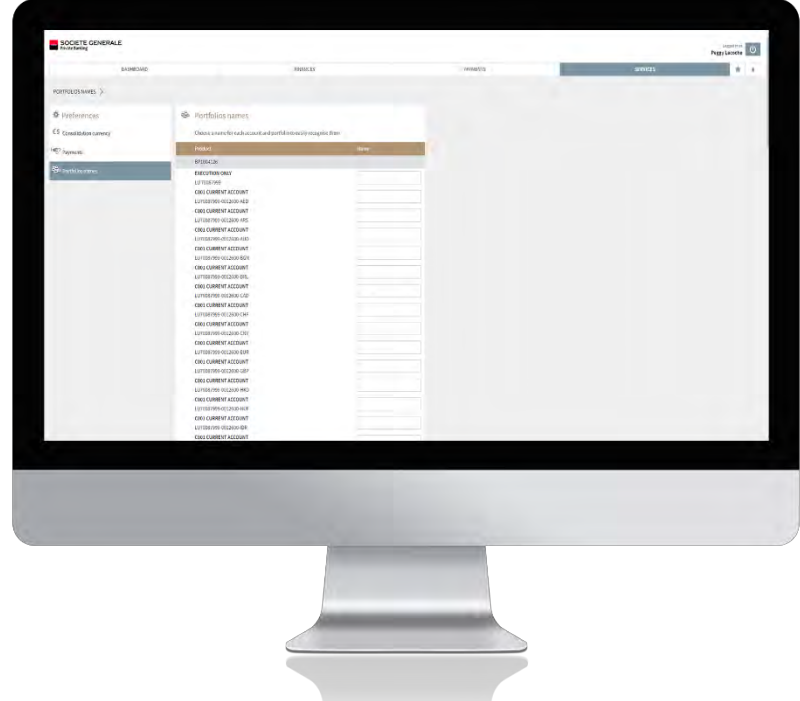

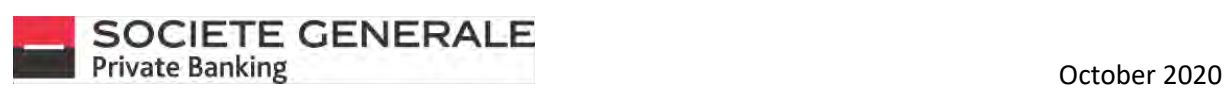

#### 3 **Once the name has been completed, click "Apply", and then click "OK".**

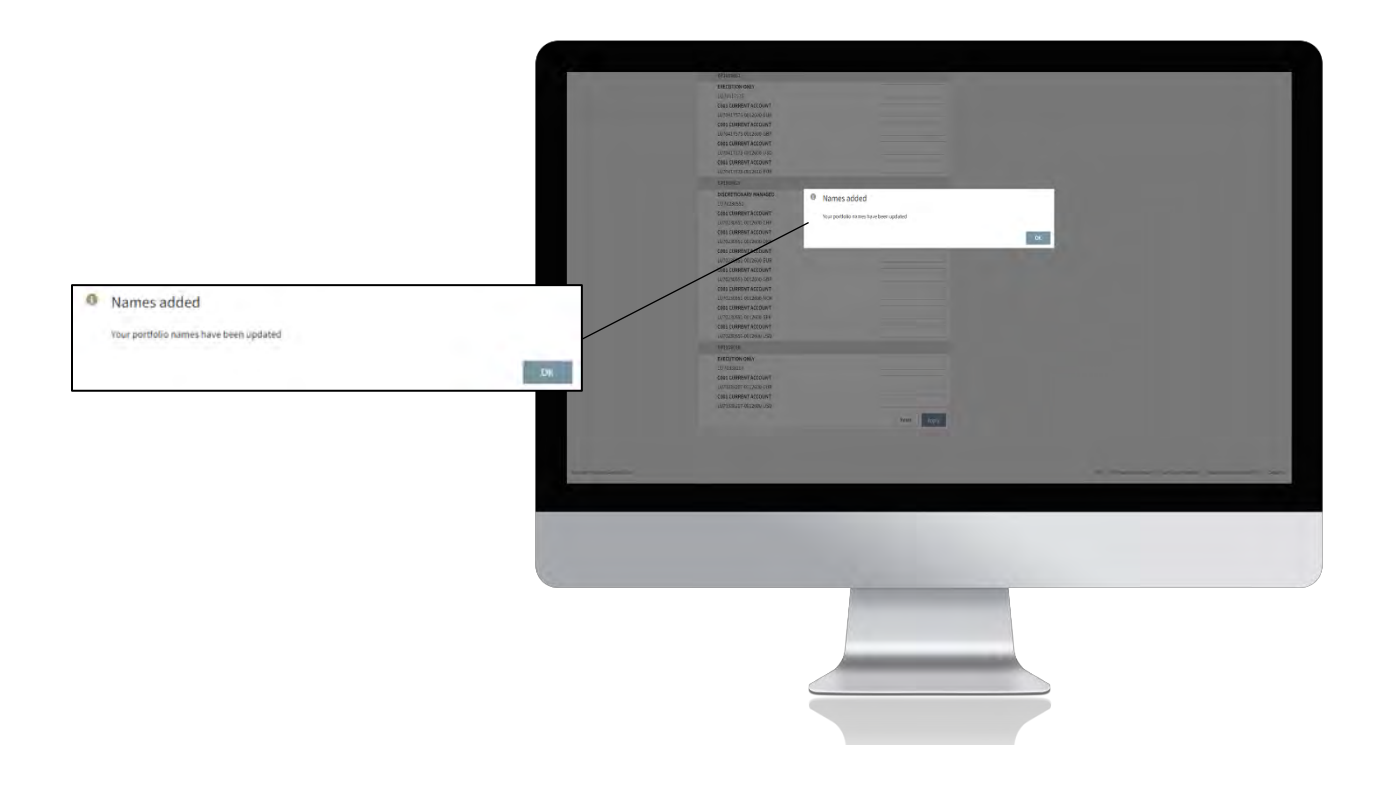

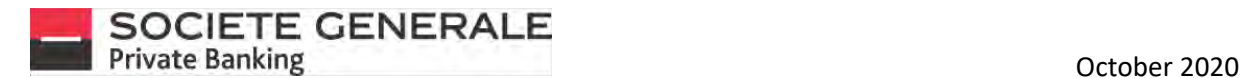

#### CHANGE THE LANGUAGE ON MOBILE PHONE

**Your Private eBanking application is currently available in English and French. The default language of the application is that of the mobile phone (for French and English). If you want to change the language, simply change the language of your mobile phone in the device settings.** 

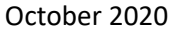

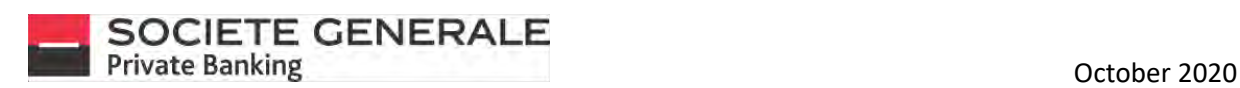

## CHANGE THE LANGUAGE ON COMPUTER / TABLET

**Before logging in, check the desired language.**

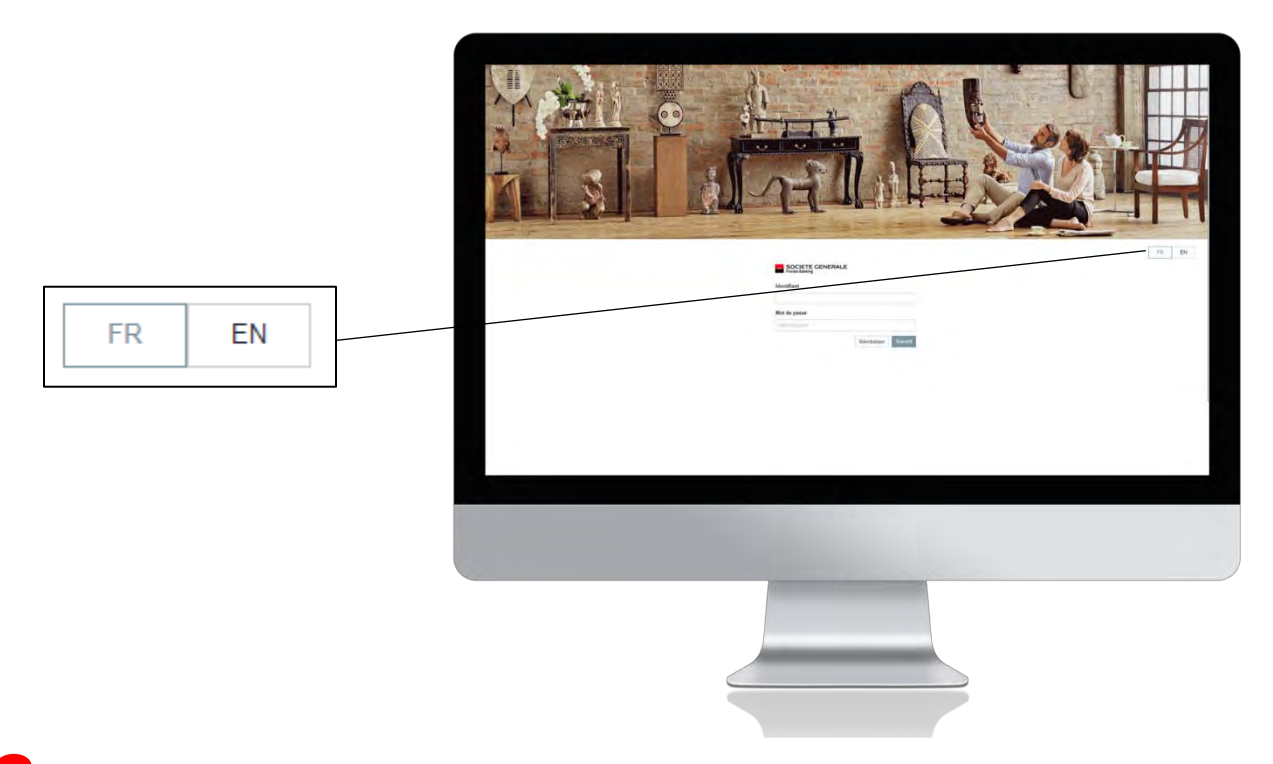

2 **The page then refreshes automatically with the updated language.**

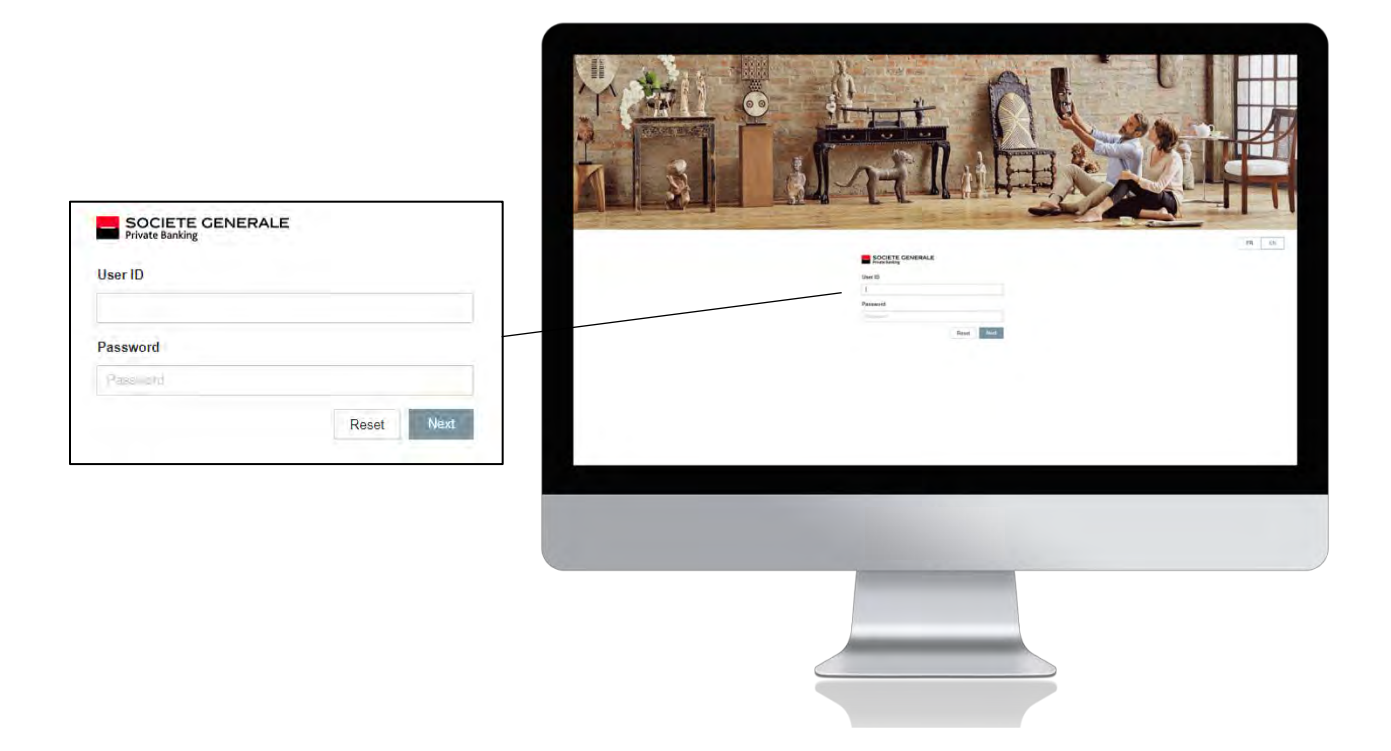